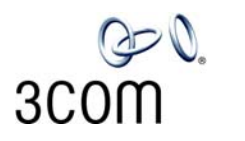

# **NBX**®  **Installation Guide**

**Release 4.3**

- **SuperStack 3 NBX**
- **NBX 100**

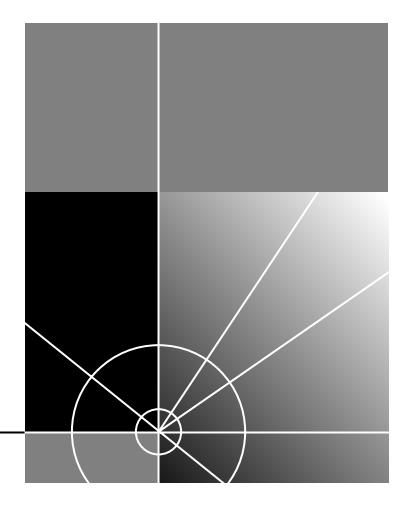

**http://www.3com.com/**

Part No. 900-0155-01 Published June 2004

**3Com Corporation 350 Campus Drive Marlborough, MA 01752-3064**

Copyright © 2004, 3Com Corporation. All rights reserved. No part of this documentation may be reproduced in any form or by any means or used to make any derivative work (such as translation, transformation, or adaptation) without written permission from 3Com Corporation.

3Com Corporation reserves the right to revise this documentation and to make changes in content from time to time without obligation on the part of 3Com Corporation to provide notification of such revision or change.

3Com Corporation provides this documentation without warranty, term, or condition of any kind, either implied or expressed, including, but not limited to, the implied warranties, terms, or conditions of merchantability, satisfactory quality, and fitness for a particular purpose. 3Com may make improvements or changes in the product(s) and/or the program(s) described in this documentation at any time.

If there is any software on removable media described in this documentation, it is furnished under a license agreement included with the product as a separate document, in the hardcopy documentation, or on the removable media in a directory file named LICENSE.TXT or !LICENSE.TXT. If you are unable to locate a copy, please contact 3Com and a copy will be provided to you.

#### **UNITED STATES GOVERNMENT LEGEND**

*If you are a United States government agency, then this documentation and the software described herein are provided to you subject to the following:* 

All technical data and computer software are commercial in nature and developed solely at private expense. Software is delivered as "Commercial Computer Software" as defined in DFARS 252.227-7014 (June 1995) or as a "commercial item" as defined in FAR 2.101(a) and as such is provided with only such rights as are provided in 3Com's standard commercial license for the Software. Technical data is provided with limited rights only as provided in DFAR 252.227-7015 (Nov 1995) or FAR 52.227-14 (June 1987), whichever is applicable. You agree not to remove or deface any portion of any legend provided on any licensed program or documentation contained in, or delivered to you in conjunction with, this guide.

#### PATENT INFORMATION

NBX Telephones 3C10281PE, 3C10226PE, 3C10228IRPE, and 3C10248PE are covered by one or more of the following U.S. patents and other patent applications pending:

5,994,998; 6,140,911; 6,329,906; 6,496,105; 6,535,983; 6,483,203; 6,449,348; 6,212,195

\_\_\_\_\_\_\_\_\_\_\_\_\_\_\_\_\_\_\_\_\_\_\_\_\_\_\_\_\_\_\_\_\_\_\_\_\_\_\_\_\_\_\_\_\_\_\_\_\_\_\_\_\_\_\_\_\_\_\_\_\_\_\_\_\_\_\_\_\_\_\_

\_\_\_\_\_\_\_\_\_\_\_\_\_\_\_\_\_\_\_\_\_\_\_\_\_\_\_\_\_\_\_\_\_\_\_\_\_\_\_\_\_\_\_\_\_\_\_\_\_\_\_\_\_\_\_\_\_\_\_\_\_\_\_\_\_\_\_\_\_\_\_

#### TRADEMARKS

Unless otherwise indicated, 3Com registered trademarks are registered in the United States and may or may not be registered in other countries. 3Com, NBX, the 3Com logo, and SuperStack are registered trademarks of 3Com Corporation. NBX NetSet and pcXset are trademarks of 3Com Corporation.

Adobe is a trademark and Adobe Acrobat is a registered trademark of Adobe Systems Incorporated. InstallShield is a registered trademark of InstallShield Software Corporation. Internet Explorer, Microsoft, Windows, Windows 2000, and Windows NT are registered trademarks of Microsoft Corporation. Netscape and Netscape Navigator are registered trademarks of Netscape Communication Corporation in the United States and other countries. All other company and product names may be trademarks of the respective companies with which they are associated.

TECHNOLOGY ACKNOWLEDGEMENTS

RSA Data Security, Inc. MD5 Message-Digest Algorithm

Copyright © 1991-2, RSA Data Security, Inc. Created 1991. All rights reserved.

\_\_\_\_\_\_\_\_\_\_\_\_\_\_\_\_\_\_\_\_\_\_\_\_\_\_\_\_\_\_\_\_\_\_\_\_\_\_\_\_\_\_\_\_\_\_\_\_\_\_\_\_\_\_\_\_\_\_\_\_\_\_\_\_\_\_\_\_\_\_\_

\_\_\_\_\_\_\_\_\_\_\_\_\_\_\_\_\_\_\_\_\_\_\_\_\_\_\_\_\_\_\_\_\_\_\_\_\_\_\_\_\_\_\_\_\_\_\_\_\_\_\_\_\_\_\_\_\_\_\_\_\_\_\_\_\_\_\_\_\_\_\_

License to copy and use this software is granted provided that it is identified as the "RSA Data Security, Inc. MD5 Message-Digest Algorithm" in all material mentioning or referencing this software or this function.

License is also granted to make and use derivative works provided that such works are identified as "derived from the RSA Data Security, Inc. MD5 Message-Digest Algorithm" in all material mentioning or referencing the derived work.

RSA Data Security, Inc. makes no representations concerning either the merchantability of this software or the suitability of this software for any particular purpose. It is provided "as is" without express or implied warranty of any kind.

These notices must be retained in any copies of any part of this documentation and/or software.

libtar 2.1.11

Copyright © 1998-2003 University of Illinois Board of Trustees Copyright © 1998-2003 Mark D. Roth

All rights reserved.

Developed by:

Campus Information Technologies and Educational Services, University of Illinois at Urbana-Champaign

\_\_\_\_\_\_\_\_\_\_\_\_\_\_\_\_\_\_\_\_\_\_\_\_\_\_\_\_\_\_\_\_\_\_\_\_\_\_\_\_\_\_\_\_\_\_\_\_\_\_\_\_\_\_\_\_\_\_\_\_\_\_\_\_\_\_\_\_\_\_\_\_\_\_\_\_\_\_\_\_\_

Permission is hereby granted, free of charge, to any person obtaining a copy of this software and associated documentation files (the "Software"), to deal with the Software without restriction, including without limitation the rights to use, copy, modify, merge, publish, distribute, sublicense, and/or sell copies of the Software, and to permit persons to whom the Software is furnished to do so, subject to the following conditions:

- Redistributions of source code must retain the above copyright notice, this list of conditions and the following disclaimers.
- Redistributions in binary form must reproduce the above copyright notice, this list of conditions and the following disclaimers in the documentation and/or other materials provided with the distribution.
- Neither the names of Campus Information Technologies and Educational Services, University of Illinois at Urbana-Champaign, nor the names of its contributors may be used to endorse or promote products derived from this Software without specific prior written permission.

THE SOFTWARE IS PROVIDED "AS IS," WITHOUT WARRANTY OF ANY KIND, EXPRESS OR IMPLIED, INCLUDING BUT NOT LIMITED TO THE WARRANTIES OF MERCHANTABILITY, FITNESS FOR A PARTICULAR PURPOSE AND NONINFRINGEMENT. IN NO EVENT SHALL THE CONTRIBUTORS OR COPYRIGHT HOLDERS BE LIABLE FOR ANY CLAIM, DAMAGES, OR OTHER LIABILITY, WHETHER IN AN ACTION OF CONTRACT, TORT, OR OTHERWISE, ARISING FROM, OUT OF, OR IN CONNECTION WITH THE SOFTWARE OR THE USE OR OTHER DEALINGS WITH THE SOFTWARE.

OpenBSD: basename.c,v 1.4 1999/05/30 17:10:30 espie Exp

OpenBSD: dirname.c,v 1.4 1999/05/30 17:10:30 espie Exp

Copyright © 1997 Todd C. Miller <Todd.Miller@courtesan.com> All rights reserved.

\_\_\_\_\_\_\_\_\_\_\_\_\_\_\_\_\_\_\_\_\_\_\_\_\_\_\_\_\_\_\_\_\_\_\_\_\_\_\_\_\_\_\_\_\_\_\_\_\_\_\_\_\_\_\_\_\_\_\_\_\_\_\_\_\_\_\_\_\_\_\_\_\_\_\_\_\_\_\_\_\_

Redistribution and use in source and binary forms, with or without modification, are permitted provided that the following conditions are met:

1. Redistributions of source code must retain the above copyright notice, this list of conditions and the following disclaimer.

2. Redistributions in binary form must reproduce the above copyright notice, this list of conditions and the following disclaimer in the documentation and/or other materials provided with the distribution.

3. The name of the author may not be used to endorse or promote products derived from this software without specific prior written permission.

THIS SOFTWARE IS PROVIDED "AS IS" AND ANY EXPRESS OR IMPLIED WARRANTIES, INCLUDING, BUT NOT LIMITED TO, THE IMPLIED WARRANTIES OF MERCHANTABILITY AND FITNESS FOR A PARTICULAR PURPOSE ARE DISCLAIMED. IN NO EVENT SHALL THE AUTHOR BE LIABLE FOR ANY DIRECT, INDIRECT, INCIDENTAL, SPECIAL, EXEMPLARY, OR CONSEQUENTIAL DAMAGES (INCLUDING, BUT NOT LIMITED TO, PROCUREMENT OF SUBSTITUTE GOODS OR SERVICES; LOSS OF USE, DATA, OR PROFITS; OR BUSINESS INTERRUPTION) HOWEVER CAUSED AND ON ANY THEORY OF LIABILITY, WHETHER IN CONTRACT, STRICT LIABILITY, OR TORT (INCLUDING NEGLIGENCE OR OTHERWISE) ARISING IN ANY WAY OUT OF THE USE OF THIS SOFTWARE, EVEN IF ADVISED OF THE POSSIBILITY OF SUCH DAMAGE.

OpenBSD: fnmatch.c,v 1.6 1998/03/19 00:29:59 millert Exp

Copyright © 1989, 1993, 1994 The Regents of the University of California. All rights reserved.

\_\_\_\_\_\_\_\_\_\_\_\_\_\_\_\_\_\_\_\_\_\_\_\_\_\_\_\_\_\_\_\_\_\_\_\_\_\_\_\_\_\_\_\_\_\_\_\_\_\_\_\_\_\_\_\_\_\_\_\_\_\_\_\_\_\_\_\_\_\_\_\_\_\_\_\_\_\_\_\_\_

This code is derived from software contributed to Berkeley by Guido van Rossum.

Redistribution and use in source and binary forms, with or without modification, are permitted provided that the following conditions are met:

1. Redistributions of source code must retain the above copyright notice, this list of conditions and the following disclaimer.

2. Redistributions in binary form must reproduce the above copyright notice, this list of conditions and the following disclaimer in the documentation and/or other materials provided with the distribution.

3. All advertising materials mentioning features or use of this software must display the following acknowledgement:

\_\_\_\_\_\_\_\_\_\_\_\_\_\_\_\_\_\_\_\_\_\_\_\_\_\_\_\_\_\_\_\_\_\_\_\_\_\_\_\_\_\_\_\_\_\_\_\_\_\_\_\_\_\_\_\_\_\_\_\_\_\_\_\_\_\_\_\_\_\_\_\_\_\_\_\_\_\_\_\_\_

This product includes software developed by the University of California, Berkeley and its contributors.

4. Neither the name of the University nor the names of its contributors may be used to endorse or promote products derived from this software without specific prior written permission.

THIS SOFTWARE IS PROVIDED BY THE REGENTS AND CONTRIBUTORS ``AS IS'' AND ANY EXPRESS OR IMPLIED WARRANTIES, INCLUDING, BUT NOT LIMITED TO, THE IMPLIED WARRANTIES OF MERCHANTABILITY AND FITNESS FOR A PARTICULAR PURPOSE ARE DISCLAIMED. IN NO EVENT SHALL THE REGENTS OR CONTRIBUTORS BE LIABLE FOR ANY DIRECT, INDIRECT, INCIDENTAL, SPECIAL, EXEMPLARY, OR CONSEQUENTIAL DAMAGES (INCLUDING, BUT NOT LIMITED TO, PROCUREMENT OF SUBSTITUTE GOODS OR SERVICES; LOSS OF USE, DATA, OR PROFITS; OR BUSINESS INTERRUPTION) HOWEVER CAUSED AND ON ANY THEORY OF LIABILITY, WHETHER IN CONTRACT, STRICT LIABILITY, OR TORT (INCLUDING NEGLIGENCE OR OTHERWISE) ARISING IN ANY WAY OUT OF THE USE OF THIS SOFTWARE, EVEN IF ADVISED OF THE POSSIBILITY OF SUCH DAMAGE.

gethostname.c: minimal substitute for missing gethostname() function

created 2000-Mar-02 jmk

requires SVR4 uname() and -lc

by Jim Knoble <jmknoble@pobox.com>

Copyright © 2000 Jim Knoble

Permission to use, copy, modify, distribute, and sell this software and its documentation for any purpose is hereby granted without fee, provided that the above copyright notice appear in all copies and that both that copyright notice and this permission notice appear in supporting documentation.

This software is provided "as is," without warranty of any kind, express or implied, including but not limited to the warranties of merchantability, fitness for a particular purpose and noninfringement. In no event shall the author(s) be liable for any claim, damages or other liability, whether in an action of contract, tort or otherwise, arising from, out of or in connection with the software or the use or other dealings in the software.

\_\_\_\_\_\_\_\_\_\_\_\_\_\_\_\_\_\_\_\_\_\_\_\_\_\_\_\_\_\_\_\_\_\_\_\_\_\_\_\_\_\_\_\_\_\_\_\_\_\_\_\_\_\_\_\_\_\_\_\_\_\_\_\_\_\_\_\_\_\_\_\_\_\_\_\_\_\_\_\_\_

The Regents of the University of California. All rights reserved.

This code is derived from software contributed to Berkeley by Guido van Rossum.

Redistribution and use in source and binary forms, with or without modification, are permitted provided that the following conditions are met:

1. Redistributions of source code must retain the above copyright notice, this list of conditions and the following disclaimer.

2. Redistributions in binary form must reproduce the above copyright notice, this list of conditions and the following disclaimer in the documentation and/or other materials provided with the distribution.

3. All advertising materials mentioning features or use of this software must display the following acknowledgement:

This product includes software developed by the University of California, Berkeley and its contributors.

4. Neither the name of the University nor the names of its contributors may be used to endorse or promote products derived from this software without specific prior written permission.

THIS SOFTWARE IS PROVIDED BY THE REGENTS AND CONTRIBUTORS "AS IS" AND ANY EXPRESS OR IMPLIED WARRANTIES, INCLUDING, BUT NOT LIMITED TO, THE IMPLIED WARRANTIES OF MERCHANTABILITY AND FITNESS FOR A PARTICULAR PURPOSE ARE DISCLAIMED. IN NO EVENT SHALL THE REGENTS OR CONTRIBUTORS BE LIABLE FOR ANY DIRECT, INDIRECT, INCIDENTAL, SPECIAL, EXEMPLARY, OR CONSEQUENTIAL DAMAGES (INCLUDING, BUT NOT LIMITED TO, PROCUREMENT OF SUBSTITUTE GOODS OR SERVICES; LOSS OF USE, DATA, OR PROFITS; OR BUSINESS INTERRUPTION) HOWEVER CAUSED AND ON ANY THEORY OF LIABILITY, WHETHER IN CONTRACT, STRICT LIABILITY, OR TORT (INCLUDING NEGLIGENCE OR OTHERWISE) ARISING IN ANY WAY OUT OF THE USE OF THIS SOFTWARE, EVEN IF ADVISED OF THE POSSIBILITY OF SUCH DAMAGE.

glob.c

Copyright © 1989, 1993

OpenBSD: strdup.c,v 1.3 1997/08/20 04:18:52 millert Exp

Copyright © 1988, 1993

The Regents of the University of California. All rights reserved.

Redistribution and use in source and binary forms, with or without modification, are permitted provided that the following conditions are met:

1. Redistributions of source code must retain the above copyright notice, this list of conditions and the following disclaimer.

\_\_\_\_\_\_\_\_\_\_\_\_\_\_\_\_\_\_\_\_\_\_\_\_\_\_\_\_\_\_\_\_\_\_\_\_\_\_\_\_\_\_\_\_\_\_\_\_\_\_\_\_\_\_\_\_\_\_\_\_\_\_\_\_\_\_\_\_\_\_\_\_\_\_\_\_\_\_\_\_\_

2. Redistributions in binary form must reproduce the above copyright notice, this list of conditions and the following disclaimer in the documentation and/or other materials provided with the distribution.

3. All advertising materials mentioning features or use of this software must display the following acknowledgement:

This product includes software developed by the University of California, Berkeley and its contributors.

4. Neither the name of the University nor the names of its contributors may be used to endorse or promote products derived from this software without specific prior written permission.

THIS SOFTWARE IS PROVIDED BY THE REGENTS AND CONTRIBUTORS "AS IS" AND ANY EXPRESS OR IMPLIED WARRANTIES, INCLUDING, BUT NOT LIMITED TO, THE IMPLIED WARRANTIES OF MERCHANTABILITY AND FITNESS FOR A PARTICULAR PURPOSE ARE DISCLAIMED. IN NO EVENT SHALL THE REGENTS OR CONTRIBUTORS BE LIABLE FOR ANY DIRECT, INDIRECT, INCIDENTAL, SPECIAL, EXEMPLARY, OR CONSEQUENTIAL DAMAGES (INCLUDING, BUT NOT LIMITED TO, PROCUREMENT OF SUBSTITUTE GOODS OR SERVICES; LOSS OF USE, DATA, OR PROFITS; OR BUSINESS INTERRUPTION) HOWEVER CAUSED AND ON ANY THEORY OF LIABILITY, WHETHER IN CONTRACT, STRICT LIABILITY, OR TORT (INCLUDING NEGLIGENCE OR OTHERWISE) ARISING IN ANY WAY OUT OF THE USE OF THIS SOFTWARE, EVEN IF ADVISED OF THE POSSIBILITY OF SUCH DAMAGE.

OpenBSD: strlcat.c,v 1.5 2001/01/13 16:17:24 millert Exp

OpenBSD: strlcpy.c,v 1.4 1999/05/01 18:56:41 millert Exp

Copyright © 1998 Todd C. Miller <Todd.Miller@courtesan.com>

All rights reserved.

Redistribution and use in source and binary forms, with or without modification, are permitted provided that the following conditions are met:

1. Redistributions of source code must retain the above copyright notice, this list of conditions and the following disclaimer.

\_\_\_\_\_\_\_\_\_\_\_\_\_\_\_\_\_\_\_\_\_\_\_\_\_\_\_\_\_\_\_\_\_\_\_\_\_\_\_\_\_\_\_\_\_\_\_\_\_\_\_\_\_\_\_\_\_\_\_\_\_\_\_\_\_\_\_\_\_\_\_\_\_\_\_\_\_\_\_\_\_

2. Redistributions in binary form must reproduce the above copyright notice, this list of conditions and the following disclaimer in the documentation and/or other materials provided with the distribution.

3. The name of the author may not be used to endorse or promote products derived from this software without specific prior written permission.

THIS SOFTWARE IS PROVIDED ``AS IS'' AND ANY EXPRESS OR IMPLIED WARRANTIES, INCLUDING, BUT NOT LIMITED TO, THE IMPLIED WARRANTIES OF MERCHANTABILITY AND FITNESS FOR A PARTICULAR PURPOSE ARE DISCLAIMED. IN NO EVENT SHALL THE AUTHOR BE LIABLE FOR ANY DIRECT, INDIRECT, INCIDENTAL, SPECIAL, EXEMPLARY, OR CONSEQUENTIAL DAMAGES (INCLUDING, BUT NOT LIMITED TO, PROCUREMENT OF SUBSTITUTE GOODS OR SERVICES; LOSS OF USE, DATA, OR PROFITS; OR BUSINESS INTERRUPTION) HOWEVER CAUSED AND ON ANY THEORY OF LIABILITY, WHETHER IN CONTRACT, STRICT LIABILITY, OR TORT (INCLUDING NEGLIGENCE OR OTHERWISE) ARISING IN ANY WAY OUT OF THE USE OF THIS SOFTWARE, EVEN IF ADVISED OF THE POSSIBILITY OF SUCH DAMAGE.

strmode.c

Copyright © 1990 The Regents of the University of California.

All rights reserved.

Redistribution and use in source and binary forms, with or without modification, are permitted provided that the following conditions are met:

1. Redistributions of source code must retain the above copyright notice, this list of conditions and the following disclaimer.

\_\_\_\_\_\_\_\_\_\_\_\_\_\_\_\_\_\_\_\_\_\_\_\_\_\_\_\_\_\_\_\_\_\_\_\_\_\_\_\_\_\_\_\_\_\_\_\_\_\_\_\_\_\_\_\_\_\_\_\_\_\_\_\_\_\_\_\_\_\_\_\_\_\_\_\_\_\_\_\_\_

2. Redistributions in binary form must reproduce the above copyright notice, this list of conditions and the following disclaimer in the documentation and/or other materials provided with the distribution.

3. All advertising materials mentioning features or use of this software must display the following acknowledgement:

This product includes software developed by the University of California, Berkeley and its contributors.

4. Neither the name of the University nor the names of its contributors may be used to endorse or promote products derived from this software without specific prior written permission.

THIS SOFTWARE IS PROVIDED BY THE REGENTS AND CONTRIBUTORS "AS IS" AND ANY EXPRESS OR IMPLIED WARRANTIES, INCLUDING, BUT NOT LIMITED TO, THE IMPLIED WARRANTIES OF MERCHANTABILITY AND FITNESS FOR A PARTICULAR PURPOSE ARE DISCLAIMED. IN NO EVENT SHALL THE REGENTS OR CONTRIBUTORS BE LIABLE FOR ANY DIRECT, INDIRECT, INCIDENTAL, SPECIAL, EXEMPLARY, OR CONSEQUENTIAL DAMAGES (INCLUDING, BUT NOT LIMITED TO, PROCUREMENT OF SUBSTITUTE GOODS OR SERVICES; LOSS OF USE, DATA, OR PROFITS; OR BUSINESS INTERRUPTION) HOWEVER CAUSED AND ON ANY THEORY OF LIABILITY, WHETHER IN CONTRACT, STRICT LIABILITY, OR TORT (INCLUDING NEGLIGENCE OR OTHERWISE) ARISING IN ANY WAY OUT OF THE USE OF THIS SOFTWARE, EVEN IF ADVISED OF THE POSSIBILITY OF SUCH DAMAGE.

OpenBSD: strsep.c,v 1.3 1997/08/20 04:28:14 millert Exp

Copyright © 1990, 1993

The Regents of the University of California. All rights reserved.

Redistribution and use in source and binary forms, with or without modification, are permitted provided that the following conditions are met:

1. Redistributions of source code must retain the above copyright notice, this list of conditions and the following disclaimer.

\_\_\_\_\_\_\_\_\_\_\_\_\_\_\_\_\_\_\_\_\_\_\_\_\_\_\_\_\_\_\_\_\_\_\_\_\_\_\_\_\_\_\_\_\_\_\_\_\_\_\_\_\_\_\_\_\_\_\_\_\_\_\_\_\_\_\_\_\_\_\_\_\_\_\_\_\_\_\_\_\_

2. Redistributions in binary form must reproduce the above copyright notice, this list of conditions and the following disclaimer in the documentation and/or other materials provided with the distribution.

3. All advertising materials mentioning features or use of this software must display the following acknowledgement:

This product includes software developed by the University of California, Berkeley and its contributors.

4. Neither the name of the University nor the names of its contributors may be used to endorse or promote products derived from this software without specific prior written permission.

THIS SOFTWARE IS PROVIDED BY THE REGENTS AND CONTRIBUTORS "AS IS" AND ANY EXPRESS OR IMPLIED WARRANTIES, INCLUDING, BUT NOT LIMITED TO, THE IMPLIED WARRANTIES OF MERCHANTABILITY AND FITNESS FOR A PARTICULAR PURPOSE ARE DISCLAIMED. IN NO EVENT SHALL THE REGENTS OR CONTRIBUTORS BE LIABLE FOR ANY DIRECT, INDIRECT, INCIDENTAL, SPECIAL, EXEMPLARY, OR CONSEQUENTIAL DAMAGES (INCLUDING, BUT NOT LIMITED TO, PROCUREMENT OF SUBSTITUTE GOODS OR SERVICES; LOSS OF USE, DATA, OR PROFITS; OR BUSINESS INTERRUPTION) HOWEVER CAUSED AND ON ANY THEORY OF LIABILITY, WHETHER IN CONTRACT, STRICT LIABILITY, OR TORT (INCLUDING NEGLIGENCE OR OTHERWISE) ARISING IN ANY WAY OUT OF THE USE OF THIS SOFTWARE, EVEN IF ADVISED OF THE POSSIBILITY OF SUCH DAMAGE.

zlib.h — Interface of the "zlib" general-purpose compression library, version 1.1.4, March 11th, 2002

\_\_\_\_\_\_\_\_\_\_\_\_\_\_\_\_\_\_\_\_\_\_\_\_\_\_\_\_\_\_\_\_\_\_\_\_\_\_\_\_\_\_\_\_\_\_\_\_\_\_\_\_\_\_\_\_\_\_\_\_\_\_\_\_\_\_\_\_\_\_\_\_\_\_\_\_\_\_\_\_\_

Copyright © 1995-2002 Jean-loup Gailly and Mark Adler

This software is provided "as-is", without any express or implied warranty. In no event will the authors be held liable for any damages arising from the use of this software.

Permission is granted to anyone to use this software for any purpose, including commercial applications, and to alter it and redistribute it freely, subject to the following restrictions:

1. The origin of this software must not be misrepresented; you must not claim that you wrote the original software. If you use this software in a product, an acknowledgment in the product documentation would be appreciated but is not required.

2. Altered source versions must be plainly marked as such, and must not be misrepresented as being the original software.

\_\_\_\_\_\_\_\_\_\_\_\_\_\_\_\_\_\_\_\_\_\_\_\_\_\_\_\_\_\_\_\_\_\_\_\_\_\_\_\_\_\_\_\_\_\_\_\_\_\_\_\_\_\_\_\_\_\_\_\_\_\_\_\_\_\_\_\_\_\_\_\_\_\_\_\_\_\_\_\_\_

3. This notice may not be removed or altered from any source distribution.

— Jean-loup Gailly jloup@gzip.org

— Mark Adler madler@alumni.caltech.edu

#### imapproxy

© Copyright 1993, 1994 by Carnegie Mellon University. All Rights Reserved.

Permission to use, copy, modify, distribute, and sell this software and its documentation for any purpose is hereby granted without fee, provided that the above copyright notice appear in all copies and that both that copyright notice and this permission notice appear in supporting documentation, and that the name of Carnegie Mellon University not be used in advertising or publicity pertaining to distribution of the software without specific, written prior permission. Carnegie Mellon University makes no representations about the suitability of this software for any purpose. It is provided "as is" without express or implied warranty.

CARNEGIE MELLON UNIVERSITY DISCLAIMS ALL WARRANTIES WITH REGARD TO THIS SOFTWARE, INCLUDING ALL IMPLIED WARRANTIES OF MERCHANTABILITY AND FITNESS, IN NO EVENT SHALL CARNEGIE MELLON UNIVERSITY BE LIABLE FOR ANY SPECIAL, INDIRECT, OR CONSEQUENTIAL DAMAGES OR ANY DAMAGES WHATSOEVER RESULTING FROM LOSS OF USE, DATA, OR PROFITS, WHETHER IN AN ACTION OF CONTRACT, NEGLIGENCE, OR OTHER TORTUOUS ACTION, ARISING OUT OF OR IN CONNECTION WITH THE USE OR PERFORMANCE OF THIS SOFTWARE.

\_\_\_\_\_\_\_\_\_\_\_\_\_\_\_\_\_\_\_\_\_\_\_\_\_\_\_\_\_\_\_\_\_\_\_\_\_\_\_\_\_\_\_\_\_\_\_\_\_\_\_\_\_\_\_\_\_\_\_\_\_\_\_\_\_\_\_\_\_\_\_\_\_\_\_\_\_\_\_\_\_

imap daemon

Program: IMAP4rev1 server

Author: Mark Crispin Networks and Distributed Computing Computing & Communications, Administration Building, AG-44 University of Washington Seattle, WA 98195 Internet: MRC@CAC.Washington.EDU

Date: 5 November 1990 Last Edited: 6 January 1997

Copyright © 1997 by the University of Washington

Permission to use, copy, modify, and distribute this software and its documentation for any purpose and without fee is hereby granted, provided that the above copyright notice appears in all copies and that both the above copyright notice and this permission notice appear in supporting documentation, and that the name of the University of Washington not be used in advertising or publicity pertaining to distribution of the software without specific, written prior permission. This software is made available "as is", and THE UNIVERSITY OF WASHINGTON DISCLAIMS ALL WARRANTIES, EXPRESS OR IMPLIED, WITH REGARD TO THIS SOFTWARE, INCLUDING WITHOUT LIMITATION ALL IMPLIED WARRANTIES OF MERCHANTABILITY AND FITNESS FOR A PARTICULAR PURPOSE, AND IN NO EVENT SHALL THE UNIVERSITY OF WASHINGTON BE LIABLE FOR ANY SPECIAL, INDIRECT OR CONSEQUENTIAL DAMAGES OR ANY DAMAGES WHATSOEVER RESULTING FROM LOSS OF USE, DATA OR PROFITS, WHETHER IN AN ACTION OF CONTRACT, TORT (INCLUDING NEGLIGENCE) OR STRICT LIABILITY, ARISING OUT OF OR IN CONNECTION WITH THE USE OR PERFORMANCE OF THIS SOFTWARE.

imapclient

Author: Mark Crispin Networks and Distributed Computing Computing & Communications, Administration Building, AG-44, University of Washington Seattle, WA 98195 Internet: MRC@CAC.Washington.EDU

Date: 22 November 1989 Last Edited: 9 January 1998

Copyright © 1998 by the University of Washington

Permission to use, copy, modify, and distribute this software and its documentation for any purpose and without fee is hereby granted, provided that the above copyright notice appears in all copies and that both the above copyright notice and this permission notice appear in supporting documentation, and that the name of the University of Washington not be used in advertising or publicity pertaining to distribution of the software without specific, written prior permission. This software is made available "as is", and THE UNIVERSITY OF WASHINGTON DISCLAIMS ALL WARRANTIES, EXPRESS OR IMPLIED, WITH REGARD TO THIS SOFTWARE, INCLUDING WITHOUT LIMITATION ALL IMPLIED WARRANTIES OF MERCHANTABILITY AND FITNESS FOR A PARTICULAR PURPOSE, AND IN NO EVENT SHALL THE UNIVERSITY OF WASHINGTON BE LIABLE FOR ANY SPECIAL, INDIRECT OR CONSEQUENTIAL DAMAGES OR ANY DAMAGES WHATSOEVER RESULTING FROM LOSS OF USE, DATA OR PROFITS, WHETHER IN AN ACTION OF CONTRACT, TORT (INCLUDING NEGLIGENCE) OR STRICT LIABILITY, ARISING OUT OF OR IN CONNECTION WITH THE USE OR PERFORMANCE OF THIS **SOFTWARE** 

\_\_\_\_\_\_\_\_\_\_\_\_\_\_\_\_\_\_\_\_\_\_\_\_\_\_\_\_\_\_\_\_\_\_\_\_\_\_\_\_\_\_\_\_\_\_\_\_\_\_\_\_\_\_\_\_\_\_\_\_\_\_\_\_\_\_\_\_\_\_\_\_\_\_\_\_\_\_\_\_\_ IMAP\imapproxy\amigados.c, IMAP\imapproxy\amigpk.c, and IMAP\imapproxy\amigaunpk.c

\_\_\_\_\_\_\_\_\_\_\_\_\_\_\_\_\_\_\_\_\_\_\_\_\_\_\_\_\_\_\_\_\_\_\_\_\_\_\_\_\_\_\_\_\_\_\_\_\_\_\_\_\_\_\_\_\_\_\_\_\_\_\_\_\_\_\_\_\_\_\_\_\_\_\_\_\_\_\_\_\_

© Copyright 1993 by Mike W. Meyer

Permission to use, copy, modify, distribute, and sell this software and its documentation for any purpose is hereby granted without fee, provided that the above copyright notice appear in all copies and that both that copyright notice and this permission notice appear in supporting documentation, and that the name of Mike W. Meyer not be used in advertising or publicity pertaining to distribution of the software without specific, written prior permission. Mike W. Meyer makes no representations about the suitability of this software for any purpose. It is provided "as is" without express or implied warranty.

MIKE W. MEYER DISCLAIMS ALL WARRANTIES WITH REGARD TO THIS SOFTWARE, INCLUDING ALL IMPLIED WARRANTIES OF MERCHANTABILITY AND FITNESS, IN NO EVENT SHALL MIKE W. MEYER BE LIABLE FOR ANY SPECIAL, INDIRECT OR CONSEQUENTIAL DAMAGES OR ANY DAMAGES WHATSOEVER RESULTING FROM LOSS OF USE, DATA, OR PROFITS, WHETHER IN AN ACTION OF CONTRACT, NEGLIGENCE, OR OTHER TORTUOUS ACTION, ARISING OUT OF OR IN CONNECTION WITH THE USE OR PERFORMANCE OF THIS SOFTWARE.

# **CONTENTS**

#### **[ABOUT THIS GUIDE](#page-16-0)**

[How to Use This Guide 17](#page-16-1) [Conventions 18](#page-17-0) [International Terminology 18](#page-17-1) [Your Comments on the Technical Documentation 19](#page-18-0)

### **[1](#page-20-0) [INTRODUCTION](#page-20-1)**

[SuperStack 3 NBX Core Components 22](#page-21-0) [SuperStack 3 NBX Call Processor 22](#page-21-1) [SuperStack 3 NBX Gateway Chassis 24](#page-23-0) [NBX 100 Core Components 25](#page-24-0) [NBX 100 6-Slot Chassis 25](#page-24-1) [NBX 100 Call Processor 27](#page-26-0) [Overview of NBX Cards and Devices 29](#page-28-0) [Analog Line Card 29](#page-28-1) [T1 Digital Line Card 30](#page-29-0) [E1 Digital Line Card 34](#page-33-0) [BRI-ST Digital Line Card 37](#page-36-0) [10BASE-T Uplink Card 38](#page-37-0) [Analog Terminal Card 38](#page-37-1) [Analog Terminal Adapters 40](#page-39-0) [3Com Telephones 42](#page-41-0) [Attendant Console 45](#page-44-0) [Third-party Devices 45](#page-44-1) [Overview of Application Software 46](#page-45-0)

[System Configuration Guidelines 47](#page-46-0) [Total Device Limits on the NBX System 47](#page-46-1) [Individual Device Limits 48](#page-47-0) [Licensed Device Limits 48](#page-47-1) [How the Three Limit Types Interact 48](#page-47-2) [Table of Maximum Device Counts 49](#page-48-0)

#### **[2](#page-50-0) [INSTALLING SYSTEM HARDWARE COMPONENTS](#page-50-1)**

[Introduction 52](#page-51-0) [International Feature Support 52](#page-51-1) [Power Fail Transfer 52](#page-51-2) [Analog Terminal Connectors 52](#page-51-3) [Language Support 52](#page-51-4) [Installation Requirements 53](#page-52-0) [Electrical Requirements 53](#page-52-1) [Environmental Requirements 53](#page-52-2) [Physical Requirements 54](#page-53-0) [Local Telephone Service 55](#page-54-0) [Installation Questions 55](#page-54-1) [Who Should Install the NBX System? 55](#page-54-2) [Does the Telephone Company Need to Be Involved? 56](#page-55-0) [Can Existing Office Telephone Wires Be Reused? 56](#page-55-1) [Is Any Additional Equipment Required? 56](#page-55-2) [What External Devices Can Connect to an NBX System? 57](#page-56-0) [How Many Telephones or Devices Does the NBX System Support? 58](#page-57-0) [What Effect Does an NBX System Have on a LAN? 58](#page-57-1) [Before You Begin Installation 60](#page-59-0) [Required and Recommended Tools and Equipment 60](#page-59-1) [Important Safety Information 61](#page-60-0) [Lithium Battery Safety 64](#page-63-0) [Consignes Importantes de Sécurité 64](#page-63-1) [Batterie au lithium 66](#page-65-0) [Wichtige Sicherheitsinformationen 66](#page-65-1) [Lithiumbatterie 67](#page-66-0) [Unpacking and Examining the Components 68](#page-67-0) [Recording MAC Addresses 68](#page-67-1) [Installing the NBX 100 Chassis 69](#page-68-0)

[Installing the Disk Drive 69](#page-68-1) [Mounting the NBX 100 Chassis 71](#page-70-0) [Powering Your NBX 100 System 74](#page-73-0) [Installing the SuperStack 3 NBX System 74](#page-73-1) [Rack-mounting the SuperStack 3 NBX Call Processor 74](#page-73-2) [Mounting the NBX Gateway Chassis 75](#page-74-0) [Installing a Second Disk for Disk Mirroring 76](#page-75-0) [Powering Your SuperStack 3 NBX System 77](#page-76-0) [Configuring NBX System Networking 78](#page-77-0) [Establishing IP Connectivity 79](#page-78-0) [Modifying Default IP Settings 79](#page-78-1) [Configuring IP Addresses for Your LAN 82](#page-81-0) [Establishing LAN Connections 82](#page-81-1) [Connecting Cards and Devices 83](#page-82-0) [Connecting Analog Line Cards 84](#page-83-0) [Connecting Digital Line Cards 85](#page-84-0) [Connecting Analog Terminal Cards 85](#page-84-1) [Connecting an Analog Terminal Adapter 86](#page-85-0) [Connecting a 3Com Attendant Console 88](#page-87-0) [Selecting Regional Software and Components 90](#page-89-0) [Installing Regional Software and Components 90](#page-89-1) [Using Auto Discover for Initial System Configuration 91](#page-90-0) [Initial System Configuration 93](#page-92-0) [Disabling the Auto Discover Feature 95](#page-94-0) [Configuring the Operating Mode 95](#page-94-1) [Reassigning Extensions and Setting Line Card Port Options 96](#page-95-0) [Connecting Telephone Lines 100](#page-99-0) [Adding External Hardware 100](#page-99-1) [Connecting a Music-on-Hold \(MOH\) Input Device 100](#page-99-2) [Connecting a Paging Amplifier 100](#page-99-3) [Configuring Routing Devices 101](#page-100-0)

#### **[3](#page-102-0) TELEPHONES [AND ATTENDANT CONSOLES](#page-102-1)**

[Adding Telephones 103](#page-102-2) [Adding Telephones During System Installation 103](#page-102-3) [Adding a 3Com Attendant Console 113](#page-112-0) [Auto Discover an Attendant Console 115](#page-114-0)

[Verifying Extension Assignments on an Attendant Console 117](#page-116-0) [Attendant Console Labels 117](#page-116-1) [Adding a Remote Telephone 118](#page-117-0)

#### **[4](#page-118-0) [ANALOG LINE CARDS](#page-118-1)**

[Auto Discover Analog Line Cards 119](#page-118-2) [Inserting an Analog Line Card 120](#page-119-0) [Verifying an Analog Line Card 120](#page-119-1) [Using the NBX NetSet Utility 120](#page-119-2) [Using Status Lights 121](#page-120-0)

### **[5](#page-122-0) [ANALOG DEVICES](#page-122-1)**

[Adding an Analog Terminal Card 124](#page-123-0) [Inserting an Analog Terminal Card 125](#page-124-0) [Verifying Analog Terminal Card Ports 126](#page-125-0) [Using the NBX NetSet Utility 126](#page-125-1) [Using Status Lights 127](#page-126-0) [Adding an Analog Terminal Adapter \(ATA\) 128](#page-127-0) [Connecting the Analog Terminal Adapter 129](#page-128-0) [Verifying an Analog Terminal Adapter 130](#page-129-0) [Using Status Lights 131](#page-130-0)

#### **[6](#page-132-0) [BRI-ST DIGITAL LINE CARD](#page-132-1)**

[Adding a BRI-ST Digital Line Card 134](#page-133-0) [Preparing the NBX System for BRI Cards 134](#page-133-1) [Ordering DID, CLIP, and MSN Services for BRI 134](#page-133-2) [Enabling the Auto Discover Feature 135](#page-134-0) [Inserting the BRI-ST Digital Line Card 135](#page-134-1) [Verifying a BRI-ST Digital Line Card 136](#page-135-0) [Using the NBX NetSet Utility 136](#page-135-1) [Using Status Lights 136](#page-135-2)

#### **[7](#page-138-0) [E1 ISDN PRI DIGITAL LINE CARD](#page-138-1)**

[Adding an E1 Digital Line Card 140](#page-139-0) [Preparing the NBX System for E1 Cards 140](#page-139-1)

[Ordering DID, CLIP, and MSN Services for E1 140](#page-139-2) [Enabling the Auto Discover Feature for Digital Line Cards 141](#page-140-0) [Inserting the E1 Digital Line Card 141](#page-140-1) [Verifying an E1 Digital Line Card 142](#page-141-0) [Using the NBX NetSet Utility 142](#page-141-1) [Using the Status Lights 143](#page-142-0)

## **[8](#page-144-0) [T1 DIGITAL LINE CARD](#page-144-1)**

[Adding a T1 Digital Line Card 146](#page-145-0) [Preparing the NBX System for a T1 Card 146](#page-145-1) [Ordering DID \(Direct Inward Dialing\) Services for T1 146](#page-145-2) [Enabling Auto Discover for Digital Line Cards 147](#page-146-0) [Inserting the T1 Digital Line Card 147](#page-146-1) [Verifying the T1 Digital Line Card 148](#page-147-0) [Using the NBX NetSet Utility 148](#page-147-1) [Using the Status Lights 149](#page-148-0)

#### **[9](#page-150-0) [CONFIGURING IP TELEPHONY](#page-150-1)**

[IP Telephony Overview 152](#page-151-0) [Implementing IP 152](#page-151-1) [Standard IP Configuration 153](#page-152-0) [IP On-the-Fly Configuration 154](#page-153-0) [Providing the NCP IP Address to Devices 154](#page-153-1) [Configuring IP Telephony 155](#page-154-0) [Selecting the Operating Mode 155](#page-154-1) [Configuring IP On-the-Fly 156](#page-155-0) [Configuring the DHCP Server 157](#page-156-0) [Manually Configuring Telephone IP Settings 157](#page-156-1) [Entering Data Using the Telephone Key Pad 158](#page-157-0) [Automatically Configuring Telephone IP Settings 159](#page-158-0) [Configuring Analog Line Card Ports 159](#page-158-1) [Configuring T1, E1, and BRI Channels 160](#page-159-0) [Low-bandwidth Telephony 161](#page-160-0) [Broadband Telephony 163](#page-162-0)

#### **[10](#page-164-0) [TROUBLESHOOTING](#page-164-1)**

[System-level Troubleshooting 166](#page-165-0) [Connecting a Computer to a Serial Port 168](#page-167-0) [Servicing the Network Call Processor Battery 170](#page-169-0) [Getting Service and Support 170](#page-169-1)

#### **[A](#page-170-0) [SPECIFICATIONS](#page-170-1)**

[Government Approvals 172](#page-171-0) [Safety 172](#page-171-1) [EMC Emissions 172](#page-171-2) [EMC Immunity 172](#page-171-3) [European Community CE Notice 172](#page-171-4) [Other Approvals 172](#page-171-5) [SuperStack 3 NBX Call Processor 173](#page-172-0) [SuperStack 3 NBX Gateway Chassis 174](#page-173-0) [NBX 100 Call Processor 174](#page-173-1) [NBX 100 6-Slot Chassis 175](#page-174-0) [NBX Analog Line Cards 176](#page-175-0) [3C10114 176](#page-175-1) [3C10114C 177](#page-176-0) [NBX Analog Terminal Cards 178](#page-177-0) [3C10117 178](#page-177-1) [3C210117C 178](#page-177-2) [NBX Analog Terminal Adapter \(ATA\) 178](#page-177-3) [NBX BRI-ST Digital Line Card 179](#page-178-0) [NBX E1 and T1 Digital Line Cards 179](#page-178-1) [NBX Hub Card 179](#page-178-2) [NBX Uplink Card 179](#page-178-3) [3Com 3102 Business Telephone 180](#page-179-0) [3Com 2102 and 2102-IR Business Telephones 180](#page-179-1) [3Com 1102 Business Telephone 181](#page-180-0) [3Com 3101 Basic Telephone 182](#page-181-0) [3Com 2101 Basic Telephone 182](#page-181-1) [3Com 3105 Attendant Console 183](#page-182-0) [3Com 1105 Attendant Console 183](#page-182-1)

#### **[B](#page-184-0) [CIRCUIT PROVISIONING](#page-184-1)**

[Caller ID Choices for Analog Lines 185](#page-184-2) [T1 Prerequisites 186](#page-185-0) [T1 Recommendations 186](#page-185-1) [ISDN PRI Prerequisites 187](#page-186-0) [CSU Required 187](#page-186-1) [ISDN PRI Recommendations 187](#page-186-2) [ISDN BRI Prerequisites 188](#page-187-0) [ISDN BRI Recommendations 189](#page-188-0)

### **[C](#page-190-0) GUIDELINES [FOR CONNECTING REMOTE AUDIO DEVICES](#page-190-1)**

[Maximum Transfer Unit \(MTU\) 191](#page-190-2) [Communication Latency Requirements 192](#page-191-0) [Large Packet Latency 192](#page-191-1) [Small Packet Latency 192](#page-191-2) [Bandwidth Requirements 193](#page-192-0) [Layer 2 Mulaw \(G.711\) Audio \(Normal Setting\) 193](#page-192-1) [Layer 3 Mulaw \(G.711\) Audio 193](#page-192-2) [Layer 2 ADPCM Audio \(Reduced Bandwidth Setting\) 193](#page-192-3) [Layer 3 ADPCM Audio \(Reduced Bandwidth Setting\) 193](#page-192-4) [Notes on Bandwidth Requirements 193](#page-192-5) [Installing Fax Machines with ATAs 194](#page-193-0)

### **[D](#page-194-0) [OBTAINING SUPPORT](#page-194-1) FOR YOUR 3COM PRODUCTS**

[Register Your Product to Gain Service Benefits 195](#page-194-2) [Solve Problems Online 195](#page-194-3) [Purchase Extended Warranty and Professional Services 196](#page-195-0) [Access Software Downloads 196](#page-195-1) [Contact Us 196](#page-195-2) [Telephone Technical Support and Repair 197](#page-196-0)

**[INDEX](#page-198-0)**

**[FCC CLASS A VERIFICATION STATEMENT](#page-206-0)**

**[INDUSTRY CANADA NOTICE](#page-207-0)**

**[3COM END USER SOFTWARE LICENSE AGREEMENT TERMS](#page-207-1) AND CONDITIONS AND LIMITED WARRANTY**

# <span id="page-16-0"></span>**ABOUT THIS GUIDE**

This guide provides information and instructions for installing the SuperStack® 3 NBX® and the NBX® 100 Networked Telephony Solutions. It is intended for authorized installation technicians.

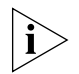

- If the information in the release notes differs from the information in *this guide, follow the instructions in the release notes.*
- *Release notes and all product technical manuals are available on the*  NBX Resource Pack CD *and the 3Com Partner Access Web Site.*
- *For information about monitoring, changing, and maintaining the system, see the* NBX Administrator's Guide *on the* NBX Resource Pack CD *or in the NBX NetSet interface*.
- <span id="page-16-2"></span>■ *For information about using the telephones on an NBX system, see the* NBX Telephone Guide *and the* NBX Feature Codes Guide *on the* NBX Resource Pack CD *or in the NBX NetSet interface.*

<span id="page-16-1"></span>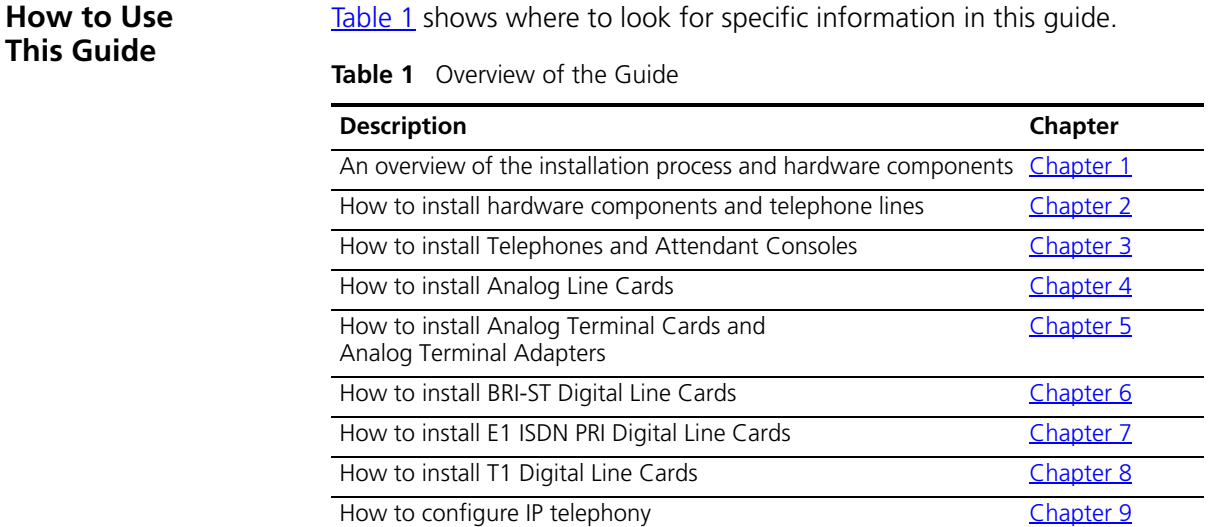

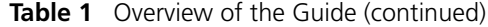

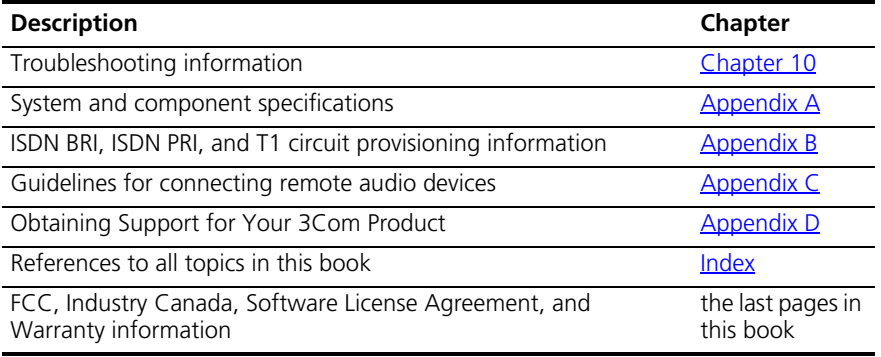

<span id="page-17-0"></span>**Conventions** [Table 2](#page-17-2) lists conventions that are used throughout this guide.

#### <span id="page-17-2"></span>**Table 2** Notice Icons

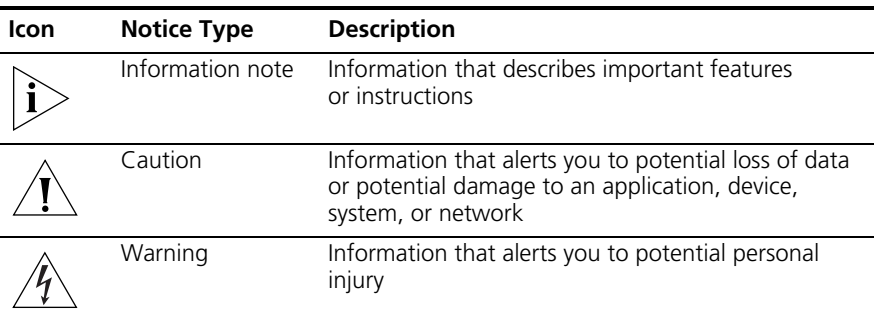

#### <span id="page-17-1"></span>**International Terminology**

[Table 3](#page-17-3) lists the United States and international equivalents of some of the specialized terms used in the NBX documentation.

<span id="page-17-3"></span>**Table 3** International Terminology

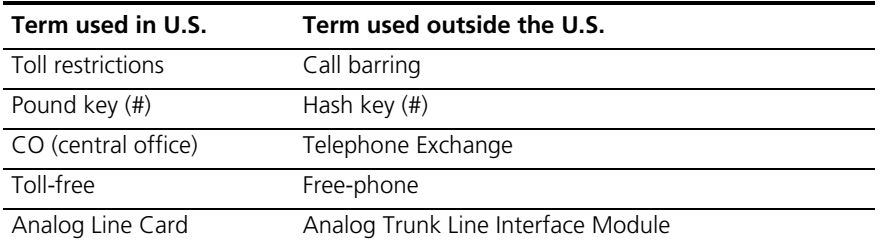

<span id="page-18-0"></span>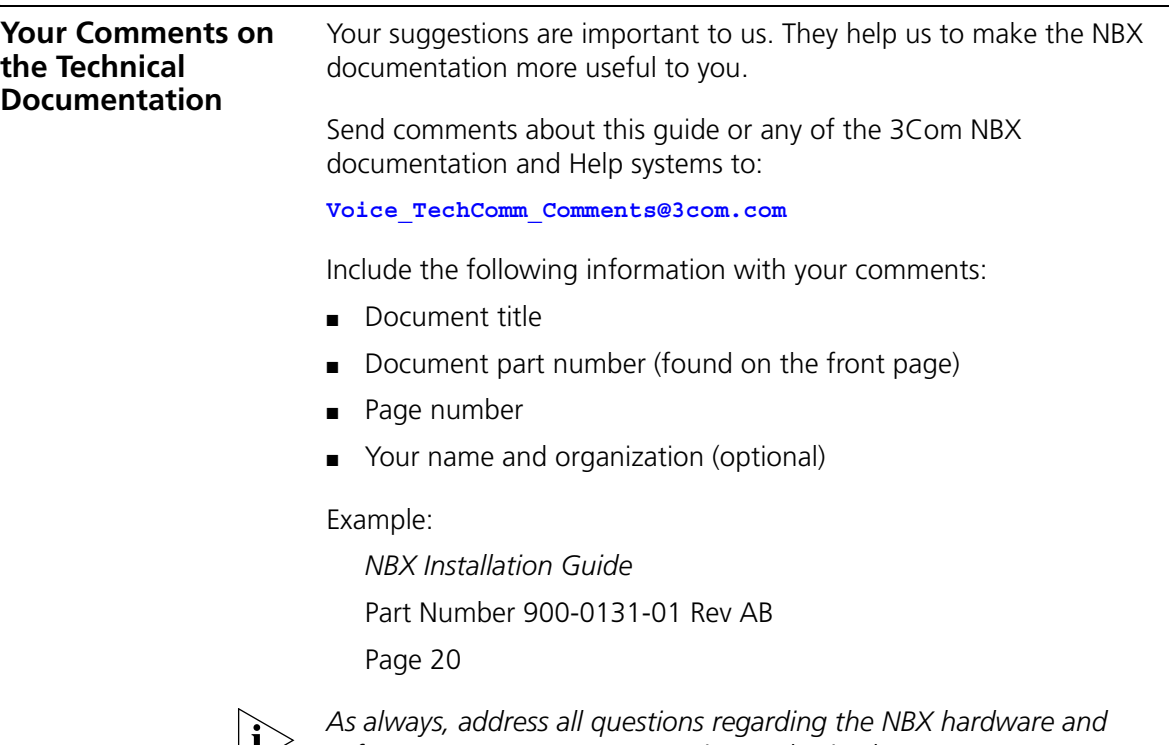

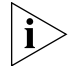

*software to your 3Com NBX Voice-Authorized Partner.*

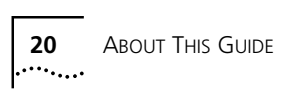

<span id="page-20-2"></span><span id="page-20-0"></span>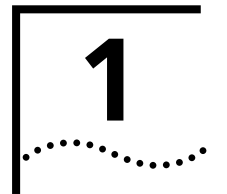

# <span id="page-20-1"></span>**1 INTRODUCTION**

The NBX® Networked Telephony Solution comprises these parts:

- An NBX Call Processor
- A chassis with removable cards
- Optionally, one or more additional chassis
- One or more 3Com telephones
- Optionally, one or more analog devices such as fax machines or third-party telephones
- Optionally, one or more 3Com Attendant Consoles

This chapter describes NBX hardware and software in these topics:

- **[SuperStack 3 NBX Core Components](#page-21-0)**
- **[NBX 100 Core Components](#page-24-0)**
- [Overview of NBX Cards and Devices](#page-28-0)
- **[Overview of Application Software](#page-45-0)**
- **[System Configuration Guidelines](#page-46-0)**

For information about how to prepare your site and how to choose the appropriate system components, see the *NBX System Planning Guide* on the *NBX Resource Pack CD* or on the 3Com Partner Access web site*.*

For information about configuring the Dial Plan and maintaining your NBX system, see the *NBX Administrator's Guide* in the NBX NetSet™ utility, on the *NBX Resource Pack CD,* or on the 3Com Partner Access web site*.*

<span id="page-21-1"></span><span id="page-21-0"></span>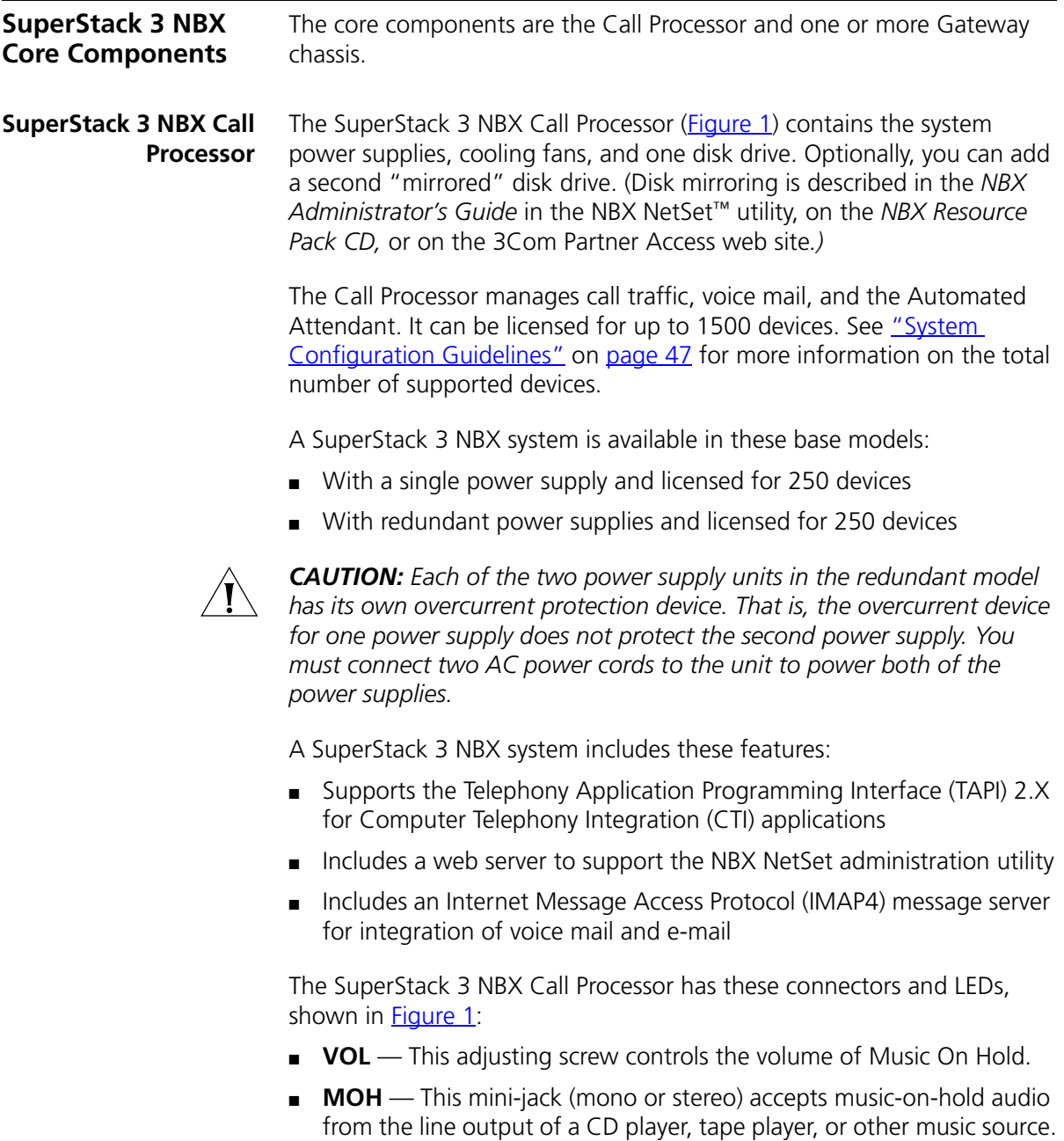

■ **PAGING** — This RJ-11 connector provides an audio output or a dry contact switch connection for use with a public address system.

- **EXTERNAL ALERT** Reserved for future use.
- **Status Lights (LEDs)** Status lights indicate power, initialization, system status, and drive activity. See [Figure 30](#page-76-1) on [page 51](#page-50-2) for details.

<span id="page-22-0"></span>**Figure 1** Front Panel of the SuperStack 3 NBX Call Processor

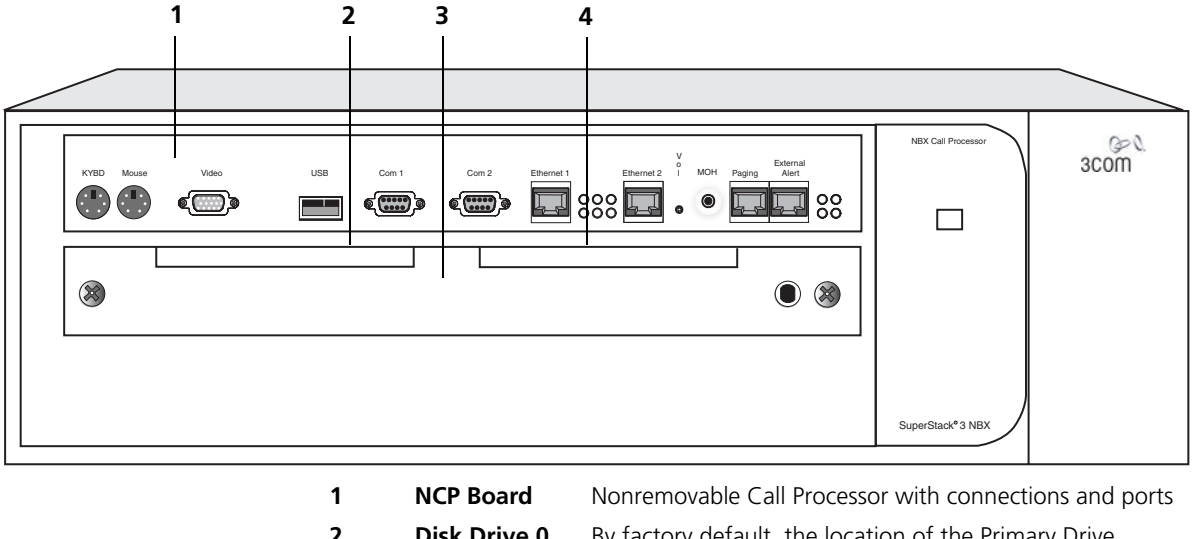

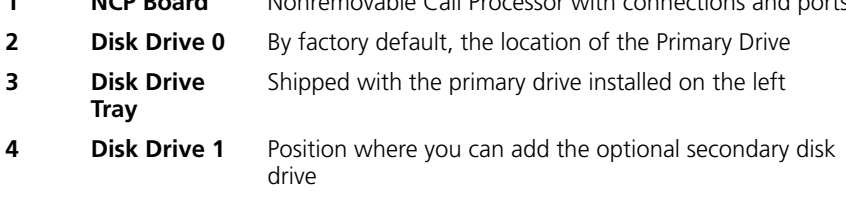

For installation instructions, see [Chapter 2](#page-50-2).

#### <span id="page-23-0"></span>**SuperStack 3 NBX Gateway Chassis**

The NBX Gateway Chassis (**1** in [Figure 2\)](#page-23-1) contains four universal card slots. As shipped from the factory, the top three have faceplates and the fourth is left open. For installation instructions, see [Chapter 2.](#page-50-2)

<span id="page-23-1"></span>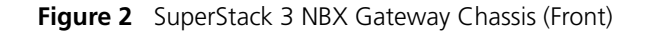

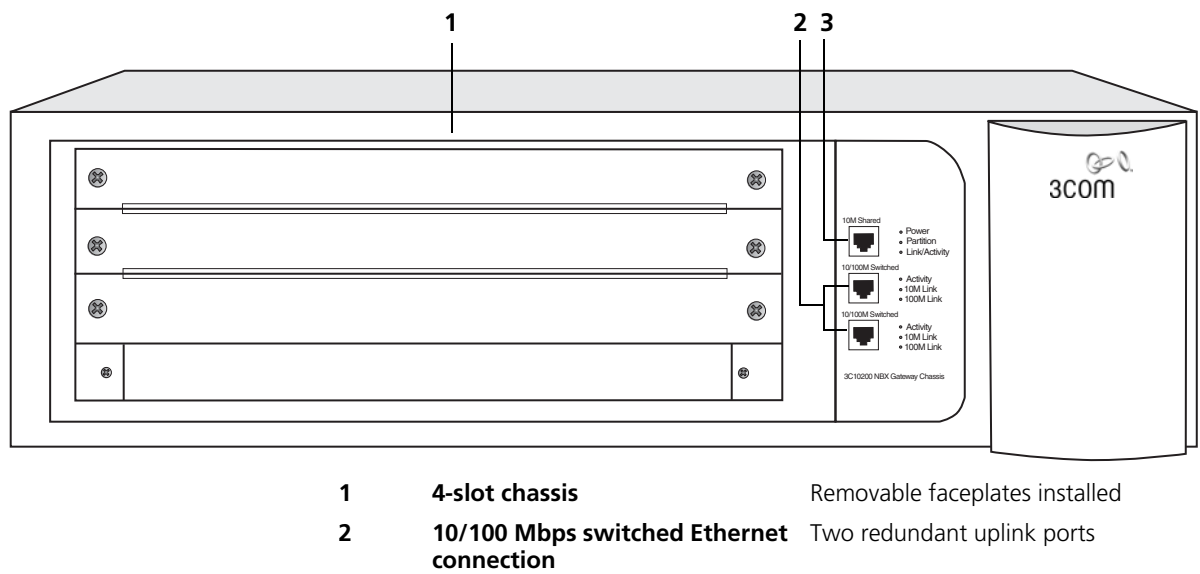

**3 10 Mbps shared Ethernet connection** One port

A single SuperStack 3 NBX Call Processor can support up to 25 NBX Gateway Chassis.

Use the upper 10/100 uplink port on each Gateway Chassis (shown at the top of the bracket labeled **2**) to connect to the LAN. The lower port is normally inactive and becomes active only if the upper port experiences a link failure.

You must use straight-through Ethernet cable connections; you cannot use MDI/MDIX connections.

#### **Redundant Power Supply**

You can attach a redundant power supply to the RPS connector on the back of the NBX Gateway Chassis. [Table 4](#page-24-2) describes the items that you must purchase, assemble, and connect to the chassis. See your 3Com NBX Voice-Authorized Partner for purchasing details.

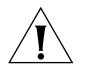

*CAUTION: If you are using the 3Com SuperStack II ARPS (Advanced Redundant Power Source) as a backup power supply for the NBX Gateway Chassis, you can have no more than 2 Analog Terminal Cards of Models 3C10117, 3C10117A, or 3C10117B-INT per Gateway Chassis. This restriction does not apply to the 3C10117C Analog Terminal Card.*

<span id="page-24-1"></span><span id="page-24-0"></span>

|                                          | <b>Order Number</b>                                                                                                    | <b>Description</b>                                              | Quantity       |
|------------------------------------------|----------------------------------------------------------------------------------------------------|-----------------------------------------------------------------|----------------|
|                                          | 3C16071B                                                                                                    | SuperStack II ARPS Chassis                                      |                |
|                                          | 3C16074A                                                                                                    | Type 2A, 100W Power Module (NLP100-9640)                        | $\overline{2}$ |
|                                          | 3C16078                                                                                                    | Type 2 "Y" Cable                                                |                |
|                                          | To connect the redundant power supply to the NBX Gateway Chassis:                                                                                                    |                                                                 |                |
|                                          | <b>1</b> Assemble the redundant power supply according to the instructions in<br>the SuperStack II ARPS documentation.                                                       |                                                                 |                |
|                                          | 2 Attach the "Y" cable to the RPS connector on the back of the<br>NBX Gateway Chassis.                                                                                       |                                                                 |                |
| 3.                                       |                                                                                                    | Connect the SuperStack II ARPS chassis to a source of AC power. |                |
| <b>NBX 100 Core</b><br><b>Components</b> | The heart of the NBX 100 Communications System is the Network Call<br>Processor card. It and other removable cards sit in the 6-Slot Chassis.                                |                                                                 |                |
| <b>NBX 100 6-Slot</b><br><b>Chassis</b>  | The NBX 100 6-Slot Chassis, shown in $Figure 3$ , holds the system power<br>supply, disk drive, cooling fans, and removable cards, including the<br>NBX 100 Call Processor.  |                                                                 |                |
|                                          | All controls and connections are on the front of the chassis. The chassis<br>fits into a standard 19-inch equipment rack, or it can be wall-mounted or<br>placed on a table. |                                                                 |                |

<span id="page-24-2"></span>**Table 4** Items in the Redundant Power Supply

An NBX 100 system can have one or more chassis. The number depends on how many external telephone lines the system must support and the equipment that you choose for attaching telephones. Additional chassis must not contain an NBX Call Processor card.

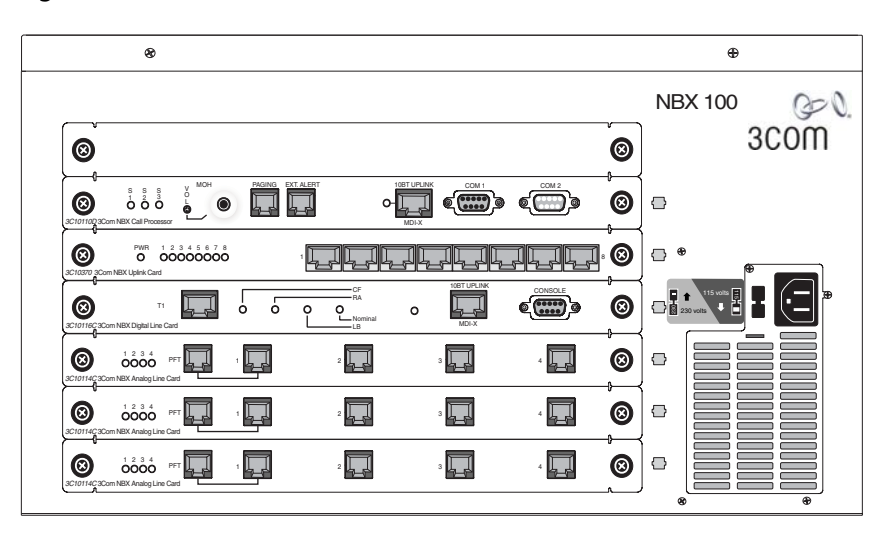

<span id="page-25-0"></span>**Figure 3** NBX 100 Chassis with Call Processor and Cards

Up to six cards slide into the front of the chassis. An internal backplane connects the cards to each other.

The top slot has no access to the backplane. Always cover the top slot with a blank faceplate.

The Network Call Processor, interface cards, and devices are described later in this chapter.

For installation instructions, see [Chapter 2](#page-50-2).

<span id="page-26-0"></span>**NBX 100 Call Processor** The top active slot in the primary NBX 100 chassis holds the NBX 100 Call Processor. The NBX 100 Call Processor:

- Manages call traffic, voice mail, and the Automated Attendant
- Supports the Telephony Application Programming Interface (TAPI) 2.X for Computer Telephony Integration (CTI) applications
- Includes an Internet Messaging Access Protocol 4 (IMAP4) message server for integration of voice mail and e-mail and a web server to support web-based system administration
- Supports all NBX line cards
- Supports up to 200 devices. See ["System Configuration Guidelines"](#page-46-0) on [page 47](#page-46-0) for the rules about supported devices.

There are two versions of the NBX 100 Call Processor, shown in [Figure 4](#page-26-1) and [Figure 5](#page-26-2).

<span id="page-26-1"></span>**Figure 4** NBX 100 Call Processor (3C10110C)

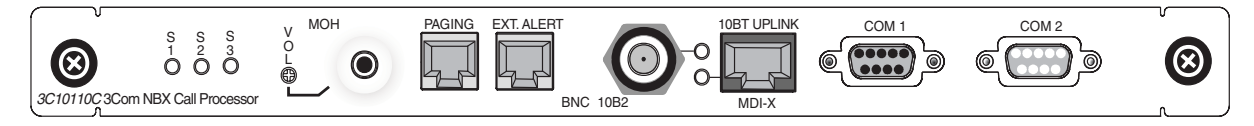

<span id="page-26-2"></span>**Figure 5** NBX 100 Call Processor (3C10110D)

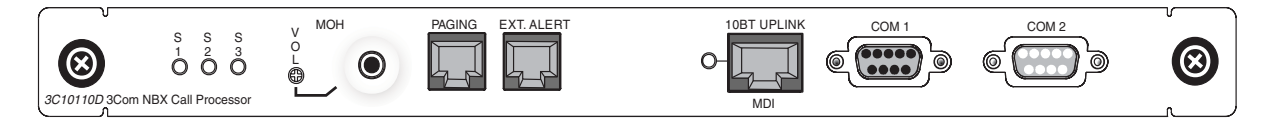

The difference between the 3C1011C and the 3C1011D is that the 3C10110C Network Call Processor includes a BNC connector for uplink connections.

The NBX 100 Call Processor has these status lights and connectors:

■ **Status Lights** — The three status lights (S1, S2, and S3) indicate:

**S1 and S2** — Indicate operating system status.

- If S1 and S2 are both flashing (approximately 2 flashes per second), the hardware is initializing.
- If S1 is on and S2 is off, the operating system has started successfully.
- If S1 and S2 are both on, the operating system software has not started successfully.
- If S1 and S2 flash in an alternating pattern, a file system check is in progress, possibly due to an improper shutdown, and the boot process will take longer than normal.

**S3** — Indicates the status of music on hold (MOH).

- If S3 is flashing (approximately 2 flashes per second), the music on hold processor is initializing. If this flashing continues for more than 2 minutes, the processor has not started successfully.
- If S3 is on, the MOH processor has started successfully.
- If S3 is flashing slowly (approximately 1 second on and 1 second off), the MOH processor has started successfully, but no music source is connected.
- **VOL-MOH** This mini-jack (mono or stereo) accepts Music-On-Hold audio from a CD player, tape player, or other music source. The adjusting screw next to the jack controls the volume.
- **PAGING** This RJ-11 connector provides an audio output or a dry contact switch connection for use with a public address system.
- **EXT ALERT** This RI-11 connector is reserved for future use
- **10BT UPLINK** This connector provides means to connect to an external Ethernet switch or hub.

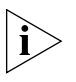

*The 3C10110C Network Call Processor includes a BNC connector for uplink connections. The BNC and RJ-45 uplink connectors are alternative connections for a single port. They cannot be used simultaneously.*

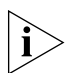

*If you use the Uplink connector, be sure to program the switch or router on the other end for 10BASE-T 10 MB operation.*

- **COM1** The COM1 connector provides a DTE (Data Terminal Exchange) connection for use with a VT100-compatible control terminal. This connection provides command line access to the Call Processor's operating system and diagnostic commands.
- **COM2** Reserved for future use.

inne i L

<span id="page-28-0"></span>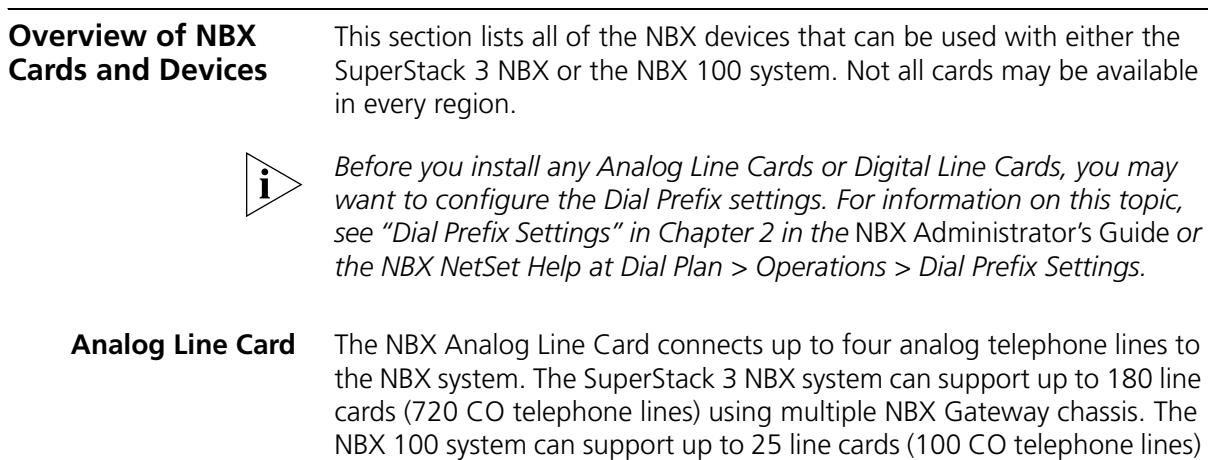

<span id="page-28-1"></span>**Figure 6** NBX Analog Line Card (3C10114)

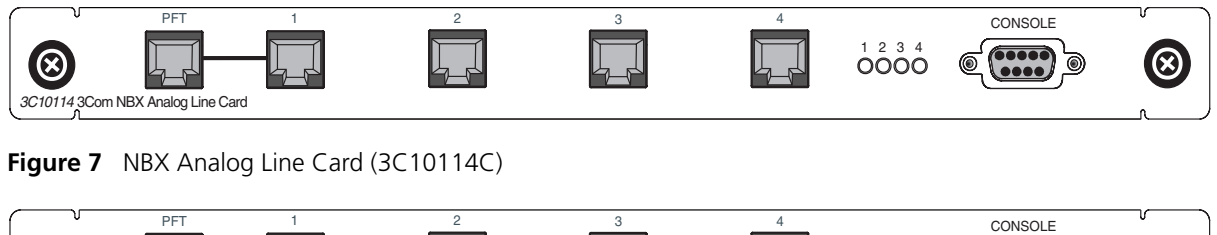

using multiple NBX 100 chassis.

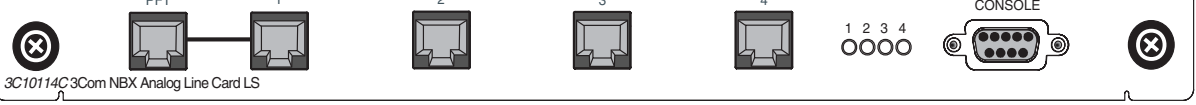

Functionally, 3C10114 and 3C10114C are identical. However, 3C10114C uses some different internal components so that 3C10114C requires NBX software release R4.1 or higher.

Each Analog Line Card contains the following lights and connectors:

■ **Status Lights (1 through 4)** — Each light shows the status of the associated line.

**Initialization (prior to Release R4.1):**

- **All four lights flash in unison** Hardware is initializing.
- **A light flashes on twice, off for 2 seconds** Associated port has been initialized successfully.

#### **Initialization (Release R4.1 and higher):**

- **Fast steady blink** Waiting for software download.
- **Solid on** Software has been downloaded. The flash memory on the board is being loaded.
- **Slow, non-symmetric blinking pattern** Waiting for the completion of the binding process to the call processor.

#### **Operation:**

- **Off for 9 to 10 seconds, on briefly** Idle, the line is not in use.
- **On for 9 to 10 seconds, off briefly** A telephone call is connected on this port.
- **Console Connector** This DB-9 connector provides an RS-232 (DCE) TTY terminal connection for maintenance access.

#### <span id="page-29-0"></span>**T1 Digital Line Card** The T1 Digital Line Card is an optional card that lets you connect a T1 line to the NBX system. The SuperStack 3 NBX system can accommodate up to 30 T1 Digital Line Cards (720 channels) if they are configured for DS1 operation, and 31 T1 Digital Line Cards (713 channels) if they are configured for ISDN PRI operation. The NBX 100 system can accommodate up to 3 T1 Digital Line Cards (72 channels if the cards are configured for DS1 operation or 69 channels if the cards are configured for ISDN PRI operation), if you connect them using MDI-X ports. If you connect a T1 Digital Line Card using the NBX 100 system backplane, the system can accommodate only one card.

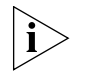

*All digital line cards require NBX system software Release R2.6 or higher. The 3C10116D T1 Digital Line Card requires NBX system software Release R4.3 or higher.* 

You must have an external Channel Service Unit (CSU) when using the 3C10116C T1 Digital Line Card. 3C10116D includes an onboard CSU. The 3C10116D can provide CSU performance statistics, supports loopback testing, and can be configured as a remote device that communicates with its NCP over a routed network.

When configured as standard T1 (DS1), the T1 card supports in-band signaling of 24 DS0 (64 Kbps) "voice" channels and a variety of signaling types and protocols. The T1 carries data at a rate of 1.544 Mbps. When configured as ISDN PRI, the T1 card supports 23 voice channels with PRI services such as Direct Inward Dialing (DID).

. . . . . . . .

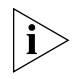

*ISDN PRI services require specific circuit provisioning, which you must obtain before you can use the T1 card in PRI mode. See [Appendix B](#page-184-3) for more information.*

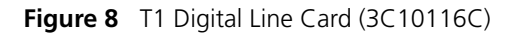

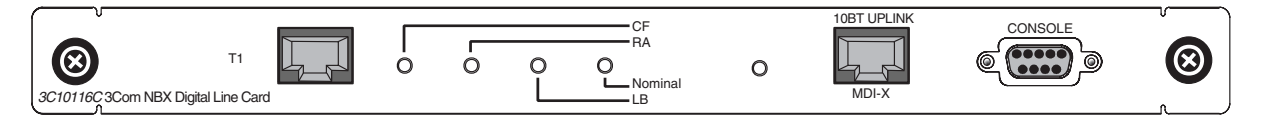

**Figure 9** T1 Digital Line Card (3C10116D)

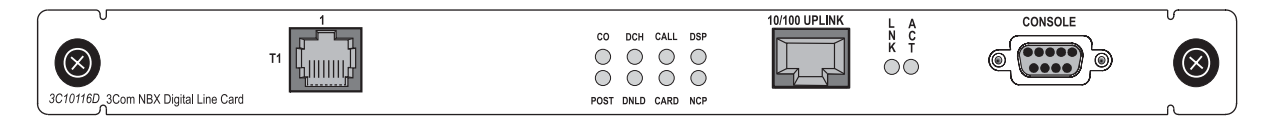

The 3C10116C T1 Digital Line Card has the following lights and connectors:

- **T1** This RJ-48C connector makes a patch cord connection to a T1 interface (CSU/DSU).
- **Status Lights** These lights indicate the status of the card's signaling, synchronization, and loop back test.
	- **CF** On indicates a Carrier Failure. The T1 card is not receiving carrier signals from the far end of the T1 line.
	- **RA** On indicates a Remote Alarm. The far (remote) end of the T1 line is not receiving appropriate signaling from the T1 board.
	- $LB$  On indicates that loop-back testing is in progress.
	- **Nominal** On indicates ready to send and receive information.
- **10BASE-T Uplink** This RJ-45 Ethernet connector connects the T1 card to an external LAN hub or switch. You can use this connector to isolate T1 traffic. If the T1 Digital Line Card is used in an NBX Gateway Chassis, you do not need to use this connector because the NBX Gateway chassis is connected to the LAN.

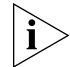

*If you use the Uplink connector, be sure to program the switch or router on the other end for 10BASE-T 10 MB operation.*

**Console** — This DB-9 connector provides an RS-232 (DCE) TTY terminal connection for maintenance access.

The 3C10116D T1 Digital Line Card has the following lights and connectors:

- **T1** This RJ-48C connector makes a patch cord connection to a T1 interface.
- **Status Lights** These lights indicate the status of the T1 card's signaling, synchronization, and loop back test.
	- **CO** Central Office:

Amber — Alarm condition at the remote end or the CO is not connected or available.

Green — No alarm condition.

■ **POST** — Power On Self Test

Off — POST test is running. The test runs approximately 5-seconds after you apply power to the board. After 5-seconds, Off indicates the POST test failed.

Green — POST test completed successfully.

**DCH** — D channel status of an ISDN PRI connection

Off — No T1 or T1 PRI line is attached or that the card does not need a D channel, such as when the card is running T1-robbed-bit (CAS).

Green — Card is configured for ISDN PRI operation and an active PRI connection has been established.

Amber — The D channel has not yet been established. It can take several seconds after the card has completed its power up tests for the card to establish a connection with the PRI trunk. If the DCH light goes to amber after the connection has been established, it can mean that an active control channel connection through the PRI line has been lost.

■ **DNLD** — Download

Flash — The card is downloading software from the NBX Network Call Processor.

Green — The download is complete or the Power-On-Self-Test (POST) is running.

Amber — The download was interrupted before it completed.

On a LAN, the download process completes quickly. If the download from NCP to digital line card must travel a routed

 $......$ 

network path, the download can take a few minutes. If the DNLD light remains amber, it can indicate a severely congested network or a hardware problem with the T1 card.

■ **CALL** — Call audio traffic

Off — No audio traffic on the T1 link.

Flashing — Audio traffic is present.

■ **CARD** — Card Software Status

Green — The card has finished downloading software from the NCP and all software processes have started successfully.

Amber — A problem with one or more of the software processes running on the card. The card automatically reboots itself if it detects a problem with any of its software processes.

- **DSP** Reserved for future use
- **NCP** Network Call Processor

Amber — The card is trying to establish contact with an NCP.

Green — The card has established contact with an NCP.

■ **LNK** — Ethernet link.

Green — The 10/100 Uplink port is connected to a 10Mb or to a 10/100 Mb hub or switch.

Red — The 10/100 Uplink port is connected to a 100 Mb hub or switch.

Off — There is no connection to the 10/100 Uplink port.

■ **ACT**— Ethernet activity.

Rapid blink — Data is passing into or out of the T1 card through the 10/100 Uplink port.

- **10/100 Uplink** This RJ-45 Ethernet connector connects the T1 card to an external LAN hub or switch. You can use this connector to isolate T1 traffic. If the T1 Digital Line Card is used in an NBX Gateway Chassis, you do not need to use this connector because the NBX Gateway chassis is connected to the LAN.
- **Console** This DB-9 connector provides an RS-232 (DCE) TTY terminal connection for maintenance access.

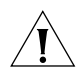

*CAUTION: This equipment does not operate when the main power fails.*

#### <span id="page-33-0"></span>**E1 Digital Line Card** The E1 Digital Line Card, used outside of North America, provides E1 connectivity using the ISDN PRI protocol. It carries data at a rate of 2.048 Mbps and can carry 32 channels, each with 64 Kbps. Thirty of these channels are available for calls. Like the T1 ISDN PRI Card, the E1 PRI Card supports PRI software features such as DID.

The SuperStack 3 NBX system can accommodate up to 24 E1 Digital Line Cards (720 channels). The NBX 100 system can accommodate up to 3 E1 Digital Line Cards (90 channels). If you connect an E1 Digital Line Card using the NBX 100 system backplane, the system can accommodate only one card.

3C10165D includes an onboard CSU. The 3C10165D can provide CSU performance statistics, can be enabled for loopback testing, and can be configured as a remote device that communicates with its NCP over a routed network.

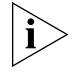

*ISDN PRI services require specific circuit provisioning, which you must obtain before using this card. See [Appendix B](#page-184-3) for more information. for more information.*

**Figure 10** E1 Digital Line Card (3C10165C)

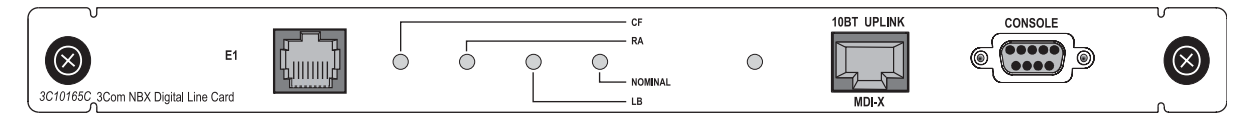

**Figure 11** E1 Digital Line Card (3C10165D)

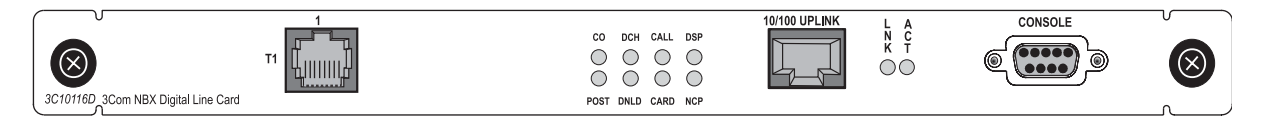

Each 3C10165C E1 card has the following lights and connectors:

- **E1** This RJ-48C connector makes a connection to an ISDN interface channel service unit/data service unit (CSU/DSU).
- **Status Lights** These lights indicate the status of the card's signaling, synchronization, and loop back test.
	- **CF** On indicates a Carrier Failure. The E1 card is not receiving carrier signals from the far end of the E1 line.
- **RA** On indicates a Remote Alarm. The far end of the E1 line is not receiving appropriate signaling from the E1 board.
- **LB** On indicates that loop-back testing is going on.
- **Nominal** On indicates ready to send and receive information.
- **10BASE-T Uplink MDI** This RJ-45 Ethernet connector connects the card to an external LAN hub or switch. If the E1 Digital Line Card is used in an NBX Gateway Chassis, you do not need to use this connector because the NBX Gateway chassis is connected to the LAN.

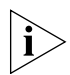

*If you use the Uplink connection, be sure to program the switch or router at the other end for 10BASE-T 10 MB operation.*

■ **Console** — This DB-9 connector provides an RS-232 (DCE) TTY terminal connection for maintenance access.

Each 3C10165D E1 Digital Line Card has the following lights and connectors:

- **E1** This RJ-48C connector makes a patch cord connection to a E1 interface.
- **Status Lights** These lights indicate the status of the card's signaling, synchronization, and loop back test.
	- **CO** Central Office:

Amber — Alarm condition at the remote end or the CO is not connected or available.

Green — No alarm condition.

■ **POST** — Power On Self Test:

Off — POST test is running. The test runs approximately 5-seconds after you apply power to the board. After 5-seconds, Off indicates the POST test failed.

Green — POST test completed successfully.

 $DCH - D$  channel status of an ISDN PRI connection

Off — No E1 or E1 PRI line is attached.

Green — Card is configured for ISDN PRI operation and an active PRI connection has been established.

Amber — The D channel has not yet been established. It can take several seconds after the card has completed its power up tests for the card to establish a connection with the PRI trunk. If the DCH

light goes to amber after the connection has been established, it can mean that an active control channel connection through the PRI line has been lost.

■ **DNLD** — Download

Flash — The card is downloading software from the NBX Network Call Processor.

Green — The download is complete or the Power-On-Self-Test (POST) is running.

Amber — The download was interrupted before it completed.

On a LAN, the download process completes quickly. If the download from NCP to digital line card must travel a routed network path, the download may take a few minutes. If the DNLD light remains amber, it can indicate a severely congested network or a hardware problem with the card.

■ **CALL** — Call audio traffic

Off — No audio traffic on the T1 link.

Flashing — Audio traffic is present.

**CARD** — Card Software Status

Green — The card has finished downloading software from the NCP and all software processes have started successfully.

Amber — A problem with one or more of the software processes running on the card. The card automatically reboots itself if it detects a problem with any of its software processes.

- **DSP** Reserved for future use.
- **NCP** Network Call Processor communications status.

Amber — The card is trying to establish contact with an NCP.

Green — The card has established contact with an NCP.

■ **LNK** — Ethernet link status.

Green — The 10/100 Uplink port is connected to a 10Mb or to a 10/100 Mb hub or switch.

Red — The 10/100 Uplink port is connected to a 100 Mb hub or switch.

Off — There is no connection to the 10/100 Uplink port.

■ **ACT**— Ethernet activity.

 $......$
Rapid blink — Data is passing into or out of the card through the 10/100 Uplink port.

- **10/100 Uplink** This RJ-45 Ethernet connector connects the E1 card to an external LAN hub or switch. You can use this connector to isolate E1 traffic. If the E1 Digital Line Card is used in an NBX Gateway Chassis, you do not need to use this connector because the NBX Gateway chassis is connected to the LAN.
- **Console** This DB-9 connector provides an RS-232 (DCE) TTY terminal connection for maintenance access.

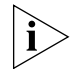

*If you require an alternative (bare wire-end) cable to use with the ISDN PRI Digital Line Card, contact your 3Com NBX Voice-Authorized Partner.*

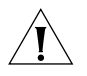

*CAUTION: This equipment does not operate when the main power fails.*

## **BRI-ST Digital Line Card**

The ISDN BRI-ST (Basic Rate Interface) Digital Line Card [\(Figure 12](#page-36-0)) has four separate ports, each of which accommodates two B channels and one D channel. Each B channel carries user data at 64 Kbps and the D channel operates at 16 Kbps. If the two B channels are bonded, the transmission rate is 128 Kbps.

<span id="page-36-0"></span>**Figure 12** BRI-ST Digital Line Card (3C10164C)

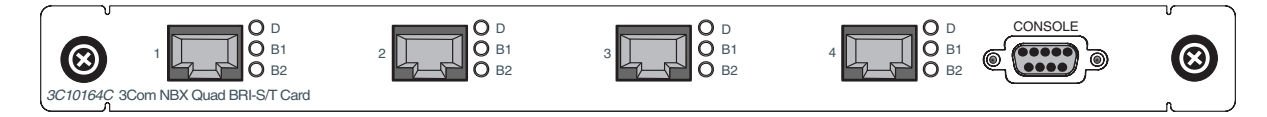

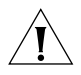

*CAUTION: The BRI-ST Digital Line Cards are not approved for use in the United States or Canada.*

- **Status Lights** Each port has three status lights (listed top to bottom):
	- $\mathbf{D}$  Lights when this signaling channel is active.
	- **B1** Lights when this data channel is active (a call is in progress).
	- **B2** Lights when this data channel is active (a call is in progress).
- **Console** This DB-9 connector provides an RS-232 (DCE) TTY terminal connection for maintenance access.

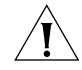

*CAUTION: This equipment does not operate when the main power fails.*

**10BASE-T Uplink Card** The 10BASE-T Uplink Card provides eight 10BASE-T Ethernet ports to connect 3Com Telephones (or other 10BASE-T devices) to the LAN. The Uplink Card (3C10370) replaces the 10BASE-T Hub Card (3C10115).

**Figure 13** NBX Uplink Card (3C10370)

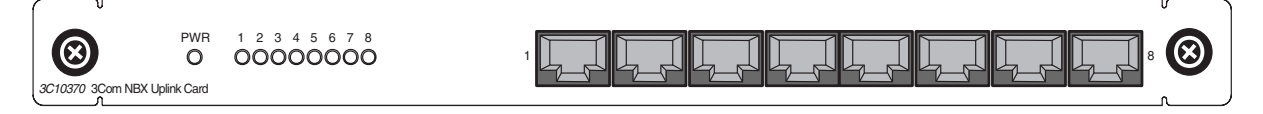

The NBX 10BASE-T Uplink Card contains the following status lights and connectors:

- **Status Lights (PWR and 1 through 8)** These lights indicate the status of power to the hub and the status of the 10BASE-T ports.
- **Ethernet Hub Ports (8)** These RJ-45 MDI-X ports connect devices to the LAN.

**Analog Terminal Card** Each Analog Terminal Card allows up to four analog (2500-series compliant) telephones, cordless telephones, and Group-3 fax machines to operate with NBX systems. The SuperStack 3 NBX system supports up to 375 Analog Terminal Cards, for a total of 1500 devices. The NBX 100 system supports up to 50 Analog Terminal Cards, for a total of 200 devices.

However, see ["System Configuration Guidelines"](#page-46-0) on [page 47.](#page-46-0)

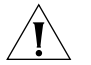

*CAUTION: If you are using the 3Com SuperStack II ARPS (Advanced Redundant Power Source) as a backup power supply for the NBX Gateway Chassis, you can have no more than 2 Analog Terminal Cards of Models 3C10117, 3C10117A, or 3C10117B-INT per Gateway Chassis. This restriction does not apply to the 3C10117C Analog Terminal Card.*

When an Analog Terminal Card senses that a port is being used for fax transmission, it switches that port to *reliable* mode. Unlike normal voice transfers, which drop packets when they encounter congestion, reliable mode transmissions take as much time as needed to ensure that there are no lost packets. However, reliable mode also uses twice the bandwidth.

#### **Figure 14** NBX Analog Terminal Card (3C10117B-INT)

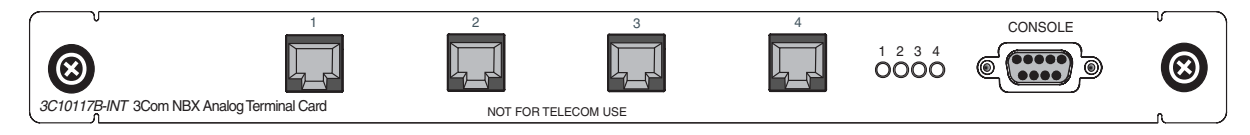

#### **Figure 15** NBX Analog Terminal Card (3C10117C)

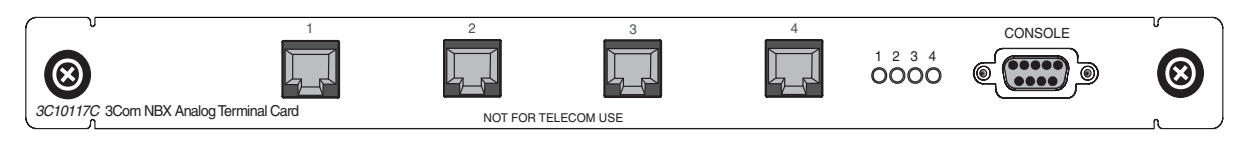

Each Analog Terminal Card has the following lights and connectors:

- **Analog Connectors (1 through 4)** Four RJ11connectors enable you to connect analog devices to the NBX system.
- **Status Lights (1 through 4)** *Each light indicates the status of the associated port*.

#### **Initialization:**

- **Fast steady blink** Waiting for software download.
- **Solid on** Software has been downloaded. The flash memory on the board is being loaded.
- **Slow, non-symmetric blinking pattern** Waiting for the completion of the binding process to the call processor.

#### **Operation:**

- **Detianary 10 seconds, on briefly** Idle, telephone is on hook.
- **On for 9 to 10 seconds, off briefly** Idle, telephone is off hook.
- **Console Connector** This DB-9 connector provides an RS-232 (DCE) TTY terminal connection for maintenance access.

**Analog Terminal Adapters** The single-port Analog Terminal Adapter (ATA) is a desktop box that connects an analog telephone or fax machine to an NBX system.

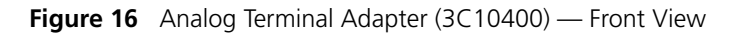

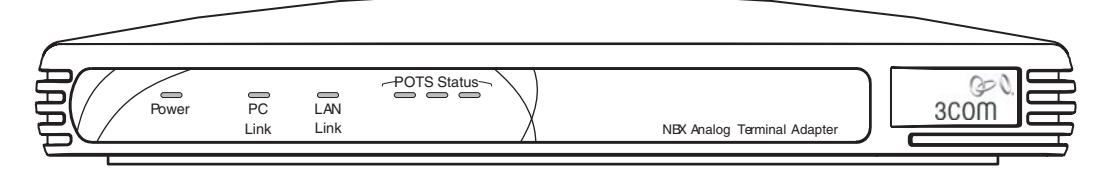

**Figure 17** Analog Terminal Adapter (3C10400) — Rear View

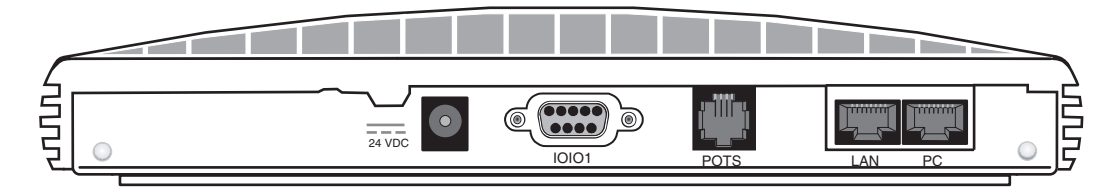

The Analog Terminal Adapter (3C10400) has the same functions as the 3C10120B plus these features:

- **Power Over Ethernet (PoE)** The 3C10400 ATA can accept power over the Ethernet cable. It meets the IEEE 802.3af standard for Power over Ethernet. It can also accept power from an AC power adapter plugged into a wall socket.
- **Diagnostic Port**  The 3C10400 ATA has an RS232 DB9 connector to which you can connect a serial cable. Using a terminal emulation program such as Hyperterm, you can access the ATA and use diagnostic and troubleshooting commands.

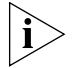

*Only qualified 3Com service personnel should use the serial diagnostic port.*

The Analog Terminal Adapter (3C10400) has these lights and connectors:

- **Power Light** The light below the icon for power indicates that the ATA is receiving power.
- **POTS Status Lights (S1, S2, S3)** The POTS (Plain Old Telephone Service) status lights indicate the status of the Analog Port. S3 turns on when the analog telephone is in use. S2 blinks briefly every ten seconds when an analog telephone is connected to the ATA. If no

analog telephone is connected, S2 is always off. S1 is reserved for future use.

- **PC Link Light** Indicates that there is an external network device connected to the ATA.
- **LAN Link Light** Indicates that the ATA is connected to the network.
- **10101** Serial port for diagnostics.
- **POTS** A connection for an analog telephone or fax machine.
- **PC** Provides a connection for a network device such as a 3Com telephone.
- **LAN** Provides a connection to the network.

**Figure 18** Analog Terminal Adapter (3C10120B) — Front View

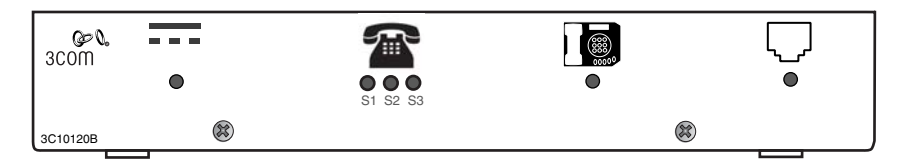

**Figure 19** Analog Terminal Adapter (3C10120B) — Rear View

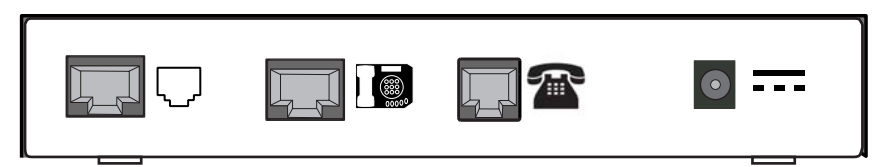

The Analog Terminal Adapter (3C10120B) has these lights and connectors:

- **Power Light** The light below the icon for power indicates that the ATA is receiving power.
- **Analog Port Status Lights (S1, S2, S3)** The lights below the icon for the analog telephone indicate the status of the Analog Port. S3 turns on when the analog telephone is in use. S2 blinks briefly every ten seconds when an analog telephone is connected to the ATA. If no analog telephone is connected, S2 is always off. S1 is reserved for future use.
- **Single Status Lights** The lights located below the icons for the power connector and the Ethernet ports indicate the status of the related port.
- **Analog Port** A connection for an analog telephone or fax machine.
- **Hub Port** Provides a connection for a network device such as a 3Com telephone.
- **Network Port** Provides a connection to the network.

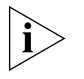

*The Analog Terminal Adapter might require a telephone connector adapter for use outside of North America. Contact your 3Com NBX Voice-Authorized Partner for country-specific requirements.*

**3Com Telephones** 3Com Telephones provide the familiar features of a business telephone and extra features such as one-touch access to voice mail. 3Com Telephones operate at either 10 Mbps or 100 Mbps and contain a 10/100 Mbps switch with two ports. One port connects the telephone to the LAN and the other port can be used to connect a computer to the LAN. 3Com Telephones that have the IR designation in their part numbers, such as the 3C10228IRB and 3C10228IRPE, have an infrared port that allows the user to exchange data between a Personal Digital Assistant device and the telephone.

These 3Com devices require a license:

- 3102 Business Telephone
- 3101 or 3101SP Basic Telephones
- 3105 Attendant Console

You must enter a license key into the NBX NetSet utility License page before the NBX Auto Discover process can discover any of these devices.

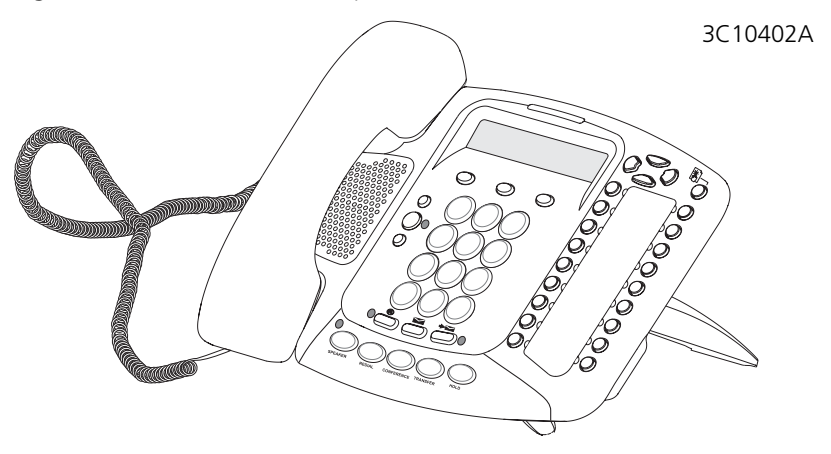

**Figure 20** 3Com Business Telephone Model 3102

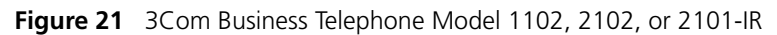

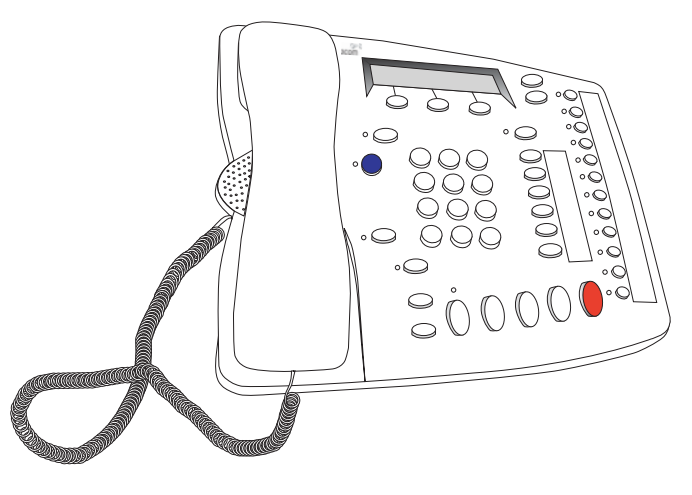

3C10121 3C10226B 3C10226PE 3C10281B 3C10281PE 3C102281IRB 3C10281IRPE

 $10:3$ بھی۔<br>2000ء

**Figure 22** 3Com Basic Telephone 3101SP

The 3101 Basic Telephone (3C10401A) does not include a microphone, which means it does not support speaker phone operation.

The 3101SP Basic Telephone (3C10410SPKRA) has a microphone and supports speaker phone operation.

All other features operate the same on the two telephones.

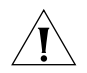

*CAUTION: To avoid damage to the 3Com telephone, do not connect a 3Com telephone or Attendant Console directly to a standard telephone line. Although the RJ-11 connector for a traditional telephone fits into the 3Com telephone's RJ-45 jack, the electrical interfaces are not compatible and the telephone will not work.*

3C10248B 3C10248PE

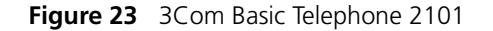

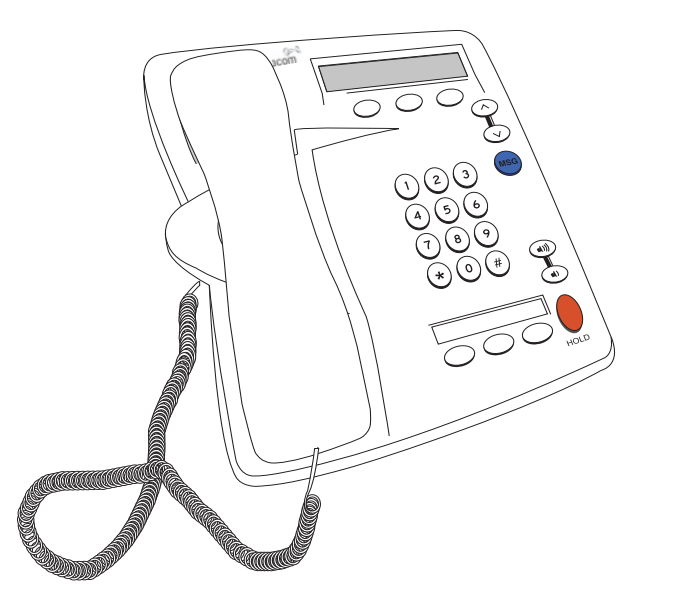

- **Attendant Console** The 3Com Attendant Console provides attendant (receptionist) access and monitoring for up to 100 extensions. You can configure a maximum of 100 Attendant Consoles on a SuperStack 3 NBX system or 50 Attendant Consoles on an NBX 100 system. You can associate up to two Attendant Consoles with any one 3Com Telephone. See the *NBX Telephone Guide* for details about how to use an Attendant Console.
- **Third-party Devices** 3Com works with third-party suppliers to provide a range of devices that are compatible with NBX systems. For more information on third-party devices, see your 3Com NBX Voice-Authorized Partner. For information on how to install, configure, and manage a third-party device, see the documentation that comes with the device.

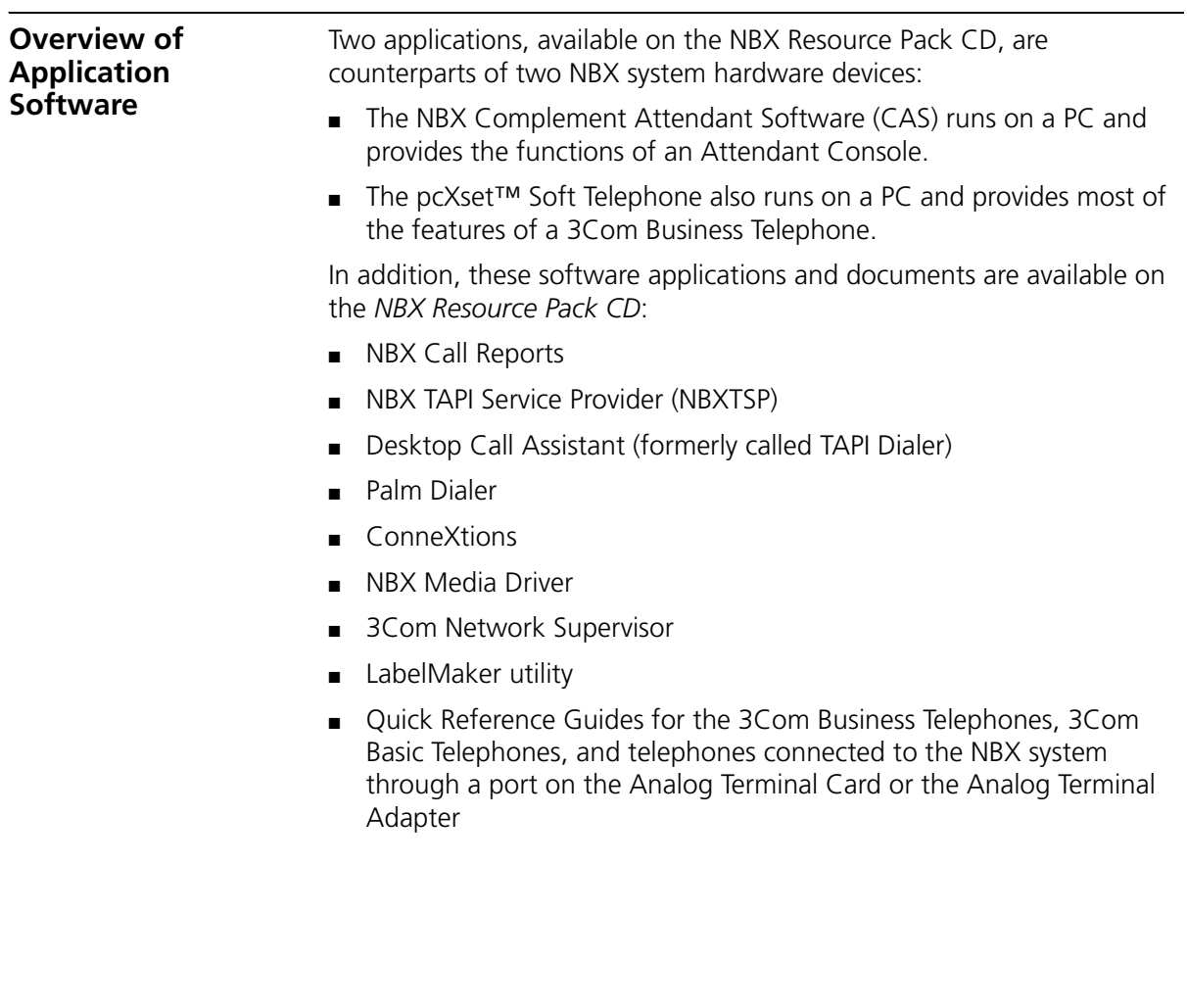

<span id="page-46-1"></span><span id="page-46-0"></span>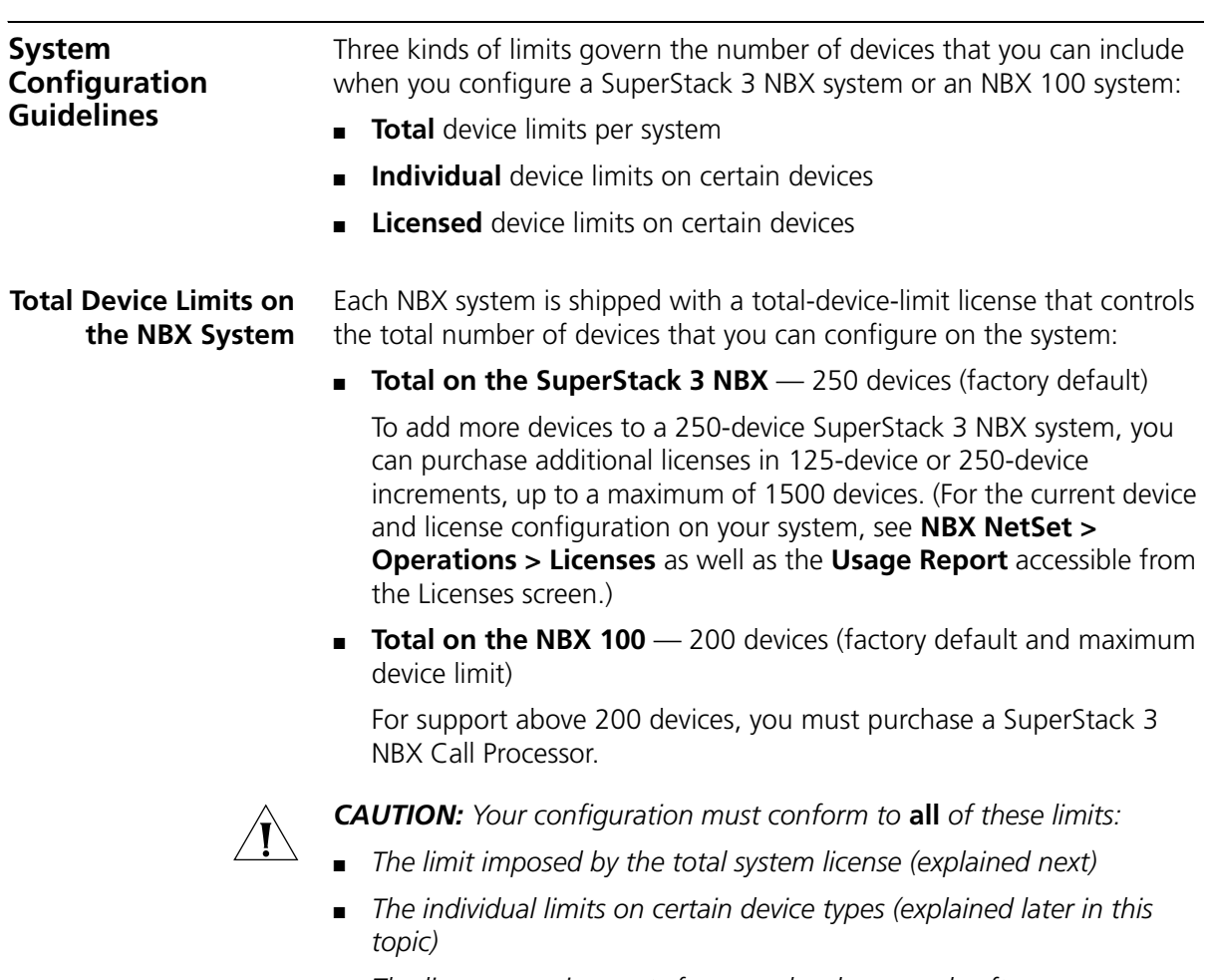

■ *The license requirements for some hardware and software* 

#### **What Counts Toward the Total Device Limit?**

The NBX systems count many physical devices and certain software applications as devices toward the total device limit:

- **Physical Devices** Each 3Com Telephone, each Analog Terminal Adapter, each channel on a Digital Line Card, and each port on an Analog Line Card counts as one device. Additional physical device limits are listed in [Table 5](#page-48-0) on [page 49.](#page-48-0)
- **Software "Devices" (Applications)** The NBX Media Driver application counts as one device, and each installation (client) of the pcXset Soft Telephone application counts as one device.

#### **What Does NOT Count Toward the Total Device Limit?**

The NBX systems do not count most applications toward the total device limit, although some may be governed by license limits. Examples: voice mail ports, automated attendant ports, Call Park zones, System Speed Dials, and any other item with "None" in the second column in [Table 5](#page-48-0) on [page 49.](#page-48-0)

**Individual Device Limits** Certain individual device types are limited to a maximum per system because of internal product rules. For example, the NBX Analog Line Card has 4 ports. Although each of these ports counts as a device, the NBX SuperStack 3 system architecture limits the system to 180 cards, and thus 720 (not 1500) ports.

Individual device limits are listed in [Table 5](#page-48-0) on [page 49.](#page-48-0)

**Licensed Device Limits** Certain individual devices and applications have count limits that are governed by licenses. (See the 3Com Price List or your 3Com NBX Voice-Authorized Partner for details on available incremental licences.)

> **Example:** You can install a license for 2 Virtual Tie Lines (VTLs), and then add incremental 2-unit licenses up to a limit of 8 VTLs on an NBX 100 system or up to 48 VTLs on a SuperStack 3 NBX system.

#### **How the Three Limit Types Interact** As you add devices to an NBX system, you must keep in mind **all three** of these limitations:

- **Total** device limit for the system
- **Individual** device limit for certain device types
- **License** limit for certain device types

**Example:** Your SuperStack 3 NBX system has a license for 750 total devices and you want to configure 450 telephones:

■ You configure 6 NBX Analog Line Cards, and 12 NBX Analog Terminal Cards (for analog telephones and FAX machines).

The total device count is now  $(6 \times 4) + (12 \times 4) = 72$ .

■ You then configure 450 3Com Telephones.

The total device count is now 522. You can configure 228 additional devices (750–522).

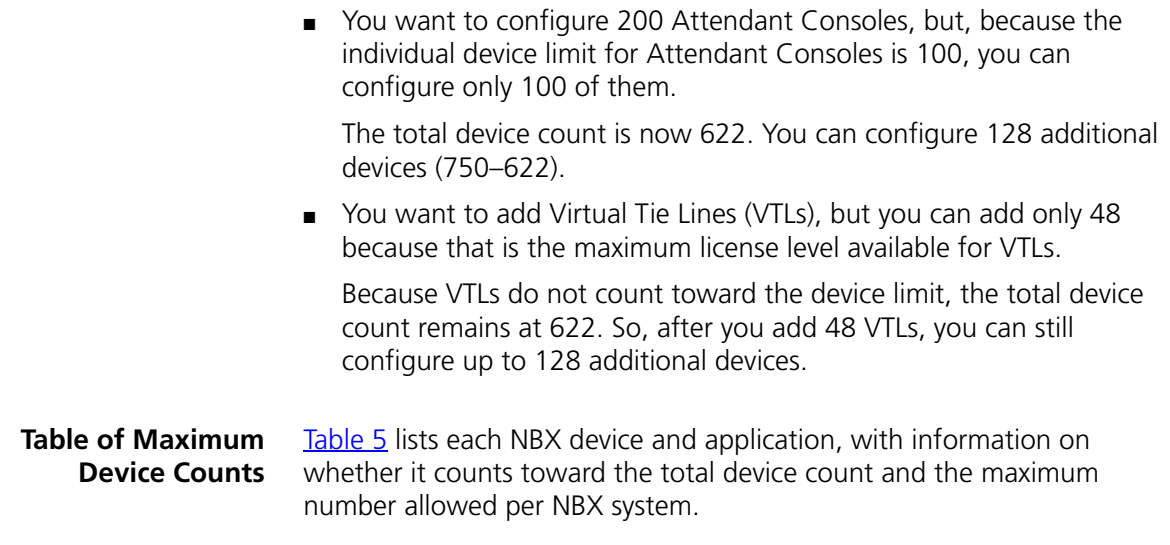

For the current device and license configuration on your system, see **NBX NetSet > Operations > Licenses** as well as the **Usage Report** accessible from the Licenses screen. See the 3Com Price List or your 3Com NBX Voice-Authorized Partner for details on incremental licences.

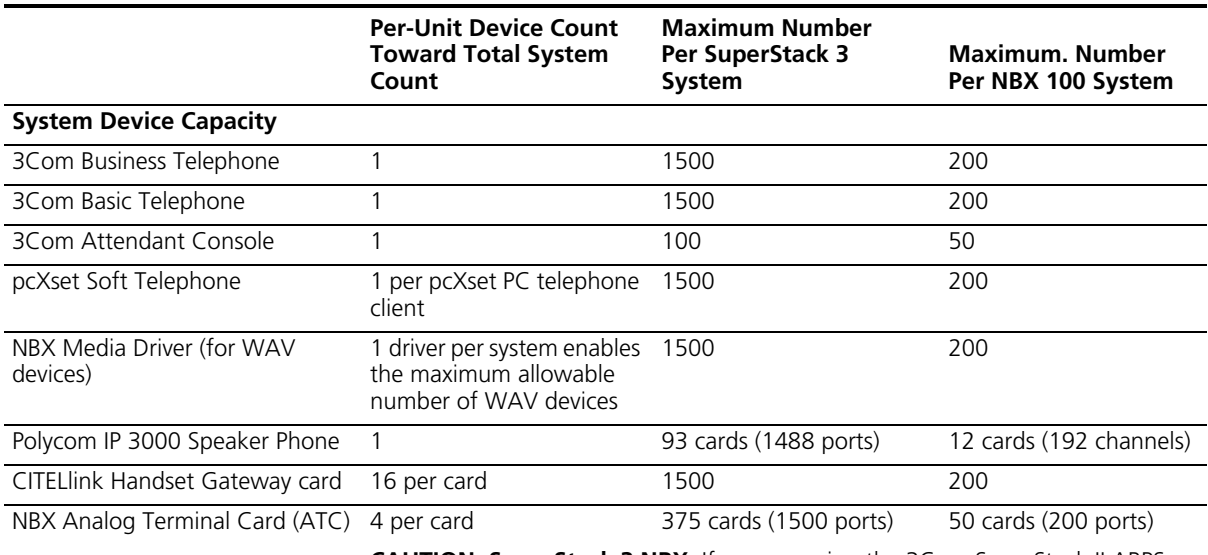

<span id="page-48-0"></span>**Table 5** Supported Features on the SuperStack 3 NBX and NBX 100 Call Processors

**CAUTION: SuperStack 3 NBX:** If you are using the 3Com SuperStack II ARPS (Advanced Redundant Power Supply) as a backup power supply for the NBX Gateway Chassis, you are limited to two ATC cards of version 3C10117 or 3C10117B per NBX Gateway Chassis. (3C10117C is not restricted in this way.)

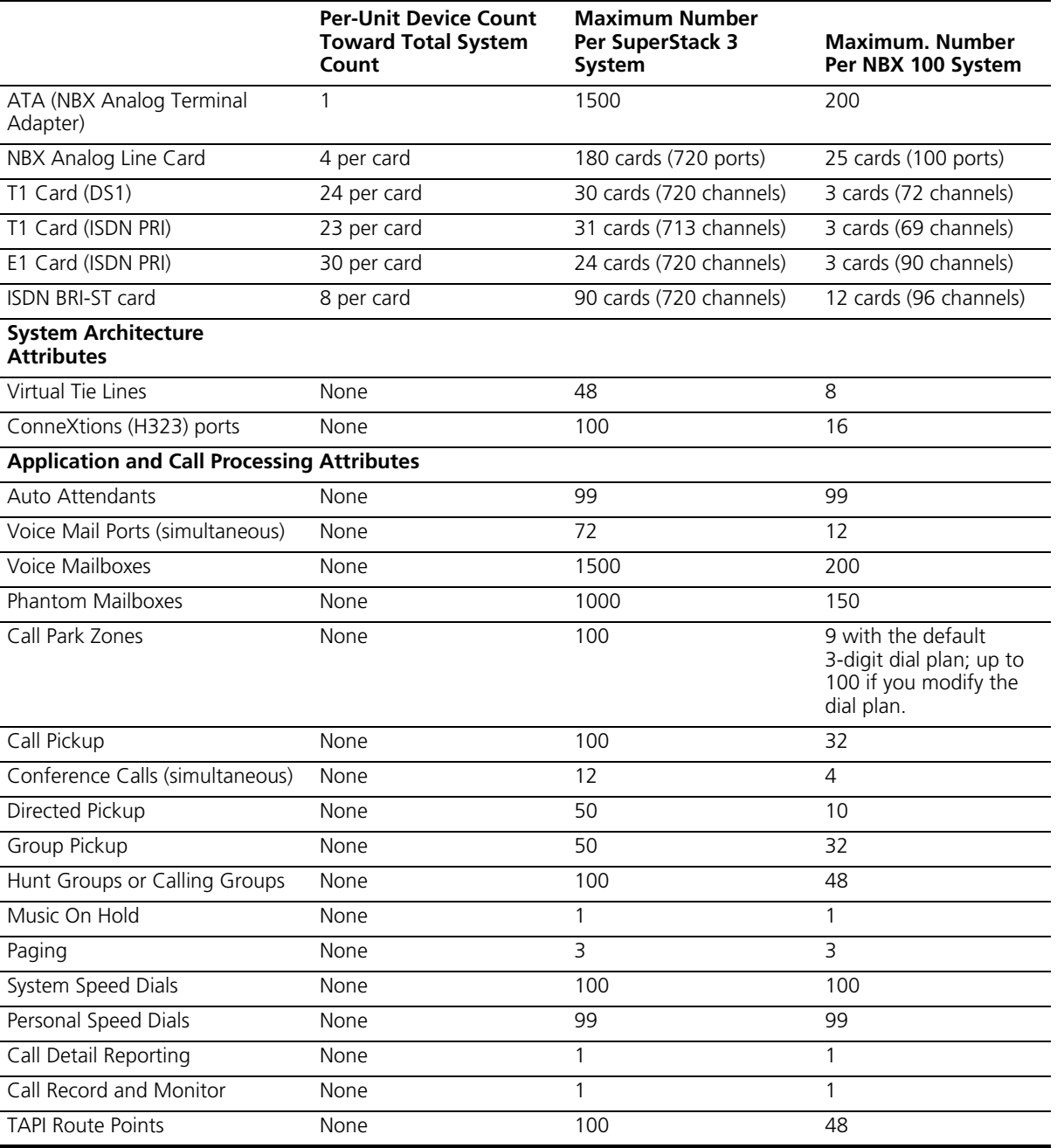

#### Table 5 Supported Features on the SuperStack 3 NBX and NBX 100 Call Processors (continued)

# **2 INSTALLING SYSTEM HARDWARE COMPONENTS**

This chapter explains how to install standard and optional hardware components for the NBX® 100 and SuperStack® 3 NBX Networked Telephony Systems. It covers these topics:

- **[Introduction](#page-51-0)**
- **[International Feature Support](#page-51-1)**
- **[Installation Requirements](#page-52-0)**
- **[Installation Questions](#page-54-0)**
- [Before You Begin Installation](#page-59-0)
- **[Important Safety Information](#page-60-0)**
- [Unpacking and Examining the Components](#page-67-0)
- [Recording MAC Addresses](#page-67-1)
- [Installing the NBX 100 Chassis](#page-68-0)
- [Installing the SuperStack 3 NBX System](#page-73-0)
- [Configuring NBX System Networking](#page-77-0)
- [Connecting Cards and Devices](#page-82-0)
- [Selecting Regional Software and Components](#page-89-0)
- [Using Auto Discover for Initial System Configuration](#page-90-0)
- **[Connecting Telephone Lines](#page-99-1)**
- **[Adding External Hardware](#page-99-0)**
- [Configuring Routing Devices](#page-100-0)

<span id="page-51-1"></span><span id="page-51-0"></span>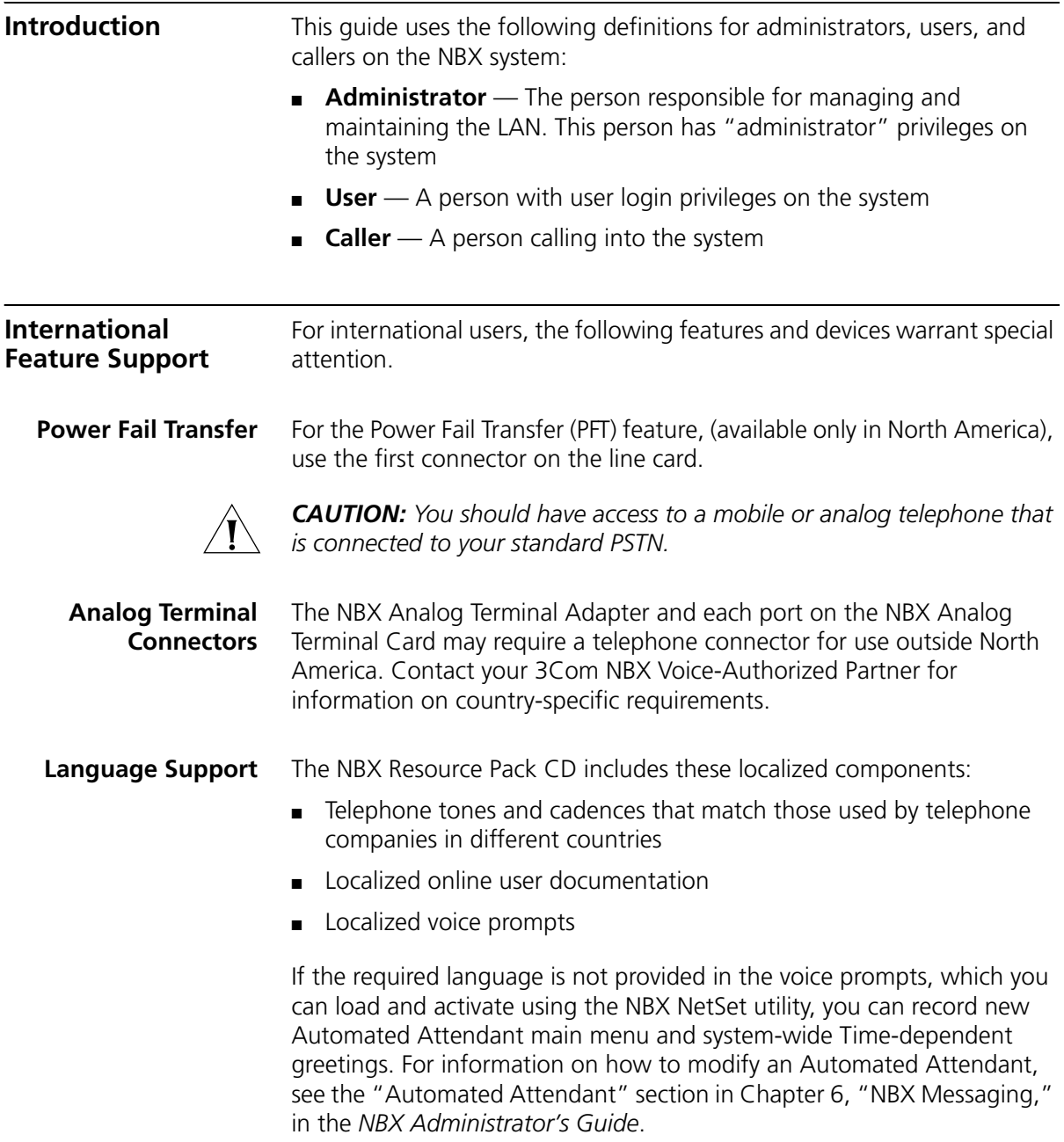

<span id="page-52-0"></span>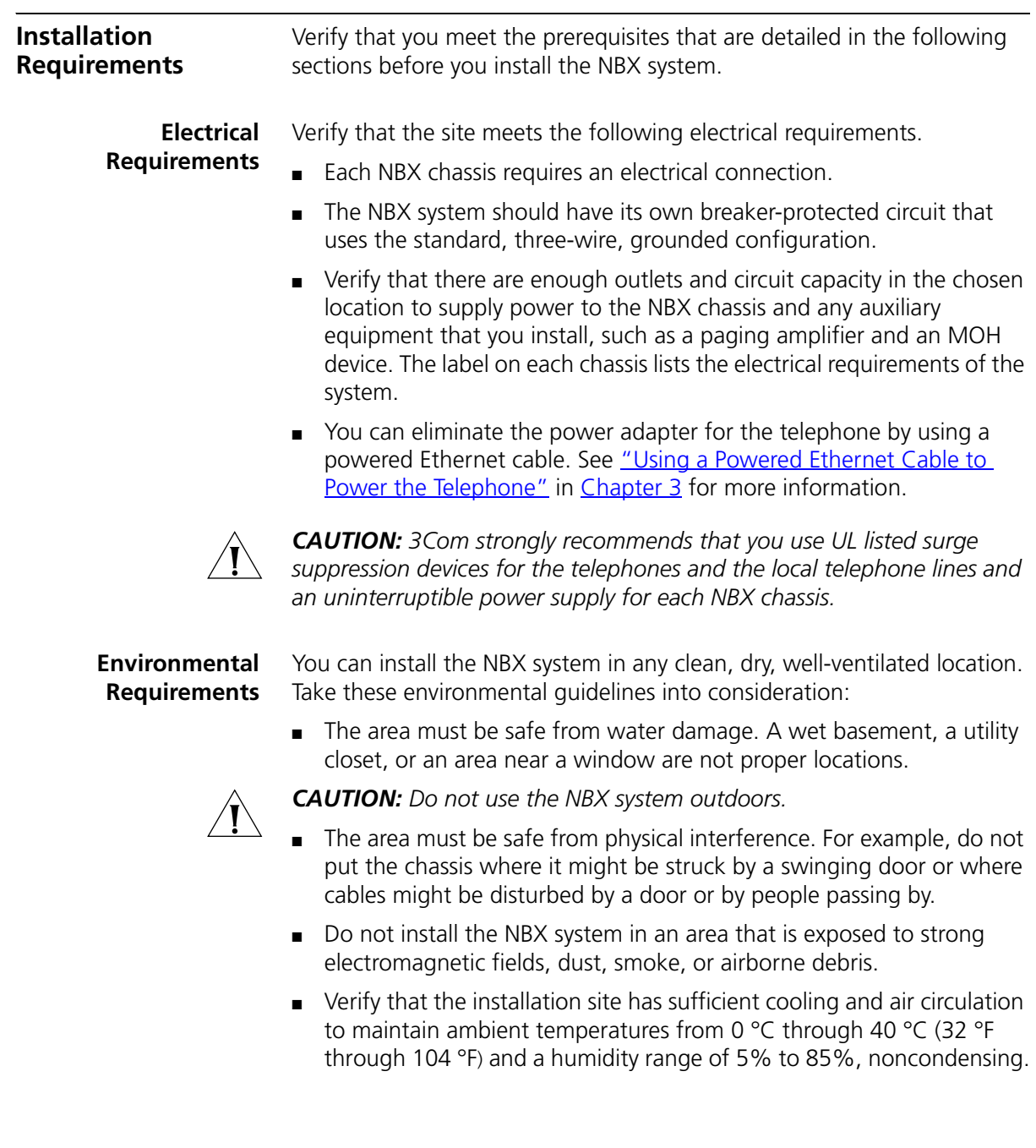

#### **Physical Requirements** You can install an NBX 100 chassis in a standard equipment rack or mount the chassis on a wall. You must mount a SuperStack 3 NBX Call Processor or a SuperStack 3 NBX Gateway Chassis in an equipment rack. Verify that the site meets these physical requirements:

- The NBX system must be installed in a secure area. Telephone service and voice messaging are crucial business services. Protect them from tampering or accidental interference.
- To rack-mount either the NBX 100 or the SuperStack 3 NBX system, use a standard 486-mm (19-in.) equipment rack, properly installed and grounded according to the manufacturer's instructions.
	- The NBX 100 chassis requires 6 rack units, with 27 cm (10.5 in.) of vertical space and 23 cm (9 in.) of depth. All connections are on the front of the chassis.
	- The SuperStack 3 NBX Call Processor Chassis and the SuperStack 3 NBX Gateway Chassis each require 4 rack units, with 13.3 cm (5.25 in.) of vertical space and 30.5 cm (12 in.) of depth. All data connections are on the front of the chassis and power connections are on the back.
- If you wall-mount the NBX 100 chassis, it must be attached securely to a plywood mounting board that is firmly attached to the wall. The mounting location must be able to support at least 13.5 kg (30 lbs) per chassis. You cannot wall-mount the SuperStack 3 NBX Call Processor or SuperStack 3 NBX Gateway Chassis.
- Allow at least 8 cm (3 in.) of space on either side of the NBX chassis for proper ventilation.

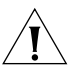

*CAUTION: The chassis cooling fans expel warm air from the left side of the NBX 100 chassis and from the right side of the SuperStack 3 NBX chassis. If you are installing two or more NBX 100 chassis or two or more SuperStack 3 NBX chassis, do not mount them side by side because the warm air expelled from one unit would be drawn into the second unit, reducing the effectiveness of the cooling system.*

 $...,...$ 

**Local Telephone Service** Before you install the NBX system, be sure that the client site meets the following local telephone service requirements:

- The client's local telephone company has installed local telephone lines and assigned telephone numbers.
- If necessary, you have extended the wires from a centrally located telephone interface panel to the installation site.
- Each analog telephone line has dial tone.

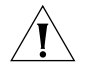

*CAUTION: 3Com strongly recommends that you use UL-listed surge suppression devices on all local telephone lines.*

■ If you are installing an optional BRI-ST, T1, or E1 Digital Line Card, verify that the client's telephone company has installed BRI-ST, T1, or E1 lines and run them to the installation location.

<span id="page-54-0"></span>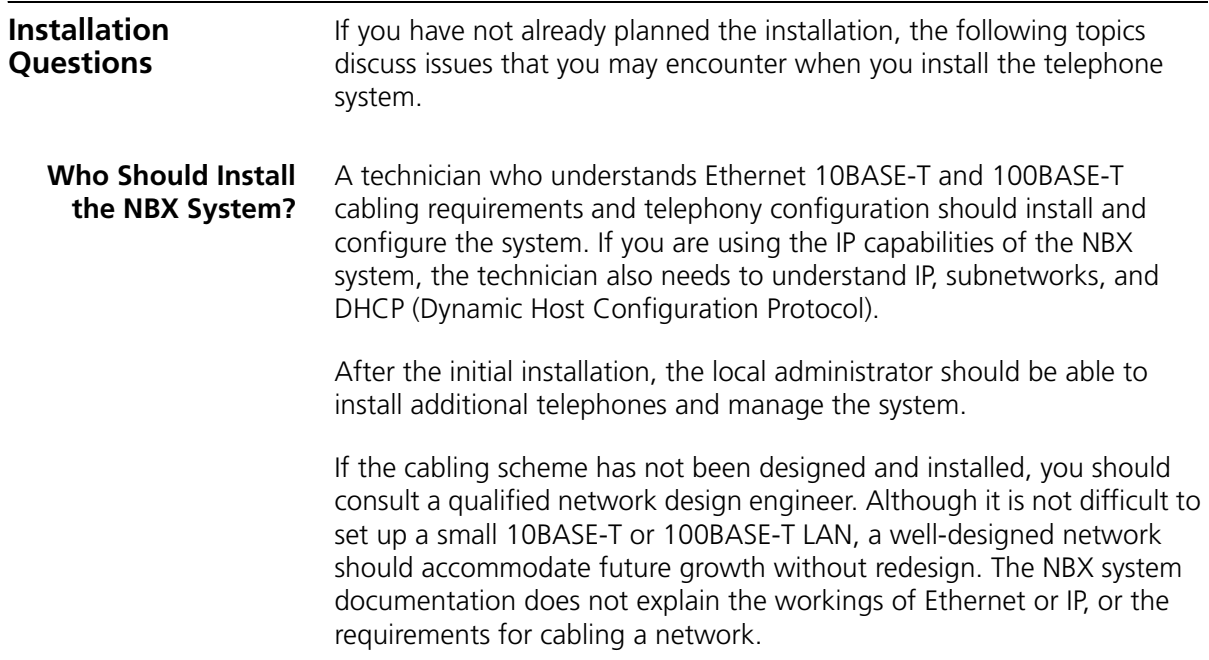

#### **Does the Telephone Company Need to Be Involved?**

You must rely on the local telephone company to provide one or more loop-start lines and the telephone number or numbers. If a fax machine will not connect directly to the NBX system through an Analog Terminal Adapter, reserve at least one telephone line for the fax machine.

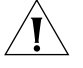

*CAUTION: To avoid damage to any 3Com telephone, do not connect it directly to a standard telephone line. Although the RJ-11 connector for a traditional telephone fits into the 3Com telephone's RJ-45 jack, the electrical interfaces are not compatible and the telephone will not work.*

#### **Can Existing Office Telephone Wires Be Reused?**

You may be able to reuse the wires if they comply with10BASE-T or 100BASE-T cabling specifications, but you will probably need to replace the connectors. An Ethernet 10BASE-T or 100BASE-T device requires eight wires (four pairs) connected to specific pins on RJ-45 connectors, a task best left to a qualified technician using the proper tools.

If you already have a 10BASE-T or 100BASE-T LAN connecting the desktops, you can ignore existing telephone wires and connect the 3Com telephones to the LAN. Each 3Com telephone functions as an Ethernet hub (1102) or switch (2101 and 2102), allowing you to connect the computer's network interface card directly to the phone.

#### **Is Any Additional Equipment Required?**

You may need some of the following components:

- To configure the NBX system, you need a computer equipped with a browser, such as Microsoft Internet Explorer Release 5.5 or higher, a network interface card, and a CD-ROM drive. You also need to provide IP configuration parameters for the system.
- Computers that use Computer Telephony Integration (CTI) applications need an operating system that supports the Microsoft TAPI 2.X standard, such as Windows 98, Windows XP, Windows 2000, or Windows NT, and a browser to download the TAPI-related NBX support software through the NBX NetSet utility.
- If you choose to install the NBX system in an equipment rack, you need a standard 486 mm (19 in.) rack.
- You may need 10BASE-T or 100BASE-T Ethernet cable and connectors to connect the telephones to the hub. Each telephone includes a 10-foot cable.
- 3Com strongly recommends that you use of surge suppression devices on all local telephone lines.

■ 3Com 3101, 3101SP, 3102, and 3105 devices support Power over Ethernet (PoE). They do not come with AC power adapters. You can power these devices with any IEEE 802.3af-compliant power source or with optional AC power adapters. The packing sheet that ships with each device shows the device power options.

The following devices can be connected to an NBX system:

#### **What External Devices Can Connect to an NBX System?**

- Music-on-hold device, such as a radio, tape player, disk player, or computer sound card, equipped with a line out (600 ohm) connection can be connected directly into the Call Processor to provide audio for callers waiting on hold.
- Third-party 10BASE-T or 100BASE-T Ethernet hubs and switches. In a SuperStack 3 NBX system, you can connect the Ethernet 1 port on the SuperStack 3 NBX Call Processor to an external 10BASE-T or 100BASE-TX compliant hub. You can connect the Shared Ethernet port or the upper switched 10/100 Mbps Ethernet port to an external 10BASE-T or 100BASE-TX compliant hub.

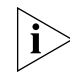

*If you are connecting third-party routers or switches to the NBX system, be sure that the connection is programmed for half-duplex operation.*

- Multiple NBX Hub or Uplink cards (NBX 100). In an NBX 100 system, you can use the BNC (Hub cards only) or 10BT Uplink connector on a Hub or Uplink card or on the Network Call Processor to connect to an external 10BASE-T compliant hub.
- An ISDN (Integrated Services Digital Network) router, Frame Relay Access Device (FRAD) router, or Voice Over IP gateway.
- A WAN. You can access NBX systems located at branch offices through a wide area network (WAN). Before you use the NBX system for voice over the WAN, verify that the WAN offers adequate bandwidth, and that the gateways can be configured to provide the correct routing information.
- External paging amplifier. Both the NBX 100 Call Processor and the SuperStack 3 NBX Call Processor include an RJ-11 jack to connect an externally powered paging amplifier.
- Standard telephone for power-fail situations. In the United States, you can connect a standard POTS (Plain Old Telephone Service — 2500-series compatible) telephone to an RJ-11 connector on the front of an NBX Analog Line Card.

 $\cdots$ 

**How Many Telephones or Devices Does the NBX System Support?**

The NBX 100 system accommodates 200 devices. The SuperStack 3 NBX system can support 1500 devices.

The following items are defined as devices in the NBX system:

- Each 3Com telephone
- Each Single-port Analog Terminal Adapter (ATA)
- Each *port* on an Analog Terminal Card
- Each Attendant Console
- Each T1 or E1 *channel*
- Each B *channel* (if you are using ISDN BRI)
- Each Line Card *port*
- Each instance (installation) of the pcXset<sup>™</sup> Soft Telephone application
- Each ConneXtions H.323 *port*

Examples:

- With 300 3Com telephones, a SuperStack 3 NBX system can accommodate up to 1200 additional devices, in any combination of card ports, Attendant Console, T1 channels, and so on.
- With 124 telephones, an NBX 100 system can have no more than 76 additional devices.

For detailed information on device limits, see ["System Configuration](#page-46-1)  [Guidelines"](#page-46-1) on [page 47](#page-46-1).

**What Effect Does an NBX System Have on a LAN?** A 10 Mbps Ethernet LAN can support a fully configured, fully utilized NBX 100 system. A 100 Mbps Ethernet LAN can support a fully configured, fully utilized NBX SuperStack 3 system. That is, a 10 Mbps Ethernet LAN with 200 "voice devices" (3Com telephones and outside telephone lines) can support the toll-quality audio provided by the NBX 100 system even when all 200 devices are in use. Similarly, a 100 Mpbs LAN can support toll-quality audio with a fully configured SuperStack 3 NBX system. If you use an Ethernet switch, verify that it supports the 802.1P and 802.1Q specifications.

#### **Silence Suppression**

Silence suppression enables you to reduce network traffic. When silence suppression is enabled, the NBX device detects silence in the audio stream, such as a pause in conversation, and stops sending packets. The receiving NBX device generates white noise for the periods represented by silence indicator packets so that the listener does not hear true silence and worry that the call has been disconnected. The receiving NBX device can be another 3Com telephone, or for external calls, it can be an Analog Line Card port or a channel on a Digital Line Card.

A careful listener might notice the difference between generated and actual background noise, so silence suppression is turned off by default. Silence Suppression settings result in compromises to audio quality. Do not enable Silence Suppression unless you are trying to solve bandwidth constraint issues.

You can enable or disable silence suppression for the entire system or for individual telephones and line card ports.

#### **NBX System Quality of Service**

Quality of Service (QoS) is a way to allocate resources in data switches and routers so that data can be prioritized, with the most time-critical data receiving higher priority. At Layer 2, the NBX system supports Ethernet 802.1Q, "Standard for Virtual Bridged Local Area Networks," and its associated specification, 802.1P, "Standard for Local and Metropolitan Area Networks, Supplement to Media Access Control (MAC) Bridges: Traffic Class Expediting and Dynamic Multicast Filtering." These IEEE Ethernet standards define how Ethernet packets can be prioritized.

At Layer 3, the NBX supports IP Precedence, also called IP Type Of Service (ToS), to specify the class of service for each packet. The default hexadecimal value for NBX system IP ToS settings is 0xb8.

للمناسب

#### **Low-bandwidth Connections**

You can configure a telephone to operate in lower-bandwidth environments such as a single B channel of a BRI ISDN line or other links with bandwidth as low as 56 Kbps.

- The preferred method for enabling this is to select G729 audio, forcing the device to use lower-bandwidth audio when communicating with other system devices.
- Alternatively, you can configure the telephone as a low-bandwidth device when you configure the device parameters.You can reduce bandwidth by disabling some of the NBX system's internal status messages and features that require multicast data traffic including (examples: paging, conferencing, and music-on-hold).

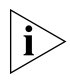

*You can also connect an NBX Telephone to the system over a broadband connection and that is not considered a low bandwidth connection. See the* NBX Administer's Guide *for information about connecting a remote telephone.*

<span id="page-59-0"></span>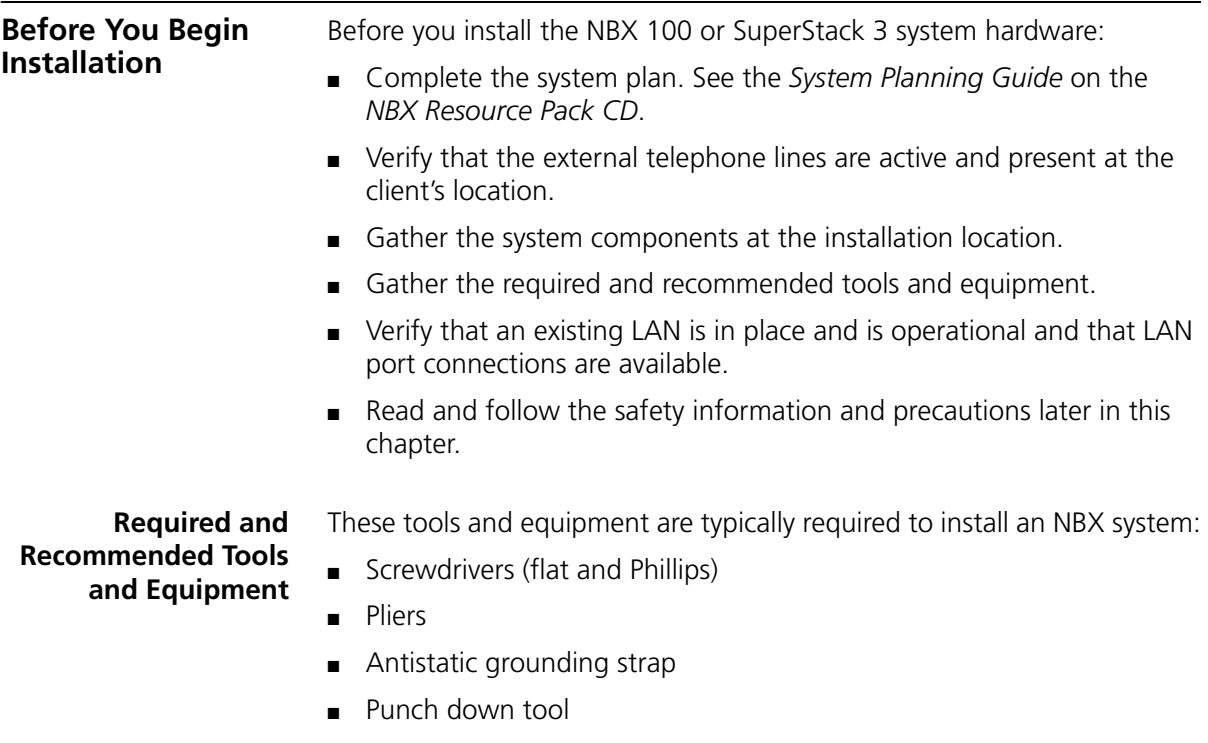

- Test set
- Four rack screws appropriate to the rack (if rack mounting the chassis)

### <span id="page-60-0"></span>**Important Safety Information**

Before you install or remove any components or perform any maintenance procedures on the system, you must read the following safety information.

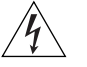

*WARNING: Verify that each NBX 100 Chassis (the one with the Call Processor board and any expansion chassis) is set to the correct voltage for your country requirements. The voltage is indicated on the voltage selector switch next to the main cable inlet on the front panel of each chassis. (See [Figure 24](#page-60-1).)* 

<span id="page-60-1"></span>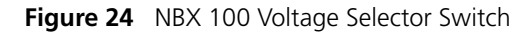

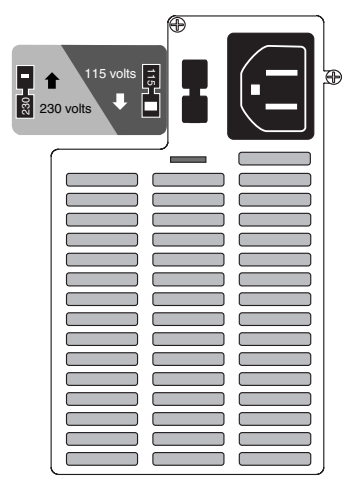

The label to the left of the voltage selector switch shows the 115 and 230 volt selection positions. If the incorrect voltage for your country is set, use a small flat-blade screwdriver to toggle the switch up or down on each chassis.

The SuperStack 3 Call Processor works with either 115 volt or 230 volt power, so it has no mechanism for changing voltage.

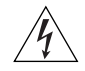

*WARNING: The system must be installed in a secure (locked) area that can be accessed only by trained personnel.*

The components and telephones of the NBX system are electronic devices. To avoid injury and damage to the equipment, follow these important safety precautions when you install, use, or service it:

- Allow only qualified personnel to install and remove the unit.
- Always connect the unit to a grounded (protective earthed) outlet to comply with international safety and EMC standards.
- Read and understand all instructions.

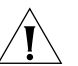

- *CAUTION: Each of the two power supply units in the redundant model has its own overcurrent protection device which operates independently. That is, the overcurrent device for one power supply does not protect the second power supply. You must connect both AC power cords to the redundant model to provide power to both of the power supplies.*
- Do not disassemble components of the system. If you suspect that a card, chassis, or telephone is defective, call a service representative.
- Do not use this product near water. Do *not* install the call processor, the chassis, or a telephone in a damp area, such as a basement.
- Never cover or block the ventilation holes on the chassis or telephones. Proper ventilation is required to ensure normal operation of each component and to avoid component failures.

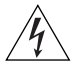

- *WARNING:* Never push objects into ventilation holes on the chassis or *telephone. Electrical voltages in system components can cause bodily harm.*
- Do not use the telephone during an electrical storm. Lightning poses a remote risk of electric shock through any telephone system.
- Never use a telephone that is near the source of a gas leak to report the leak.
- Both the NBX 100 and the SuperStack 3 NBX Call Processors are equipped with a three-prong grounding plug. Do not defeat the protection offered by the plug by clipping the grounding prong or by using an adapter to connect the system to a two-wire power source.
- Do not staple the NBX power cord or otherwise attach it to building surfaces.
- Do not use any AC power converter on a 3Com Basic Telephone, Business Telephone, or Attendant Console other than the one that is shipped with the device. On the Model 3102 Business Telephone and Model 3101 Basic Telephone, the power converter is an optional component.
- **Power Cord Set:**
	- For European countries, see [Table 6](#page-62-0). If your country is not listed specifically, use the power cord set information for Europe.

لرزيد والمعامل

■ For countries outside of Europe, you must use a power cord set that complies with the relevant national standards for cable type and appliance coupling.

<span id="page-62-0"></span>**Table 6** Regulatory Requirements

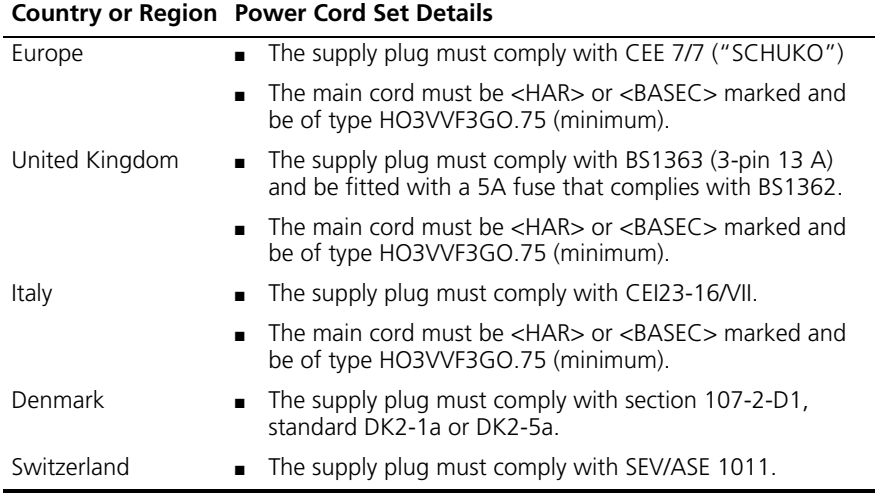

- The appliance coupler (that is, the connector to the *unit*, not the connector to the *wall plug*) must have a configuration that mates with an EN60320/IEC320 appliance inlet.
- The socket outlet must be near the unit and easily accessible. You can remove power from the unit only by disconnecting the power cord from the outlet. If your SuperStack 3 NBX Call Processor has redundant power supplies, you must disconnect both cords from the wall.
- This unit operates under SELV (Safety Extra Low Voltage) conditions according to IEC 60950. These conditions are maintained only if the equipment to which the unit is connected also operates under SELV conditions.
- France only:

This unit cannot be powered from IT (Impédance à la Terre) supplies. If your supplies are of IT type, this unit must be powered by 230V (2P $+$ T) via an isolation transformer ratio 1:1, with the secondary connection point labelled Neutral, connected directly to earth (ground).

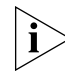

*When this system is used in Australia, you must connect the equipment*  to the telephone network via a line-isolating unit (LIU) that complies with *ACA TS001-1997.*

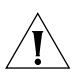

*CAUTION: (Australia only.) The NBX 100 and the SuperStack 3 NBX equipment will be inoperable when main power fails.*

## **Lithium Battery Safety**

The following information is important. Read it carefully.

*WARNING: The battery is not field replaceable. If you suspect a battery failure, contact your 3Com NBX Voice-Authorized Partner.* 

*There is a danger of explosion if the battery is incorrectly replaced. Replace the battery only with the same or equivalent type as recommended by the manufacturer. Dispose of used batteries according to the manufacturer's instructions.*

#### **Consignes Importantes de Sécurité**

Nous vous demandons de lire attentivement les consignes suivantes de sécurité avant d'installer ou de retirer l'appareil.

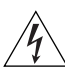

*AVERTISSEMENT: Les avertissements présentent des consignes que vous devez respecter pour garantir votre sécurité personnelle. Vous devez respecter attentivement toutes les consignes.*

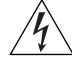

*AVERTISSEMENT: Vérifiez que le systeme est paramétré sur le réglage de tension conforme aux exigences du pays d'utilisation.*

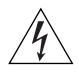

*AVERTISSEMENT: Le systeme doit être rangé (verrouillé) dans un endroit sûr et seul le personnel ayant reçu une formation peut y avoir accès.*

- L'installation et la dépose de cette unité doivent être confiés à un personnel qualifié.
- L'unité ne devrait pas etre branchée à une prise de courant alternatif (C.A.) sous aucun prétexte sans un branchement mise à la terre protectrice (mise à la masse).
- Vous devez raccorder cette unité à une sortie mise à la terre protectrice (mise à la masse) afin de respecter les normes internationales de sécurité et les normes de compatibilité électromagnétique.
- Cordon Électrique:

Pour les pays européens, consultez le tableau 9 et utilisez les informations sur le cordon d'alimentation pour Europe si votre pays ne figure pas dans la liste. Pour les pays noneuropéens, utilisez obligatoirement un cordon d'alimentation conforme aux normes nationales pertinentes au couplage d'appareils et aux types de câblages.

inne i

| Pays ou Region | Détails du Cordon Électrique                                                                                                    |
|----------------|----------------------------------------------------------------------------------------------------|
| Europe         | La prise secteur doit être conforme aux normes CEE 7/7<br>("SCHUKO")                                                                    |
|                | ■ Le cordon secteur doit porter la mention <har> ou<br/><basec> et doit être de type HO3VVF3GO.75 (minimum).</basec></har>              |
| Royaume-Uni    | La prise secteur doit être conforme aux normes BS1363<br>(tripolaire, 13 amp) et équipée d'un fusible 5A à conformité<br>BS1362.        |
|                | • Le cordon secteur doit porter la mention <har> ou<br/><basec> et doit être de type HO3VVF3GO.75 (minimum).</basec></har>              |
| <b>Italie</b>  | La prise secteur doit être conforme aux normes CEI23-16/VII.                                                                            |
|                | $\blacksquare$ Le cordon secteur doit porter la mention <har> ou<br/><basec> et doit être de type HO3VVF3GO.75 (minimum).</basec></har> |
| Danemark       | La prise mâle d'alimentation doit respecter la section<br>107-2 D1 de la norme DK2 1a ou DK2 5a.                                        |
| Suisse         | La prise mâle d'alimentation doit respecter la norme SEV/ASE<br>1011.                                                                   |

**Table 7** Cordon Électrique

- Le coupleur d'appareil (le connecteur de l'unité et non pas la prise murale) doit respecter une configuration qui permet un branchement sur une entrée d'appareil EN60320/IEC 320.
- La prise secteur doit se trouver à proximité de l'appareil et son accès doit être facile. Vous ne pouvez mettre l'appareil hors circuit qu'en débranchant son cordon électrique au niveau de cette prise.
- L'appareil fonctionne à une tension extrêmement basse de sécurité qui est conforme à la norme IEC 60950. Ces conditions ne sont maintenues que si l'équipement auquel il est raccordé fonctionne dans les mêmes conditions.

#### ■ **Uniquement pour la France:**

Ce groupe ne peut pas être alimenté par un dispositif à impédance à la terre. Si vos alimentations sont du type impédance à la terre, ce groupe doit être alimenté par une tension de 230 V (2 P+T) par le biais d'un transformateur d'isolement à rapport 1:1, avec un point secondaire de connexion portant l'appellation Neutre et avec raccordement direct à la terre (masse).

**Batterie au lithium** Veuillez lire attentivement la note suivante.

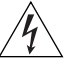

*AVERTISSEMENT: Le remplacement incorrect de batterie au lithium présente un risque d'explosion. Remplacez cette batterie par une batterie identique ou de type équivalent, en respectant les recommandations du constructeur. Vous devez vous débarrasser des batteries usées en respectant les consignes du constructeur.*

#### **Wichtige Sicherheitsinformati onen**

Sie müssen die folgenden Sicherheitsinformationen sorgfältig durchlesen, bevor Sie das Gerät installieren oder ausbauen.

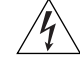

*WARNHINWEIS: Warnhinweise enthalten Anweisungen, die Sie zu Ihrer eigenen Sicherheit befolgen müssen. Alle Anweisungen sind sorgfältig zu befolgen.*

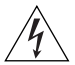

*WARNHINWEIS: Achten Sie darauf, daß an dem NBX die Ihrem Land entsprechende Spannung eingestellt ist.*

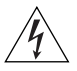

*WARNHINWEIS: Das NBX muß an einem sicheren (abgeschlossenen) Ort aufbewahrt werden, zu dem nur ausgebildete Mitarbeiter Zugang haben.*

- Die Installation und der Ausbau des Geräts darf nur durch Fachpersonal erfolgen.
- Das Gerät nicht an eine Wechselstromsteckdose anschließen, die über keine Schutzerdung verfügt.
- Das Gerät muß an eine Steckdose mit Schutzerdung angeschlossen werden, die internationalen Sicherheitsvorschriften und den Vorschriften zur EMV entspricht.
- Netzkabelsatz:

Für europäische Länder, siehe Tabelle 10 und einen Netzkabelsatz verwenden für Europa wenn Ihr Land nicht einzeln aufgeführt ist. Für nichteuropäische Länder müssen Sie einen Netzkabelsatz verwenden, der die entsprechenden nationalen Geräteanschluß- und Kabeltypnormen erfüllt.

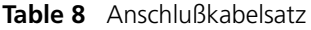

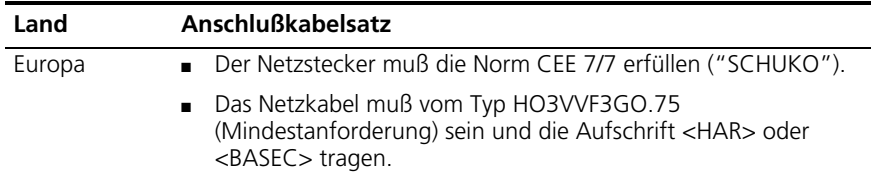

| Land                      | Anschlußkabelsatz                                                                                                    |
|---------------------------|----------------------------------------------------------------------------------------------------|
| Vereinigtes<br>Königreich | ■ Der Netzstecker muß die Norm BS1363 (13 Ampere, 3 Stifte)<br>erfüllen und mit einer 5-A-Sicherung gemäß Norm BS1362<br>ausgestattet sein.                                   |
|                           | ■ Das Netzkabel muß vom Typ HO3VVF3GO.75<br>(Mindestanforderung) sein und die Aufschrift <har> oder<br/><basec> tragen.</basec></har>                                         |
| <b>Italien</b>            | Der Netzstecker muß die Norm CFI23-16/VII erfüllen                                                                                                    |
|                           | Das Netzkabel muß vom Typ HO3VVF3GO.75<br>$\blacksquare$<br>(Mindestanforderung) sein und die Aufschrift <har> oder<br/><math>&lt;</math>BASEC<math>&gt;</math> tragen.</har> |
| Dänemark                  | Der Netzstecker muß die Vorschriften laut Abschnitt 107-2-D1<br>der Norm DK2-1a oder DK2-5a erfüllen.                                                                         |
| Schweiz                   | Der Netzstecker muß die Norm SFV/ASF 1011 erfüllen                                                                                                    |
|                           |                                                                                                    |

**Table 8** Anschlußkabelsatz (continued)

- Der Gerätestecker (der Anschluß an das Gerät, nicht der Wandsteckdosenstecker) muß eine passende Konfiguration für einen Geräteeingang gemäß EN60320/IEC320 haben.
- Die Netzsteckdose muß in der Nähe des Geräts und leicht zugänglich sein. Die Stromversorgung des Geräts kann nur durch Herausziehen des Gerätenetzkabels aus der Netzsteckdose unterbrochen werden.
- Der Betrieb dieses Geräts erfolgt unter den SELV-Bedingungen (Sicherheitskleinstspannung) gemäß IEC 60950. Diese Bedingungen sind nur gegeben, wenn auch die an das Gerät angeschlossenen Geräte unter SELV-Bedingungen betrieben werden.

#### ■ **Nur für Frankreich:**

Diese Einheit kann nicht über Anschlüsse des Typs IT† betrieben werden. Wenn Sie über IT-Anschlüsse verfügen, muß die Einheit über einen geerdeten Trenner mit einem Übersetzungsverhältnis 1:1 mit 230 V (2P+T) betrieben werden; dabei muß der zweite Anschlußpunkt die Bezeichnung Neutral tragen.

†Impédance à la terre

#### **Lithiumbatterie** Bitte lesen Sie den folgenden Hinweis sorgfältig durch.

*WARNHINWEIS: Wird die Lithiumbatterie falsch ersetzt, besteht Explosionsgefahr. Die Batterie nach den Empfehlungen des Herstellers durch eine Batterie des gleichen oder eines gleichwertigen Typs ersetzen. Verbrauchte Batterien nach den Angaben des Herstellers entsorgen.*

<span id="page-67-1"></span><span id="page-67-0"></span>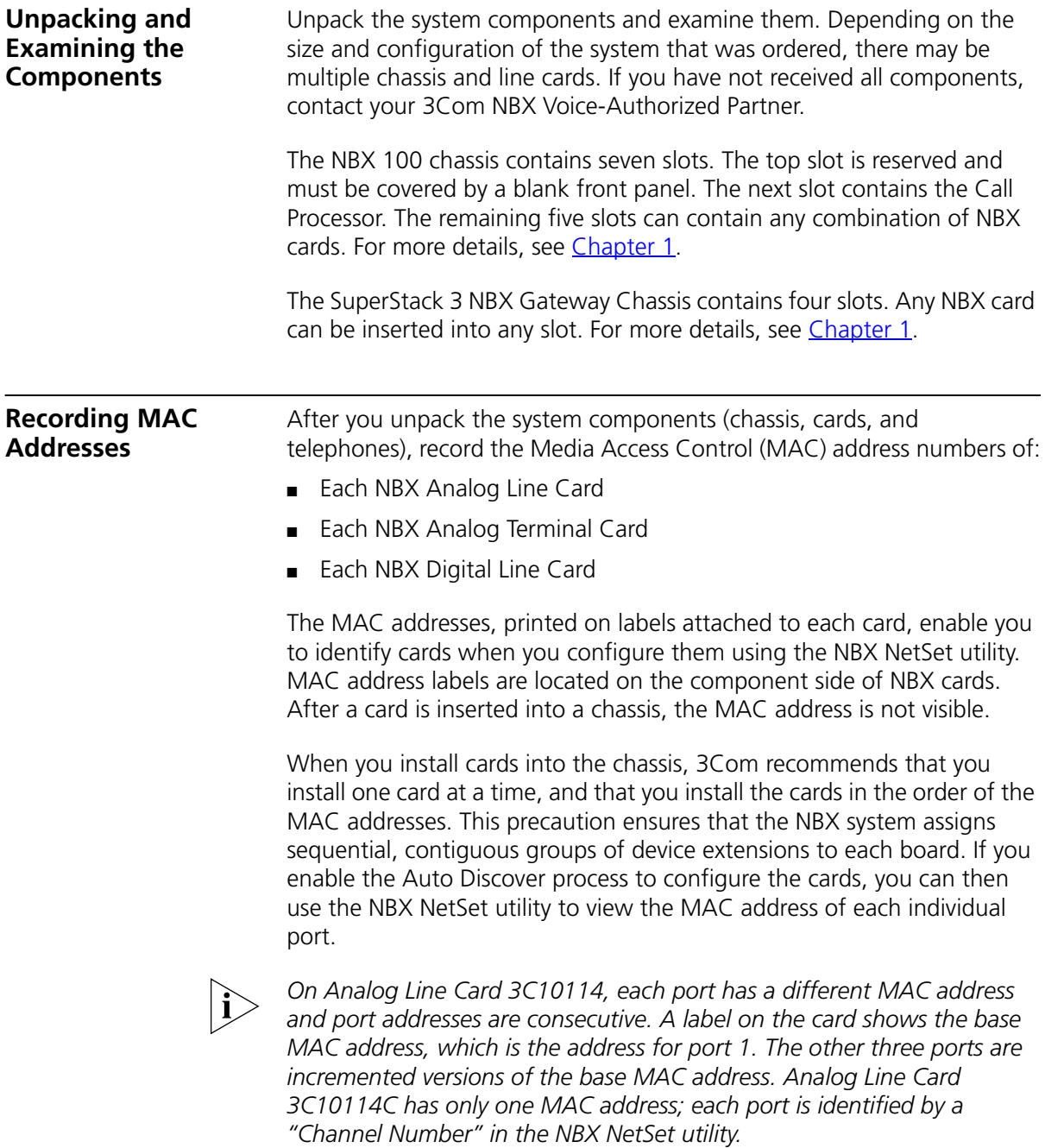

A well-organized physical configuration can simplify:

- Management of incoming telephone lines, by associating line card ports with specific telephone numbers
- Troubleshooting, by associating groups of channel numbers with specific cards
- System expansion

#### <span id="page-68-0"></span>**Installing the NBX 100 Chassis**

You can mount the NBX 100 chassis on the wall or in an equipment rack.

#### **Installing the Disk Drive**

The disk drive holds the NBX 100 Call Processor software, the configuration database, and NBX Messaging software.

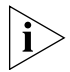

*3Com recommends that you install the disk drive in the chassis before you mount the chassis on a wall or in a rack.*

A system requires only one Call Processor and disk drive, even when you have more than one chassis. For example, an installation can have two chassis to accommodate additional line cards, but only one chassis holds the Call Processor and disk drive.

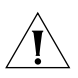

*CAUTION: To avoid damage to electronic circuits, always wear an anti-static grounding strap when handling the disk drive or NBX system cards. When you ground the strap, do not ground it to the NBX chassis because the chassis is not grounded until you install it in a properly grounded setting.*

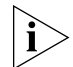

*If you purchased an upgrade to the NBX voice mail (to add more voice mail ports), you cannot install the upgrade license key unless the disk drive is installed in the correct chassis. One of the chassis boxes has an extra label which lists a voice mail key code. Be sure to install the disk drive in the chassis that came with the key code label. If you discarded the chassis boxes, look on the system invoice for the chassis containing the voice mail key code label.*

To install the disk drive in the NBX 100 chassis:

**1** Remove the top cover of the NBX 100 chassis. Use a Phillips screwdriver to remove the screws from the top-front of the NBX 6-slot chassis. Pull the cover forward slightly, and then lift it from the chassis. **Figure 25** shows a rear view of the interior of the chassis.

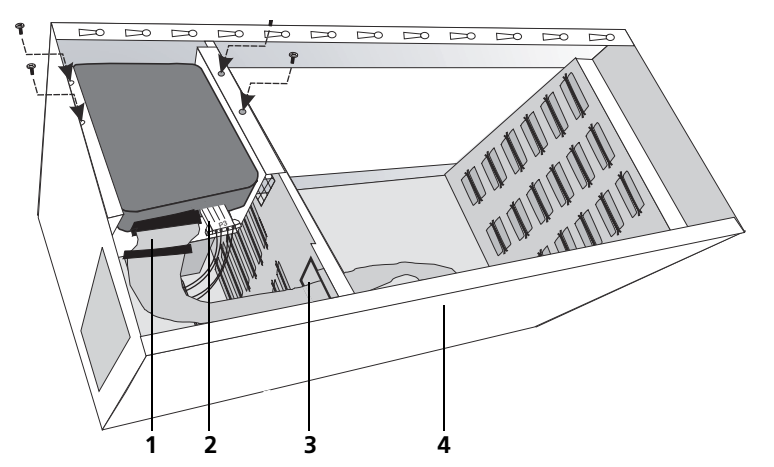

<span id="page-69-0"></span>**Figure 25** Installing the Disk Drive and Data Cable

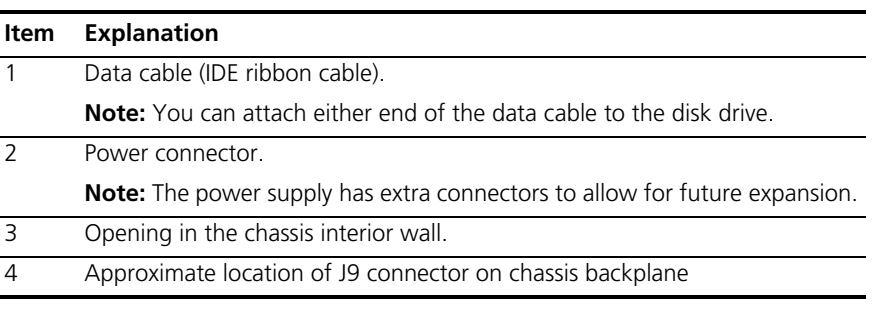

**2** Attach the disk drive data cable (IDE ribbon cable) to the IDE connector on the disk drive. The cable connectors and the connector on the disk drive are keyed to ensure proper alignment.

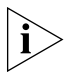

*Use only the IDE cable supplied with the NBX system. Older cables may not be keyed.*

**3** Attach one of the power supply connectors from the chassis power supply to the disk drive. You can use any of the appropriate connectors on the power supply.

- **4** Using the four 6-32 Phillips head screws provided, attach the disk drive to the chassis, above the power supply, as shown in **Figure 25**.
- **5** Route the data cable through the rectangular opening in the chassis inner wall.

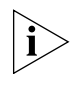

*Be sure to connect the disk drive data cable to* J9 *on the chassis backplane, which is mounted on the back wall of the chassis.* Do not *connect the cable to the Call Processor.*

- **6** Attach the other end of the data cable to *J9* at the top of the chassis backplane circuit board. *J9* is keyed to ensure proper alignment of the connectors.
- **7** Replace the cover on the chassis.

If you choose, you may mount the NBX 100 Call Processor chassis either in an equipment rack or on the wall. Follow the instructions described in ["Mounting the NBX 100 Chassis"](#page-70-0) next.

<span id="page-70-0"></span>**Mounting the NBX 100 Chassis** To mount the Call Processor chassis in an equipment rack or on the wall, you need:

- Two mounting brackets (supplied with the Call Processor)
- Four mounting screws (supplied with the Call Processor)
- Phillips screwdriver
- Drill and drill bit (wall-mount only)
- Level (wall-mount only)
- 19-in. equipment rack (for rack mounting only)

#### **Mounting the NBX 100 Chassis in an Equipment Rack**

To mount the NBX 100 chassis in an equipment rack:

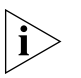

*Verify that the equipment rack is properly installed and grounded and that the installation area is properly ventilated.*

**1** Attach the two mounting brackets securely to the sides of the NBX 100 chassis, using the upper and lower holes in each of the brackets and the two holes near the front of the chassis. See [Figure 26.](#page-71-0)

<span id="page-71-0"></span>**Figure 26** Attaching Rack Mounting Brackets to the NBX 100 Chassis

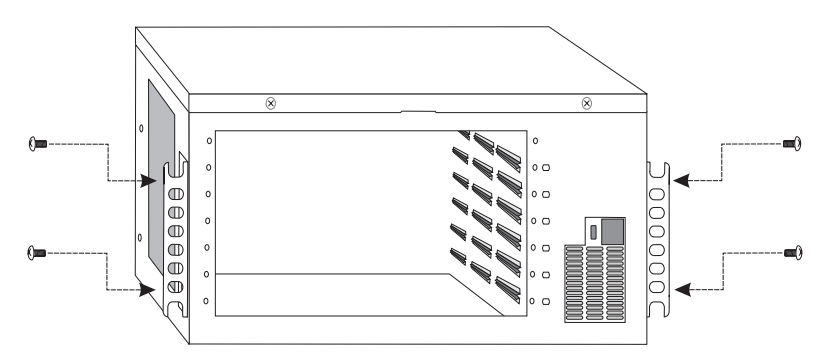

**2** Install one screw into each vertical rail of the rack. Leave a space of at least 6.5 cm (2.5 in.) between this location and any other equipment in the rack.

Do not tighten the screws. Thread them just far enough so that they are secure. The slots on the bottom of the Call Processor chassis mounting brackets slip onto these screws.

- **3** Lift the chassis and slip the keyed slots of the mounting brackets onto the two screws you installed in Step 1.
- **4** Hold the chassis in place and install a mounting screw in the top keyed slot of each bracket.
- **5** Tighten all four screws securely.

#### **Mounting the NBX 100 Chassis on a Wall**

To mount the NBX 100 system chassis on a wall:

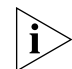

*Before you wall-mount a chassis, prepare an area by attaching a suitable mounting surface securely to the wall studs. For effective cooling air flow,*
*do not mount multiple chassis side by side. If you do, one chassis draws in warm air from the other, limiting the effectiveness of the cooling fans.*

**1** Install the brackets at the back of the chassis, as shown in [Figure 27.](#page-72-0)

<span id="page-72-0"></span>**Figure 27** Attaching Wall Mounting Brackets to the NBX 100 Chassis

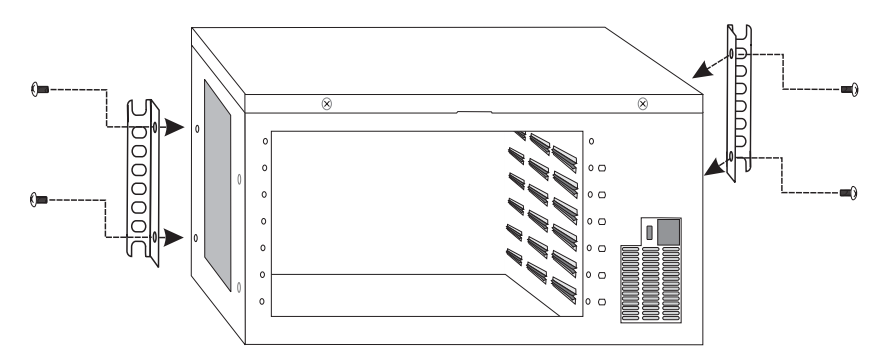

**2** Use the dimensions shown in **Figure 28** to mark the locations where you will drill the pilot holes into the mounting surface.

<span id="page-72-1"></span>**Figure 28** Chassis Wall-mount Dimensions

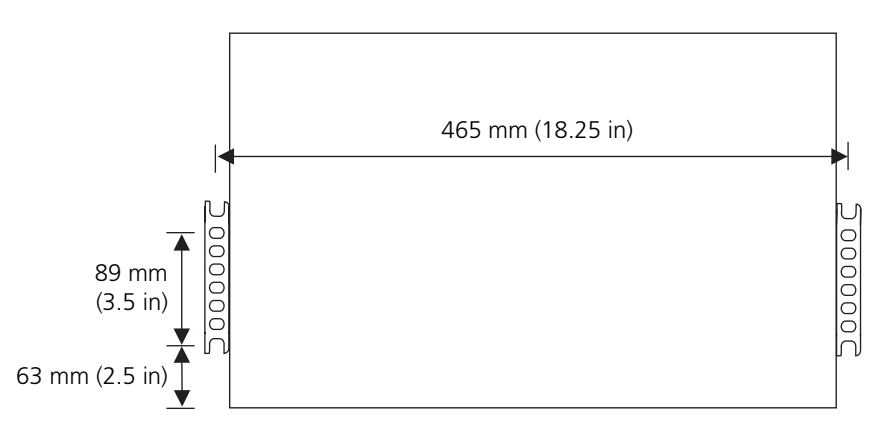

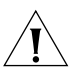

*CAUTION: If you wall-mount the NBX 100 chassis, you must attach the chassis securely to a plywood mounting board which is firmly attached to the wall. A fully configured 6-slot chassis can weigh up to 13.5 kg (30 lb).*

- **3** Drill pilot holes at the locations you marked.
- **4** Install the two lower mounting screws.

Do not tighten the screws. Thread them just far enough so that they will support the weight of the NBX 100 chassis.

<span id="page-73-0"></span>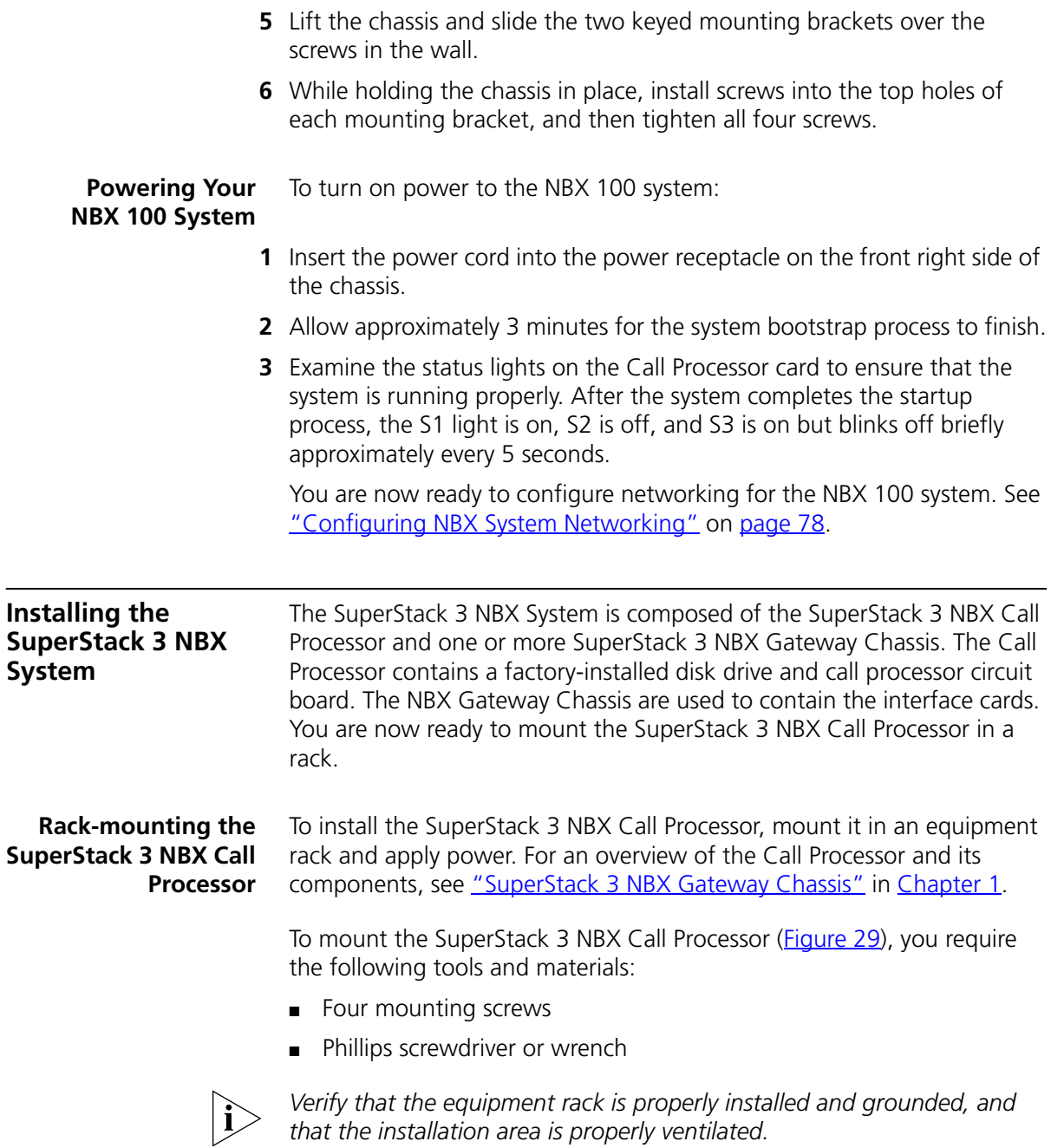

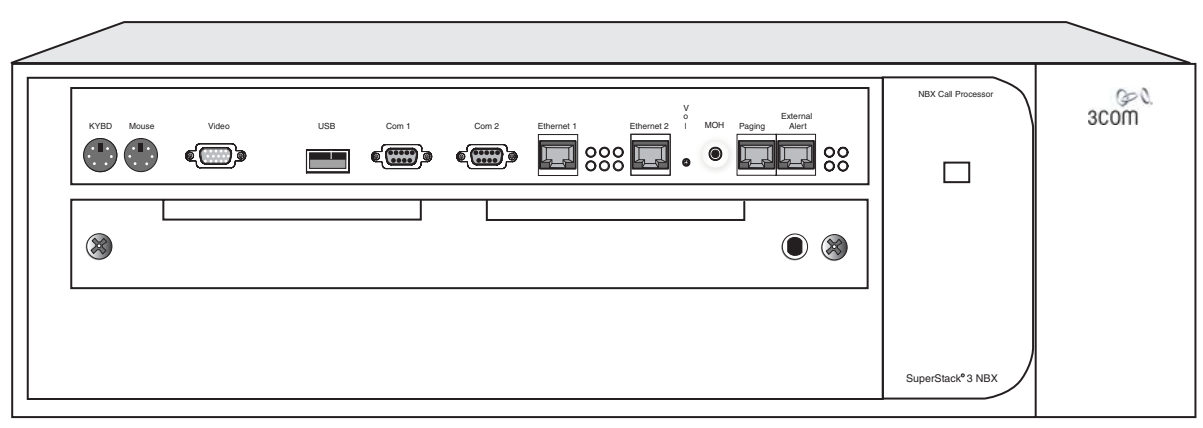

<span id="page-74-0"></span>**Figure 29** Installing the SuperStack 3 NBX Call Processor

**1** Install one screw into each vertical rail of the 19-inch rack. Leave at least 6.5 cm (2.5 inches) above other equipment in the rack.

Do not tighten the screws. Thread them just far enough so that they are secure. The slots on the bottom of the Call Processor mounting brackets slip onto these screws.

- **2** Verify that the Call Processor mounting brackets are securely installed on the front of the box.
- **3** Lift the Call Processor and slip the keyed slots of the mounting brackets onto the two screws you installed in Step 1.
- **4** Hold the Call Processor in place, install a mounting screw in the top hole of each bracket, and then tighten all four screws securely.

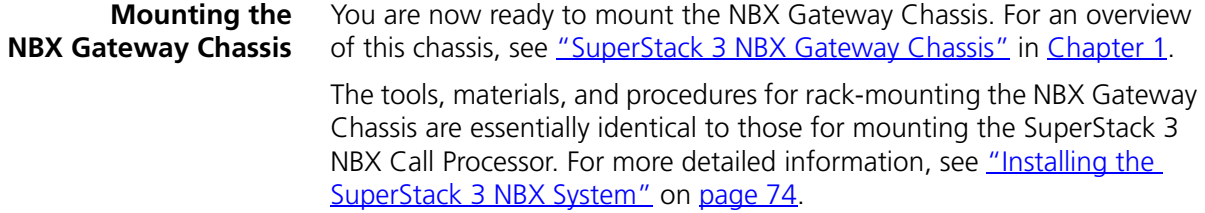

#### **Installing a Second Disk for Disk Mirroring**

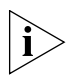

Disk mirroring provides the ability to run a second disk in parallel with the first. For more detailed information about disk mirroring, see "Disk Mirroring" in the *NBX Administrator's Guide*.

*Disk Mirroring is an optional feature. If you do not install a second disk when you first install your Network Telephone System, you can purchase an upgrade kit at a later time. If you are not installing a second disk with your Network Telephone System, you can skip this section and proceed to ["Powering Your SuperStack 3 NBX System"](#page-76-0) on [page 77](#page-76-0).*

This section describes how to install your second disk when you are setting up your NBX system. While the primary disk is already mounted in your Network Call Processor chassis, the second disk (if you purchased one) is packaged separately for you to install.

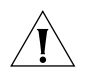

*CAUTION: To avoid damage to electronic circuits, always wear an anti-static grounding strap when handling the disk drive or NBX system components. When you ground the strap, do not ground it to an NBX chassis because the chassis is not grounded until you install it in a properly grounded setting.* 

To install an additional disk drive for disk mirroring:

- **1** Install the key code for your disk mirroring license.
- **2** Shut down system software.
- **3** Turn off power to your system. If your SuperStack 3 NBX Call Processor has redundant power supplies you must disconnect both supplies.
- **4** Remove the disk drive tray on your Network Call Processor.
- **5** Unpack the second disk drive and install it in slot number 2 of the disk tray.
- **6** Connect the ribbon cable correctly.
- **7** Re-insert the disk drive tray.

After you add power to the system, disk synchronization begins automatically and finishes in approximately 60 to 90 minutes, depending on the amount of information on disk 1 that must be mirrored on disk 2.

<span id="page-76-0"></span>**Powering Your SuperStack 3 NBX System**

To turn on power to the SuperStack 3 NBX Call Processor and the NBX Gateway chassis, follow these steps:

**1** Attach a power cord to the back of each chassis. If your SuperStack 3 NBX Call Processor has redundant power supplies, connect both power cords to both power connectors.

Each power supply in the redundant power supply unit must have its own AC power. If you connect only one AC cord, you power only one of the power supply units.

To receive maximum protection from a redundant power supply, the AC cords should be connected to different AC circuits.

**2** Allow approximately 3 minutes for the system to complete the bootstrap process.

Examine the status lights (LEDs) on the Call Processor front panel to ensure that the system is running properly. The PWR status light indicates that the system power is turned on. Status lights 1, 2, and 3 [\(Figure 30](#page-76-1)) indicate disk status.

<span id="page-76-1"></span>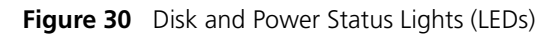

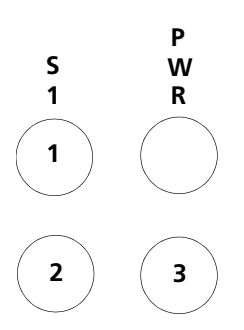

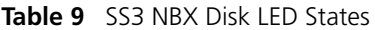

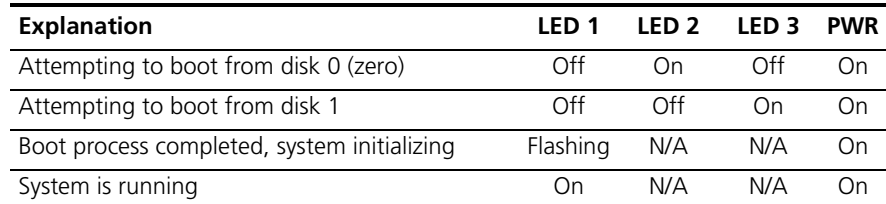

| <b>Explanation</b>                                                                                                    | LED <sub>1</sub> | LED <sub>2</sub> | LED <sub>3</sub>  | <b>PWR</b> |
|----------------------------------------------------------------------------------------------------|------------------|------------------|-------------------|------------|
| Flash codes indicate disk problem:                                                                                    | N/A              | Flashing         | Flashing          | On         |
| <b>2 flashes:</b> No valid disk (system is halted)                                                                    |                  |                  |                   |            |
| <b>3 flashes:</b> Two valid disks, but they are not<br>paired (system is halted)                                      |                  |                  |                   |            |
| 4 flashes: Configuration problem (system is<br>halted)                                                                |                  |                  |                   |            |
| <b>5 flashes:</b> Two disks present, but no<br>mirroring license                                                      |                  |                  |                   |            |
| Using disk 0 (zero) only                                                                                              | N/A              | On               | Off               | On         |
| Using disk 1 only                                                                                                    | N/A              | Off              | On                | On         |
| Synchronizing — disk 0 is valid, disk 1 is<br>becoming a fully mirrored disk. LED 3 flash rate<br>indicates progress. | N/A              | On               | Flashing          | On         |
| If LED 3 stops normal flashing and intermittently<br>flashes twice, the mirroring process has failed.                 |                  |                  |                   |            |
| Synchronizing - disk 1 is valid, disk 0 is<br>becoming a fully mirrored disk. LED 2 flash rate<br>indicates progress. | N/A              | Flashing         | On                | On         |
| If LED 2 stops normal flashing and intermittently<br>flashes twice, the mirroring process has failed.                 |                  |                  |                   |            |
| LED 2 and LED 3 flash alternately: the two disks<br>are resynchronizing                                               |                  |                  | Flashing Flashing | On         |
| Synchronized                                                                                                    | N/A              | On               | On                | On         |

**Table 9** SS3 NBX Disk LED States (continued)

You are now ready to establish network/LAN Connectivity. See ["Configuring NBX System Networking"](#page-77-0) next.

### <span id="page-77-0"></span>**Configuring NBX System Networking**

Configuring the networking for the NBX system involves these steps:

- [Establishing IP Connectivity](#page-78-0)
- [Modifying Default IP Settings](#page-78-1)
- [Establishing LAN Connections](#page-81-0)
- [Configuring IP Addresses for Your LAN](#page-81-1)

<span id="page-78-0"></span>**Establishing IP Connectivity** You need IP connectivity to use the NBX NetSet utility to configure and manage the NBX system.You do not need to install any special software to run the NBX NetSet utility, but your computer must have Microsoft Internet Explorer 5.5 or higher, which enables access the NBX NetSet utility, the configuration interface for the NBX system.

#### <span id="page-78-1"></span>**Modifying Default IP Settings**

Each NBX 100 and SuperStack 3 NBX system is shipped with default IP settings. The default IP address is part of a block of addresses reserved by the Internet Engineering Task Force (IETF) for use on private IP networks, that is, networks that do not connect to the Internet.

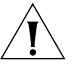

*CAUTION: Connecting two NBX Call Processors to the same subnetwork (for example, using IP addresses 10.233.20.100 and 10.233.20.200 for two call processors) is unsupported. Each NBX Call Processor must reside on a separate subnetwork. For example, you can configure two call processors with IP addresses 10.233.10.100 and 10.233.20.100.*

With most installations, you need to change the IP settings of the NBX system to conform to the network. The IP settings include:

- **Host Name** A name for the system, up to 30 characters in length, including spaces, underscores, and hyphens.
- **IP Address** An IP address for the Call Processor that is consistent with your local area network. Consult your network administrator if you need assistance.
- **Default Gateway** An IP address for the gateway through which you access the Call Processor. If all devices (telephones, adaptors, and cards) are on the same subnet as the Call Processor, you do not need to specify a gateway IP address. Consult your network administrator if you need assistance.
- **Subnet Mask** An IP address mask that is consistent with your local area network. Consult your network administrator if you need assistance.

To help you determine if you need to make changes to the NBX system IP settings, see [Table 10](#page-80-0), later in this section. To avoid address conflicts with devices on your local network, change the IP settings of NBX system *before* you connect the system to the LAN.

Overview of how to change the IP settings of the NBX system:

- Temporarily change the IP address of your computer to conform with the default IP settings of the NBX system.
- Connect your computer to the NBX system.
- Use the NBX NetSet utility to modify the IP settings of the NBX system.
- Restore the IP settings of your computer and reconnect it to the LAN.
- Connect the NBX system to your local network.

To change the IP settings of the NBX system:

- **1** Use a category 5 Ethernet crossover cable to connect the computer's network interface card (NIC) directly to your NBX system:
	- NBX 100 Call Processor Use the 10BT UPLINK MDI-X port.
	- SuperStack 3 NBX Call Processor Use the Ethernet 1 port.

By connecting the computer directly to the NBX system, you isolate the system from the network and eliminate the influence of routers and proxy servers.

- **2** Record the existing IP settings on the computer so you can restore them later.
- **3** Change the IP settings of your computer to:

IP address: 192.168.1.191 Default gateway: 0.0.0.0 Subnet mask: 255.255.255.0

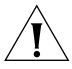

*CAUTION: Do not set your computer address to 192.168.1.192 because this IP address is used temporarily during system startup. If you use that address for your computer, a conflict results and the system may not start properly.*

- **4** Reboot the computer so that the new settings take effect.
- **5** Start a browser.
- **6** To access the NBX NetSet utility, enter the following address into the browser's IP address field:

**192.168.1.190**

This is the default IP address of the NBX 100 and SuperStack 3 NBX Call Processors.

 $\cdots$ 

If the connection attempt fails, check the browser's Proxy Server setting and verify that it is configured for a direct connection. Also, check the Connection setting and verify that it is set for a direct LAN connection, not a dial-up connection.

After you connect, you can log in to the NBX NetSet utility using the default administrator user name and password.

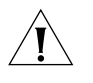

*CAUTION: If you change the administrator password, you cannot retrieve (return) to the default, nor can you retrieve your new password if you forget it. If you make any password changes, record them in a safe place.*

[Table 10](#page-80-0) describes possible network environments and the configuration needed to enable IP connectivity to the NBX system.

<span id="page-80-0"></span>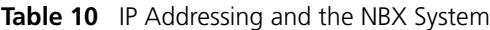

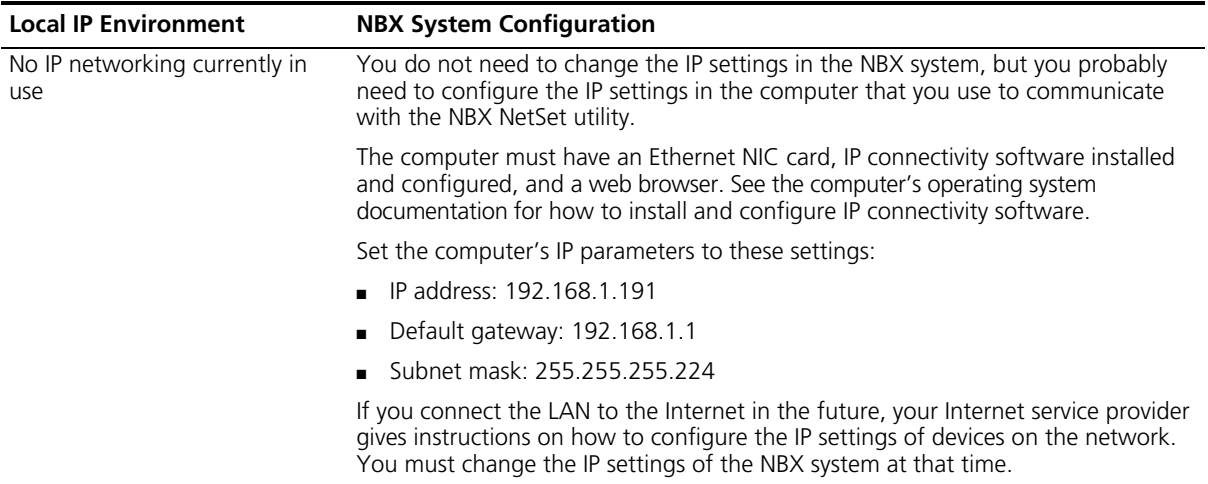

*CAUTION: Do not set your computer address to 192.168.1.192 because this IP address is used temporarily during system startup. If you use that address for your computer, a conflict results and the system may not start properly.*

Private IP network, no subnets You probably need to change the NBX system IP address to conform with the existing IP addressing scheme. You must change the NBX system IP address (192.168.1.190) if that address is already in use on the network.

<span id="page-81-1"></span>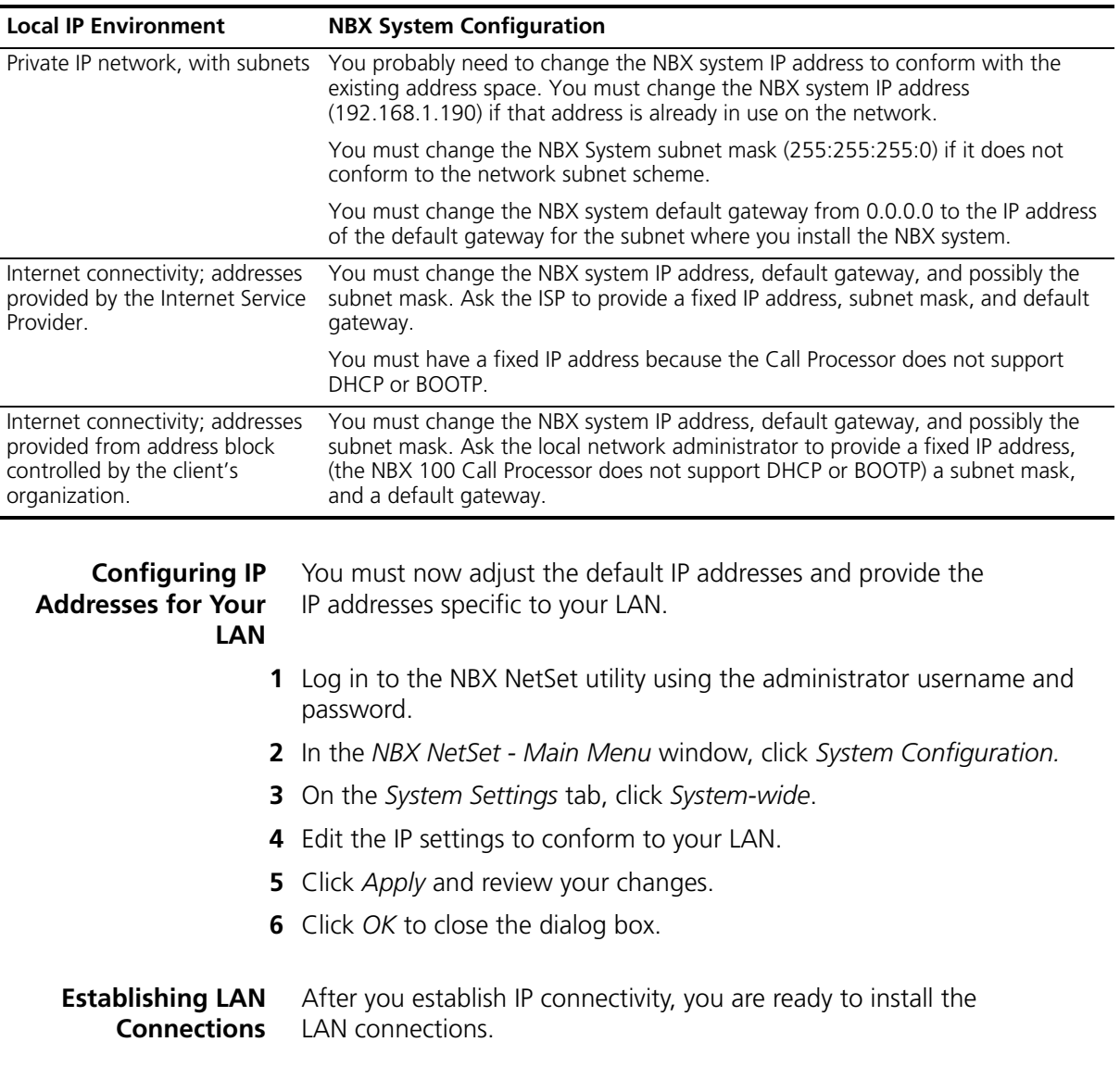

#### **Table 10** IP Addressing and the NBX System (continued)

#### <span id="page-81-0"></span>**Establishing NBX 100 LAN Connections**

Connect the NBX 100 Call Processor to your network using either the BNC 10B2 connector (3C10110C only) or the 10BT UPLINK MDI-X port.

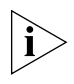

*The 10B2 connection and the Uplink port on the 3C1011C Call Processor are two different connection points for a single port. They cannot be used simultaneously.*

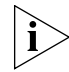

*If you use the Uplink connector, be sure to program the switch or router on the other end for 10 MB operation.*

You do not need to connect cards to each other within a chassis. They are connected by the chassis backplane.

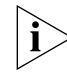

*Do not connect telephone lines or 3Com telephones yet.*

### **Establishing SuperStack 3 NBX LAN Connections**

Connect the SuperStack 3 NBX Call Processor to your LAN using the Ethernet 1 port. The Ethernet 2 port is a fail-over port that is active only if the Ethernet 1 port experiences a link failure. This port can operate at 10 Mbps and 100 Mbps; it automatically senses the speed of your LAN.

Connect the NBX Gateway chassis to your LAN using one of these:

- The 10 Mbps shared connector Operates at 10 Mbps only
- The upper 10/100 Mbps connector Operates at either 10 Mbps or 100 Mbps and automatically senses the speed of your LAN
- The lower 10/100 Mbps RJ45 connector Operates at either 10 Mbps or 100 Mbps and automatically senses the speed of your LAN

You do not need to connect cards to each other within an NBX Gateway chassis. They are connected by the chassis backplane.

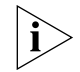

*Do not connect telephone lines or 3Com telephones yet.*

**Connecting Cards and Devices**

After you configure and test the NBX system, you are ready to connect and configure cards into the chassis and attach optional devices such as Music On Hold.

**Connecting Analog Line Cards** You can install cards with the power on. To connect and configure the NBX Analog Line card:

- **1** Remove the blank faceplate from one of the slots.
- **2** Verify that the edges of the card ride in the chassis guide slots, and then slide the card in until you feel slight resistance. Press firmly on both sides of the front of the card until you feel it seat in the connector, and then tighten the two knurled knobs.

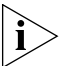

*If you cannot seat the card with light pressure, remove it and check for obstructions.*

- **3** After you seat the card, wait 2 minutes (more on a SuperStack 3 NBX system with many devices) for the card to initialize.
- **4** Auto Discover the line card. The Auto Discover feature finds each line card and assigns extensions. For more information, see ["Using](#page-90-0)  [Auto Discover for Initial System Configuration"](#page-90-0) on [page 91](#page-90-0).

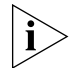

*3Com recommends that you install the cards in MAC address order. This practice makes it easier to diagnose and troubleshoot problems.*

#### **Mapping Line Card Ports to Telephone Lines**

You can run the system using the default configuration, but to have complete control over telephone operations, you need to know which telephone line is assigned to which line card port so that you can map CO telephone lines to telephones and manage lines for maximum performance. Use the NBX NetSet utility to quickly reassign extensions.

When you connect the telephone lines, the order in which the telephone lines deliver calls matches the order of line card port extensions. For example, connect the line that rings first to the port with the lowest numbered extension, connect the next telephone line to next-lowest extension, and so forth. Extension numbers for Line Card ports are assigned based on the first unused extension number. Therefore, the extensions vary from system to system.

Line card ports are labeled on the front panel of the card. The first connector, labeled PFT (Power Fail Transfer), accepts a standard POTS (2500 touch-tone series compatible) telephone. If there is a power failure, this port continues to provide dial tone and telephone service. Do *not* count this port as a line port.

 $\cdots$ 

**Connecting Digital Line Cards** You can install cards with the power on. To connect and configure the digital line cards:

- **1** Remove one of the blank faceplates from the chassis.
- **2** Install the card securely.

Verify that the edges of the card ride in the chassis guide slots, and then slide the card in until you feel slight resistance. Press firmly on both sides of the front of the card until you feel it seat in the connector, and then tighten the two knurled knobs.

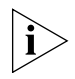

*If you cannot seat the card with light pressure, remove it and check for obstructions and alignment problems.*

- **3** Wait 2 minutes (more on a SuperStack 3 NBX system with many devices) for the card to initialize.
- **4** Auto Discover the digital line card. The Auto Discover feature finds each port on each digital line card and assigns port extensions. You can then perform the following tasks to configure the line card ports.

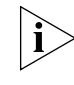

*Auto Discover telephones and analog line cards* before *you Auto Discover digital line cards. For more information about the Auto Discover feature, see ["Using Auto Discover for Initial System Configuration"](#page-90-0) on [page 91.](#page-90-0)*

#### **Connecting Analog Terminal Cards**

You can install cards with the power on. To connect and configure the analog terminal cards:

- **1** Remove one of the blank faceplates from the chassis.
- **2** Install the analog terminal card securely.

Verify that the edges of the card ride in the chassis guide slots, and then slide the card in until you feel slight resistance. Press firmly on both sides of the front of the card until you feel that it is seated in the connector, and then tighten the knurled knobs.

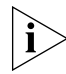

*If you cannot seat the card with light pressure, remove it and check for obstructions.*

- **3** Wait 2 minutes (more on a SuperStack 3 NBX system with many devices) for the card to initialize.
- **4** Auto Discover the analog terminal card. For more information about the Auto Discover feature, see "Using Auto Discover for Initial System [Configuration"](#page-90-0) on [page 91.](#page-90-0)

The Auto Discover process finds each port on each Analog Terminal Card and assigns port extensions.

**Connecting an Analog Terminal Adapter**

If you are installing one or more Analog Terminal Adapters (ATA), install them after installing chassis cards.

To install an ATA:

**1** Connect the analog telephone or fax machine to the analog port on the ATA. The analog port on a 3C10120B ATA has a picture of an analog telephone beside it. See  $Figure 31$ . The analog port on a 3C10400 ATA is labeled POTS (Plain Old Telephone Service). See [Figure 32.](#page-85-1)

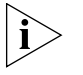

*The Analog Terminal Adapter may require a telephone connector for use outside North America. Contact your supplier for more information on country-specific requirements.*

**2** Connect the Ethernet port on the ATA to the LAN. The Ethernet port on a 3C10120B ATA is the connector on the far left side. On the 3C10400 ATA, the Ethernet port is labeled LAN.

<span id="page-85-0"></span>**Figure 31** 3C10120B ATA Connectors

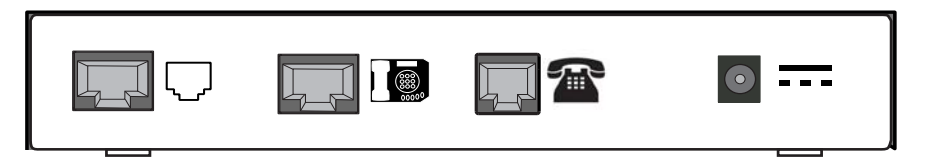

<span id="page-85-1"></span>**Figure 32** 3C10400 ATA Connectors

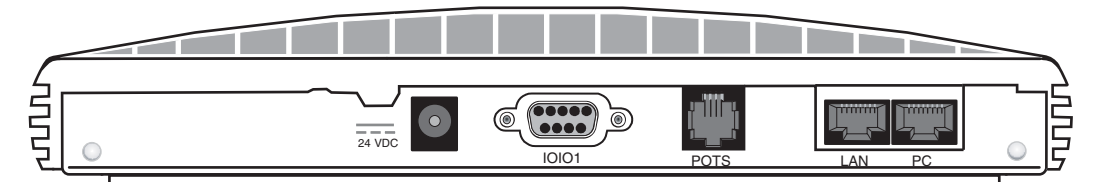

- **3** You can optionally connect a PC (or other Ethernet device) to the Ethernet hub port on the ATA. The 3C10120B Ethernet hub port has a picture of an NBX Business telephone beside it. The Ethernet hub port on the 3C10400 ATA is labeled PC.
- **4** Connect the AC power adapter to the AC power connector on the ATA. If you are using a powered Ethernet cable instead of the AC adapter, see ["Using Power over Ethernet with an ATA"](#page-86-0) next.
- **5** Plug the AC power adapter into a wall outlet.
- **6** Auto Discover the ATA. For more information about Auto Discover, see ["Using Auto Discover for Initial System Configuration"](#page-90-0) on [page 91](#page-90-0).

لمنتبذة

- **7** If the ATA is connected to a fax machine, configure the port for fax usage:
	- **a** Open the NBX NetSet utility and go to *Device Configuration > ATA*.
	- **b** Select the ATA from the list and click *Modify*.
	- **c** Enable the check box labeled *Fax Machine*, then click *Apply*.

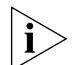

*Configuring an ATA port for fax operation optimizes the performance for inbound and outbound faxes. If you make a voice call using the ATA device (for example, if you use the telephone portion of the fax machine), the quality of the audio may be affected. If you make a VTL call using the ATA device, the audio may be unusable. If you configure the port for fax operation, expect lower quality voice calls on that port. If you configure the port for voice calls, the performance is not optimized for faxes.*

#### <span id="page-86-0"></span>**Using Power over Ethernet with an ATA**

The 3C10120B requires the use of a splitter device to accept Power over Ethernet (PoE).

The 3C10400 ATA can accept power over the Ethernet cable. It meets the IEEE 802.3af standard for Power over Ethernet. See [Table 11](#page-86-1) for power connection instructions.

The 3C10400 ATA can also accept power from an AC power adapter plugged into a wall socket. If you supply power to the ATA using an AC power adapter and then also supply power on the Ethernet cable, the ATA uses the Ethernet power source. If you supply power to the ATA over the Ethernet cable and then also connect the AC power adapter, the ATA continues to use the Ethernet cable power source. If you connect both power sources to the ATA and later remove the Ethernet cable, the ATA switches to use the AC power adapter.

<span id="page-86-1"></span>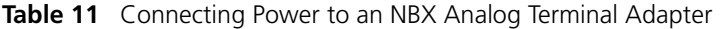

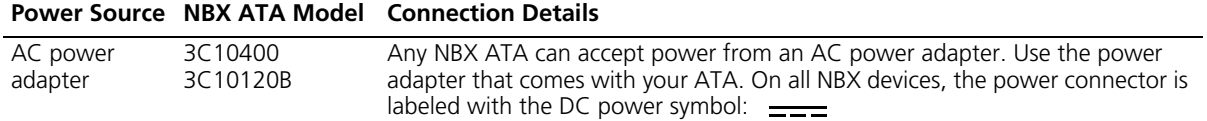

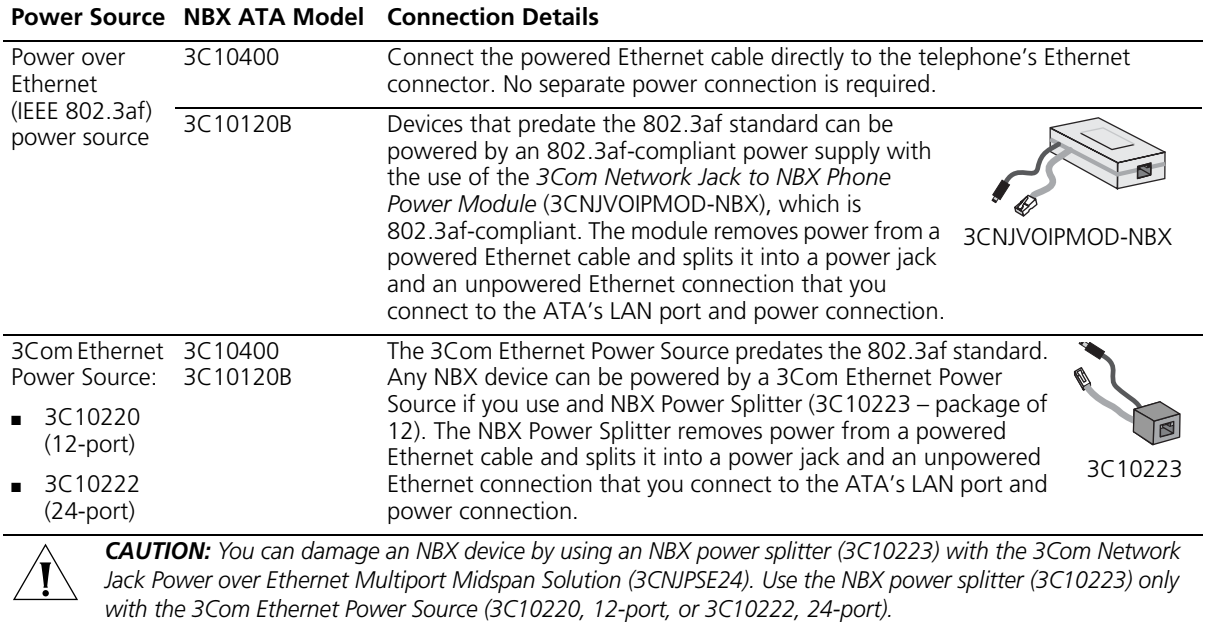

**Table 11** Connecting Power to an NBX Analog Terminal Adapter (continued)

#### **Connecting a 3Com Attendant Console**

The optional 3Com Attendant Console provides attendant (receptionist) access and monitoring for up to 100 extensions per console.

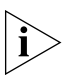

*Do not Auto Discover the Attendant Console before you have Auto Discovered telephones and Analog Line Cards. For more information about Auto Discover, see ["Using Auto Discover for Initial System](#page-90-0)  [Configuration"](#page-90-0) on [page 91](#page-90-0).*

To connect a 3Com Attendant Console:

**1** Connect the power source to the Attendant Console.

For information about connecting power to an Attendant Console, see the packing sheet that ships with the device or "Connecting Power to the [Attendant Console"](#page-112-0) on [page 113.](#page-112-0)

**2** Connect the Attendant Console to the LAN switch port located on the underside of the 3Com telephone.

You can also connect the Attendant Console to the LAN. It does not need to be connected directly to a telephone.

**3** Auto Discover the Attendant Console. From the NBX Main Menu, click *System Configuration > System Settings > System-wide* and then enable the check box labeled Auto Discover Attendant Consoles.

#### **Attendant Console Notes**

- An Attendant Console must be associated with only one 3Com telephone. When you Auto Discover an Attendant Console, the NBX system associates it with a telephone based on the following factors:
	- If there are no other Attendant Consoles on the system, the system associates the new Attendant Console with the telephone that has the lowest extension number.
	- If one or more Attendant Consoles are already configured, the system, finds all the telephones that currently have an associated Attendant Console and associates the new Attendant Console with the 3Com Business Telephone that has the lowest extension number.
- Typically, you want to associate an Attendant Console with the telephone to which it is connected. If the Auto Discover process associates an Attendant Console with a telephone other than the one you want, see ["Associating an Attendant Console with a Specific](#page-88-0)  [Telephone"](#page-88-0) next for instructions on how to associate the Attendant Console with a different telephone.
- When automatically mapping extensions to an Attendant Console, the system maps the first 100 extension to Attendant Console buttons except for the extension associated with the Attendant Console. If you add a second Attendant Console to the system, that Attendant Console will also have the first 100 extensions mapped to its buttons. To map extensions above the first 100, you must manually map the extensions. For more about manually adding an Attendant Console and mapping Attendant Console buttons, see Chapter 3, "Device Configuration," in the *NBX Administrator's Guide.*

### <span id="page-88-0"></span>**Associating an Attendant Console with a Specific Telephone**

To associate an Attendant Console with a specific telephone:

- **1** In the *NBX NetSet Main Menu* window, click *Device Configuration*.
- **2** In the *Device Configuration* window, click the *Attendant Console* tab.
- **3** Select an Attendant Console from the list.
- **4** Click *Modify*.
- **5** In the *Modify Attendant Console* window, select a telephone from the list.
- **6** Click *Apply* and review your changes.
- **7** Click *OK* to close the dialog box.

For more information on configuring and using the 3Com Attendant Console, see [Chapter 3.](#page-102-0)

#### **Selecting Regional Software and Components**

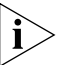

After you complete the hardware installation, you can download your preferred regional language software and components.

*U.S. English is installed by default and cannot be removed. It is used as a fallback in case another Regional Software Pack fails to load properly.*

The Regional Software Packs include:

- Localized voice prompts heard by callers, telephone users, and administrators. These are messages that users or administrators are not able to change by recording a new message, for example, prompts used for setting up Auto Attendants and voice mailboxes.
- Default prompts for configurable voice messages. Users and administrators can record these messages and substitute their recorded messages for the default versions.
- Tones and cadences
- Localized User Help for the NBX NetSet utility
- Localized *NBX Telephone Guide* and Quick Reference Guides, which are accessed from the NBX NetSet utility and the *Resource Pack CD*
- Dynamic code for the regional pack

#### **Installing Regional Software and Components**

When you access the NBX NetSet utility for the first time, you can select and download the regional language software and components.

- **1** Log in to the NBX NetSet utility using the administrator username and password and then click *Operations > Regional Software*. For a description of the status values for each listed region see [Table 12.](#page-90-1)
- **2** Select *Install.* The Install Regional Software dialog box appears.

 $\cdots$ 

- **3** Either browse to the *install* folder on the *NBX Resource Pack CD* and select the language (.taz file) that you want, or type the path in the text box.
- **4** Click *Upgrade*.

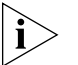

*After you install the regional software and components, you must enable the language. That is, you must make your preferred language the current language on the NBX system. For more information, see the* NBX Administrator's Guide*, or use the NBX NetSet utility to go to* System Configuration > System Settings > Regional Settings *and then click Help.*

<span id="page-90-1"></span>**Table 12** Regional Software Status Values

| <b>Status</b>       | <b>Description</b>                                                                                                    |
|---------------------|----------------------------------------------------------------------------------------------------|
| In Use              | All of the components associated with the language and<br>country are installed and at least one (voice prompts, tones<br>and cadences, or documentation) has been selected for use. |
| Available for Use   | All of the components associated with the language and<br>country are installed, but none of them are currently selected<br>for use                                                  |
| Not Fully Installed | One or more of the components associated with the language<br>and country are either not installed, or the wrong version of at<br>least one component is installed.                  |
| Error while Loading | One or more of the files associated with a component are<br>missing. This situation should never occur.                                                                              |

#### <span id="page-90-0"></span>**Using Auto Discover for Initial System Configuration**

Using the Auto Discover feature simplifies initial system configuration by adding information about new devices to the configuration database. "Devices" include telephones, Analog Line Cards, Digital Line Cards, Analog Terminal Adapters, 3Com Attendant Consoles, and "virtual devices" such as the pcXset Soft Telephone and the ConneXtions H.323 Gateway.

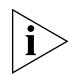

*After a device has been discovered, the Auto Discover process does not find that device again. To remove a device from the system, you must use the NBX NetSet utility to manually remove the device and its database record.* 

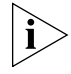

*Licensed devices, such as the 3102 Business Telephone, 3101 and 3101SP Basic Telephones, and the 3105 Attendant Console will not be discovered until after you have entered the device license.*

## [Table 13](#page-91-0) summarizes Auto Discover actions for NBX system components.

<span id="page-91-0"></span>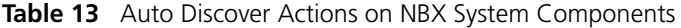

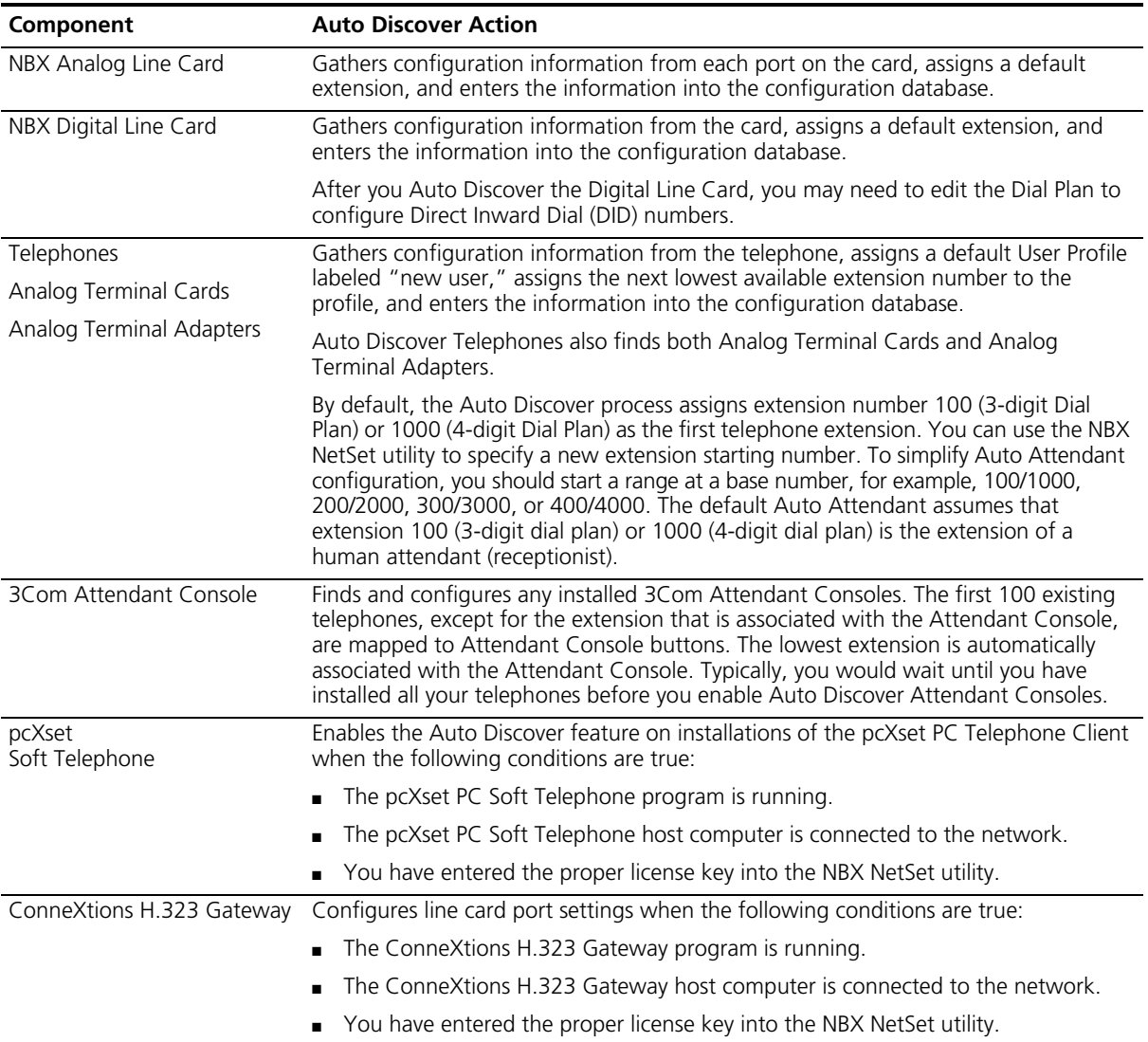

**Initial System Configuration** To use the Auto Discover feature for initial system configuration:

- **1** Log in to the NBX NetSet utility using the administrator username and password.
- **2** In the *NBX NetSet Main Menu* window, click *System Configuration*.
- **3** In the *System Configuration* dialog box, click the *System Settings* tab.
- **4** Click *System-wide*. The System Settings dialog box appears [\(Figure 33\)](#page-92-0).

<span id="page-92-0"></span>**Figure 33** System Settings Dialog Box

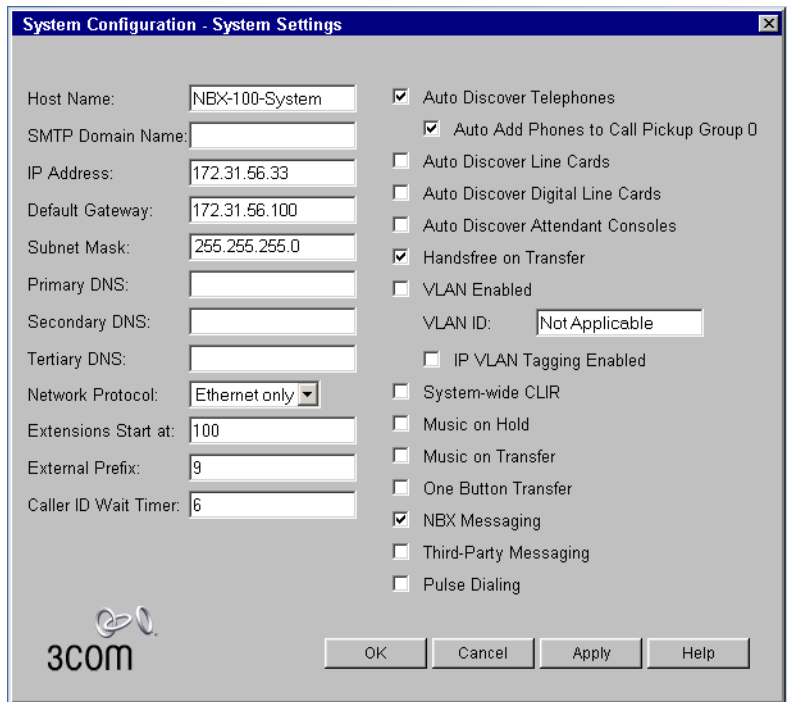

**5** Select the check box for the device you are configuring. 3Com recommends that you Auto Discover one device type at a time. [Table 14](#page-93-0) describes each choice.

| <b>Check Box</b>                 | <b>Action</b>                                                                                                    |
|----------------------------------|----------------------------------------------------------------------------------------------------|
| Auto Discover Telephones         | Discovers 3Com telephones, Analog Terminal<br>Cards, and Analog Terminal Adaptors.                                                                                                    |
|                                  | Auto Add Phones to Call Pickup Group 0                                                                                                    |
|                                  | Members of a Call Pickup Group can answer<br>calls that ring on other group members'<br>telephones. The default system includes one<br>Call Pickup Group. Whether or not you select<br>this check box, you can later change the call<br>pickup group for any telephone. See the NBX<br>Administrator's Guide for information about<br>Call Pickup Groups. |
| Auto Discover Line Cards         | Discovers Analog Line Cards.                                                                                                    |
| Auto Discover Digital Line Cards | Discovers Digital Line Cards (BRI-ST, E1, and T1).                                                                                                    |
| Auto Discover Attendant Consoles | Discovers Attendant Consoles. Do not discover<br>Attendant Consoles until after you have<br>discovered telephones. Part of the Auto<br>Discover process is to associate the lowest<br>extension with the Attendant Console and the<br>to map the next 100 extensions to the buttons<br>on the Attendant Console.                                          |

<span id="page-93-0"></span>**Table 14** Auto Discover Check Boxes

#### **6** Click *Apply*.

It takes a few moments for the Auto Discover process and the software download process to complete. The Call Processor initializes devices one at a time. If you have connected many new devices to the system at the same time, the Auto Discover process requires more time.

A fully initialized telephone displays its extension and the date and time. If there are no extensions available, the Auto Discover process fails, and the telephone's display panel continues to display the telephone's MAC address.

If you are installing a 3Com Attendant Console, connect it after you have discovered all of the telephones. The Auto Discover Attendant Consoles process maps all existing telephone extension to the Attendant Console.

If you are adding licensed devices to the system (3102, 3101, 3101SP and 3105), the devices will not be discovered until you add the device license to the system.

**Disabling the Auto Discover Feature** After you finish the Auto Discover process for the initial configuration, you can disable it so that the Call Processor does not continue to search for added devices. To disable the Auto Discover feature:

- **1** Log in to the NBX NetSet utility using the administrator username and password.
- **2** In the *NBX NetSet Main Menu* window, click *System Configuration*.
- **3** Click *System-wide*.
- **4** Clear all *Auto Discover* check boxes.
- **5** Click *Apply*.
- **6** Click *OK* to close the dialog box.

#### **Configuring the Operating Mode**

You can configure the NBX system to behave in one of the three traditional telephone system modes:

#### ■ **Key mode**

CO lines map to individual buttons on users' telephones. To configure key mode behavior using the NBX NetSet utility, use Button Mappings and the Auto Extension setting for each line card port. Button Mappings enable you to map a line card port extension to a specific Access button on a 3Com telephone. Button Mappings identify the telephones that ring when a call comes in on the mapped CO line. Auto Extension specifies the destination of a call that is not answered at any of the telephones.

#### ■ **PBX mode**

CO lines are pooled and arbitrated by the Call Processor. The CO lines do not map to individual telephones. All incoming calls go first to a receptionist's telephone or the Automated Attendant. If the call goes to a receptionist's telephone, the receptionist forwards the call to the user's extension, or if the user is out of the office, the call can be sent directly to the user's voice mailbox. To call an outside number, a user must dial the line pool access number, typically 9, and the Call Processor assigns the next available line. PBX mode allows you to make maximum use of a limited number of CO lines.

#### ■ **Hybrid mode**

Combines key mode and PBX mode. Some CO lines are mapped directly to telephones, while the rest are pooled.

PBX mode is the easiest configuration to set up and manage. Key mode requires more configuration because you must map the CO lines to telephones.

By using pooled lines, mapped lines, a receptionist telephone, and the Automated Attendant, you can configure the NBX system to support a wide range of operational requirements.

For this procedure, you need the list of line card port MAC addresses that were created when you installed the line cards.

**Reassigning Extensions and Setting Line Card Port Options**

To reassign extensions and set line card port options:

- **1** Log in to the NBX NetSet utility using the administrator username and password.
- **2** In the *NBX NetSet Main Menu* window, click *Device Configuration*.
- **3** Click the *Line Card Ports* tab.
- **4** Select the port with the lowest extension.
- **5** Click *Modify*. The Modify Line Card Port dialog box appears.
- **6** Edit the line card port fields as needed. [Table 15](#page-95-0) at the end of this section describes the fields.
- **7** After you have made all of your changes for the current Line Card port, click *Apply* to enable the changes and review them.
- **8** Click *OK* to exit the dialog box and return to the Line Card Ports tab.
- **9** Repeat this procedure for each line card port.

**Field Purpose** Card Type Identifies the type of communications through this port. The Auto Discover process provides the correct setting for Card Type. You cannot modify this property. The most common type is POTS, "Plain Old Telephone System." MAC Address Identifies this device. The Auto Discover process provides the correct MAC Address. You cannot modify this property. Channel Number On Analog Line Card 3C10114, each port has a different MAC address and port addresses are consecutive. Analog Line Card 3C10114C has only one MAC address; each port is identified by a Channel Number 1-4. Name The name associated with the line card port. This name appears on the telephone and in associated lists, to help you identify this card.

<span id="page-95-0"></span>**Table 15** Modify Line Card Port Fields

للمنافذ

| Field                  | <b>Purpose</b>                                                                                                    |
|------------------------|----------------------------------------------------------------------------------------------------|
| Extension<br>Number    | The extension number assigned to this port during the Auto Discover<br>process, or assigned manually. See an example of how to modify the<br>extension number of a Line Card Port immediately after this table.                                                                                                    |
| Silence<br>Suppression | Specifies whether this port operates under the control of<br>system-wide Silence Suppression settings. Enable Silence Suppression<br>only when you have bandwidth constraints and you need to reduce<br>network traffic. Enabling Silence Suppression results in lower quality<br>audio. See the NBX Administrator's Guide for more information.                              |
|                        | The system-wide default setting (On or Off) is marked as the default<br>setting in the pull-down list. If you want to override the system-wide<br>default for this port, select the non-default setting from the list.                                                                                                    |
| Trunk to<br>Trunk      | Refers to an incoming call being transferred to an outside line.<br>Although Trunk to Trunk permission can be granted to individual<br>users through a Class of Service setting, setting the permission at<br>each line card port provides a system-level mechanism to enable or<br>disable this feature.                                                                     |
|                        | From the pull-down list, select Restricted (the default) or Unrestricted.                                                                                                    |
| Disable<br>Caller ID   | Disables inbound Caller Identification for this line card port. This also<br>eliminates the Caller ID Wait Timer (6 seconds by default) for picking<br>up incoming Auto Attendant calls.                                                                                                    |
| Pulse Dialing          | Sets the default mode of operation for this port. Pulse dialing, also<br>called Rotary or Decadic dialling, dates to rotary dial telephone<br>technology. You would enable pulse dialing only in isolated instances<br>to be compatible with older CO equipment. This setting overrides the<br>system-wide setting (System Configuration > System Settings ><br>System-wide). |
|                        | Values: On, Off, Default                                                                                                    |
| AutoExt                | AutoExt works in conjunction with telephone button mappings to<br>define where incoming calls ring. If the line is mapped to a<br>telephone, it rings at that telephone first. If the Time Out period is<br>reached, the incoming call rings at the auto extension specified for the<br>Time of Day service mode (Open, Closed, Lunch, or Other).                             |
|                        | Using the AutoExt is one way to route incoming calls to a TAPI Route<br>Point for call center operations.                                                                                                    |
| Time Out               | The number of seconds that must pass before the incoming call rings<br>at the specified auto extension.                                                                                                    |
|                        | This time must be 7 seconds or longer for the system to capture<br>Caller ID.                                                                                                    |
|                        |                                                                                                    |

**Table 15** Modify Line Card Port Fields (continued)

Bandwidth Considerations settings allow you to change the amount of bandwidth used by this port. 3Com recommends that you use default values and change these settings only when you have bandwidth constraint issues that you cannot solve by other measures.

| Field                                                               | <b>Purpose</b>                                                                                                    |  |  |
|---------------------------------------------------------------------|----------------------------------------------------------------------------------------------------|--|--|
| Set All For<br>Low<br><b>Bandwidth</b><br>Connection<br>Compression | Turns on data compression and other measures designed to reduce<br>the packet stream to a minimum                                                      |  |  |
|                                                                     | Enable the Low Bandwidth check box for a telephone you link to the<br>network by a low bandwidth connection such as an ISDN line.                      |  |  |
|                                                                     | If you are connecting a telephone to the NBX system through a<br>broadband connection, do not enable the Low Bandwidth settings.                       |  |  |
|                                                                     | Through a low bandwidth connection you cannot play music on hold.                                                                                      |  |  |
|                                                                     | Default - Off (unchecked)                                                                                                    |  |  |
| Audio<br>Compression                                                | Selects an Audio Compression setting:                                                                                                    |  |  |
|                                                                     | Default - The system-wide setting                                                                                                    |  |  |
|                                                                     | None - G.711 — No compression, G.711 (MULAW) audio<br>$\blacksquare$<br>encoding                                                                       |  |  |
|                                                                     | Med - ADPCM — Medium compression, ADPCM audio encoding                                                                                                 |  |  |
|                                                                     | High - G.729 — High compression, G.729 audio encoding.                                                                                                 |  |  |
| Conference<br>Disabled                                              | Prevents this telephone from initiating conference calls, however, the<br>telephone can still participate in conferences initiated by someone<br>else. |  |  |
| Periodic<br>Status<br>Message<br>Disabled                           | Disables the status messages between device and NCP.                                                                                                   |  |  |

**Table 15** Modify Line Card Port Fields (continued)

#### **Example:**

During the Auto Discover process, the NBX system may assign extensions to Line Card ports as shown in [Table 16.](#page-97-0)

<span id="page-97-0"></span>**Table 16** Examples of Line Card Addresses

| Analog Line Card (3C10114) |                  | Analog Line Card (3C10114C) |                  |  |
|----------------------------|------------------|-----------------------------|------------------|--|
| <b>MAC Address</b>         | <b>Extension</b> | <b>MAC Address</b>          | <b>Extension</b> |  |
| 00:e0:bb:03:8d:c8          | 7260             | 00:e0:bb:03:8d:cc(1)        | 7260             |  |
| 00:e0:bb:03:8d:c9          | 7261             | 00:e0:bb:03:8d:cc(2)        | 7261             |  |
| 00:e0:bb:03:8d:ca          | 7259             | 00:e0:bb:03:8d:cc(3)        | 7259             |  |
| 00:e0:bb:03:8d:cb          | 7258             | 00:e0:bb:03:8d:cc(4)        | 7258             |  |

Usually, you want to have the lowest extension number associated with the first port, the next highest extension number associated with the second port, and so on.

To reassign the extension numbers:

**1** Record the extensions and either the MAC addresses or port numbers for the four Line Card ports.

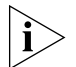

*For the 3C10114 board, record the MAC addresses. Each port has a unique MAC address. For the 3C10114C board, record the port numbers. Each port has the same MAC address. Ports are numbered from 1 through 4 in parentheses, after the MAC address.*

- **2** In the *NBX NetSet Main Menu* window, click *Reports*.
- **3** Click the *Device List* tab.
- **4** Review the extensions in the scroll list to find the highest extension number that has been assigned. Add one to that extension and record it. For example, if the highest assigned extension number is 7268, you record 7269.
- **5** Return to the *Line Cards* tab.
- **6** From the four Line Card ports you recorded, select the port with highest MAC address or port number and click *Modify*.
- **7** In the Modify Line Card Port dialog box, change the extension number (7258 in this example) to the extension number you recorded when you were viewing the Device List tab (7269).
- **8** Click *OK*. The Line Card Ports tab reappears showing the new extension number. Extension 7258 is now unused.
- **9** From the four Line Card Ports you recorded, select the port to which you want to assign the unused extension. In the example, 7258 is the lowest extension number of the four, so select the port with the lowest MAC address or port number and click *Modify*.
- **10** Change the extension number and click OK.

Repeat steps 9 and 10. Each time that you assign an extension, the previous extension is no longer used, and you can assign it to the appropriate port. When you are finished:

- The four original extensions (7258 through 7261) are assigned to the line card ports in the same order as the MAC addresses or port numbers.
- The unused extension (7269) is again unused.

<span id="page-99-0"></span>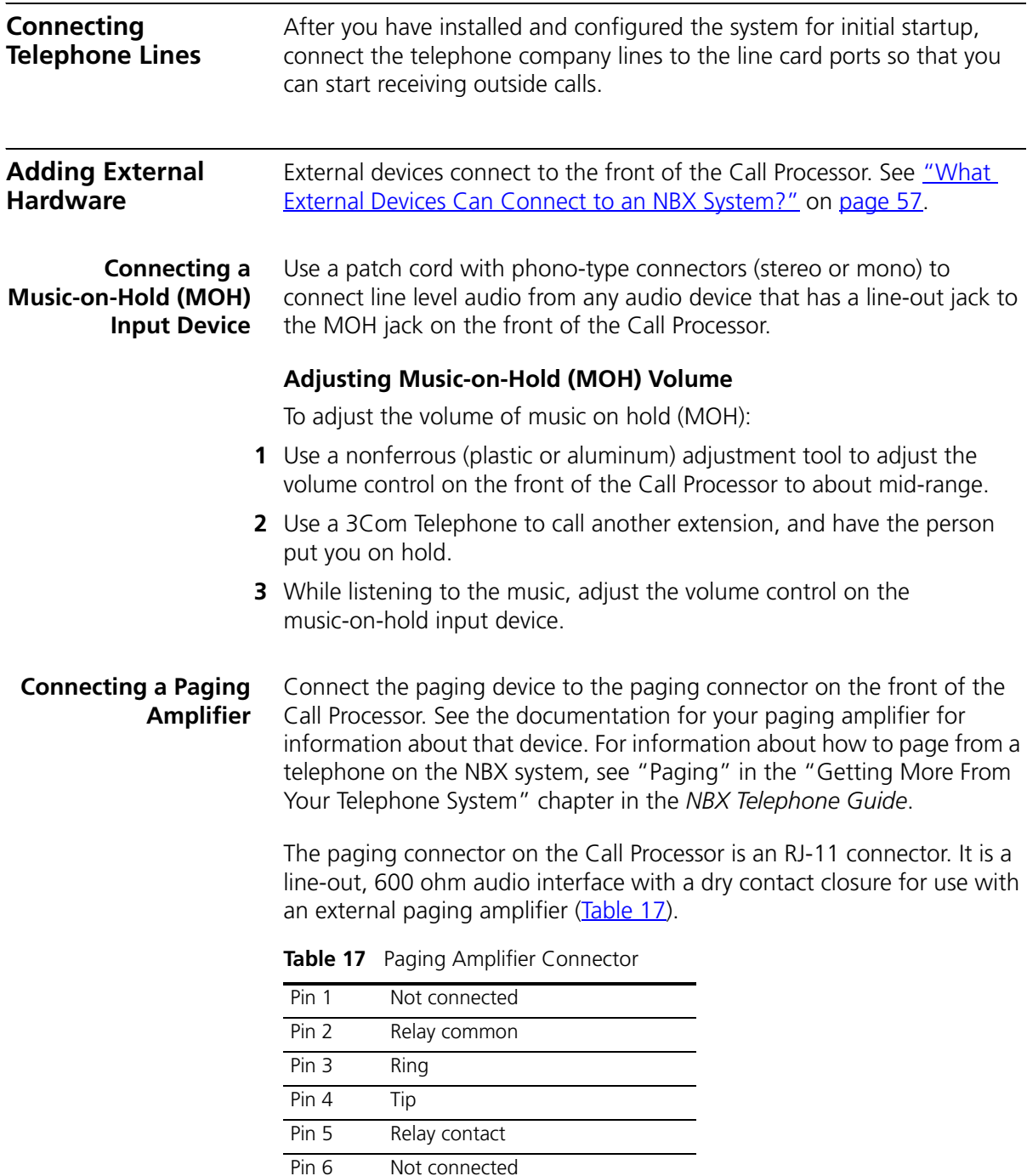

#### **Configuring Routing Devices**

If you have a low-bandwidth device on the LAN, such as an ISDN router, you must update the device's routing table to filter NBX system multicast addresses. The NBX system uses Ethernet multicast addresses to implement some system features.

If you have telephones connected to the network through a low-bandwidth link, such as an ISDN connection, you can configure them so that they do not generate multicast traffic ([Table 18](#page-100-0)). For more information, see the *NBX Administrator's Guide*. You must still filter multicasts to ensure that multicasts generated by other NBX devices are not propagated through the low-bandwidth link.

| <b>Multicast Address</b>                                                                                                    | <b>Description</b>                                                                                                    |
|----------------------------------------------------------------------------------------------------|----------------------------------------------------------------------------------------------------|
| 01:00:bb:00:00:1d                                                                                                    | System state                                                                                                    |
| 01: e0: bb: 00: 00: 15                                                                                                    | Music on hold                                                                                                    |
| 01: e0:b1:00:00:11                                                                                                    | Page                                                                                                    |
| 01:e0:bb:00:00:25<br>01:e0:bb:00:00:35<br>01:e0:bb:00:00:31<br>01:e0:bb:00:00:39                                                                                      | Conference call channel 0<br>Conference call channel 1<br>Conference call channel 2<br>Conference call channel 3               |
| 01:e0:bb:00:00:09                                                                                                    | Download service                                                                                                    |
| 01:e0:bb:00:00:01<br>01:e0:bb:00:00:05<br>01:e0:bb:00:00:0d                                                                                                    | Paging audio 1<br>Paging audio 2<br>Paging audio 3                                                                             |
| 01:e0:bb:00:00:3d<br>01: e0:bb:00:00:30<br>01:e0:bb:00:00:34<br>01:00:b0:00:00:3c<br>01:e0:bb:00:00:38<br>01:e0:bb:00:00:28<br>01:e0:bb:00:00:2c<br>01:e0:bb:00:00:24 | Conference 4<br>Conference 5<br>Conference 6<br>Conference 7<br>Conference 8<br>Conference 9<br>Conference 10<br>Conference 11 |

<span id="page-100-0"></span>**Table 18** Layer 2 Multicast Addresses

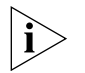

*An NBX 100 system does not support Conference channels 4 through 11.*

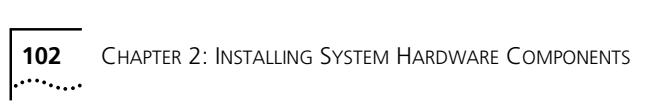

<span id="page-102-0"></span>

# **3 TELEPHONES AND ATTENDANT CONSOLES**

This chapter tells you how to install:

- 3Com Business Telephones
- 3Com Basic Telephones
- 3Com Attendant Consoles

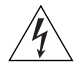

*WARNING: 3Com Telephones are intended for connection only on internal Local Area Networks. Do not install them outside of buildings. Do not connect them to any networking device outside of the building in which the telephones are located.*

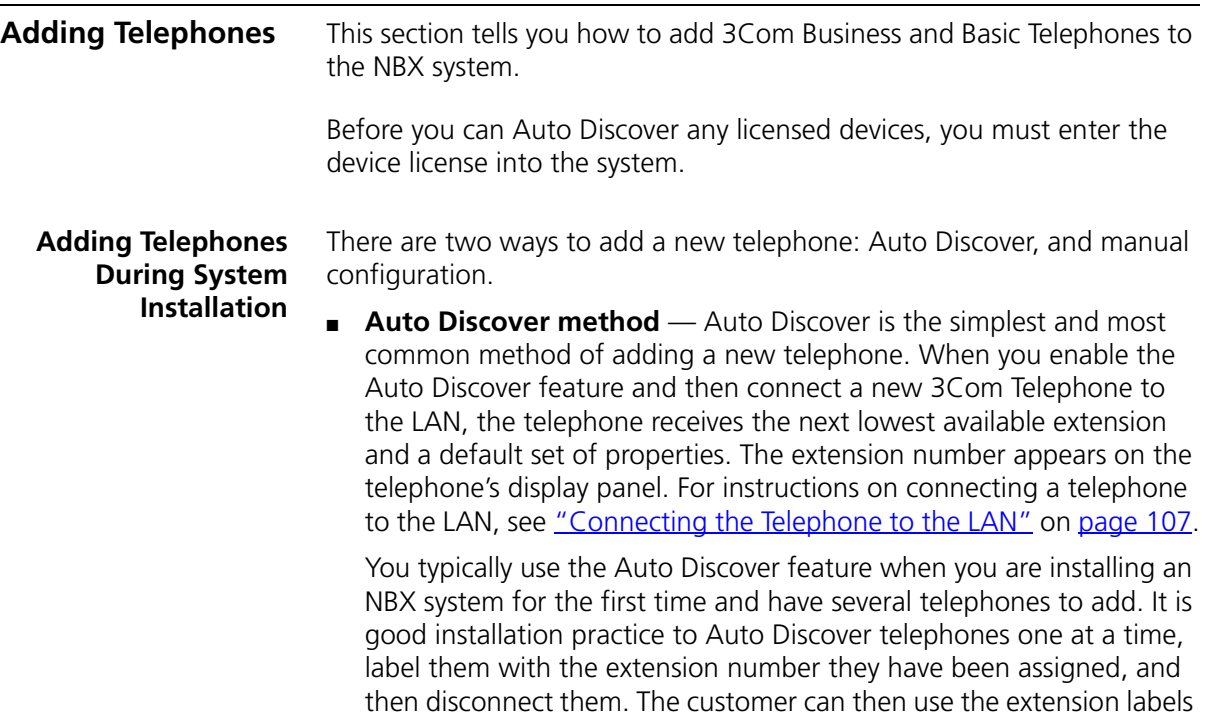

to assign specific telephones to individuals and place the telephones in the correct locations.

You can also use the Auto Discover feature to add single telephones or small numbers of telephones at a later time (for example, when the customer wants to add telephones for recently hired people).

■ **Manual method** — You can disable the Auto Discover feature and configure telephones manually, using the NBX NetSet utility. However, if you have many telephones to configure, manual configuration can be a tedious and error-prone process.

Typically, you would add a telephone manually only if you wanted to configure a particular feature at the same time. For example, you might want to configure the telephone so that it would not receive paging broadcasts. However, you can Auto Discover a telephone and later modify it to configure the features. For information about adding telephones manually, see the *NBX Administrator's Guide*.

For either method of adding a telephone, you must either connect the telephone to the network segment on which the Call Processor resides. If you use the Auto Discover, you must enable the Auto Discover Telephones check box before you connect the telephone. If you add a telephone manually, it does not matter whether you connect the telephone before or after you use the NBX NetSet utility to add it.

#### **Connecting Power to the Telephone**

Connect the AC power converter provided with the telephone to the power connection on the underside of the telephone and then connect the other end of the power converter to an AC power outlet. On all NBX devices, the power connector is labeled with the DC power symbol:

#### **Using a Powered Ethernet Cable to Power the Telephone**

To eliminate the power converter, you can connect your 3Com Telephone to a powered Ethernet cable. NBX devices can use Ethernet power directly or through the use of one of two types of splitter devices. The method you use to connect an NBX device to a powered Ethernet cable depends on the type of Ethernet power in use at your facility and the type of NBX device you are connecting. On all NBX devices, the Ethernet connector is labeled with this symbol:

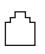

 $\qquad \qquad - \qquad -$ 

NBX devices work with these Ethernet power sources:

- Ethernet power sources that comply with the IEEE 802.3af standard, commonly called Power over Ethernet or PoE
- 3Com Ethernet power sources that predate the IEEE 802.3af standard

See [Table 19](#page-104-0) for power connection instructions.

<span id="page-104-0"></span>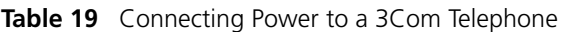

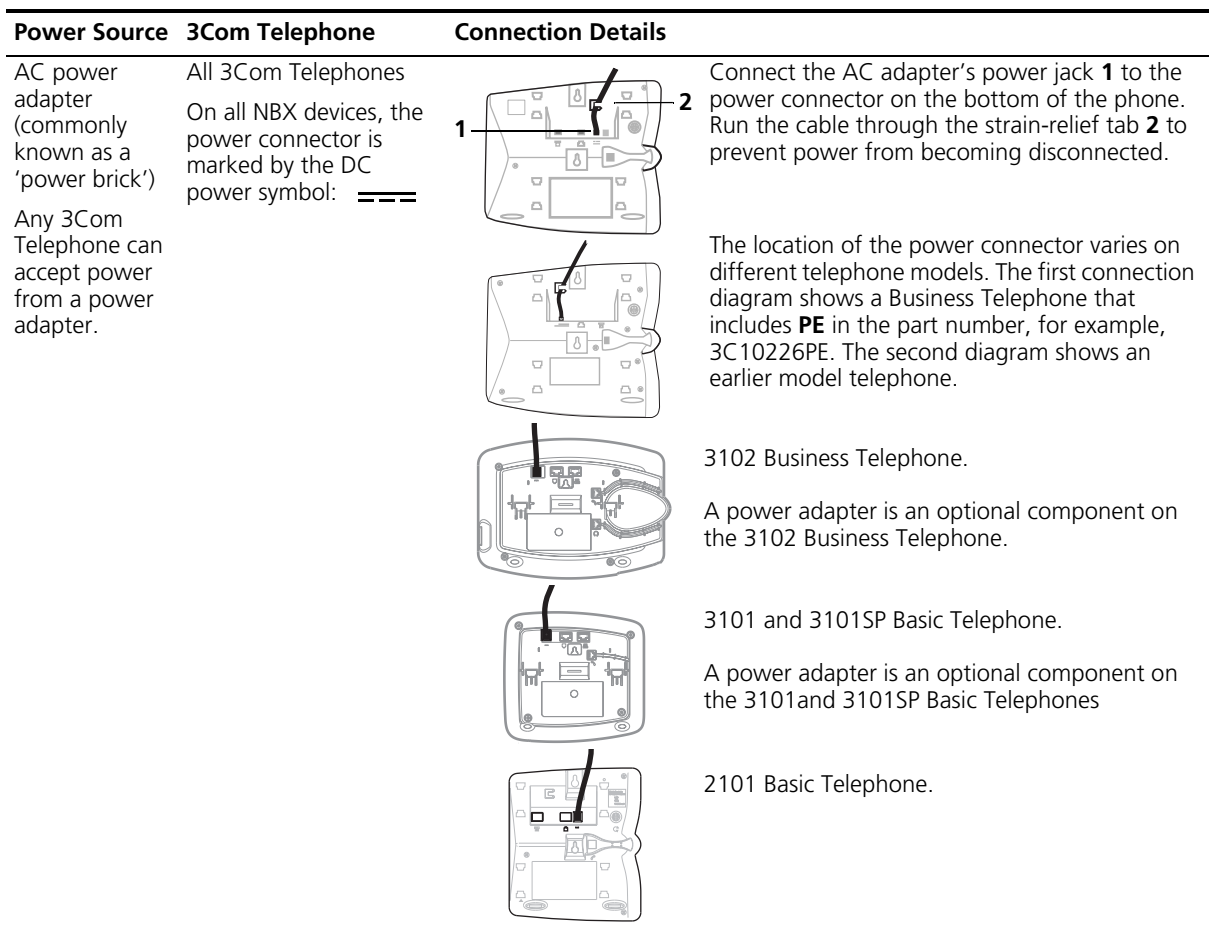

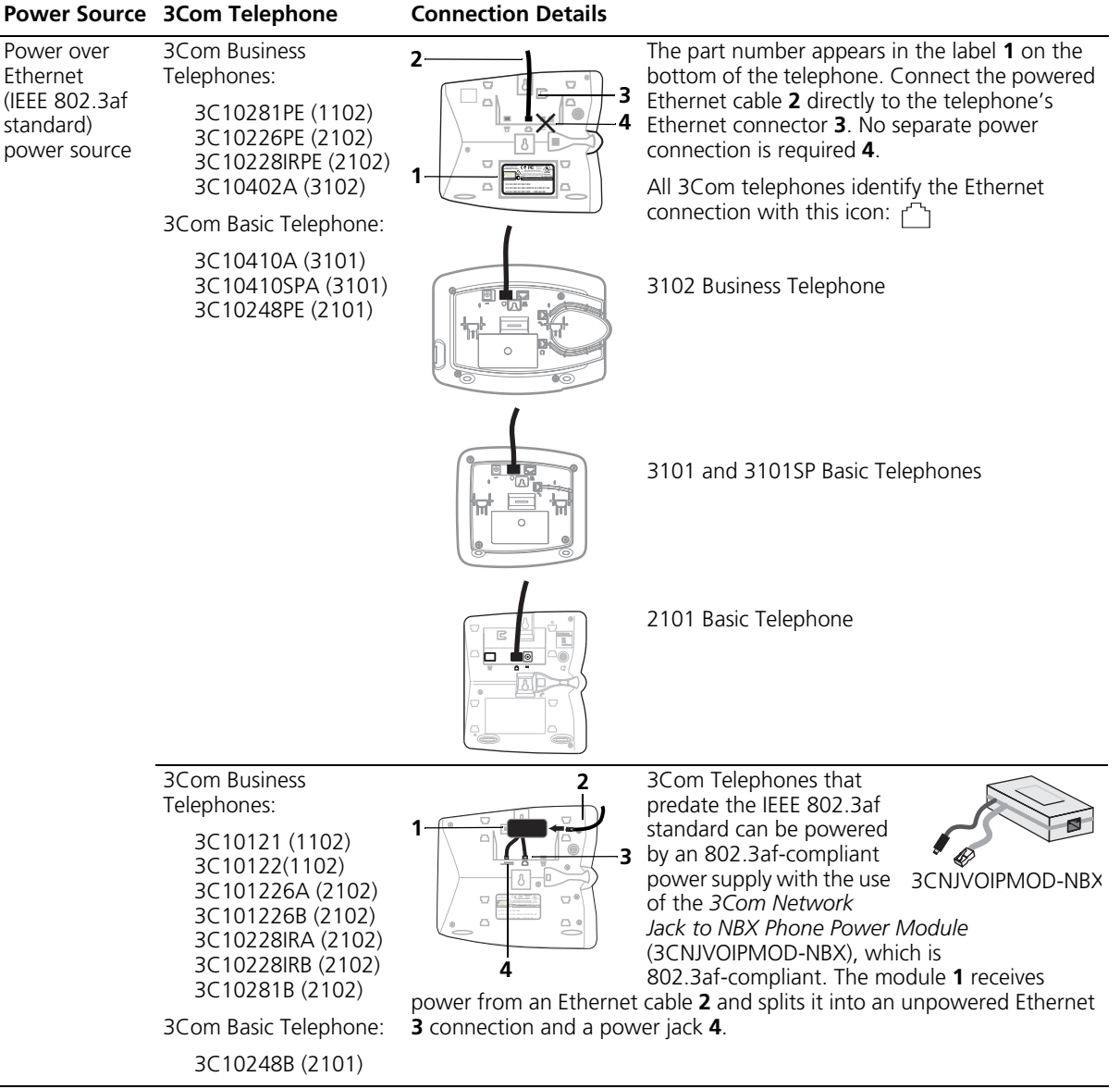

**Table 19** Connecting Power to a 3Com Telephone (continued)

*If you connect both a power brick and a powered Ethernet cable to a "PE" or a 3101, 3101SP, or 3102 3Com Telephone, the telephone uses the Ethernet power if it is available and uses the power brick power only if Ethernet power is removed.*

|                                                                                       | Power Source 3Com Telephone                                                                                                    | <b>Connection Details</b>      |                                                                                                    |
|---------------------------------------------------------------------------------------|----------------------------------------------------------------------------------------------------|--------------------------------|----------------------------------------------------------------------------------------------------|
| Power Source:<br>3C10220<br>$(12$ -port)<br>3C10222<br>$\blacksquare$<br>$(24$ -port) | 3Com Ethernet 3Com Business<br>Telephones:<br>3C10121 (2102)<br>3C10122 (2102)<br>3C101226A (2102)<br>3C101226B (2102)<br>3C10228IRA (2102) | $\mathbf{z}$<br>n<br>O.<br>□ ® | The 3Com Ethernet Power Source<br>predates the IEEE 802.3af<br>Ø<br>standard. 3Com Telephones that<br>are 802.3af-compliant can be<br>powered by a 3Com Ethernet<br>3C10223<br>Power Source if you use an NBX<br>Power Splitter (3C10223 – package of 12). The |
|                                                                                       | 3C10228IRB (2102)<br>3C10281B (2102)<br>3C10281PE (2102)<br>3C10226PE (2102)<br>3C10228IRPE (2102)<br>3C10402A (3102)                       |                                | NBX Power Splitter 1 removes power from a<br>powered Ethernet cable 2.                                                                                                    |
|                                                                                       | 3Com Basic Telephones:<br>3C10410A (3101)<br>3C10410SPA (3102)<br>3C10248B (2101)<br>3C10248PE (2101)                                       |                                | 3102 Business Telephone                                                                                                    |
|                                                                                       |                                                                                                    |                                | 3101 and 3101SP Basic Telephones                                                                                                    |
|                                                                                       |                                                                                                    |                                | 2101 Basic Telephone                                                                                                    |

**Table 19** Connecting Power to a 3Com Telephone (continued)

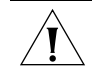

*CAUTION: You can damage an NBX device by using an NBX power splitter (3C10223) with the 3Com Network*  Jack Power over Ethernet Multiport Midspan Solution (3CNJPSE24). Use the NBX power splitter (3C10223) only *with the 3Com Ethernet Power Source (3C10220, 12-port, or 3C10222, 24-port).*

### <span id="page-106-0"></span>**Connecting the Telephone to the LAN**

To connect the telephone:

- **1** Connect a Category 5 Ethernet cable to an available hub port or wall jack that is connected to the same subnet as the Call Processor.
- **2** Connect the other end of the Ethernet cable to the LAN connector on the underside of the telephone.

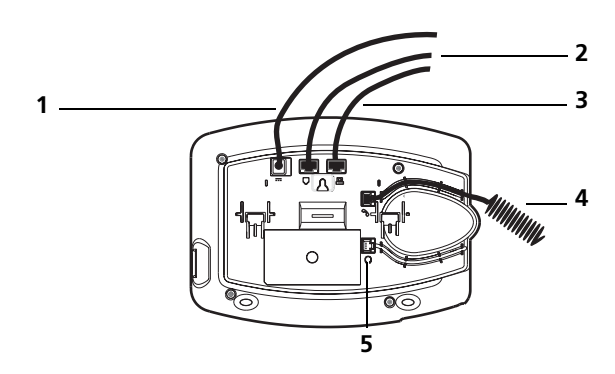

**Figure 34** Connections for 3Com 3102 Business Telephones

- Power cable. Ask your Administrator how you should power your phone. Then see [Table 19](#page-104-0) for instructions on how to connect your telephone to power. (**Figure 36** shows a connection using an optional AC adapter.)
- Ethernet cable (to data jack)
- Ethernet cable (optional; to connect a computer or an Attendant Console to the network)
- Handset cord (to handset)
- Headset connection (to connect an optional headset)

**Figure 35** Connections for 3Com 1102 Business Telephones

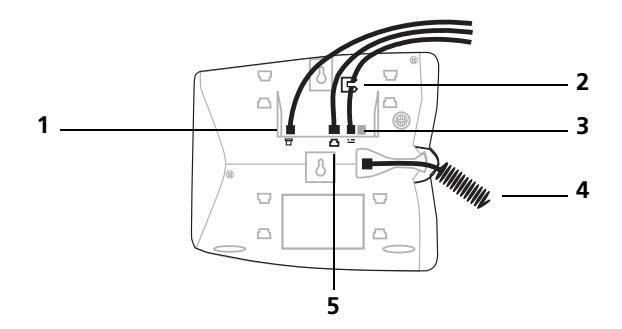

- Ethernet cable (optional; to connect a computer or an Attendant Console to the network)
- Strain-relief tab to prevent power cord from becoming disconnected
- Power cable. Ask your Administrator how you should power your phone. Then see [Table 19](#page-104-0) for instructions on how to connect your telephone to power. ([Figure 36](#page-108-0) shows a connection using an AC adapter.)
- Handset cord (to handset)
- Ethernet cable (to data jack)
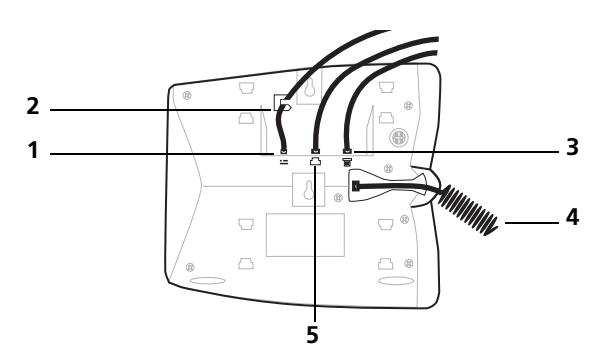

<span id="page-108-1"></span>**Figure 36** Connections for 3Com 2102 Business Telephones

- Power cable. Ask your Administrator how you should power your phone. Then see [Table 19](#page-104-0) for instructions on how to connect your telephone to power. ([Figure 36](#page-108-1) shows a connection using an AC adapter.)
- Strain-relief tab to prevent power from becoming disconnected
- Ethernet cable (optional; to connect a computer or an Attendant Console to the network)
- Handset cord (to handset)
- Ethernet cable (to data jack)

<span id="page-108-0"></span>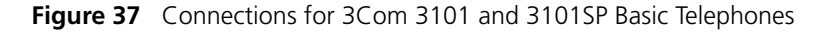

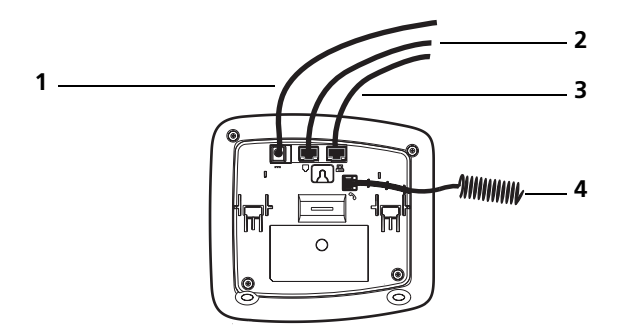

- Power cable. Ask your Administrator how you should power your phone. Then see [Table 19](#page-104-0) for instructions on how to connect your telephone to power. (*Figure 37* shows a connection using an optional AC adapter.)
- Ethernet cable (to data jack)
- Ethernet cable (optional; to connect a computer or an Attendant Console to the network)
- Handset cord (to handset)

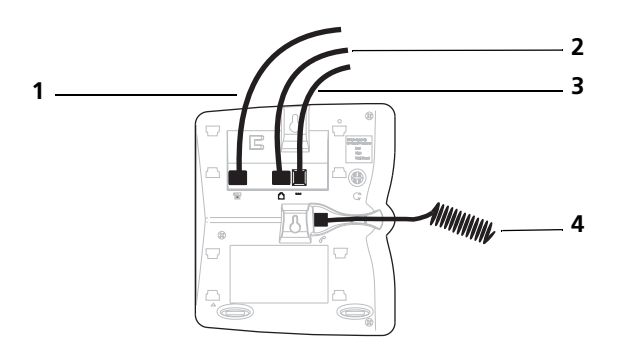

<span id="page-109-0"></span>**Figure 38** Connections for 3Com 2101 Basic Telephones

- **1** Ethernet cable (optional; to connect a computer or an Attendant Console to the network)
- **2** Ethernet cable (to data jack)
- **3** Power cable. Ask your Administrator how you should power your phone. Then see [Table 19](#page-104-0) for instructions on how to connect your telephone to power. ([Figure 38](#page-109-0) shows a connection using an optional AC adapter.)
- **4** Handset cord (to handset)

#### **Verifying Telephone Installation**

When you initialize the telephone, the display panel shows several messages. After the initialization is completed, the display panel shows the current system date and time and the telephone's extension.

#### **Connecting a Computer to the Telephone**

3Com telephones contain a two-port Ethernet switch with connectors on the underside of the phone. One port is used to connect the telephone to the LAN and the other port connects a computer or other Ethernet device to the LAN.

To connect a computer to the switch port on the telephone:

- Use a Category 5 UTP cable with RJ-45 connectors.
- Connect one end of the Category 5 cable to the computer's Ethernet network interface card (NIC).
- Connect the other end of the cable to the Ethernet switch port on the underside of the telephone.

The Ethernet port is labeled with this icon:  $\Box$ 

inne i

#### **Adding a New Telephone Using the Auto Discover Feature**

Before you enable the Auto Discover feature, be sure that you have the dial plan you want installed. The NBX 100 ships with a default 3-digit dial plan starting at extension 100. The SuperStack3 NBX ships with a default 4-digit dial plan starting at extension 1000. Your extension range is one factor you must consider when setting up Virtual Tie Lines for multi-site telephone connectivity.

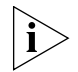

*If you are adding licensed devices, such as the 3102, 3101, 3101SP, or 3105, you must first add the license key into the NBX NetSet utility. The Auto Discover process will not discover a licensed device if the license has not been added to the system.*

To Auto Discover a telephone:

**1** In *NBX NetSet - Main Menu* window, ([Figure 39\)](#page-110-0), click *System Configuration*. The System Configuration window appears.

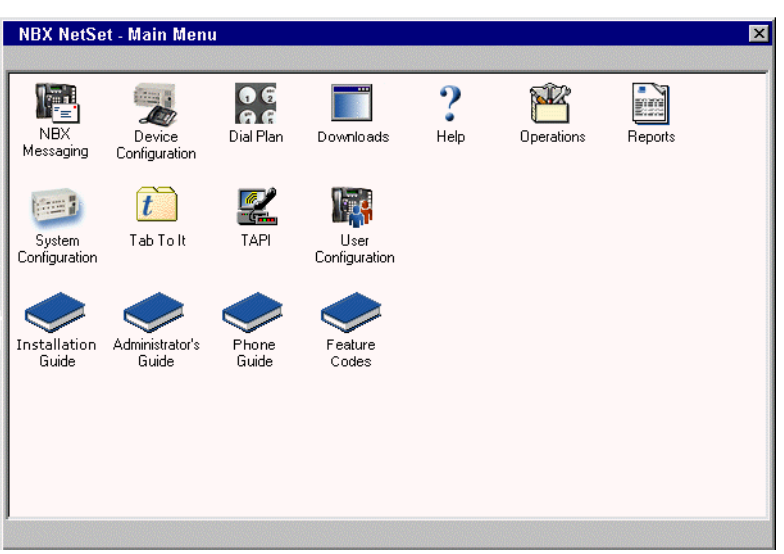

<span id="page-110-0"></span>**Figure 39** NBX NetSet - Main Menu Window

**2** Click the *System-wide* button. The System-wide dialog box (*Figure 40*) appears.

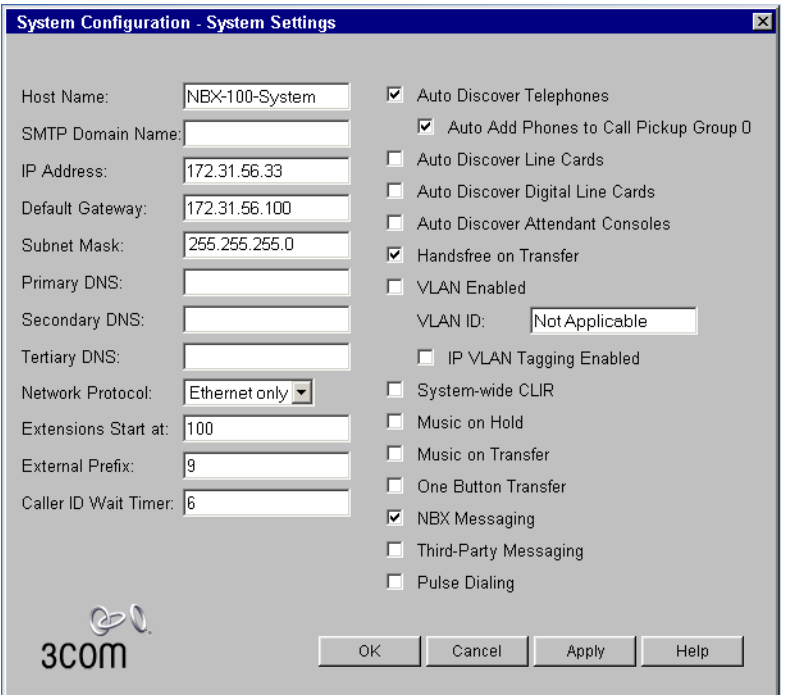

<span id="page-111-0"></span>**Figure 40** System Settings - System-wide Dialog Box

- **3** Clear all check boxes associated with Auto Discover.
- **4** Enable the *Auto Discover Telephones* check box.
- **5** Optionally, enable the *Auto Add Phones to Call Pickup Group 0* check box.

Members of a Call Pickup Group can answer calls that ring on other group members' telephones. The default system includes one Call Pickup Group. Whether or not you select this check box, you can later change the call pickup group for any telephone. See the NBX Administrator's Guide for information about Call Pickup Groups.

**6** Click *OK*.

- **7** For each telephone that you want to Auto Discover:
	- **a** Remove the telephone from the packing box.
	- **b** Connect power to the telephone as described on [page 104](#page-103-0) or on the packing sheet that comes with the telephone.
	- **c** Connect the telephone to the LAN on which the Call Processor resides as described on [page 107](#page-106-0) or on the packing sheet that comes with the telephone.
	- **d** Wait until the telephone display panel displays an extension number.
	- **e** Record the extension number on the telephone's shipping box.
	- **f** Disconnect the telephone from the LAN.
	- **g** Disconnect power from the telephone.

Once you have discovered a telephone, it retains its settings. The telephone can now be placed in the appropriate location based on the telephone extension assignments the customer has chosen.

**8** When you connect the telephone to the LAN and power, the extension appears on the display panel.

### **Adding a 3Com Attendant Console**

The 3Com Attendant Console provides extension button mappings and displays the current status of each mapped extension. A receptionist typically uses the Attendant Console to connect incoming calls to telephone extensions.

When you install a new NBX system, add all telephones before you Auto Discover any Attendant Console. The Auto Discover process assigns the extension of each known telephone to a button on the Attendant Console and associates the Attendant Console with an existing telephone extension.

#### **Connecting Power to the Attendant Console**

---

Connect the AC power converter provided with the Attendant Console to the power connection on the bottom of the Attendant Console and then connect the other end of the power converter to an AC power outlet. On all NBX devices, the power connector is marked by the DC power symbol:

The 3Com 3105 Attendant Console complies with the IEEE 802.3af standard, commonly called Power over Ethernet (PoE), so a power converter is an optional component. To use a power converter, order power adapter 3C10224-XX, where XX is the country code:

- AA (Australia/New Zealand)
- CN (China)
- ME (Europe/LAT)
- SA (South Africa)
- UK (United Kingdom)
- US (North America)

#### **Using a Powered Ethernet Cable to Power an Attendant Console**

To eliminate the power converter, you can connect your Attendant Console to a powered Ethernet cable. The Attendant Console cannot accept power directly from an IEEE 802.3af-compliant power source. You must use a device to remove power from the cable. The device you use to connect an Attendant Console to a powered Ethernet cable depends on the type of Ethernet power in use at your facility. NBX devices work with:

- Ethernet power sources that comply with the IEEE 802.3af standard
- 3Com Ethernet power sources that predate 802.3af

See [Table 20](#page-113-0) for power connection instructions for 3Com Attendant Consoles.

<span id="page-113-0"></span>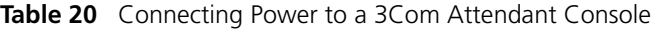

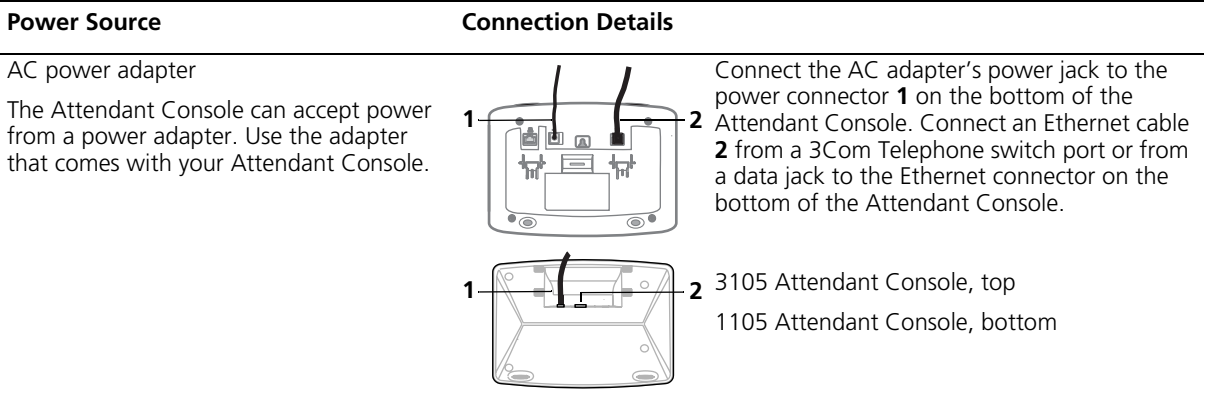

للمناسب

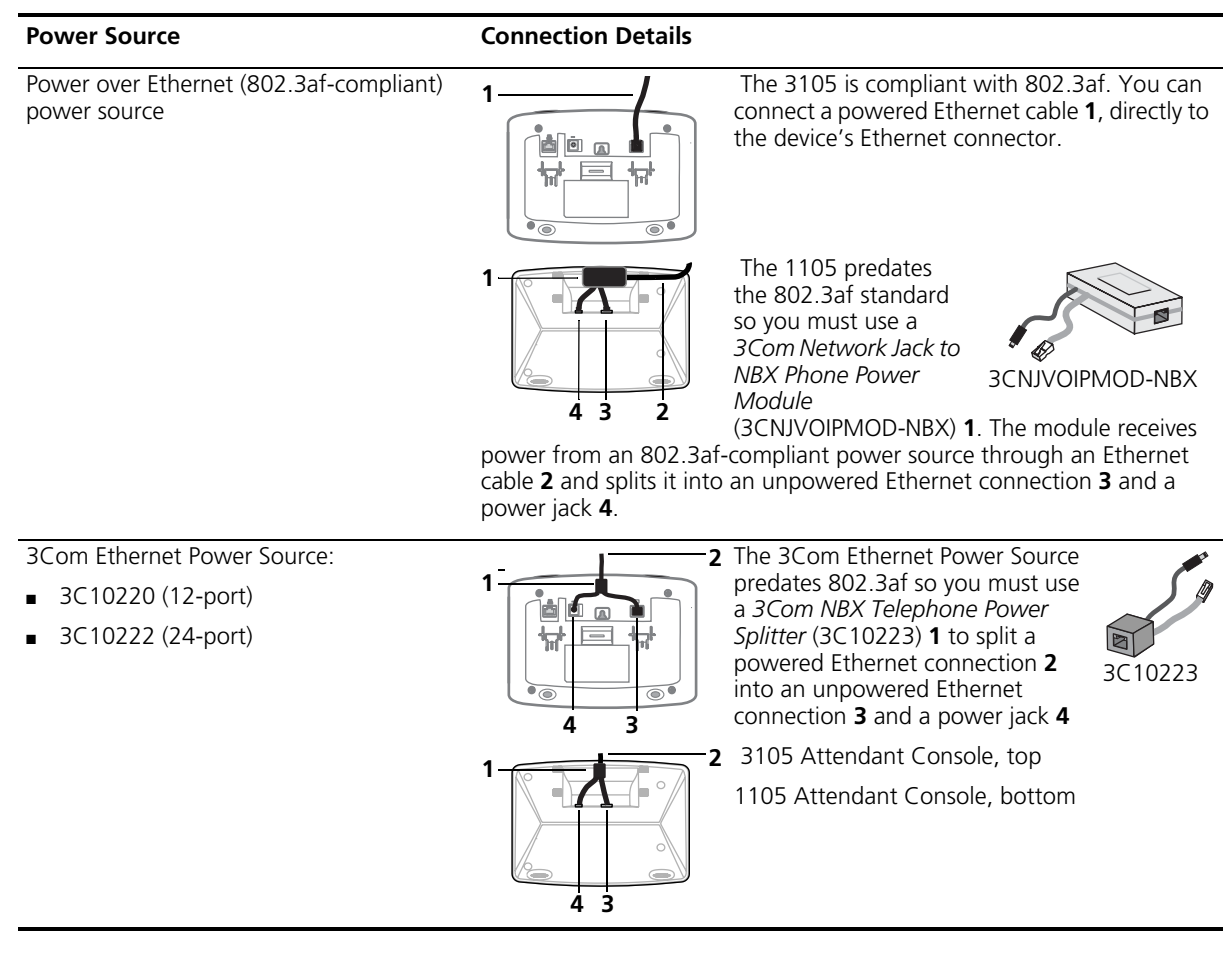

#### **Table 20** Connecting Power to a 3Com Attendant Console (continued)

#### **Auto Discover an Attendant Console**

To Auto Discover an Attendant Console, in the *NBX NetSet - Main Menu* window, click *System Configuration* > *System Settings* > *System-wide.* The System Settings dialog box [\(Figure 41\)](#page-115-0) appears.

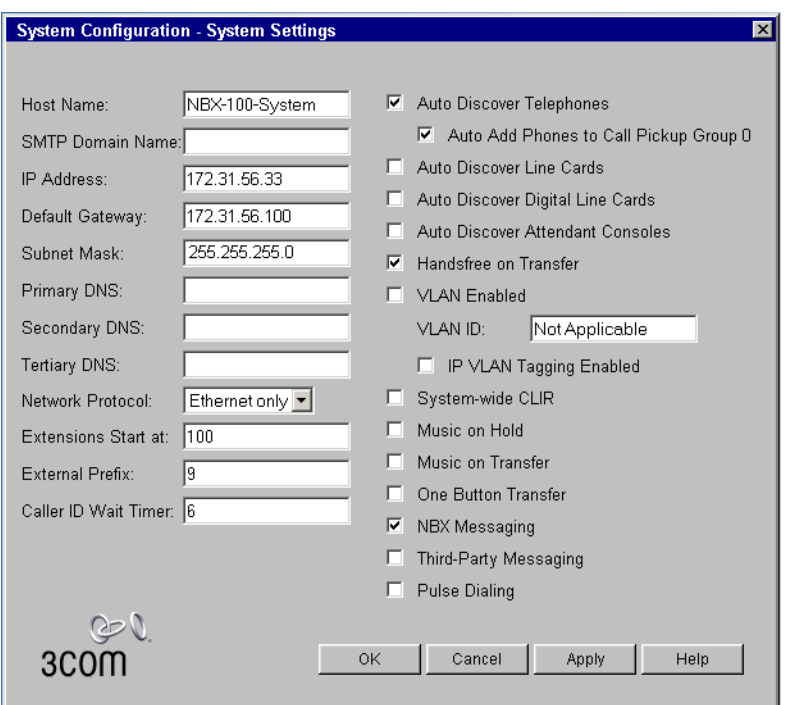

<span id="page-115-0"></span>**Figure 41** System Settings — System-wide Dialog Box

- **1** Clear all check boxes associated with Auto Discover.
- **2** Enable *Auto Discover Attendant Consoles* and click *OK*.
- **3** Wait 2 minutes (more on a SuperStack 3 NBX system that has many devices) for the NBX system to Auto Discover the Attendant Console and assign the extensions of all known telephones to its buttons.

When you Auto Discover an Attendant Console, the NBX system associates it with a telephone based on the following factors:

- If there are no other Attendant Consoles on the system, the Auto Discover process associates the new Attendant Console with the 3Com Business or Basic Telephone that has the lowest extension number.
- If one or more Attendant Consoles are already configured in the system, the Auto Discover process finds all 3Com Telephones that currently have an associated Attendant Console and associates the new Attendant Console with the telephone that has the lowest extension number. For example, if the existing Attendant Console is

associated with extension 1000, the new Attendant Console will also be associated with extension 1000.

■ The system will map up to 100 extensions to the Attendant Console. These extensions will always be the lowest 100 extensions even if these extensions are already mapped to an existing Attendant Console. To map other extensions to an Attendant Console, you must map the extensions manually using the Attendant Console Button Mappings screen in the NBX NetSet utility.

Typically, you want to associate an Attendant Console with the telephone beside it. If the Auto Discover process associates an Attendant Console with a telephone other than the one you want, see "Associating an [Attendant Console with a Specific Telephone"](#page-88-0) on [page 89](#page-88-0) for instructions on how to change the association.

#### **Verifying Extension Assignments on an Attendant Console** After you Auto Discover an Attendant Console, you can verify which telephone extensions have been assigned to the Attendant Console buttons.

To verify the extension assignments:

- **1** In the *NBX NetSet Main Menu* window, click *Device Configuration*.
- **2** Click the *Attendant Console* tab.
- **3** Select the Attendant Console from the list.
- **4** Click the *Button Mappings* button. The Attendant Console Button Mappings dialog box appears.

For more about button mappings on an Attendant Console, see Chapter 3, "Device Configuration," in the *NBX Administrator's Guide.*

#### **Attendant Console Labels** You can create and print Attendant Console labels using the NBX LabelMaker utility.

To download the LabelMaker utility:

- **1** Log into NBX NetSet as an administrator.
- **2** Click *Downloads > LabelMaker*.

After you print the labels and then cut them out, remove the plastic cover from the Attendant Console and install the labels. On the 3Com 3105

Attendant Console, remove the cover by pulling up on the two tabs at the top of the Attendant Console until the top of the cover pops off.

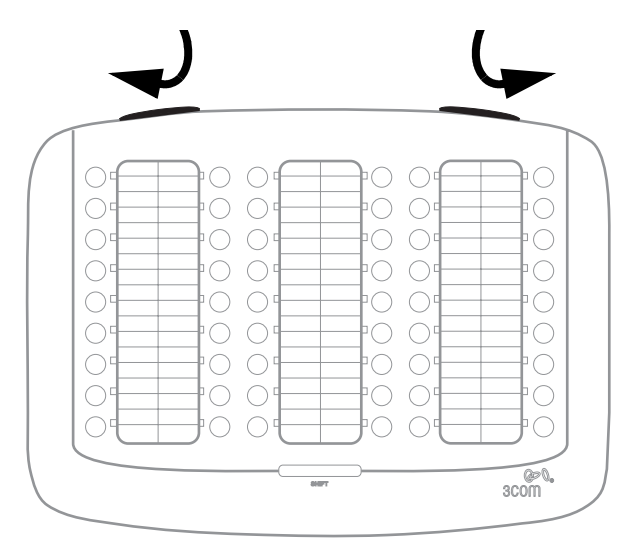

**Figure 42** 3105 Attendant Console Label Cover Tabs

#### **Adding a Remote Telephone**

NBX system software (release R4.2 and higher) supports Network Address Port Translation (NAPT, also called NAT overloading). NAPT allows you to put a 3Com Telephone behind a device that applies network address translation at a remote location, such as a home office, and connect to the NBX call processor through an Internet connection. One typical configuration is to connect a cable/DSL modem to a small office/home office router that includes a firewall and Ethernet ports. You connect the 3Com Telephone directly to one of the Ethernet ports. Another option is use the pcXset soft telephone application instead of a 3Com Telephone.

For information about installing a remote telephone, see Chapter 3, "Device Configuration," in the *NBX Administrator's Guide.*

# **4 ANALOG LINE CARDS**

This chapter tells you how to install and how to verify the successful installation of Analog Line Cards.

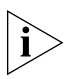

*For information about installing the system hardware components, see [Chapter 2.](#page-50-0)*

Each NBX Analog Line Card provides access for up to four analog telephone lines into your NBX system. The NBX system treats a line card port as an extension and assigns a unique extension number to each port.

You use the Auto Discover feature to detect Line Card ports, and you define the starting address used by the Auto Discover process in the system dial plan. For a 3-digit dial plan, the default starting address is 750; for a 4-digit dial plan, the starting address is 7250. The Auto Discover process assigns the first unassigned number to the first Line Card port.

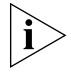

*Before you install any Analog Line Cards, you may want to configure the Outdialing Prefixes. For information on this topic, see "Outdialing Prefix Settings" in Chapter 2 of the* Administrator's Guide *or the Help for Dial Plan > Operations > Set Outdial Prefixes.*

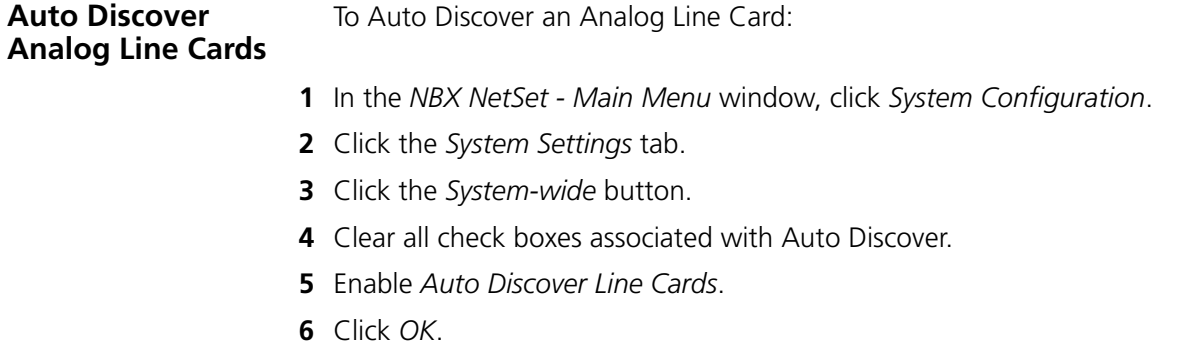

<span id="page-119-0"></span>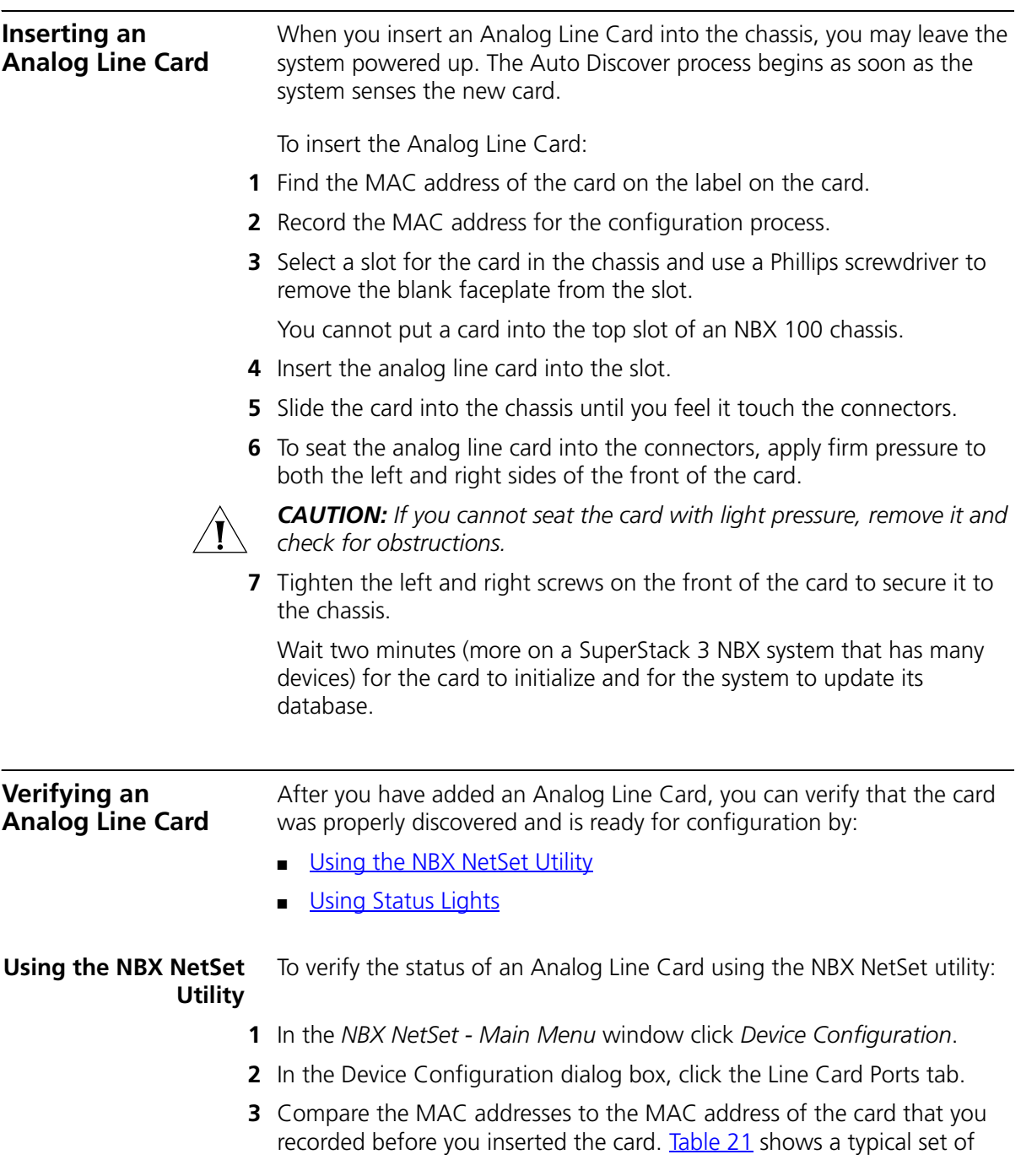

MAC addresses, with the associated port numbers and assigned extensions.

| <b>ATA Card or Port</b> | <b>MAC Address</b> | <b>Extension</b> |
|-------------------------|--------------------|------------------|
| Port 1                  | 00:e0:bb:03:91:45  | 7251             |
| Port 2                  | 00:e0:bb:03:91:46  | 7250             |
| Port 3                  | 00:e0:bb:03:91:47  | 7252             |
| Port 4                  | 00:e0:bb:03:91:48  | 7253             |

<span id="page-120-1"></span>**Table 21** MAC Addresses for the Ports on an Analog Line Card

*The ports on an Analog Line Card are usually not auto discovered in order. The example in [Table 21](#page-120-1) shows that port 2 was discovered first (because it was assigned the lowest extension number), then ports 1, 3, and 4.*

<span id="page-120-0"></span>**Using Status Lights** You can use the status lights on an Analog Line Card to help verify that the card has been properly discovered by the NBX system.

> When an Analog Line Card is initializing, all four status lights (labelled 1 through 4) blink on and off in unison, approximately once every second.

> After an Analog Line Card has been auto discovered, each status light is off most of the time, but blinks on briefly approximately once every 10 seconds. The order in which the status lights blink is the same as the order in which the ports were auto discovered. For the example shown in [Table 21,](#page-120-1) the lights would blink on in the order 2, 1, 3, 4.

CHAPTER 4: ANALOG LINE CARDS

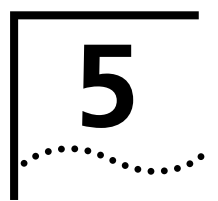

## **5 ANALOG DEVICES**

This chapter tells you how to install and verify the successful installation of these analog devices:

- Analog Terminal Card
- Analog Terminal Adapter

These devices allow you to attach analog telephones and fax machines to the NBX system.

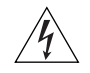

*WARNING: The 3Com Analog Terminal Adapter is intended for connection only on internal LANs. Do not install it outside of buildings. Do not connect it to any networking device outside of the building in which the telephones are located.*

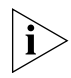

*For information about installing the system hardware components, see [Chapter 2.](#page-50-0)*

A four-port Analog Terminal Card (ATC) or a single-port Analog Terminal Adapter (ATA) allows analog (2500-series compliant) devices, such as cordless telephones and fax machines, to operate with NBX systems.

Certain limitations apply because of the differences between an analog device and a 3Com Business Telephone or 3Com Basic Telephone:

- A user can dial 500 on a telephone connected to either an ATA or to a port on an Analog Terminal Card to gain access to voice mail.
- A user cannot forward calls to voice mail by enabling a button such as the FWD MAIL button on the 3Com Business Telephone. You can use a feature code to have the system automatically transfer calls to voice mail if your analog telephone is not answered.
- An analog telephone can make or answer only one call. If the analog telephone is in use, an incoming call automatically goes to voice mail. However, if you have purchased the Call Waiting service from your

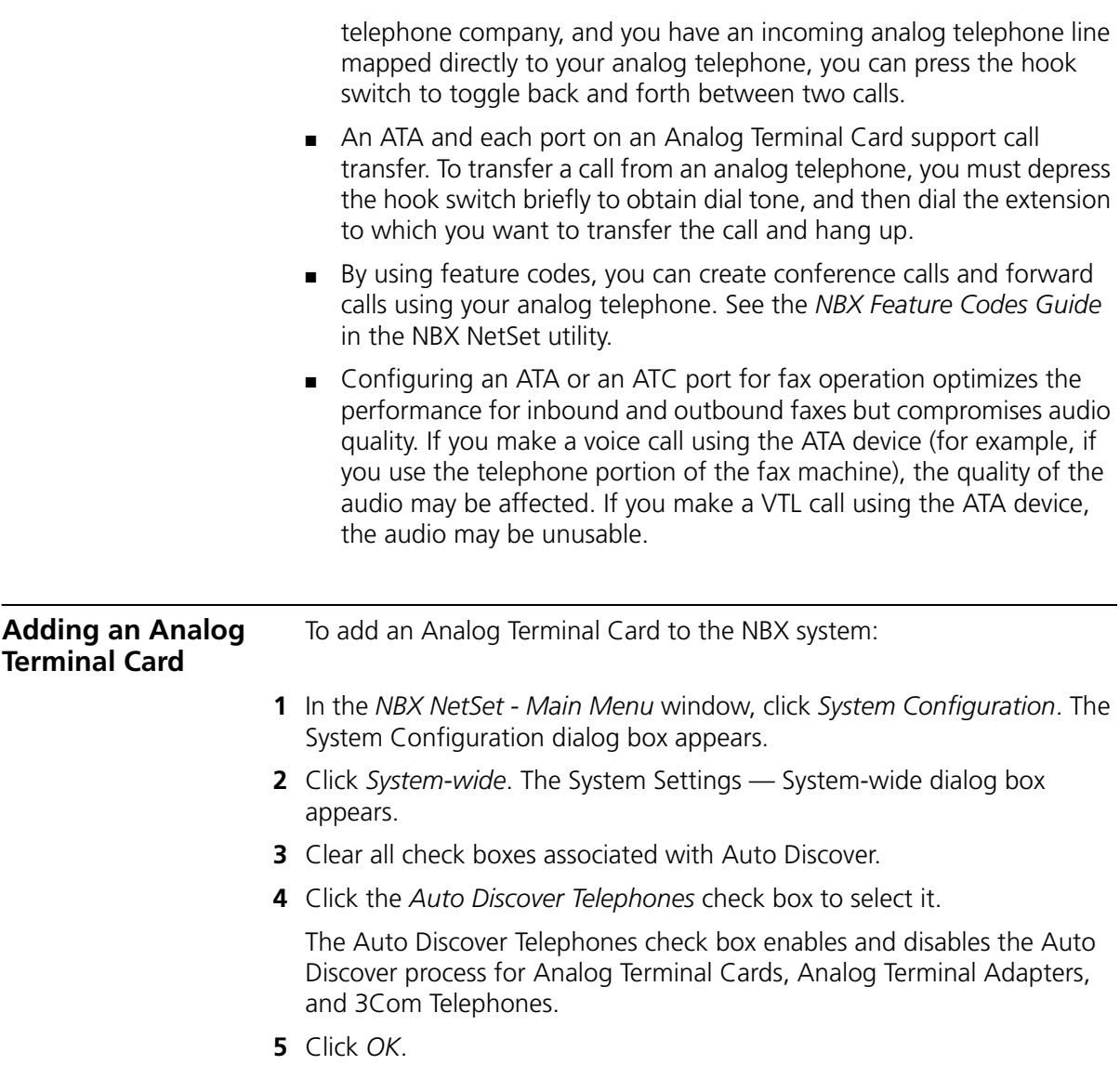

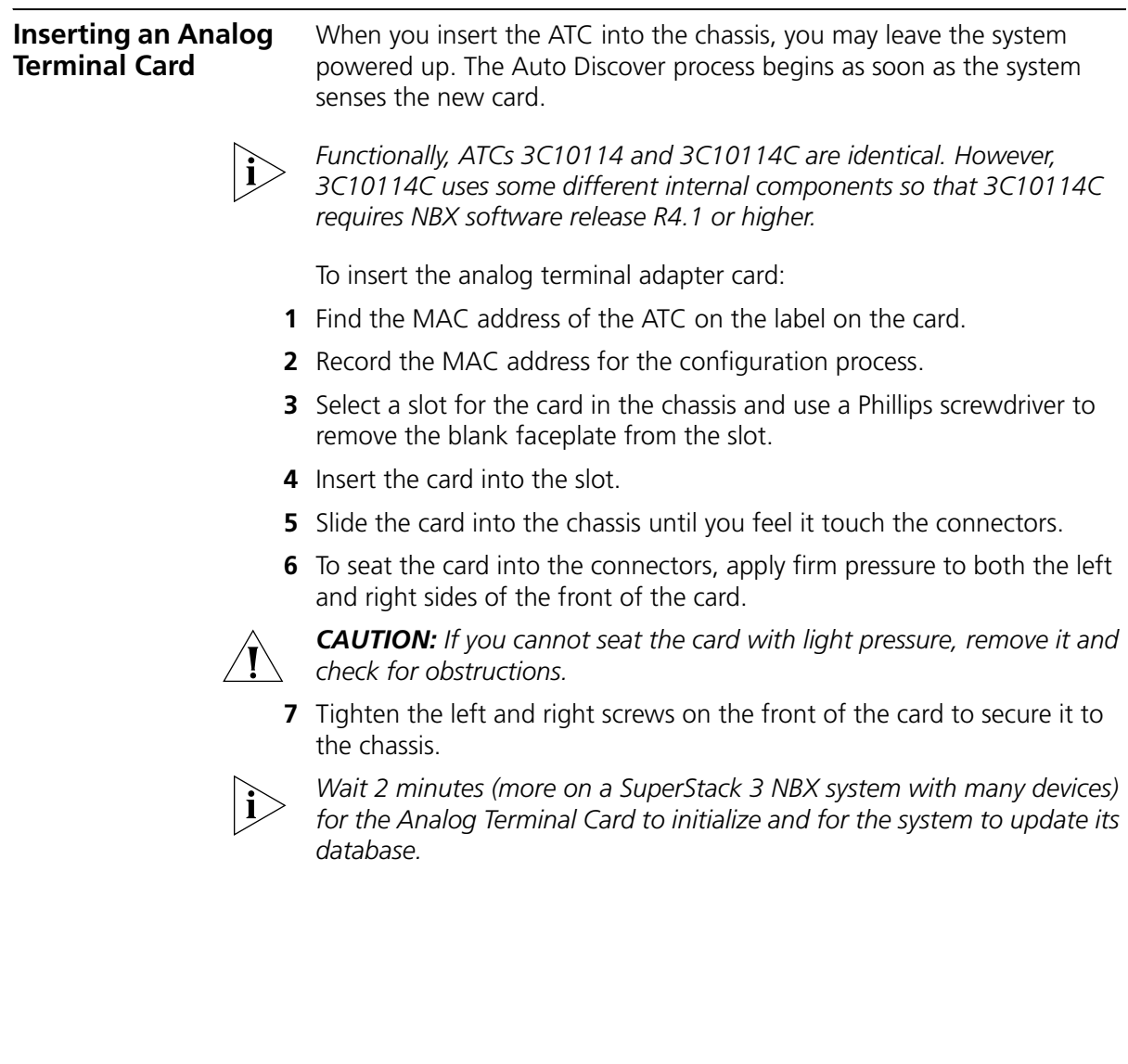

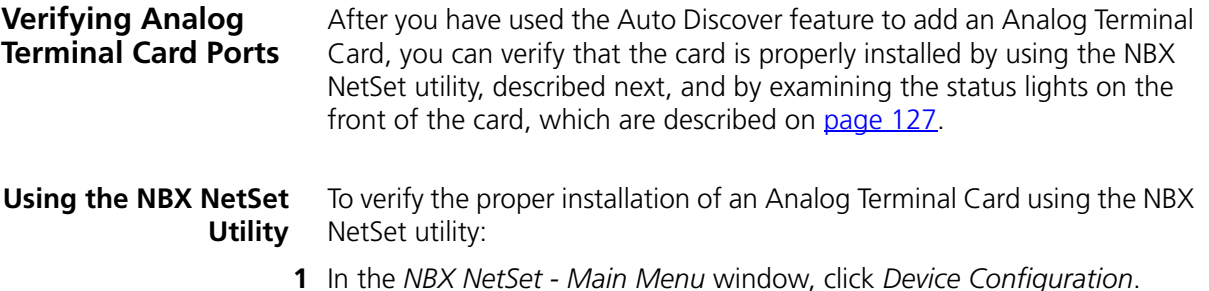

**2** In the *Device Configuration* dialog box, click the *ATA* tab. (See *Figure 43.*)

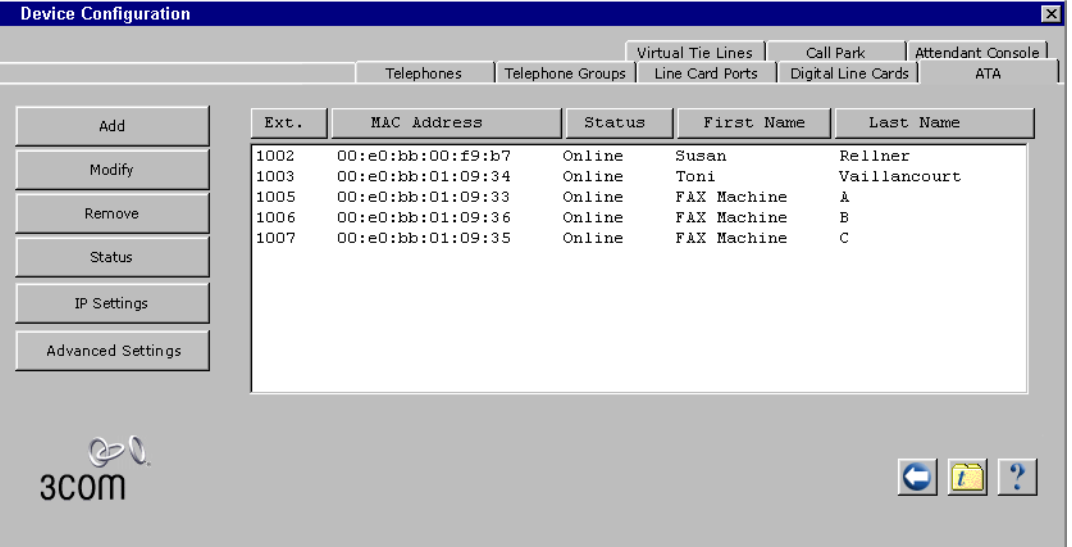

#### <span id="page-125-0"></span>**Figure 43** ATA Tab

**3** Compare the MAC addresses or port numbers that appear in the list to the MAC address and port numbers you recorded before you inserted this card.

The four ports of the Analog Terminal Card appear in the list of ATAs, along with the ports of any previously discovered Analog Terminal Cards, and any Analog Terminal Adapters (ATAs).

Each of the four ports on an Analog Terminal Card has a MAC address. For the 3C10114 card, the MAC address is based on, but not identical to, the MAC address of the card. [Table 22](#page-126-1) shows a sample set of MAC addresses for an Analog Terminal Card and the ports on the card. For the

3C10114C card, all ports have the same MAC address and individual port numbers appear in brackets after the MAC address.

| <b>ATA Card or Port</b> | <b>MAC Address</b> | <b>Extension</b> |
|-------------------------|--------------------|------------------|
| Analog Terminal card    | 00:e0:bb:00:09:32  | Not Applicable   |
| Port 1                  | 00:e0:bb:00:09:33  | 1001             |
| Port 2                  | 00:e0:bb:00:09:34  | 1002             |
| Port 3                  | 00:e0:bb:00:09:35  | 1007             |
| Port 4                  | 00:e0:bb:00:09:36  | 1006             |

<span id="page-126-1"></span>**Table 22** MAC Addresses for the Ports on a Analog Terminal Card

The Auto Discover Telephones check box (*System Configuration > System-wide*) is how you enable the Auto Discover feature for the four ports on each Analog Terminal Card, the single port on each Analog Terminal Adapter, and for 3Com Telephones. You might find that the NBX system does not assign extension numbers to ports on an Analog Terminal Card in the order of the MAC addresses. The example in [Table 22](#page-126-1) shows that the four ports were discovered in the order 1, 2, 3, 4 based on MAC address order, but the extensions were assigned in the order 1, 2, 4, 3. If you connect telephones, Analog Terminal Adapters, and Analog Terminal Cards before you enable the Auto Discover feature, there could be gaps between the extensions assigned to ATC ports. [Table 22](#page-126-1) shows that ports 1 and 2 were assigned extensions 1001 and 1002, respectively. By examining the information on the ATA Tab (see [Figure 43\)](#page-125-0), you can verify that extensions 1003 and 1004 have been assigned to 3Com Telephones and extension 1005 was assigned to an Analog Terminal Adapter.

#### <span id="page-126-0"></span>**Using Status Lights** After you auto discover an Analog Terminal Card, you can use the status lights to help determine if the card has been properly discovered.

#### **3C10117 Analog Terminal Card**

Whether or not you connect an analog telephone to one of the ports, the S2 light blinks on briefly approximately every 10 seconds

If you connect an analog telephone or fax machine to one of the ports, the S1 light turns on when the telephone is off hook and turns off when it is on hook. The S2 light turns on when a call is connected on this port.

### **3C10117C Analog Terminal Card**

Each port has a single status light. [Table 23](#page-127-0) explains each light pattern.

<span id="page-127-0"></span>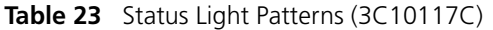

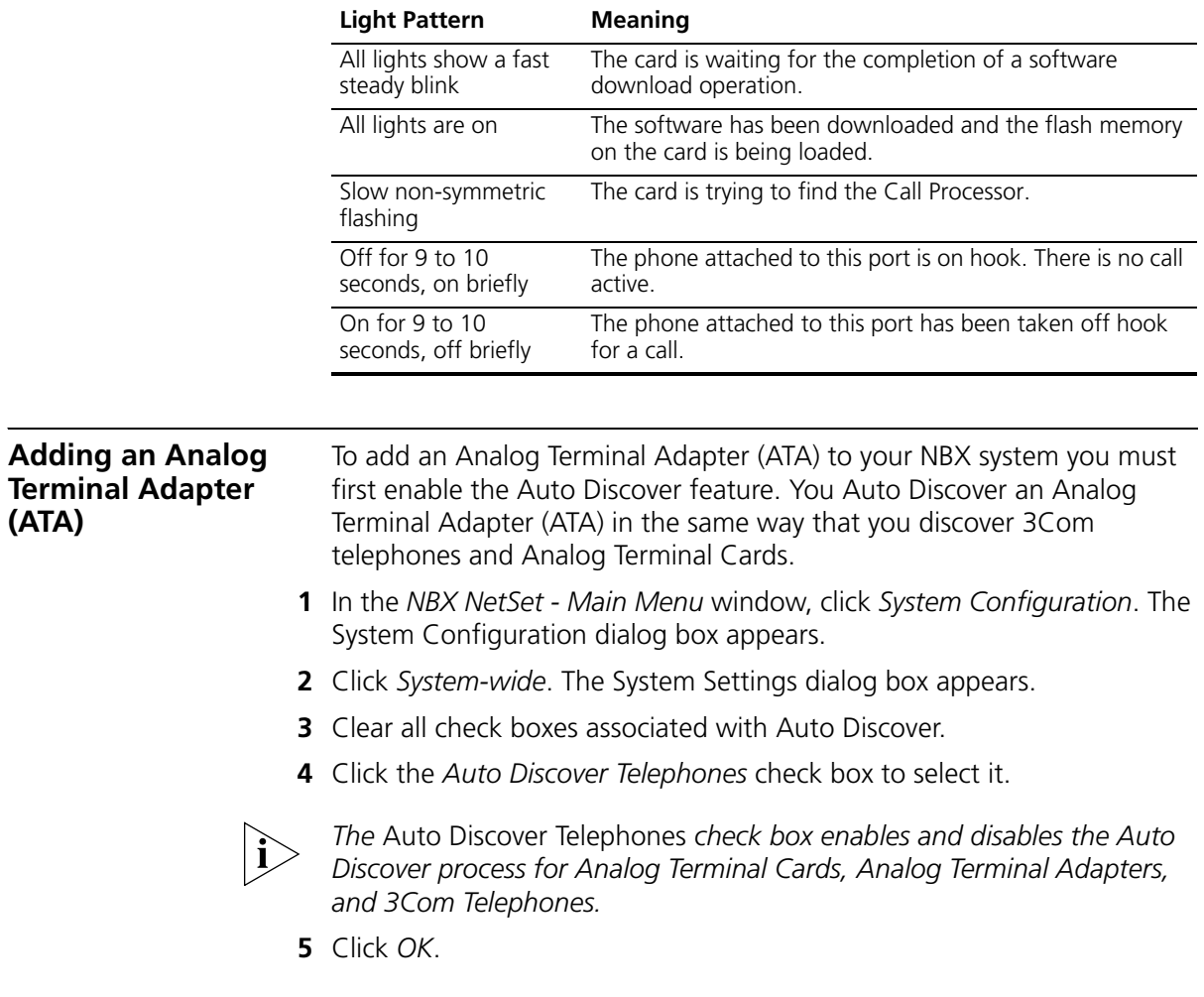

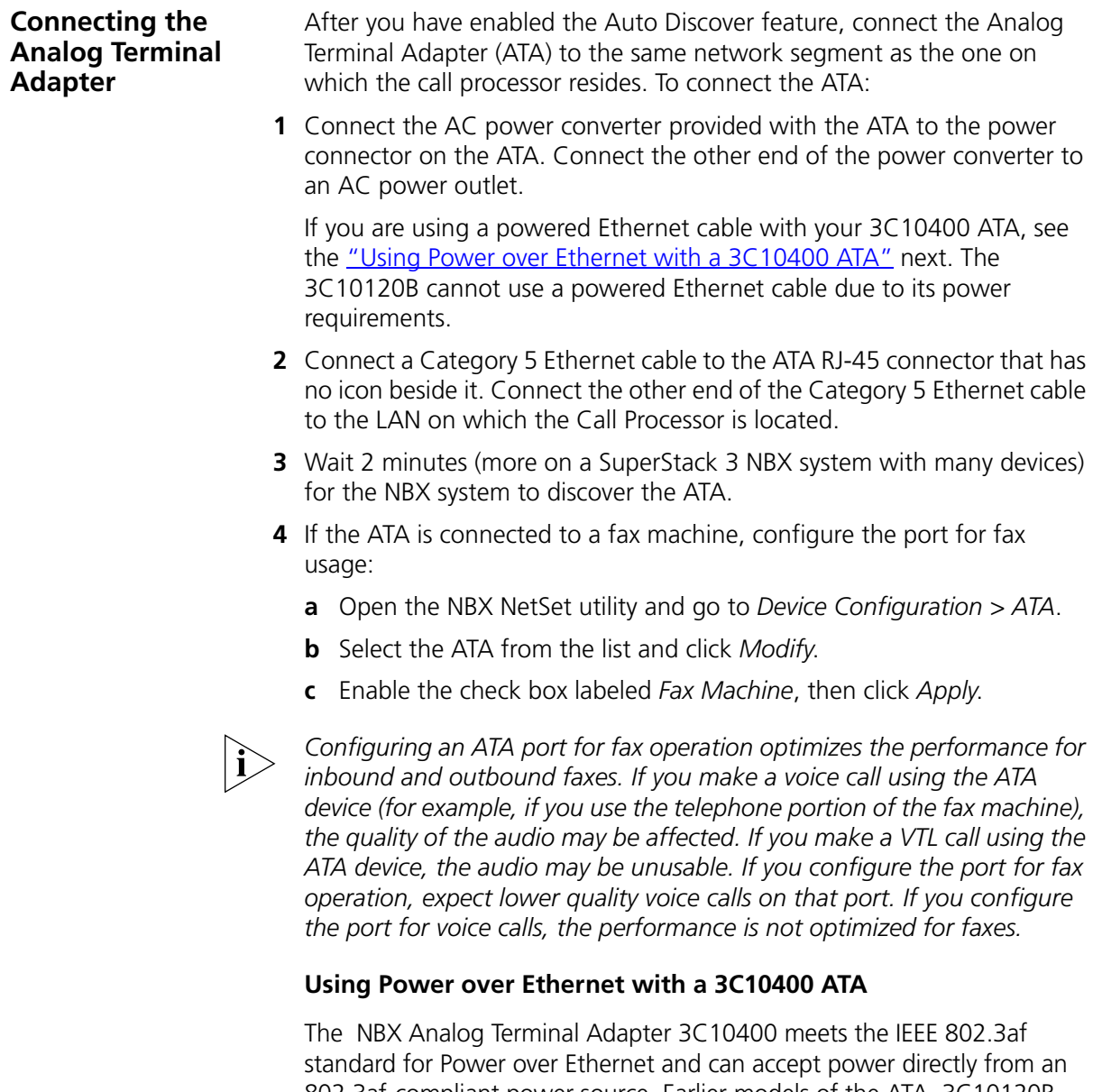

<span id="page-128-0"></span>802.3af-compliant power source. Earlier models of the ATA, 3C10120B, require an AC power converter due to their power requirements.

The table describes how to connect a powered Ethernet cable to a 3C10400 Analog Terminal Adapter.

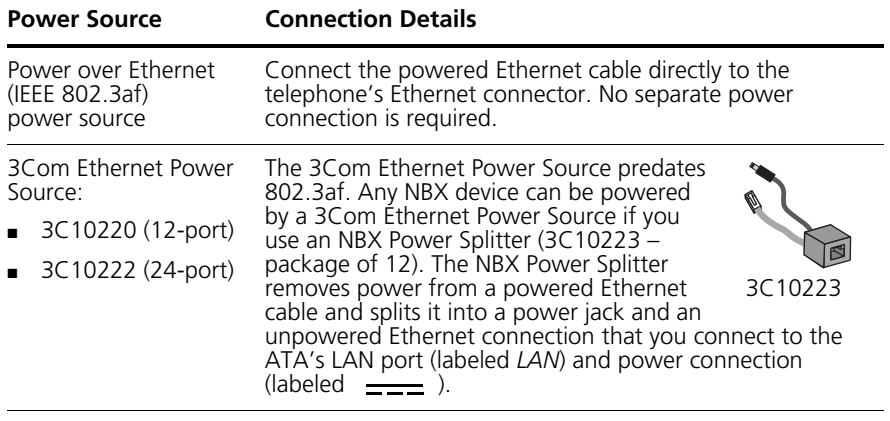

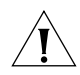

*CAUTION: You can damage an NBX device by using an NBX power splitter (3C10223) with the 3Com Network Jack Power over Ethernet Multiport Midspan Solution (3CNJPSE24). Use the NBX power splitter (3C10223) only with the 3Com Ethernet Power Source (3C10220, 12-port, or 3C10222, 24-port).*

#### **Verifying an Analog Terminal Adapter** After the NBX system has discovered an Analog Terminal Adapter, you can verify that the ATA has been properly discovered and see which extension number the system has assigned. The system assigns the next lowest available extension to the analog phone.

To verify that the NBX system properly discovered the ATA:

- **1** In the *NBX NetSet Main Menu* window, click Device Configuration. The Device Configuration dialog box appears.
- **2** Click the ATA tab. See **Figure 44**. The ATA tab displays information about all discovered ATAs and all ports on discovered Analog Terminal Adapter **Cards**

| <b>Device Configuration</b> |                      |                                                             |                            |                                      | 図                                                             |
|-----------------------------|----------------------|-------------------------------------------------------------|----------------------------|--------------------------------------|---------------------------------------------------------------|
|                             |                      | Telephones                                                  | Telephone Groups           | Virtual Tie Lines<br>Line Card Ports | Attendant Console I<br>Call Park<br>Digital Line Cards<br>ATA |
| Add                         | Ext.                 | MAC Address                                                 | Status                     | First Name                           | Last Name                                                     |
| Modify                      | 1002<br>1003<br>1005 | 00:e0:bb:00:f9:b7<br>00:e0:bb:01:09:34<br>00:e0:bb:01:09:33 | Online<br>Online<br>Online | Susan<br>Toni<br>FAX Machine         | Rellner<br>Vaillancourt                                       |
| Remove                      | 1006<br>1007         | 00:e0:bb:01:09:36<br>00:e0:bb:01:09:35                      | Online<br>Online           | FAX Machine<br>FAX Machine           | À<br>в<br>C                                                   |
| Status                      | *1008<br>*1003       | 00:e0:bb:01:15:59<br>00:e0:bb:01:15:5a                      | Unknown<br>Unknown         | New<br>New                           | User<br>User                                                  |
| IP Settings                 | *1010<br>*1011       | 00:e0:bb:01:15:58<br>$00:$ e $0:$ bb: $00:$ fb: $0e$        | Unknown<br>Unknown         | New<br>New                           | User<br>User                                                  |
| Advanced Settings           |                      |                                                             |                            |                                      |                                                               |
|                             |                      |                                                             |                            |                                      |                                                               |
| O                           |                      |                                                             |                            |                                      |                                                               |
| 3COM                        |                      |                                                             |                            |                                      |                                                               |
|                             |                      |                                                             |                            |                                      |                                                               |

<span id="page-130-0"></span>**Figure 44** Device Configuration Dialog Box — ATA Tab

**3** Use the MAC address that you recorded prior to installing the ATA to identify it in the list. The MAC address on the ATA and the MAC address displayed in the list on the ATA tab should be identical.

#### **Using Status Lights** Use the status lights on an ATA to help verify that the ATA has been properly discovered. The lights (S1, S2, and S3) indicate the status of the analog port.

- S3 turns on when the analog telephone or fax machine is in use.
- S2 turns on briefly every two seconds when an analog telephone or fax machine is connected to the ATA. If no device is connected to the ATA, S2 is off.
- S1 is reserved for future use.

CHAPTER 5: ANALOG DEVICES

# **6 BRI-ST DIGITAL LINE CARD**

This chapter tells you how to install and verify the successful installation of the ISDN BRI-ST (Basic Rate Interface) Digital Line Card.

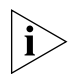

*For information about installing the system hardware components, see [Chapter 2.](#page-50-0)*

The following sections describe how to add and configure a BRI-ST Digital Line Card to handle four BRI spans using the ST interface. In this section, and in the NBX NetSet utility, digital line cards are referred to as cards and boards.

This section covers the following topics:

- [Adding a BRI-ST Digital Line Card](#page-133-0)
- [Verifying a BRI-ST Digital Line Card](#page-135-0)

An NBX 100 system can accommodate up to 12 BRI-ST cards and a SuperStack 3 NBX system can accommodate up to 90 BRI-ST cards using ISDN BRI-ST signaling. Each BRI-ST card (3C10164-S/T) supports the Basic Rate Interface protocol (ST interface only).

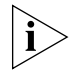

*Before you install any BRI-ST Digital Line Cards, you may want to configure the Outdialing Prefix settings. For information on this topic, see the "Outdialing Prefix Settings" section in Chapter 2, "Dial Plan," in the NBX* Administrator's Guide *or the Help: Dial Plan > Operations > Set Outdial Prefixes.*

<span id="page-133-2"></span><span id="page-133-1"></span><span id="page-133-0"></span>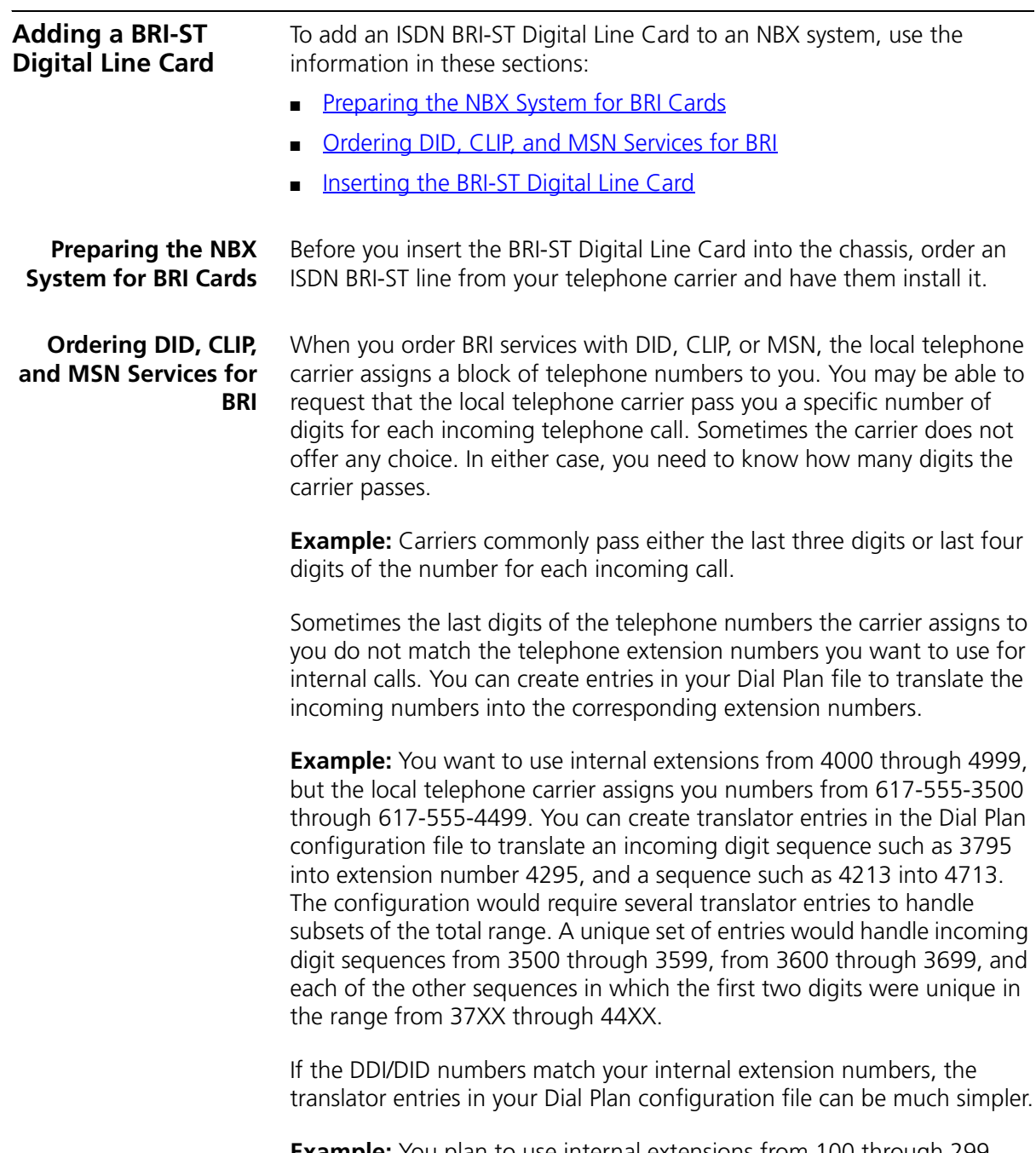

**Example:** You plan to use internal extensions from 100 through 299, and the local telephone company assigns you numbers from

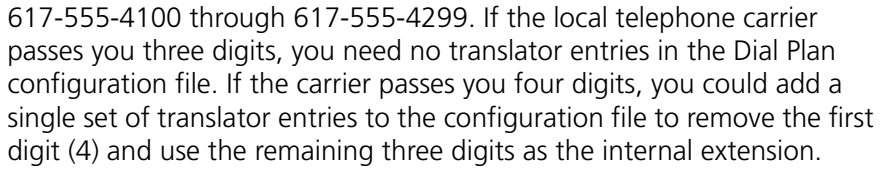

**Enabling the Auto** To enable the Auto Discover feature for digital line cards:

## **Discover Feature**

- **1** Log in to the NBX NetSet utility using the administrator login ID and password.
- **2** In the *NBX NetSet Main Menu* window, click *System Configuration*.
- **3** In the *System Configuration* window, click the *System Settings* tab.
- **4** Clear all check boxes associated with Auto Discover.
- **5** Click the *Auto Discover Digital Line Cards* check box to select it.
- **6** Click *OK*.

### <span id="page-134-0"></span>**Inserting the BRI-ST Digital Line Card**

When you insert the BRI-ST card into the chassis, you may leave the system powered up. The Auto Discover process begins as soon as the system senses the new card.

To insert the BRI-ST card into the chassis:

- **1** Write down the MAC address of the BRI-ST card.
- **2** Select a slot for the BRI-ST card in the chassis, and use a Phillips screwdriver to remove the blank faceplate from the slot.
- **3** Insert the BRI-ST card into the slot.
- **4** Slide the BRI-ST card into the chassis until you feel it touch the connectors.
- **5** To seat the BRI-ST card into the connectors, press firmly on both sides of the front of the card.

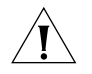

*CAUTION: If you cannot seat the card with light pressure, remove it and check for obstructions and misalignment.*

**6** Tighten the left and right screws on the front of the BRI-ST card to secure it to the chassis.

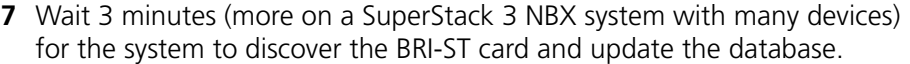

<span id="page-135-0"></span>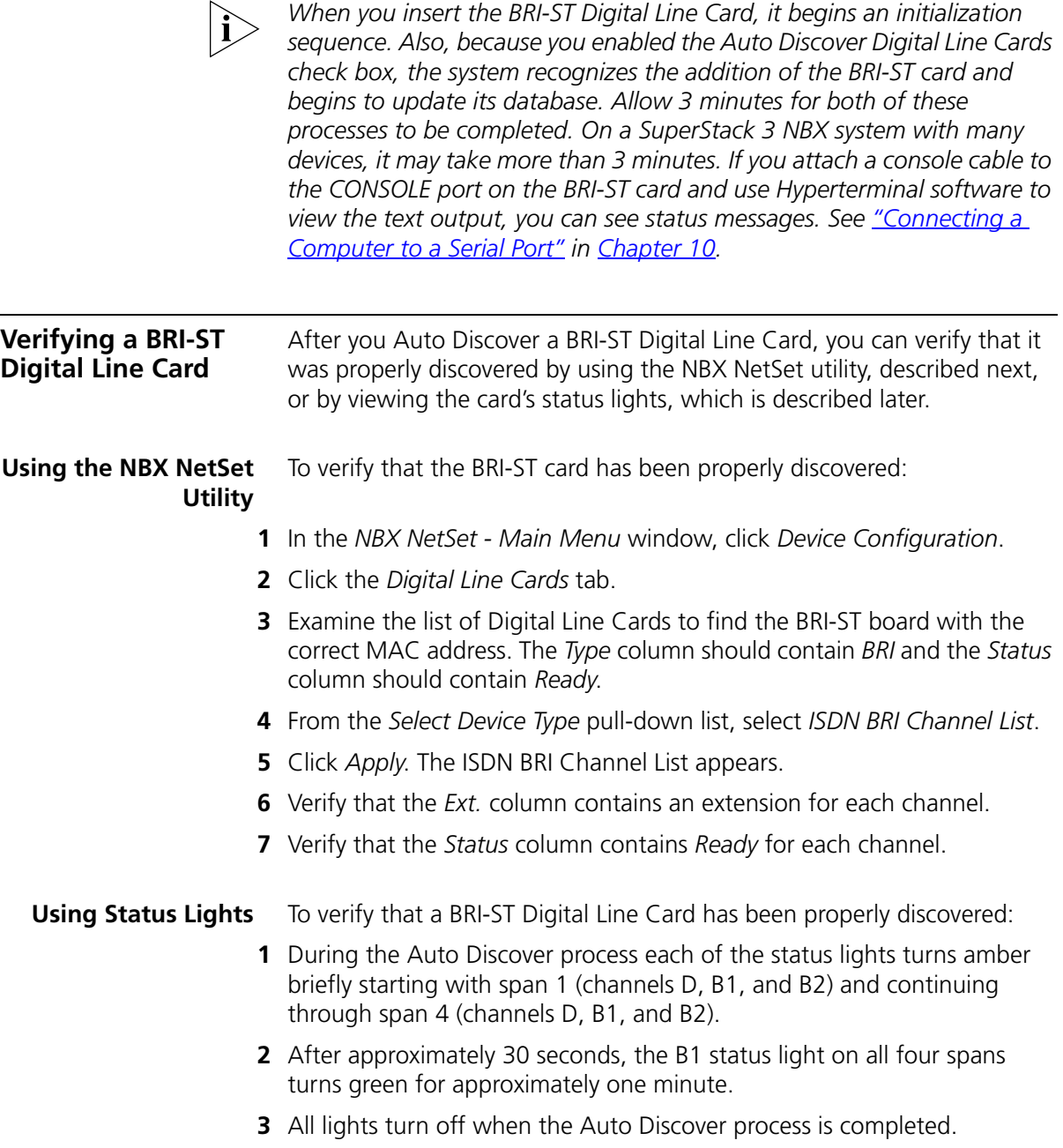

After you connect an ISDN BRI span to a port on the BRI-ST Digital Line Card, the D light turns green if the span is operating properly, and turns amber if there is a problem.

For a span that is operating properly, when the NBX system initiates a call on a B channel, the corresponding light initially turns amber. When the call is answered, the light turns green. Similarly, when the NBX system receives a call on a B channel, the corresponding light initially turns amber. When the NBX system answers the call, the light turns green.

You are now ready to configure the ISDN BRI-ST Digital Line Card. See Chapter 3, "Device Configuration," in the *NBX Administrator's Guide*. CHAPTER 6: BRI-ST DIGITAL LINE CARD

# **7 E1 ISDN PRI DIGITAL LINE CARD**

This chapter tells you how to install and how to verify the successful installation of an E1 Digital Line Card.

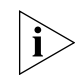

### *For information about installing system hardware, see [Chapter 2.](#page-50-0)*

This section describes how to add an E1 Digital Line Card and how to connect to an E1 service provided by the local telephone company. In the NBX NetSet utility, digital line cards are referred to as either cards or boards.

This section covers the following topics:

- **[Adding an E1 Digital Line Card](#page-139-0)**
- [Verifying an E1 Digital Line Card](#page-141-0)

#### **Installation Notes**

- An NBX 100 system can accommodate up to 3 E1 boards, and a SuperStack 3 NBX system can accommodate up to 24 E1 boards.
- You can configure an E1 Digital Line Card for ISDN PRI signaling only.
- The 3C10165D E1 Digital Line Card can be installed at a remote location and communicate with its NCP over a routed network. For information on how to set up a remote E1 card, see the *NBX Administrator's Guide*.
- Before you install E1 Digital Line Cards, you may want to configure the Outdialing Prefix settings. For more information, see the Dial Plan chapter of the *NBX Administrator's Guide*.
- For IP operations, the 3C10165D E1 Digital Line Card must have either a static IP address or get its IP address from DHCP. The 3C10165D E1 Digital Line Card cannot use the NBX IP On-the-Fly feature.
- 3C10165D E1 Digital Line Cards do not support DHCP lease times of less than 20 minutes.

<span id="page-139-2"></span><span id="page-139-1"></span><span id="page-139-0"></span>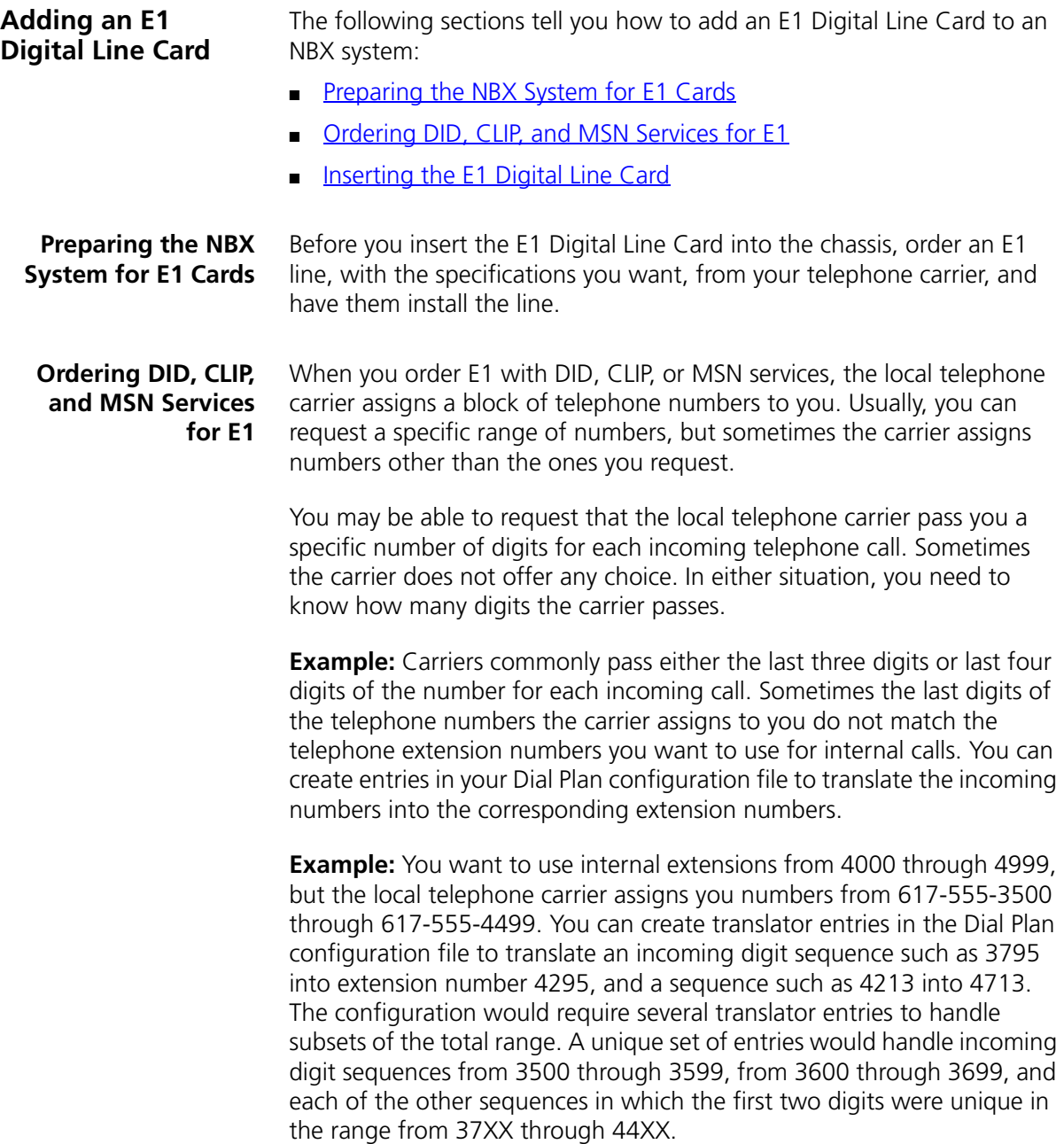

If the DDI/DID numbers match your internal extension numbers, the translator entries in your Dial Plan configuration file can be much simpler.

**Example:** You plan to use internal extensions from 100 through 299, and the local telephone company assigns you numbers from 617-555-4100 through 617-555-4299. If the local telephone carrier passes you three digits, you need no translator entries in the Dial Plan configuration file. If the carrier passes you four digits, you could add a single set of translator entries to the configuration file to remove the first digit (4) and use the remaining three digits as the internal extension.

**Enabling the Auto Discover Feature for Digital Line Cards**

To enable the Auto Discover feature for digital line cards:

- **1** Log in to the NBX NetSet utility using the administrator login ID and password.
- **2** In the *NBX NetSet Main Menu* window, click *System Configuration*.
- **3** In the *System Settings* tab window, click the *System-wide*.

*Other check boxes may be selected based upon previous Auto Discoveries. You do not need to clear these check boxes to install the E1 card.*

- **4** Clear all check boxes associated with Auto Discover.
- **5** Click the *Auto Discover Digital Line Cards* check box to select it.
- **6** Click *OK*.

#### <span id="page-140-0"></span>**Inserting the E1 Digital Line Card**

When you insert the E1 card into the chassis, you may leave the system powered up. The Auto Discover process begins as soon as the system senses the new card.

To insert the E1 Digital Line Card into the chassis:

- **1** Write down the MAC address of the E1 card.
- **2** Select a slot for the E1 card in the chassis, and use a Phillips screwdriver to remove the blank faceplate from the slot.
- **3** Slide the E1 card into the chassis until you feel it touch the connectors.
- **4** To seat the E1 card into the connectors, press firmly on both sides of the front of the card.

*CAUTION: If you cannot seat the card with light pressure, remove it and check for obstructions.*

**5** Tighten the left and right screws on the front of the E1 card.

**6** Wait 3 minutes (more on a SuperStack 3 NBX system with many devices).

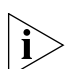

*When you insert the E1 Digital Line Card, it begins an initialization sequence. Also, because you enabled the Auto Discover Digital Line Cards check box, the system recognizes the addition of the E1 card and begins to update its database. Allow 3 minutes for both of these processes to be completed. On a SuperStack 3 NBX system with many devices, you may need to allow more time. If you attach a console cable to the CONSOLE port on the E1 card and use Hyperterminal software to view the text output from the card, you will see status messages associated with the initialization of the E1 card. See ["Connecting a Computer to a Serial Port"](#page-167-0) in [Chapter 10.](#page-164-0)*

<span id="page-141-0"></span>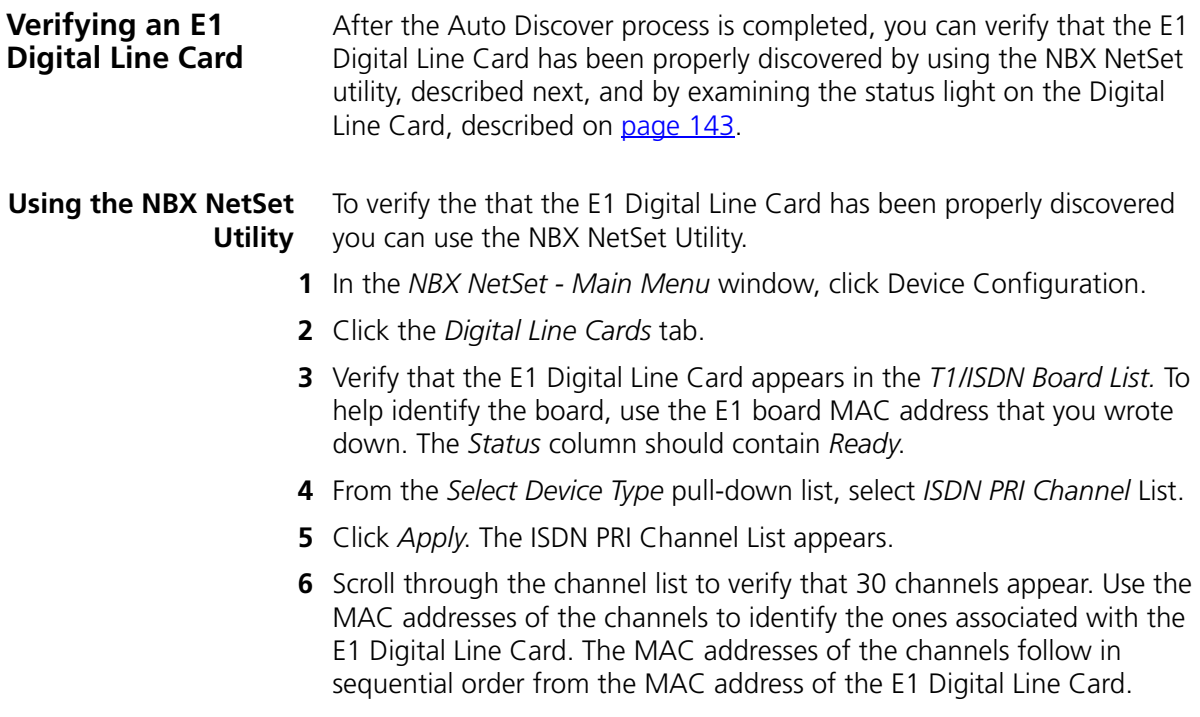

<span id="page-142-0"></span>**Using the Status Lights** You can use the E1 Digital Line Card status lights to verify that the E1 card was properly discovered.

> 3C10165C — After the Auto Discover process has completed, and before you connect the E1 Digital Line Card to the telephone company's E1 line, the CF (Carrier Fail) light should appear solid green.

> 3C10165D — After the Auto Discover process has completed, and before you connect the E1 Digital Line Card to the telephone company's E1 line, the POST (Power On Self Test) light and the NCP light should both be solid green.

For a complete description of all the status lights on the front of the E1 card, see ["E1 Digital Line Card"](#page-33-0) on [page 34.](#page-33-0)

You are now ready to configure the E1 Digital Line Card. See the *NBX Administrator's Guide* for instructions.

CHAPTER 7: E1 ISDN PRI DIGITAL LINE CARD
# **8 T1 DIGITAL LINE CARD**

This chapter tells you how to install a T1 Digital Line Card. In the NBX NetSet utility, digital line cards are referred to as either cards or boards. The following sections describe how to add a T1 Digital Line Card (3C10116C and 3C10116D) and how to connect to a T1 service provided by the local telephone company:

- **[Adding a T1 Digital Line Card](#page-145-0)**
- [Verifying the T1 Digital Line Card](#page-147-0)

# **Installation Notes**

- An NBX 100 system can accommodate up to 3 T1 Digital Line Cards; a SuperStack 3 NBX system can accommodate up to 30 T1 Digital Line Cards.
- You can choose to configure a T1 Digital Line Card to use one of two types of signaling:
	- DS1 protocol (sometimes called Standard T1). By default, the Auto Discover process selects DS1 as the signaling type.
	- ISDN PRI (Primary Rate Interface) signaling.
- The 3C10116D T1 Digital Line Card can be installed at a remote location and communicate with its NCP over a routed network. For information on how to set up a remote T1 card, see the *NBX Administrator's Guide*.
- Before you install any T1 Digital Line Cards, you may want to configure the Outdialing Prefix settings. For more information, see the Dial Plan chapter of the *NBX Administrator's Guide*.
- For IP operations, a 3C10116D T1 Digital Line Card must have either a static IP address or get its IP address from DHCP. 3C10116D T1 Cards cannot use the NBX IP On-the-Fly feature.
- 3C10116D T1 Digital Line Cards do not support DHCP lease times of less than 20 minutes.

<span id="page-145-2"></span><span id="page-145-1"></span><span id="page-145-0"></span>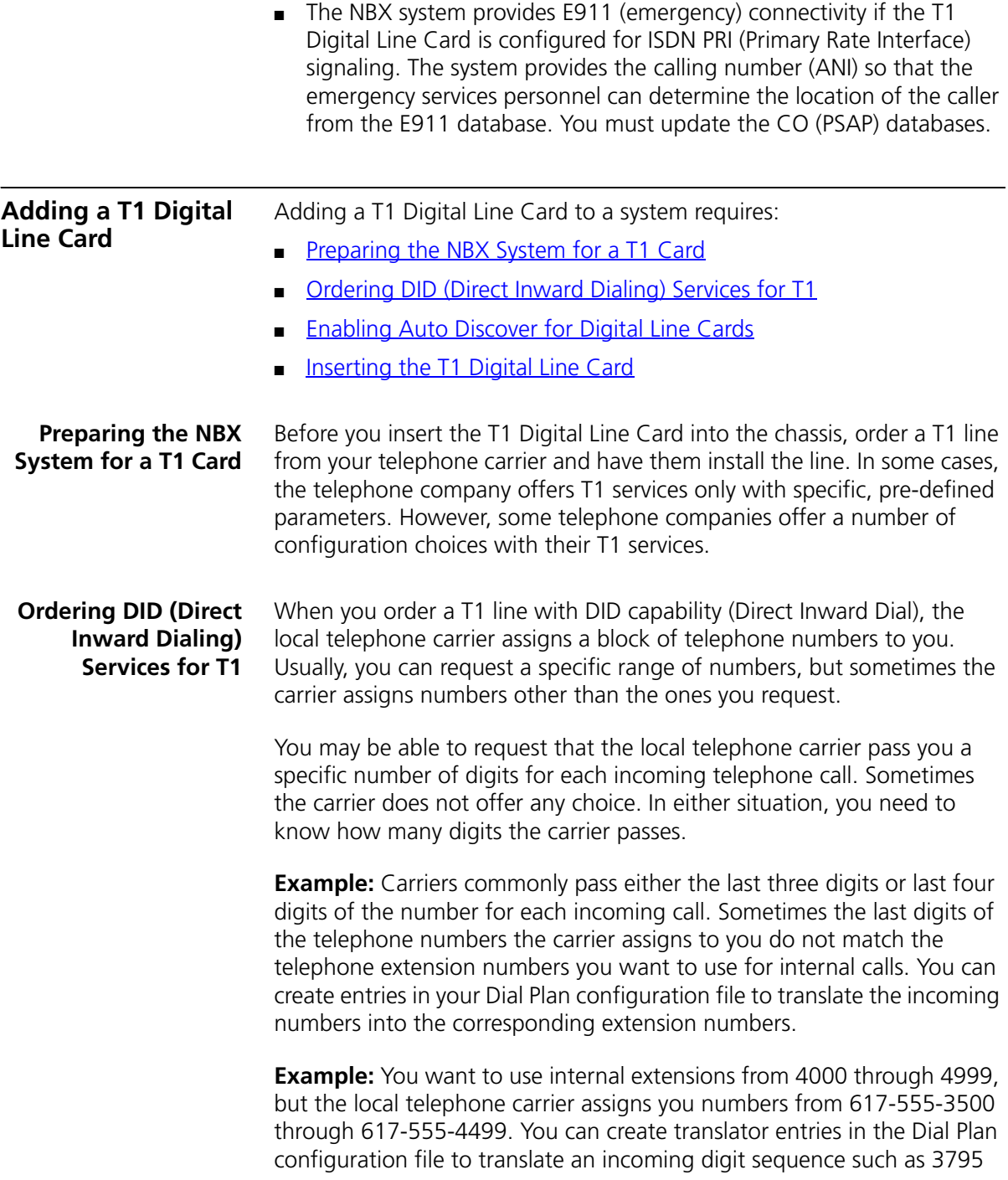

into extension number 4295, and a sequence such as 4213 into 4713. The configuration would require several translator entries to handle subsets of the total range. A unique set of entries would handle incoming digit sequences from 3500 through 3599, from 3600 through 3699, and each of the other sequences in which the first two digits were unique in the range from 37XX through 44XX.

If the DDI/DID numbers match your internal extension numbers, the translator entries in your Dial Plan configuration file can be much simpler.

**Example:** You plan to use internal extensions from 100 through 299, and the local telephone company assigns you numbers from 617-555-4100 through 617-555-4299. If the local telephone carrier passes you three digits, you need no translator entries in the Dial Plan configuration file. If the carrier passes you four digits, you could add a single set of translator entries to the configuration file to remove the first digit (4) and use the remaining three digits as the internal extension.

### <span id="page-146-0"></span>**Enabling Auto Discover for Digital Line Cards**

To enable the Auto Discover feature for digital line cards:

- **1** Log in to the NBX NetSet utility using the administrator login ID and password.
- **2** In the *NBX NetSet Main Menu* window click *System Configuration*.
- **3** The System Configuration window appears. On the *System Settings* tab, click *System-wide*. The System-wide Dialog Box appears.
- **4** Clear all check boxes associated with Auto Discover.
- **5** Click the *Auto Discover Digital Line Cards* check box to select it.
- **6** Click *OK*.

#### <span id="page-146-1"></span>**Inserting the T1 Digital Line Card** When you insert the T1 Digital Line Card into the chassis, you may leave the system powered up. The Auto Discover process begins as soon as the system senses the new card.

To insert the T1 card:

- **1** Find the MAC address of the T1 card on the label on the component side of the card.
- **2** Record the MAC address for the configuration process.
- **3** Select a slot for the T1 card in the chassis and use a Phillips screwdriver to remove the blank faceplate from the slot.
- **4** Insert the T1 card into the slot.
- **5** Slide the T1 card into the chassis until you feel it touch the connectors.
- **6** To seat the T1 card into the connectors, apply firm pressure to both the left and right sides of the front of the card.

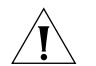

*CAUTION: If you cannot seat the card with light pressure, remove it and check for obstructions.*

- **7** Tighten the left and right screws on the front of the T1 card to secure it to the chassis.
- **8** Wait 3 minutes (more on a SuperStack 3 NBX system with many devices).

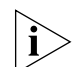

*When you first insert the T1 card it must initialize and the NBX system must update its database. You must wait 3 minutes because the T1 card reboots twice during the initialization process. On a SuperStack 3 NBX system with many devices, you may need to allow additional time. If you attach a console cable to the CONSOLE port on the T1 card and use Hyperterminal software to view the text output from the card, you will see status messages associated with the two reboot processes. See ["Connecting a Computer to a Serial Port"](#page-167-0) in [Chapter 10](#page-164-0).*

<span id="page-147-0"></span>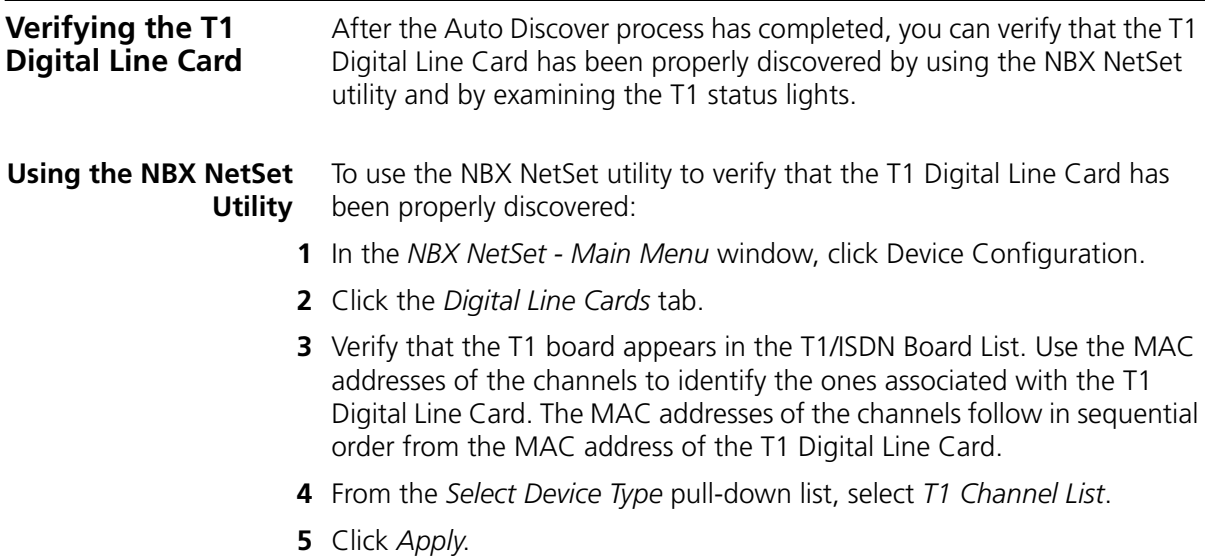

 $\cdots$ 

**6** Scroll through the list of channels to verify that 24 channels appear in the list.

#### **Using the Status Lights** To verify the presence of a Digital Line Card in the system, you can use the status lights on the front of the card.

3C10116C — After the Auto Discover process has completed, and before you connect the T1 Digital Line Card to the telephone company's E1 line, the CF (Carrier Fail) light should appear solid green.

3C10116D — After the Auto Discover process has completed, and before you connect the T1 Digital Line Card to the telephone company's E1 line, the POST (Power On Self Test) light and the NCP light should both be solid green.

For a complete description of the status lights on the front of the card, see ["T1 Digital Line Card"](#page-29-0) on [page 30.](#page-29-0)

You are now ready to configure the T1 Digital Line Card for either DS1 signaling or ISDN PRI signaling. See Chapter 2, "Device Configuration," in the *NBX Administrator's Guide* for instructions.

CHAPTER 8: T1 DIGITAL LINE CARD

# **9 CONFIGURING IP TELEPHONY**

This chapter describes IP telephony and provides instructions for configuring IP. It covers these topics:

- [IP Telephony Overview](#page-151-0)
	- [Implementing IP](#page-151-1)
	- **[Standard IP Configuration](#page-152-0)**
	- **[IP On-the-Fly Configuration](#page-153-0)**
	- **[Providing the NCP IP Address to Devices](#page-153-1)**
- [Configuring IP Telephony](#page-154-0)
	- [Selecting the Operating Mode](#page-154-1)
	- **[Selecting the Operating Mode](#page-154-1)**
	- [Configuring IP On-the-Fly](#page-155-0)
	- [Configuring the DHCP](#page-156-0) Server
	- **[Manually Configuring Telephone IP Settings](#page-156-1)**
	- **[Entering Data Using the Telephone Key Pad](#page-157-0)**
	- [Automatically Configuring Telephone IP Settings](#page-158-0)
	- [Configuring Analog Line](#page-158-1) Card Ports
	- [Configuring T1, E1, and BRI Channels](#page-159-0)
	- [Low-bandwidth Telephony](#page-160-0)
	- **[Broadband Telephony](#page-162-0)**

#### <span id="page-151-0"></span>**IP Telephony Overview** You can integrate the NBX system into any network infrastructure because it can operate at either Layer 2 (Ethernet) or Layer 3 (IP).

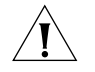

*CAUTION: A qualified network design engineer should set up an IP network for the first time.*

If all the telephones in your office connect to the same Local Area Network (LAN) and you do not have your LAN segmented into subnetworks, there is little reason to implement IP telephony. Even if your network includes a few subnetworks, you can configure the routers to pass NBX Ethernet frames and avoid the need for IP operation. In a more widely distributed setting with several subnetworks or with a part of the network distributed over a Wide Area Network (WAN), IP telephony may be required.

This section covers these topics:

- [Implementing IP](#page-151-1)
- [Standard IP Configuration](#page-152-0)
- **[IP On-the-Fly Configuration](#page-153-0)**
- [Providing the NCP IP Address to Devices](#page-153-1)

<span id="page-151-1"></span>**Implementing IP** You can implement IP in one of two ways:

■ Standard IP

All devices receive an IP address, either from a Dynamic Host Configuration Protocol (DHCP) server or through manual assignment.

■ IP On-the-Fly

Telephones and other devices on the same subnet as the Call Processor communicate with other devices on that subnet using Ethernet frames so they do not need IP addresses. Devices receive an IP address only when they need to communicate with a device on a different subnetwork. The system administrator specifies a list of IP addresses using the NBX NetSet utility. When a local device needs an IP address, the system assigns one from the list. Remote devices receive their IP addresses either through a DHCP server or through manual assignment.

<span id="page-152-0"></span>**Standard IP Configuration** The NBX system must be configured differently in each of the following situations:

> ■ All telephones and devices are on the same subnetwork as the Call Processor.

If you use Standard IP with a DHCP server, verify that the server has enough IP addresses to handle the number of telephones and devices in the NBX system.

If you are not using a DHCP server, use the NBX NetSet utility to configure an IP address for each 3Com telephone and device.

■ Some telephones are on separate subnetworks.

If you use a DHCP server, verify that the server has enough IP addresses to handle the number of telephones and devices on the separate subnetwork. If you connect a new telephone to the subnetwork, you must provide a means for the telephone to get the IP address of the NCP. You can configure DHCP option 184 on your DHCP server for this purpose. Alternatively you can use the telephone's Local User Interface (LUI) utility to program the NCP address in into each telephone.

## **Using DHCP**

A DHCP server can assign IP addresses to telephones from a predefined group of addresses. (The NCP must have a static IP address.) It assigns these addresses for a fixed amount of time that depends on how the DHCP server is configured. At the end of the time period, if the device is still active and needs the IP address to continue operating, the DHCP server renews the same IP address for another time period. If the device is no longer active at the end of the time period, the DHCP server returns the IP address to the list of available addresses that can be allocated to requesting devices.

If your DHCP server can serve multiple subnetworks (by using a BOOTP Relay agent, also known as an IP helper address), you can provide IP settings (IP address, subnet mask, and default gateway address) for all of your system devices. However, each NBX device in the system requires the IP address of the NCP. If the device and the NCP are located on the same subnetwork, the device receives this information through status messages passed at the Ethernet layer. If the device and the NCP are located on different subnets, you can configure the DHCP server to pass the IP address of the NCP to the device. See "Providing the NCP IP Address to [Devices"](#page-153-1) on [page 154.](#page-153-1)

**IP On-the-Fly Configuration** The NBX system must be configured differently in each of the following IP On-the-Fly situations:

> ■ All telephones and devices are on the same subnetwork as the Call Processor.

You do not need to use IP in this environment. Devices always use Ethernet (Layer 2) communications, and the Call Processor never needs to give out an IP address.

■ Some telephones are on separate subnetworks.

If you use a DHCP server, verify that the server has enough IP addresses to handle the number of telephones and devices in the NBX system. Optionally, you can configure the DHCP server to pass the IP address of the NCP to DHCP client devices. For an example, see Appendix C, "Configuring Option 184 on a Windows 2000 DHCP Server," in the *NBX Administrator's Guide.*

If you are not using DHCP, you must use the NBX NetSet utility to configure a block of IP addresses for use by IP On-the-Fly devices, and configure the NCP's IP address into each telephone that will be located on a remote subnetwork.

Devices on the same subnetwork as the NCP are given an IP address only if they need to communicate with a device that is on a different subnet. See ["Configuring IP On-the-Fly"](#page-155-0) on [page 156](#page-155-0).

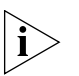

*3C10165D E1 and 3C10116D T1 Digital Line Cards do not support the NBX IP On-the Fly feature. If your system uses IP On-the-Fly, then you must assign a static IP address to the card or use DHCP to assign an IP address to the card, even if the card will be installed on the same subnet as the NCP.*

#### <span id="page-153-1"></span>**Providing the NCP IP Address to Devices**

To provide the IP address of the NCP to devices on other subnetworks, use one of these methods:

- Program the IP address of the NCP directly into each telephone using the telephone key pad. See Chapter 10, Troubleshooting, in the *NBX Administrator's Guide* for instructions on how to use the telephones Local User Interface (LUI) utility.
- Program a custom DHCP option on the DHCP server and configure the server to pass the IP address of the NCP to remote devices through the standard DHCP configuration process.

<span id="page-153-0"></span> $\cdots \cdots$ 

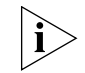

*3C10165D E1 Digital Line Cards and 3C10116D T1 Digital Line Cards do not support DHCP option 184. If your DHCP server is set up to use option 184, you must still manually configure these digital line cards. See the*  NBX Administrator's Guide *for more information.*

RFC 2132 (DHCP Options and BOOTP Vendor Extensions) defines vendor specific options that allow you to configure the server to send locally defined information to DHCP clients. NBX system devices support option 184. If you create and activate option 184 on your DHCP server, and use it to specify the IP address of the NCP, you do not need to manually configure the address on the NBX devices. For an example of how to configure a DHCP server for option 184, see Appendix C, "Configuring Option 184 on a Windows 2000 DHCP Server" in the *NBX Administrator's Guide.*

<span id="page-154-1"></span><span id="page-154-0"></span>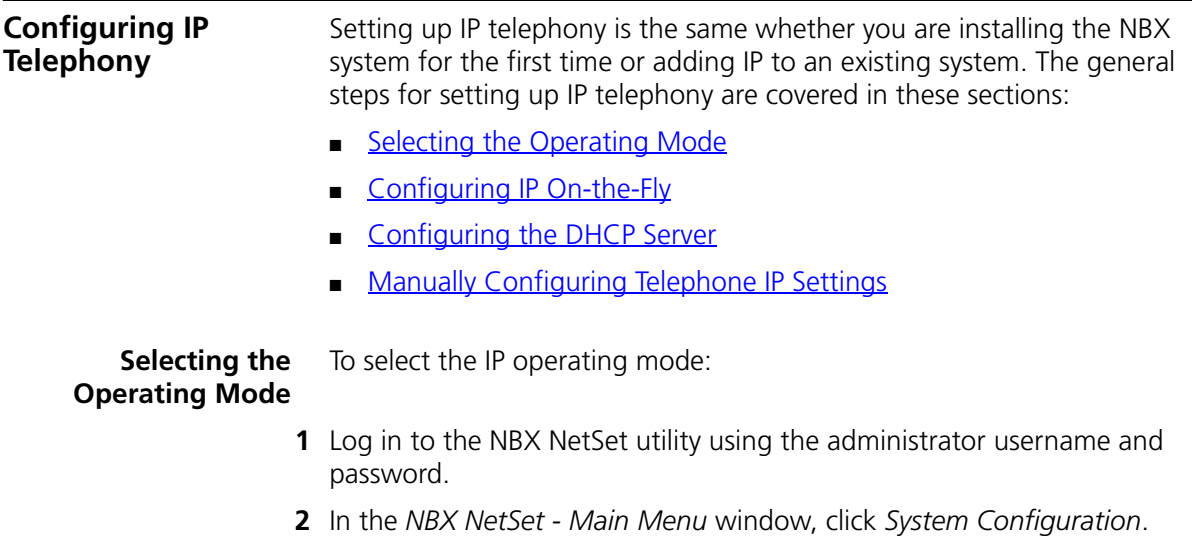

- **3** In the *System Configuration* window, click the *System Settings* tab.
- **4** Click *System-wide*. The System Configuration System Settings dialog box appears.
- **5** Select the appropriate entry from the *Network Protocol* list. The choices:
	- **Ethernet Only** Layer 2.
	- **EXTERGEM Standard IP** Every device requires an IP address. Either use DHCP or manually assign the IP addresses.

■ **IP On-the-Fly** — The NCP provides IP addresses as needed to local devices. Remote devices obtain IP addresses from the DHCP server, or you can manually program their IP addresses.

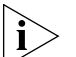

- *3C10165D E1 Digital Line Cards and 3C10116D T1 Digital Line Cards do not support the NBX IP On-the Fly feature. If your system uses IP On-the-Fly, then you must assign a static IP address to the card or use DHCP to assign an IP address to the card, even if the card will be installed on the same subnet as the NCP.*
- **6** Click *OK*.

#### <span id="page-155-0"></span>**Configuring IP On-the-Fly** Before you configure IP On-the-Fly, consider how many addresses you need.

The number of addresses needed depends on the number of devices that are likely to use IP communications at one time and in one device location. For example, if you have twelve devices (four line card ports and eight telephones) on the NCP subnetwork, and four telephones on other subnetworks, the number of IP addresses required depends on the activity on the system.

If an external telephone call arrives on one of the line card ports and the call is intended for one of the *remote* telephones, then the line card port needs an IP address to participate in the call and obtains one from the IP On-the-Fly address pool. The remote telephone needs an IP address too. However, the remote telephone cannot obtain an IP address from the IP On-the-Fly pool of addresses because it is not on the same subnet as the NCP. If the remote telephone does not already have an IP address, either assigned by a DHCP server or manually programmed through the telephone buttons, it cannot participate in the call.

If an external telephone call arrives on one of the line card ports and the call is intended for one of the *local* telephones, neither the line card port nor the telephone require an IP address. Both can communicate at the Ethernet layer (Layer 2).

After you determine the range of IP addresses that you need, configure IP On-the-Fly:

- **1** Log in to the NBX NetSet utility using the administrator username and password.
- **2** In the *NBX NetSet Main Menu* window, click *System Configuration*.

. . . . . . . . .

- **3** Click *IP Addresses*.
- **4** In the *IP Addresses* dialog box, click *Add*. The Add Dynamic IP Address dialog box appears.
- **5** Specify an address range, and then click *OK*.

# <span id="page-156-0"></span>**Configuring the DHCP Server**

If you choose to use DHCP, contact your network administrator to configure the DHCP server. For an example, see Appendix C, "Configuring Option 184 on a Windows 2000 DHCP Server," in the *NBX Administrator's Guide.*

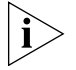

*3C10165D E1 Digital Line Cards and 3C10116D T1 Digital Line Cards do not support DHCP option 184. Before you install a 3C10165D E1 or 3C10116D T1 card at a site that is remote from the system's NCP, you must first initialize the card by connecting it to the same subnet as the NCP.*

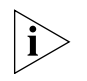

*3C10165D E1 Digital Line Cards and 3C10116D T1 Digital Line Cards do not support DHCP lease times of less than 20 minutes.*

#### <span id="page-156-1"></span>**Manually Configuring Telephone IP Settings**

For a telephone to work properly on a subnetwork separated from the NCP, you must configure three IP settings (IP address, default gateway, and subnet mask). You can use the NBX NetSet utility to manually configure the settings, or you can enter the settings directly from the telephone key pad.

To configure telephone IP settings with the NBX NetSet utility:

**1** Connect the telephone to the same subnetwork as the NCP.

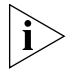

*If the telephone has not already been discovered by the NCP, go to the*  System Configuration - System Settings *window and enable* Auto Discover Telephones*.*

- **2** Log in to the NBX NetSet utility using the administrator name and password.
- **3** In the *NBX NetSet Main Menu* window, click *Device Configuration*.
- **4** Click the *Telephones* tab.
- **5** Select the telephone from the *Telephones* list.
- **6** Click *IP Settings*. The Modify IP Settings dialog box appears. (The IP Settings button does not appear unless you have enabled IP for the system.)
- **7** In the *IP Settings* dialog box, specify the IP settings for this device. The IP Settings dialog box shows two groups of IP settings:
	- **IP Settings Reported by Device** Typically, if you are configuring a new telephone, you see 0.0.0.0 in each of the IP address, Default Gateway, and Subnet Mask fields. Note that if a telephone has an IP address, default gateway, and subnet mask, you cannot change those values using the NBX NetSet utility.
	- **Manually Assigned IP Settings** Use these fields to configure the IP settings for the telephone. You can change an IP setting only if the corresponding field under IP Settings Reported by Device is 0.0.0.0. If the field contains a value other than 0.0.0.0, you can change the value only through the telephone buttons. See the next section.

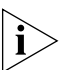

*Manually assigned settings take precedence over settings assigned automatically by DHCP. If you manually enter the IP settings for a telephone using the telephone key pad, these settings replace any settings supplied by a DHCP server, and the telephone no longer searches for a DHCP server when it is plugged into a network.*

**8** Click *OK*.

The Ethernet (Layer 2) communications between the NCP and the telephone ensure that the telephone receives the IP address of the NCP as part of the configuration.

#### <span id="page-157-0"></span>**Entering Data Using the Telephone Key Pad**

You can program IP configuration directly into a telephone using the telephone Local User Interface (LUI) utility.

You can start the LUI utility on any 3Com telephone by cycling power to the telephone, and then starting the utility before the telephone finishes its download sequence. Each telephone has a different method of starting the LUI utility:

- For the 3102 Business Telephone, press i,
- For the 3101 and 3101SP Basic Telephones, press the center select button:

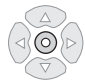

■ For the 1102, 2102, and 2102-IR Business Telephones, press  $\bigcirc$  (PROGRAM)

 $\cdots$ 

■ For the 2101 Basic Telephone, press the Message button: (MSG<sup>)</sup>

For detailed instructions on how to use the LUI utility, see the *NBX Administrator's Guide*.

#### <span id="page-158-0"></span>**Automatically Configuring Telephone IP Settings**

When you connect a 3Com Telephone to a network, it searches for a DHCP server. If the telephone is on the same subnet as the NCP, the telephone receives the following configuration information from the NCP:

- The IP settings (IP address, subnet mask, and default gateway address) for the telephone to use
- The IP address of the NCP

The telephone then stops searching for a DHCP sever.

If a telephone is on a different subnet than the NCP and a DHCP server provides IP settings to the telephone, the telephone cannot communicate with the NCP until it has the NCP IP address. There are two methods of providing the NCP IP address to the telephone:

- Manually configure the NCP IP address into the telephone using the telephone LUI utility. See "Manually Configuring Telephone IP [Settings"](#page-156-1) on [page 157](#page-156-1).
- Provide the IP address to the telephone using DHCP option 184. For an example of how to configure option 184 on a DHCP server, see Appendix C, "Configuring Option 184 on a Windows 2000 DHCP Server," in the *NBX Administrator's Guide.*

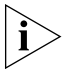

*The methods for configuring special options vary depending on the DHCP server, and the example in the NBX Administrator's Guide may not apply directly to your DHCP server. For assistance, contact your network administrator, the vendor of the DHCP server, or a qualified 3Com service representative.*

#### <span id="page-158-1"></span>**Configuring Analog Line Card Ports**

Typically, your analog line card ports reside on the same subnetwork as the NCP. If you use IP On-the-Fly, or if you use Standard IP with DHCP, IP configuration is automatic. Verify that your server has enough addresses. However, if you are using Standard IP without DHCP, you must manually configure the IP settings for each line card port.

To manually configure IP settings for line card ports:

- **1** Log in to the NBX NetSet utility using the administrator username and password.
- **2** If you have not already done so, use the Auto Discover feature to add line card ports to the configuration database. For more information see "Configuring a Line Card Port" in the *NBX Administrator's Guide*.
- **3** In the *NBX NetSet Main Menu* window, click *Device Configuration*.
- **4** Click the *Line Card Ports* tab and select a line card port from the list.
- **5** Click *IP Settings*.
- **6** In the *IP Settings* dialog box, specify the IP configuration for this device.
- **7** Click *OK*.

#### <span id="page-159-0"></span>**Configuring T1, E1, and BRI Channels** If all digital line cards reside on the same subnetwork as the NCP, and you are using IP On-the-Fly or Standard IP and DHCP, IP configuration is automatic. If you are using Standard IP without DHCP, you must manually configure the IP settings for T1, E1, and ISDN BRI cards.

3C10165D E1 cards and 3C10116D T1 cards can be installed in a remote location and communicate with the NCP over a routed network. For information on how to configure these cards for remote operation, see the NBX Administrator's Guide.

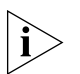

*3C10165D E1 Digital Line Cards and 3C10116D T1 Digital Line Cards do not support DHCP option 184. Before you install a 3C10165D E1 or 3C10116D T1 card at a site that is remote from the system's NCP, you must first initialize the card by connecting it to the same subnet as the NCP* 

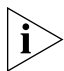

*3C10165D E1 Digital Line Cards and 3C10116D T1 Digital Line Cards do not support the NBX IP On-the Fly feature. If your system uses IP On-the-Fly, then you must assign a static IP address to the card or use DHCP to assign an IP address to the card, even if the card will be installed on the same subnet as the NCP.*

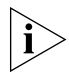

*3C10165D E1 Digital Line Cards and 3C10116D T1 Digital Line Cards do not support DHCP lease times of less than 20 minutes.*

 $\cdots$ 

To manually configure channel IP addresses:

- **1** Log in to the NBX NetSet utility using the administrator username and password.
- **2** If you have not already done so, use the Auto Discover feature or manual configuration to add the T1, E1, or ISDN BRI channels to the configuration database.
- **3** In the *NBX NetSet Main Menu* window, click *Device Configuration*.
- **4** Click the *Digital Line Cards* tab.
- **5** From the *Select Device Type* list, select *T1/ISDN Board List*.
- **6** In the board list select a board, and then click *IP Settings*.
- **7** To assign one IP address manually and have the NBX system assign the remaining addresses automatically, enter the first address in the *First IP Address* box. The system adds the remaining addresses sequentially when you apply the changes.

3C10165D E1 cards and 3C10116D T1 cards need only one IP address. Enter the IP address in the *First IP Address* box. The *Assign Addresses Individually* button does not appear when you are configuring 3C10165D E1 cards and 3C10116D T1 cards.

- **8** To assign IP addresses individually on digital line cards other than 3C10165D E1 cards and 3C10116D T1 cards, click *Assign Addresses Individually*.
	- **a** Specify an IP address for each channel.
	- **b** In the *Common Subnet Mask* and *Common Default Gateway* fields, enter IP values that are appropriate for your network.
	- **c** Click *Ok*.
- **9** In the IP Settings screen, click *Apply*.
- **10** Wait 3 minutes for the changes to take effect.
- **11** Verify your changes.
- **12** Click OK to close the dialog box.

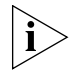

*You cannot configure ConneXtions ports in the IP Settings dialog box. See "ConneXtions H.323 Gateway" in the* NBX Administrator's Guide *for more information.*

#### <span id="page-160-0"></span>**Low-bandwidth Telephony**

To support remote users, you can configure a 3Com Business Telephone or 3Com Basic Telephone to operate over a low-bandwidth link. For

reliable audio, the link must support throughput of at least 64 Kbps. An example is a single B channel of a Basic Rate Interface (BRI) ISDN line or a single channel on a T1 line.

An ISDN connection is not the only method of connecting a remote telephone. The ability of NBX systems to operate in Ethernet (Layer 2) mode or IP (Layer 3) mode gives you several connection options such as cable modem, frame relay, and DSL. Your 3Com NBX Voice-Authorized Partner can help you to design a system to meet your needs.

You enable low-bandwidth communications in an NBX system at the device level using the NBX NetSet utility.

To enable low-bandwidth communication for a telephone:

- **1** In the *NBX NetSet Main Menu* window, click *Device Configuration*.
- **2** Click the *Telephones* tab. From the list of telephones, select the telephone that you want to configure for low-bandwidth operation.
- **3** Click *Modify*. The Modify Telephone dialog box appears.
- **4** Click the *Set All For Low Bandwidth Connection Compression* check box and then click *OK*.

A low-bandwidth telephone cannot play music on hold, initiate a page or participate in conference calls.

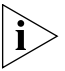

*Although the NBX NetSet utility allows you to change the method used for compression, if you change the setting from the default, ADPCM to None, your system cannot support voice messaging services over low-bandwidth connections.*

The rest of the configuration is done at the telephone and at the router. At the telephone, you specify the IP address of the Call Processor. See ["Manually Configuring Telephone IP Settings"](#page-156-1) on [page 157](#page-156-1). When your low-bandwidth link is operational and connected to the Call Processor, the Auto Discover process can discover and configure the telephone, or you can manually configure it through the NBX NetSet utility.

You can operate with the link "always open" or you can set it up to autodial. With an autodial connection, when you lift the receiver on the telephone, the ISDN router or terminal adapter establishes the link to the Call Processor. In the other direction, a call to the extension of the remote telephone initiates the connection. To ensure that there is time to complete the call, you may need to modify the time-out values of the

للمنافذ

system. Consult your 3Com NBX Voice-Authorized Partner or a 3Com-qualified service technician for assistance.

The specific configuration tasks required for setting up the link between the Call Processor and the remote telephone depend on the type of equipment and the Telco/ISP that you use. For help in selecting equipment and configuring it, contact your 3Com NBX Voice-Authorized Partner or a 3Com-qualified support technician.

After you enable low-bandwidth communication for a telephone, complete the configuration of the low-bandwidth IP connection:

- **1** Use the telephone key pad to configure IP settings on the telephone. See ["Manually Configuring Telephone IP Settings"](#page-156-1) on [page 157](#page-156-1) for more information.
- **2** Configure the telephone in the configuration database of the Call **Processor**

<span id="page-162-0"></span>**Broadband Telephony** NBX system software (release R4.2 and higher) supports Network Address Port Translation (NAPT, also called NAT overloading). NAPT allows you to put an NBX Telephone behind a device that applies network address translation at a remote location, such as a home office, and connect to the NBX call processor through an Internet connection. One typical configuration is to connect a cable/DSL modem to a small office/home office router that includes a firewall and Ethernet ports. You connect the NBX Telephone directly to one of the Ethernet ports. Another option is use the pcXset soft telephone application instead of an NBX Telephone.

> This section summarizes the tasks you must complete to configure an NBX Telephone for operation behind the NAPT device. Because the configuration interface on each device varies, detailed procedures for NAPT device configuration are beyond the scope of this document. For information about configuring the NAPT device, see the documentation for that device.

To add a broadband connected telephone behind a NAPT device:

**1** Make sure the NBX system is set up for IP operations, either Standard IP or IP On-the-Fly. If you are not using a VPN connection to establish access from your home system to the NBX system network, the NBX system must have a public IP address.

**2** Use the NBX NetSet utility to enable *Auto Discover Telephones* (*System Configuration > System Settings > System-wide*) and then connect the NBX Telephone to the NBX system.

Auto discovering the telephone while it is connected locally to the NBX network allows the system to configure the phone in the database and assign an extension number. You could manually add the telephone to the database instead of using the Auto Discover feature.

- **3** Move the telephone to its intended location. Connect it to power and then use the telephone Local User Interface (LUI) utility to program these settings:
	- NCP MAC address Required only when the network has more than one network call processor.
	- $\blacksquare$  Telephone IP address A private IP address matching the IP address scheme on the LAN side of the NAPT device but outside of the DHCP address range configured in the NAPT device. The telephone must have a static IP address. For pcXset, this would be the IP address of the computer.
	- NCP IP address The IP address of the call processor that the phone must communicate with. If you are not connecting to the network through a VPN connection, the NBX system must have a public IP address.
	- Subnet Mask The address mask in use on the LAN side of the NAPT device.
	- Default Gateway The IP address of the NAPT device on the LAN.

For details on how to start the LUI utility, see ["Entering Data Using the](#page-157-0)  [Telephone Key Pad"](#page-157-0)on [page 158](#page-157-0).

**4** Configure the NAPT device:

Use the device's user interface to map UDP ports 2093-2096 to the NBX telephone IP address. These UDP ports are registered ports for NBX operations. This mapping feature, known as virtual server, port mapping, port range forwarding, or rules, is required to allow traffic to pass to and from the NBX Telephone.

للمنافذ

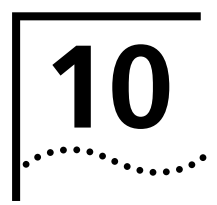

# <span id="page-164-0"></span>**10 TROUBLESHOOTING**

This chapter contains maintenance and troubleshooting information that can help you resolve simple problems. It covers these topics:

- [System-level Troubleshooting](#page-165-0)
- [Connecting a Computer to a Serial Port](#page-167-1)
- [Servicing the Network Call Processor Battery](#page-169-0)
- **[Getting Service and Support](#page-169-1)**

The SuperStack 3 NBX hardware needs no routine maintenance. However, you should perform periodic backups of the configuration database, especially after you make changes to system or user configurations.

#### <span id="page-165-0"></span>**System-level Troubleshooting**

For each symptom listed in [Table 24,](#page-165-1) perform the suggested actions in the order listed.

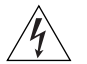

*WARNING: Before you remove any component, shut down the system software and then turn off the power to the chassis by removing the chassis power cord. If the system has two power supplies, remove both power cords.*

#### <span id="page-165-1"></span>**Table 24** Troubleshooting Actions

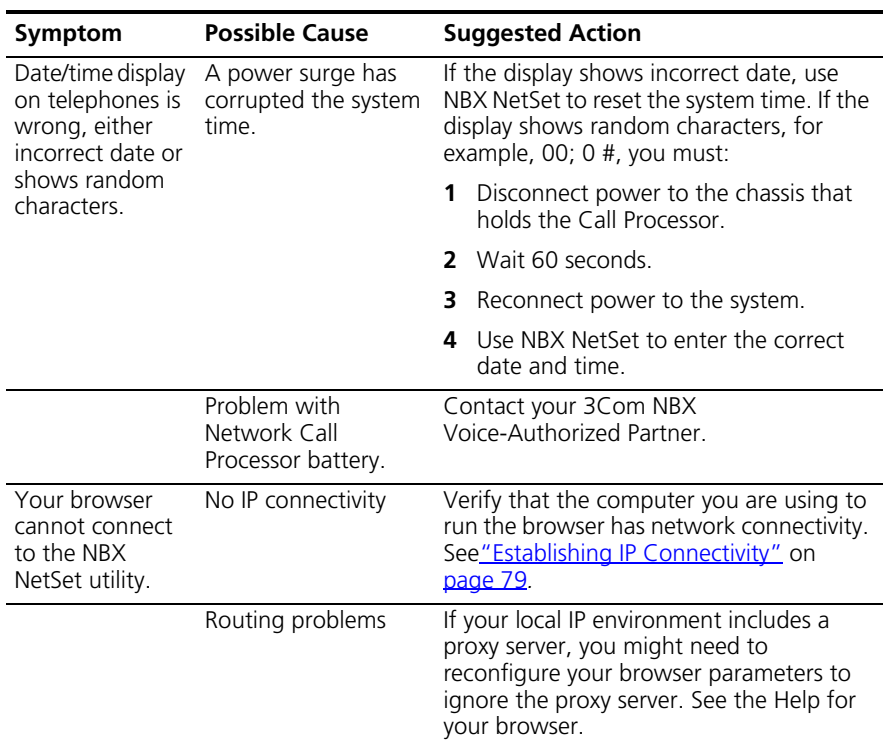

| Symptom                                                                                     | <b>Possible Cause</b>                                     | <b>Suggested Action</b>                                                                                                    |
|---------------------------------------------------------------------------------------------|-----------------------------------------------------------|----------------------------------------------------------------------------------------------------|
|                                                                                             | Invalid IP<br>configuration                               | The system has a default IP configuration<br>which might need to be changed to<br>match your local IP environment.<br>Temporarily change the IP configuration<br>of your computer so that the subnet<br>configuration matches the system<br>configuration. Specify 255.255.255.0 as<br>the subnet and use IP address<br>192.168.1.191. After you change your<br>computer's IP configuration, connect to<br>the system and change its IP configuration<br>to match the IP environment of your<br>local network. Change your computer's<br>IP configuration back to its original<br>settings, and then connect to the NBX<br>NetSet utility using the new IP address.<br>See "Establishing IP Connectivity" on<br>page 79 complete information. |
| Cannot open<br><b>NBX NetSet</b><br>using the<br>administrator<br>username and<br>password. | The CAPS LOCK key<br>on your keyboard is<br>activated.    | NBX NetSet username and passwords are<br>case-sensitive. For example, NBX NetSet<br>accepts "administrator" but it rejects<br>"Administrator" and "ADMINISTRATOR".                                                                                                    |
| Callers on hold<br>do not hear<br>music.                                                    | No music source is<br>connected to the<br>Call Processor. | See "Adding External Hardware" on<br>page 100 for more information.                                                                                                    |
|                                                                                             | MOH audio is<br>disabled.                                 | Enable MOH audio in NBX NetSet ><br>System Configuration > System Settings ><br>System-wide. See "Connecting a<br>Music-on-Hold (MOH) Input Device" on<br>page 100                                                                                                    |
|                                                                                             | MOH volume is set<br>too low.                             | See "Adjusting Music-on-Hold (MOH)<br>Volume" on page 100                                                                                                    |
| Lose date and<br>time when<br>rebooting the<br>system.                                      | Problem with the<br>battery on the<br>Call Processor.     | See "Servicing the Network Call Processor<br>Battery" on page 170                                                                                                    |

**Table 24** Troubleshooting Actions (continued)

| Symptom                                                                                                    | <b>Possible Cause</b>                                                                           | <b>Suggested Action</b>                                                                                                    |
|----------------------------------------------------------------------------------------------------|-------------------------------------------------------------------------------------------------|----------------------------------------------------------------------------------------------------|
| NBX NetSet is<br>very slow in<br>responding.                                                                                                    | Your network uses a<br>proxy server for<br>Internet access.                                     | A common networking practice is to<br>employ a proxy server to shield your<br>network from intrusion by unauthorized<br>users. However, communications with<br>NBX NetSet do not need to pass through<br>the proxy server. To speed access to NBX<br>NetSet, configure your browser to access<br>the NBX system without going through<br>the proxy server.                                           |
| All greetings and<br>prompts are<br>missing. For<br>example, calling<br>the Auto<br>Attendant or a<br>user's mailbox<br>produces silence<br>instead of the<br>expected | The wrong message<br>compression format<br>was selected.                                        | Prior to R1.1.0, all audio used MuLaw<br>compression. With R1.1.0, audio, that is,<br>any prompt, message, or greeting, was<br>recorded using ADPCM compression. If<br>you are running R1.1.0 or higher, you<br>must leave the compression format set to<br>ADPCM. The ability to select the format<br>allows you to migrate existing data into an<br>older database for backwards<br>compatibility. |
| greetings.                                                                                                    |                                                                                                 | In release R2.6 and all later releases, the<br>compression is set to ADPCM and you<br>cannot change it.                                                                                                    |
| Caller ID<br>information is<br>not appearing<br>when an outside<br>call arrives.                                                                                       | Your local telephone<br>company is not<br>providing Caller ID<br>service to you.                | Caller ID is typically an optional service<br>which you must order from your<br>telephone company.                                                                                                    |
|                                                                                                    |                                                                                                 | You may be able to see caller ID by<br>number or by name (or both) depending<br>on the service your telephone company<br>provides.                                                                                                    |
|                                                                                                    | You are answering<br>the telephone before<br>the Caller ID<br>information is fully<br>received. | Caller ID information does not appear<br>immediately. It usually appears between<br>the first and second rings. If you answer<br>the call too quickly, the information is<br>never received. If you transfer the call, the<br>person you transfer the call to sees your<br>ID instead of the ID of the original caller.                                                                              |

**Table 24** Troubleshooting Actions (continued)

#### <span id="page-167-1"></span><span id="page-167-0"></span>**Connecting a Computer to a Serial Port**

On the SuperStack 3 Call Processor, the NBX 100 Call Processor, and on some of the NBX cards, you can connect a computer to a serial port and, by running a terminal emulation program on the computer, you can obtain information about the status of the card or the NBX system.

You can connect a computer directly to the serial port on these devices:

<span id="page-168-0"></span>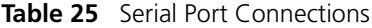

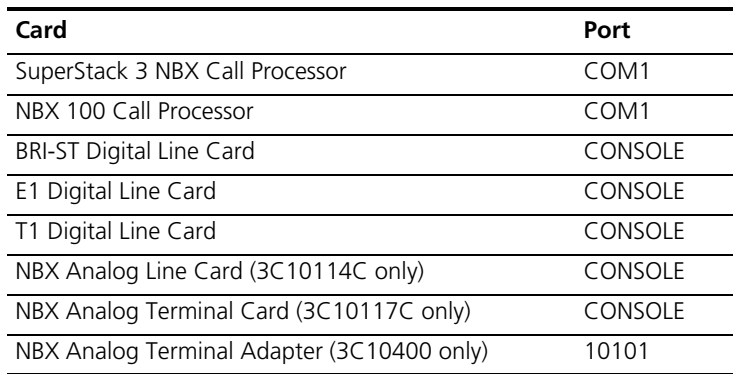

It does not matter which computer operating system you use. As long as the computer has a terminal emulation program that can emulate a VT100 terminal (for example, Microsoft Hyperterminal), it can communicate with any of the cards listed in [Table 25.](#page-168-0)

To connect the computer to the COM1 or CONSOLE port on a board:

- **1** Using a standard computer serial cable (9-pin male to 9-pin female), connect the male end of the cable to the female connector (COM1 or CONSOLE) on the front panel of the board.
- **2** Connect the female end of the cable to an available serial port on the computer.
- **3** Start the terminal emulation software and create a new connection.
- **4** Configure the connection to use the serial port to which you connected the cable and to use the settings in [Table 26.](#page-168-1)

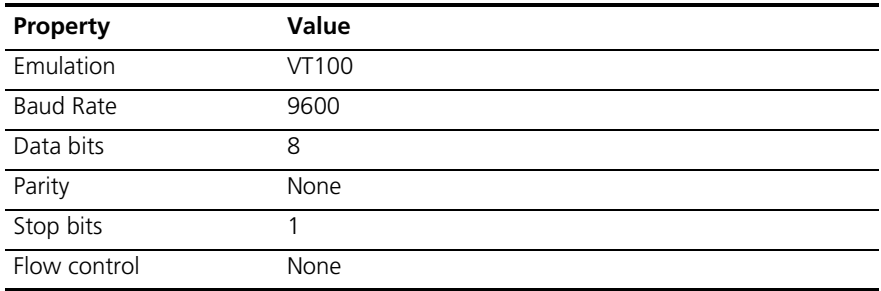

<span id="page-168-1"></span>**Table 26** Terminal Emulation Program Properties

All messages that associated with the board (for example, the initialization process) appear in the terminal emulation window.

<span id="page-169-0"></span>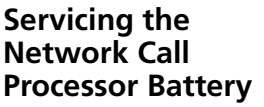

If you lose the system date and time when you reboot the SuperStack 3 NBX system, it could mean that the Call Processor battery must be replaced. The battery is not a user-serviceable item. If you suspect a problem with the battery, contact your 3Com Technical Support representative.

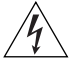

*WARNING: There is a danger of explosion if the battery is incorrectly replaced. Replace only with the same or equivalent type recommended by the manufacturer. Dispose of used batteries according to the manufacturer's instructions.*

#### <span id="page-169-1"></span>**Getting Service and Support** Your authorized 3Com NBX Voice-Authorized Partner can assist you with all of your support needs, including systems and cable plant design, installation, configuration, and project management.

A choice of maintenance services, including remote diagnostics, on-site support, telephone technical support, and hardware replacement, is available from your 3Com NBX Voice-Authorized Partner. Training and enhancement services are also available.

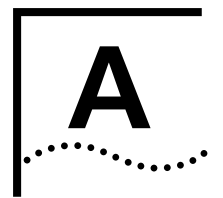

# **A SPECIFICATIONS**

This appendix contains physical, environmental, electrical, and configuration specifications for the NBX hardware. It covers these topics:

- [SuperStack 3 NBX Call Processor](#page-172-0)
- [SuperStack 3 NBX Gateway Chassis](#page-173-1)
- **[NBX 100 Call](#page-173-0) Processor**
- [NBX 100 6-Slot Chassis](#page-174-0)
- **[NBX Analog Line](#page-175-0) Cards**
- **[NBX Analog Terminal Cards](#page-177-1)**
- [NBX Analog Terminal Adapter \(ATA\)](#page-177-0)
- **[NBX BRI-ST Digital](#page-178-2) Line Card**
- [NBX E1 and T1 Digital Line Cards](#page-178-1)
- **[NBX Hub Card](#page-178-0)**
- **[NBX Uplink Card](#page-178-3)**
- [3Com 3102 Business](#page-179-1) Telephone
- [3Com 2102 and 2102-IR Business Telephones](#page-179-0)
- **[3Com 1102 Business](#page-180-0) Telephone**
- **[3Com 1105 Attendant Console](#page-182-0)**
- [3Com 1105 Attendant Console](#page-182-0)
- [3Com 3105 Attendant Console](#page-182-1)
- **[3Com 1105 Attendant Console](#page-182-0)**

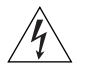

*WARNING: 3Com Telephones are intended for connection only on internal Local Area Networks. Do not install them outside of buildings. Do not connect them to any networking device outside of the building in which the telephones are located.*

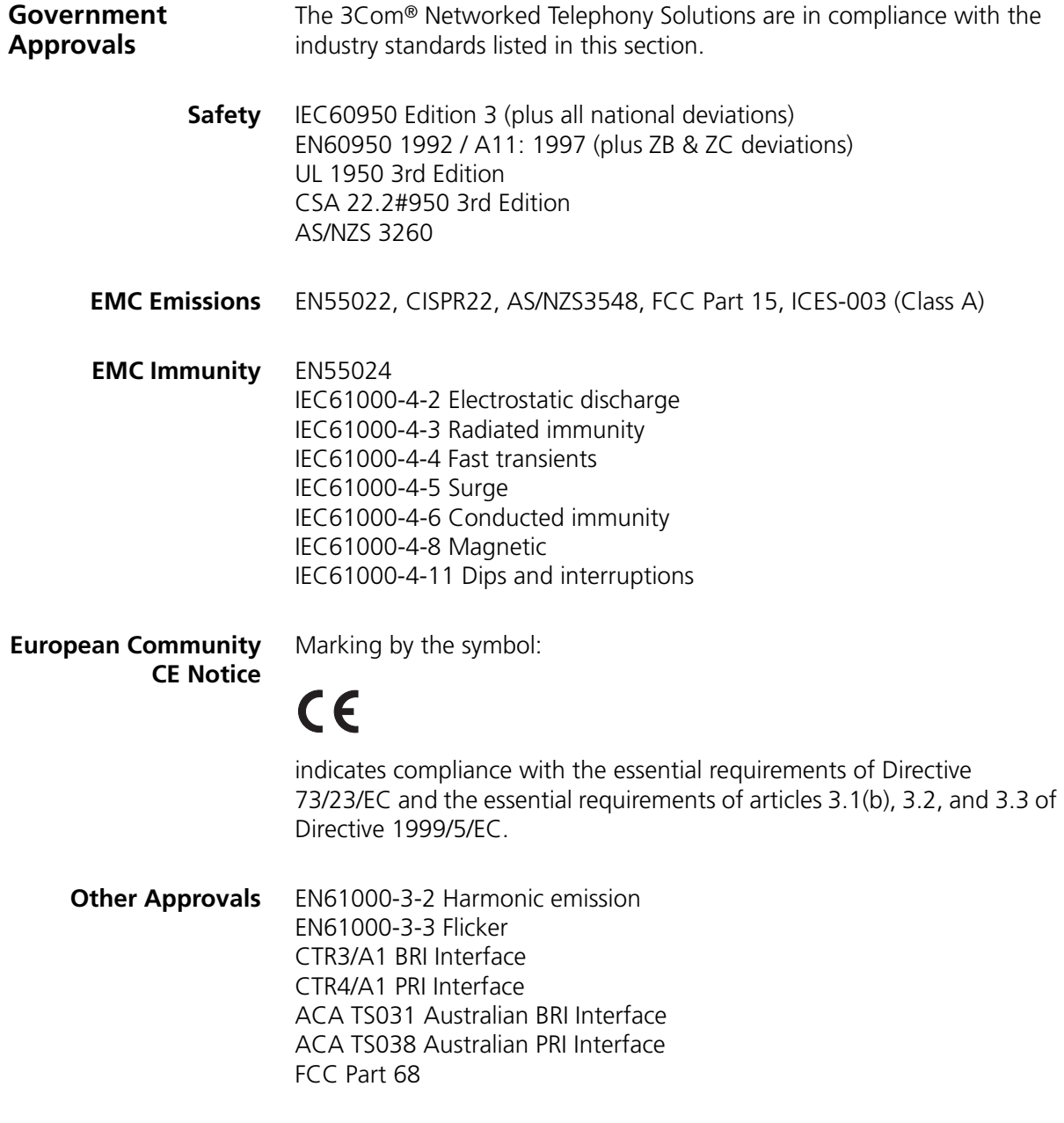

<span id="page-172-0"></span>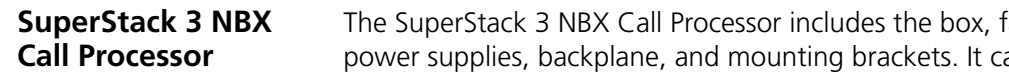

fans, one or two an accommodate a second drive for disk mirroring ([Table 27](#page-172-1)).

<span id="page-172-1"></span>**Table 27** SuperStack 3 NBX Call Processor Specifications

| Weight            | As Shipped (One disk): 9.1 kg (20 lbs.)                                                                    |  |
|-------------------|----------------------------------------------------------------------------------------------------|--|
|                   |                                                                                                    |  |
|                   | With two disks: 10.5 kg (23 lbs.)                                                                          |  |
| <b>Dimensions</b> | H: 133 mm $(5.24$ in.)                                                                                     |  |
|                   | W: 440 mm (17 3 in.)                                                                                       |  |
|                   | D: 320 mm $(12.6$ in.)                                                                                     |  |
| Compliance        | This is an FCC Class A device.                                                                             |  |
| Controls          | Music on Hold level adjustment (controls the gain of the<br>input circuit for the Music on Hold function). |  |
| Electrical        | 100-240VAC @ 2.2A, 50-60Hz                                                                                 |  |
|                   | Optional: Second power supply                                                                              |  |
| Environmental     | Ambient temperature: 0 to 40 °C (32 to 104 °F)                                                             |  |
|                   | Humidity: 5% to 85% noncondensing                                                                          |  |
| Connectors        | COM1, Ethernet1, Ethernet2, Audio In, Night Bell                                                           |  |
|                   | Unsupported: Keyboard, mouse, VGA, USB port, COM2 port                                                     |  |
| LED Indicators    | Upper Right Indicator: Power.                                                                              |  |
|                   | Other Indicators: Administrator programmable                                                               |  |
| 3C10201           | Call Processor, single power supply, 250-device license                                                    |  |
| 3C10202           | Call Processor, dual power supplies, 250-device license                                                    |  |

#### <span id="page-173-1"></span>**SuperStack 3 NBX Gateway Chassis** The SuperStack 3 NBX Gateway chassis includes the metal box, fans and power supply, backplane, and mounting brackets. See [Table 28](#page-173-3).

#### <span id="page-173-3"></span>**Table 28** 3C10200 SuperStack 3 NBX 4-Slot Chassis Specifications

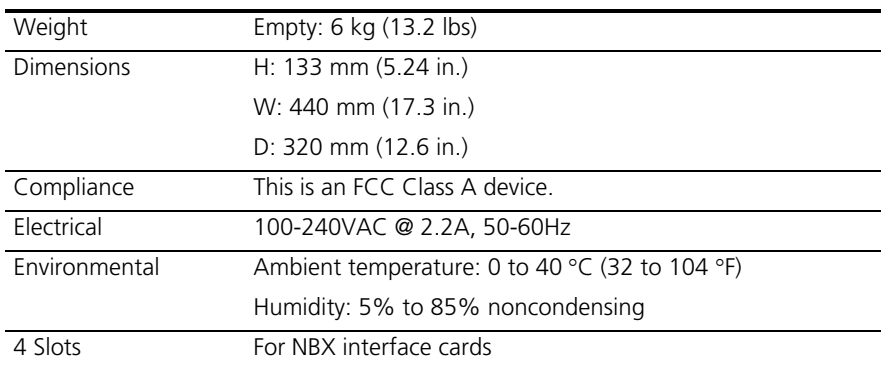

#### <span id="page-173-0"></span>**NBX 100 Call Processor**

The NBX 100 Call Processor must reside in the top slot in the chassis. You need only one Call Processor per system, even when they system has more than one chassis. See [Table 29.](#page-173-2)

#### <span id="page-173-2"></span>**Table 29** 3C10110C, 3C10110D NBX 100 Call Processor

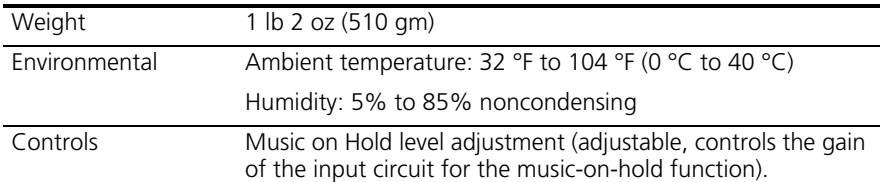

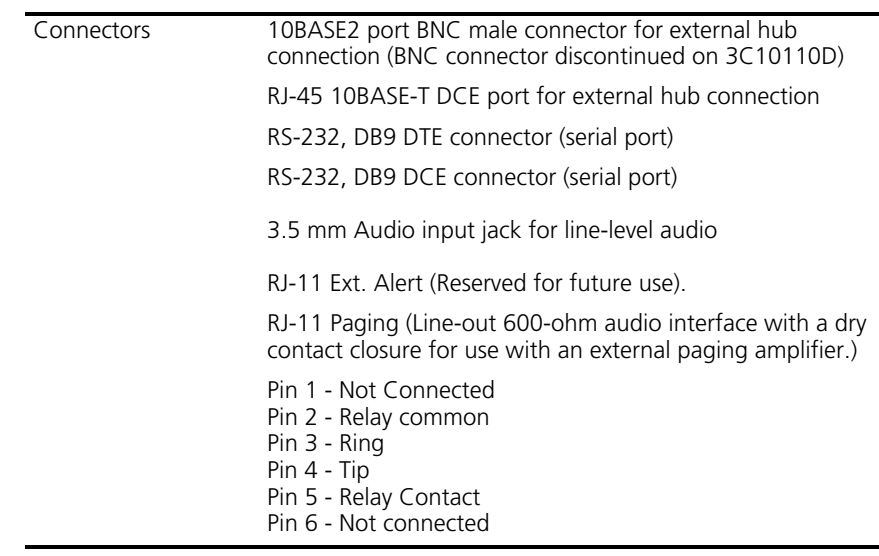

#### **Table 29** 3C10110C, 3C10110D NBX 100 Call Processor (continued)

# <span id="page-174-0"></span>**NBX 100 6-Slot Chassis** The NBX 100 6-Slot chassis includes the metal box, fan, power supply, disk drive, backplane, and mounting brackets ([Table 30](#page-174-1)). **Table 30** 3C10111C NBX 100 6-Slot Chassis Specifications

<span id="page-174-1"></span>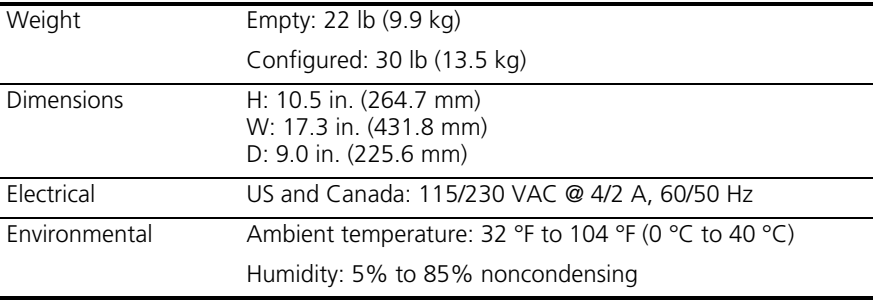

<span id="page-175-0"></span>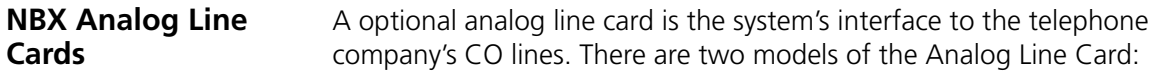

**3C10114** [Table 31](#page-175-1) contains the 3C10114 Analog Line Card specifications.

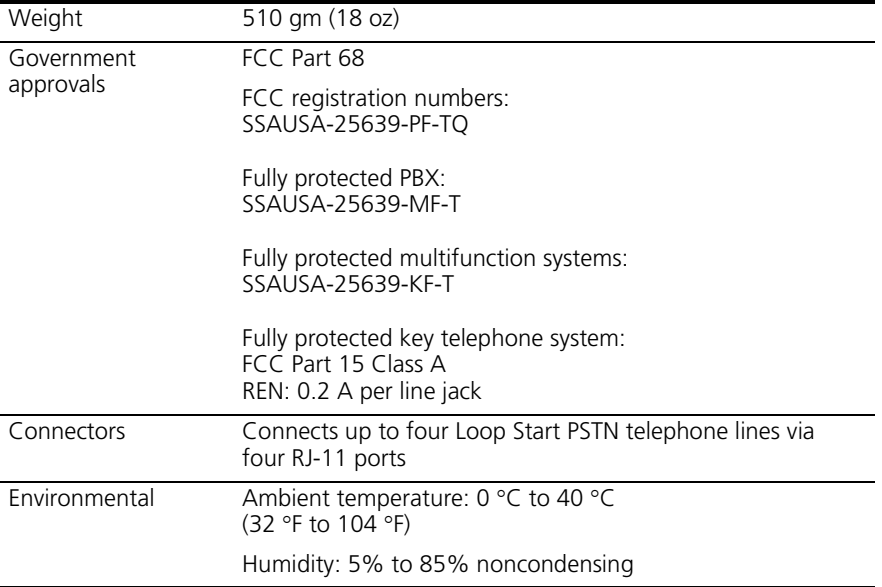

<span id="page-175-1"></span>**Table 31** 3C10114 NBX Analog Line Card Specifications

# **3C10114C** [Table 32](#page-176-0) contains the 3C10114C Analog Line Card specifications.

| Weight                       | 510 gm (18 oz)                                                                     |
|------------------------------|------------------------------------------------------------------------------------|
| Government                   | FCC Part 68                                                                        |
| approvals                    | FCC registration numbers:<br>SSAUSA-25639-PF-TQ                                    |
|                              | Fully Protected PBX<br>SSAUSA-25639-MF-T                                           |
|                              | Fully Protected Multifunction Systems<br>SSAUSA-25639-KF-T                         |
|                              | Fully Protected Key Telephone System<br>FCC Part 15 Class A                        |
|                              | CE: This product complies with the requirements of<br>European Directive 1995/5/EC |
|                              | Emissions                                                                          |
|                              | IECS-003 Class A                                                                   |
|                              | FCC Part 15 Class A                                                                |
|                              | <b>EN 55022 Class A</b>                                                            |
|                              | AS/NZS 3548 Class A                                                                |
|                              | EN61000-3-2                                                                        |
|                              | EN61000-3-3                                                                        |
|                              | <b>CNS 13438 Class A</b>                                                           |
| Facility Interface<br>Code   | 02LS2                                                                              |
| Service Organization<br>Code | 9.0 F                                                                              |
| Connectors                   | Connects up to four Loop Start PSTN telephone lines via<br>four RJ-11C ports       |
|                              | Serial port (CONSOLE) for diagnostic access                                        |
| USOC Jack                    | $RJ-11C$                                                                           |
| <b>REN</b>                   | 0.2A                                                                               |
| Environmental                | Ambient temperature: 0 °C to 40 °C<br>(32 °F to 104 °F)                            |
|                              | Humidity: 10% to 90% noncondensing                                                 |

<span id="page-176-0"></span>**Table 32** 3C10114C NBX Analog Line Card Specifications

<span id="page-177-4"></span><span id="page-177-3"></span><span id="page-177-2"></span><span id="page-177-1"></span><span id="page-177-0"></span>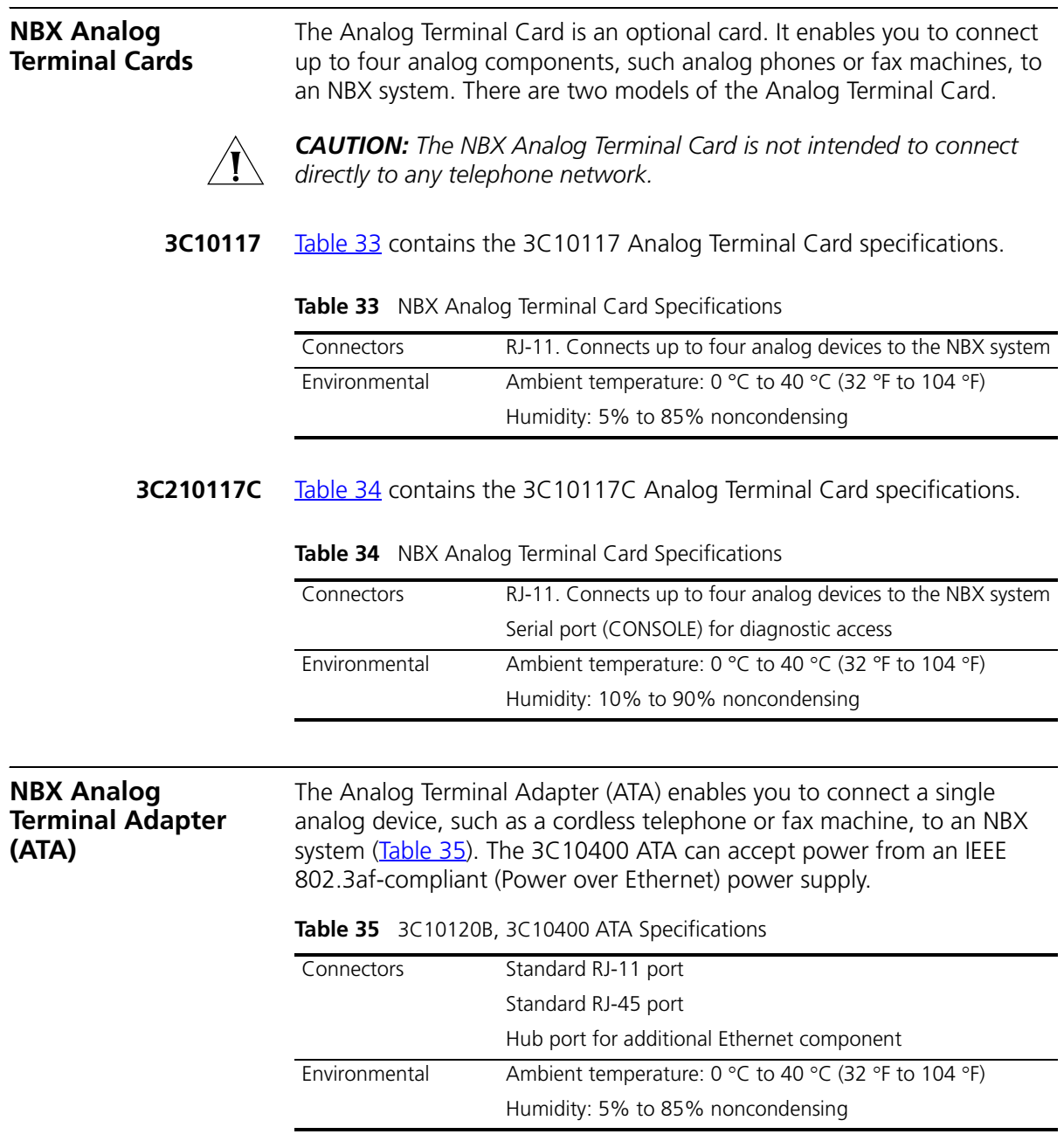

<span id="page-178-7"></span><span id="page-178-6"></span><span id="page-178-5"></span><span id="page-178-4"></span><span id="page-178-3"></span><span id="page-178-2"></span><span id="page-178-1"></span><span id="page-178-0"></span>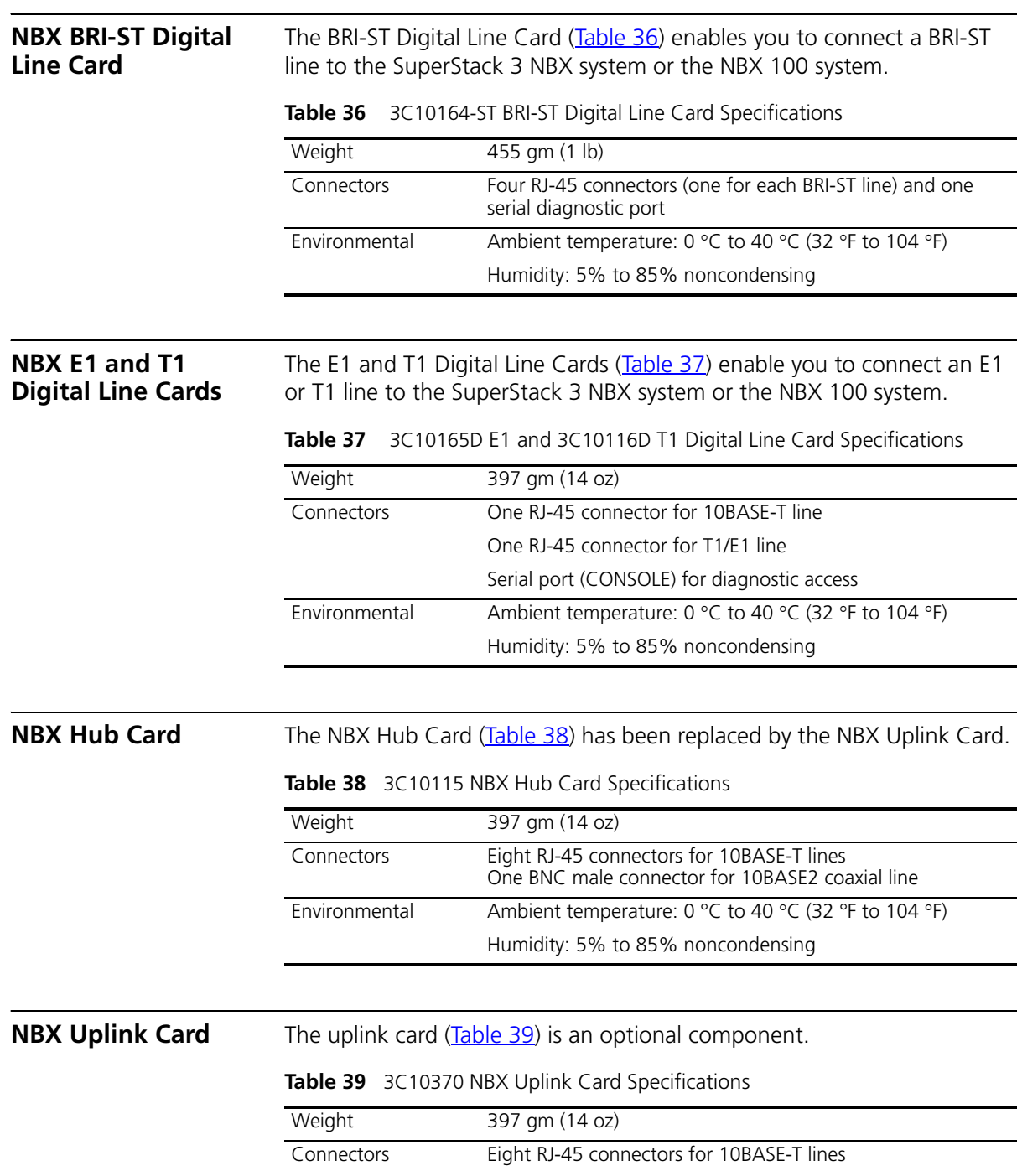

| Environmental | Ambient temperature: 0 °C to 40 °C (32 °F to 104 °F) |
|---------------|------------------------------------------------------|
|               | Humidity: 5% to 85% noncondensing                    |

**Table 39** 3C10370 NBX Uplink Card Specifications (continued)

## <span id="page-179-1"></span>**3Com 3102 Business Telephone**

The 3Com 3102 Business Telephone ([Table 40\)](#page-179-2) includes a 2 x 24 character LCD display, 18 programmable buttons, 8 dedicated feature buttons, and an integrated 10/100 Mbps switch port. 3Com 3102 Business Telephones can accept power from an IEEE 802.3af-compliant (Power over Ethernet) power supply.

<span id="page-179-2"></span>**Table 40** 3Com 3102 Business Telephone Specifications

| Compliance    | FCC Class A device                                                                        |                   |
|---------------|-------------------------------------------------------------------------------------------|-------------------|
| Electrical    | 3C10226A-AA Australia:                                                                    | 240VAC, 50Hz, 13W |
|               | 3C10226A-CN China:                                                                        | 220VAC, 50Hz, 13W |
|               | 3C10226A-ME Europe:                                                                       | 230VAC, 50Hz, 13W |
|               | 3C10226A-SA South Africa:                                                                 | 230VAC, 50Hz, 13W |
|               | 3C10226A-UK United Kingdom:                                                               | 230VAC, 50Hz, 13W |
|               | 3C10226A-US North America:                                                                | 120VAC, 60Hz, 13W |
| Environmental | Ambient temperature: 0 °C to 40 °C (32 °F to 104 °F)<br>Humidity: 5% to 85% noncondensing |                   |
|               |                                                                                           |                   |

# <span id="page-179-0"></span>**3Com 2102 and 2102-IR Business Telephones**

The 3Com 2102 and 2102-IR Business Telephones ([Table 41](#page-179-3)) include a 2 x 24 character LCD display, 18 programmable buttons, 10 dedicated feature buttons, and an integrated 10/100 Mbps switch port. The 2102-IR telephone has an infra-red port that allows you to use a personal digital assistant (for example, a Palm PDA) to exchange data with the phone. 3Com 2102 series telephones that have "PE" in the part number, for example, 3C10226PE, can accept power from an 802.3af-compliant (Power over Ethernet) power supply.

<span id="page-179-3"></span>**Table 41** 3Com 2102 and 2102-IR Business Telephone

| Compliance | FCC Class A device |  |
|------------|--------------------|--|

**Electrical**
|               | 2102 3C10226A-AA Australia                           | 240VAC, 50Hz, 13W |
|---------------|------------------------------------------------------|-------------------|
|               | 3C10226A-CN China:                                   | 220VAC, 50Hz, 13W |
|               | 3C10226A-ME Europe:                                  | 230VAC, 50Hz, 13W |
|               | 3C10226A-SA South Africa:                            | 230VAC, 50Hz, 13W |
|               | 3C10226A-UK United Kingdom:                          | 230VAC, 50Hz, 13W |
|               | 3C10226A-US North America:                           | 120VAC, 60Hz, 13W |
|               | 2102-IR 3C10228IRA-AA Australia:                     | 240VAC, 50Hz, 13W |
|               | 3C10228IRA-CN China:                                 | 220VAC, 50Hz, 13W |
|               | 3C10228IRA-ME Europe:                                | 230VAC, 50Hz, 13W |
|               | 3C10228IRA-SA South Africa:                          | 230VAC, 50Hz, 13W |
|               | 3C10228IRA-UK United Kingdom:                        | 230VAC, 50Hz, 13W |
|               | 3C10228IRA-US North America:                         | 120VAC, 60Hz, 13W |
| Environmental | Ambient temperature: 0 °C to 40 °C (32 °F to 104 °F) |                   |
|               | Humidity: 5% to 85% noncondensing                    |                   |

**Table 41** 3Com 2102 and 2102-IR Business Telephone (continued)

#### **3Com 1102 Business Telephone**

The 3Com 1102 Business Telephone ([Table 42](#page-180-0)) includes 18 programmable buttons, 10 dedicated feature buttons, a 2 x 16 LCD display, and an integrated 10 Mbps hub port.

<span id="page-180-0"></span>**Table 42** 3Com 1102 Business Telephone Specifications

| Weight        | 1.8 kg $(4 \text{ lbs})$                             |                   |
|---------------|------------------------------------------------------|-------------------|
| Compliance    | FCC Class A device                                   |                   |
| Electrical    | 3C10121-AA Australia:                                | 240VAC, 50Hz, 13W |
|               | 3C10121-CN China:                                    | 220VAC, 50Hz, 13W |
|               | 3C10121-ME Europe:                                   | 230VAC, 50Hz, 13W |
|               | 3C10121-SA South Africa:                             | 230VAC, 50Hz, 13W |
|               | 3C10121-UK United Kingdom:                           | 230VAC, 50Hz, 13W |
|               | 3C10121-US North America:                            | 120VAC, 60Hz, 13W |
| Environmental | Ambient temperature: 0 °C to 40 °C (32 °F to 104 °F) |                   |
|               | Humidity: 5% to 85% noncondensing                    |                   |

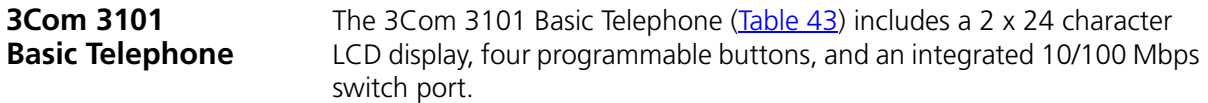

<span id="page-181-0"></span>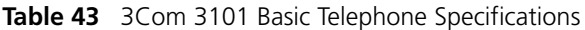

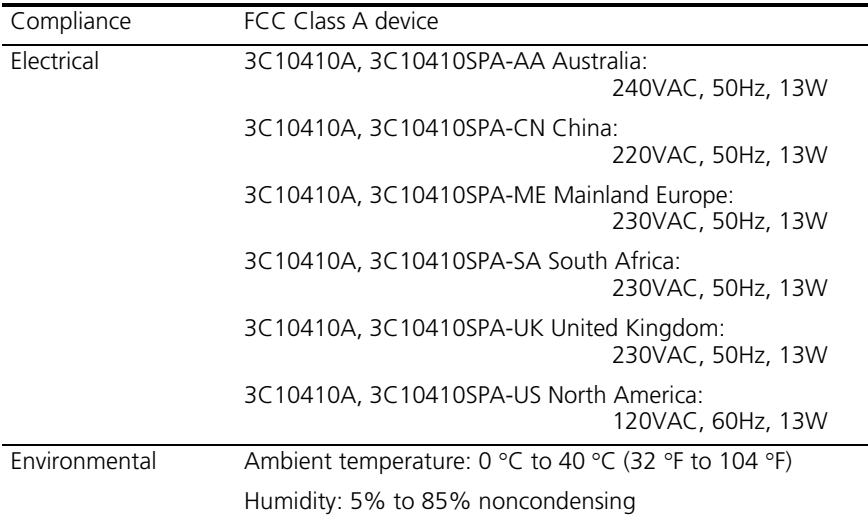

## **3Com 2101 Basic Telephone**

The 3Com 2101 Basic Telephone ([Table 43](#page-181-0)) includes a 2 x 24 character LCD display, three programmable buttons, and an integrated 10/100 Mbps switch port.

**Table 44** 3Com 2101 Basic Telephone Specifications

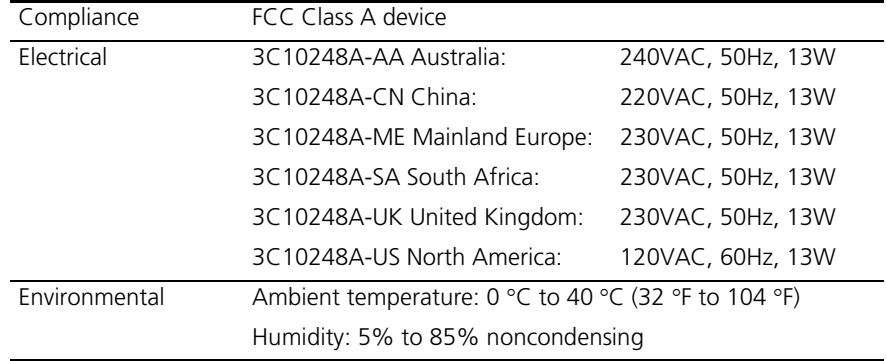

#### **3Com 3105 Attendant Console** The 3Com 3105 Attendant Console [\(Table 45\)](#page-182-0) supports up to 100 functions with status LED display (50 buttons, each with high/low shift position). It operates at 10Mbps, in half duplex mode.

<span id="page-182-0"></span>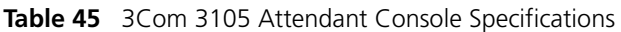

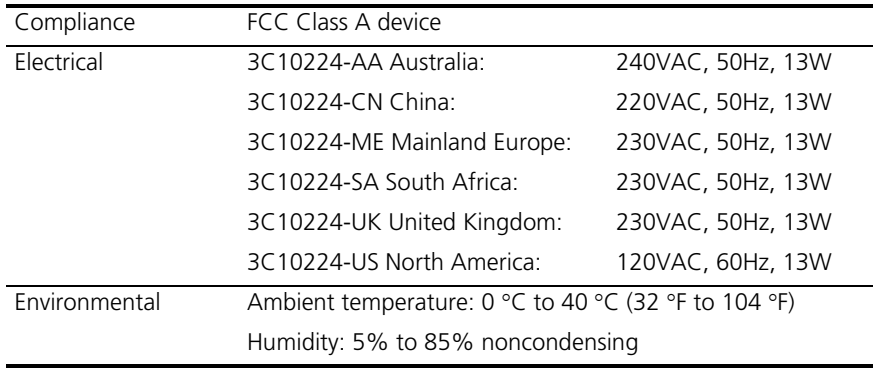

### <span id="page-182-1"></span>**3Com 1105 Attendant Console**

The 3Com 1105 Attendant Console [\(Table 45\)](#page-182-0) supports up to 100 functions with status LED display (50 buttons, each with high/low shift position). It operates at 10Mbps, in half duplex mode.

**Table 46** 3Com 1105 Attendant Console Specifications

| Compliance    | FCC Class A device                                   |                   |
|---------------|------------------------------------------------------|-------------------|
| Electrical    | 3C10223-AA Australia:                                | 240VAC, 50Hz, 13W |
|               | $3C10223$ -CN China:                                 | 220VAC, 50Hz, 13W |
|               | 3C10223-ME Mainland Europe:                          | 230VAC, 50Hz, 13W |
|               | 3C10223-SA South Africa:                             | 230VAC, 50Hz, 13W |
|               | 3C10223-UK United Kingdom:                           | 230VAC, 50Hz, 13W |
|               | 3C10223-US North America:                            | 120VAC, 60Hz, 13W |
| Environmental | Ambient temperature: 0 °C to 40 °C (32 °F to 104 °F) |                   |
|               | Humidity: 5% to 85% noncondensing                    |                   |

184 APPENDIX A: SPECIFICATIONS

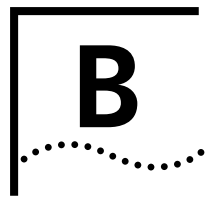

# **CIRCUIT PROVISIONING**

This appendix describes the circuit provisioning requirements for analog telephone lines, T1 lines, and for ISDN PRI services on T1 lines. It contains the following topics:

- **[Caller ID Choices for Analog Lines](#page-184-0)**
- **[T1 Prerequisites](#page-185-0)**
- [T1 Recommendations](#page-185-1)
- **[ISDN PRI Prerequisites](#page-186-0)**
- **[ISDN PRI Recommendations](#page-186-1)**
- **[ISDN BRI Prerequisites](#page-187-0)**
- **[ISDN BRI Recommendations](#page-188-0)**

### <span id="page-184-0"></span>**Caller ID Choices for Analog Lines**

When you order analog telephone lines from your telephone service provider, you can also order caller ID service. Your telephone service provider can tell you the format in which they provide caller ID information.

You can configure your NBX system to work with any of these formats:

- Bellcore GR-30-CORE
- FTSI FSK
- ETSI DTMF
- British Telecom SIN 242
- NTT Telephone Interface Services

See the *NBX Administrator's Guide* for information on how to configure Analog Line Card ports for the caller ID format you want to use.

<span id="page-185-1"></span><span id="page-185-0"></span>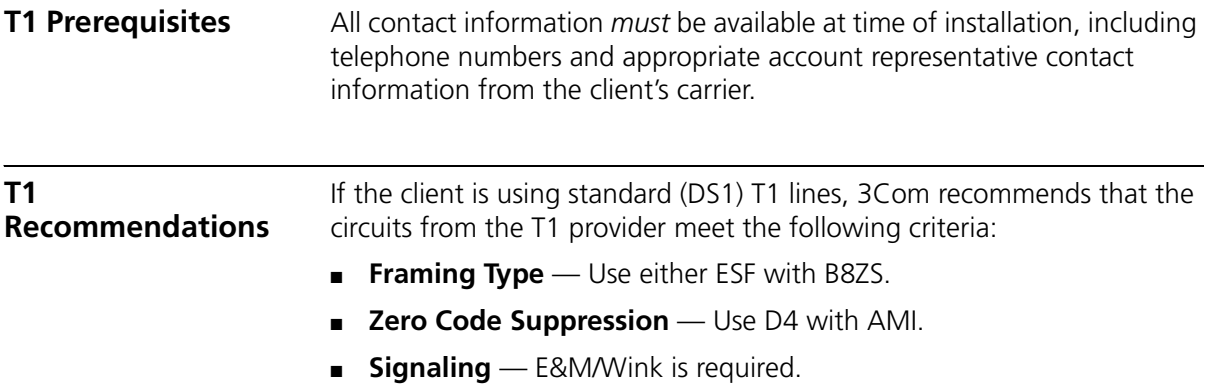

■ **Start Type** — Wink Start is required.

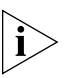

*Some Central Offices that use a DMS 100 switch may configure T1 circuits with an option to provide outbound dial tone. This configuration does not provide a wink for outbound calls. The NBX system does not need dial tone as it provides its own. Verify that the outbound channels are configured for Wink Start.*

- Line Hunting Obtain from the telephone company the method they use to hunt for an available channel on the T1 span. The NBX system typically searches downward from high-numbered channels when trying to place an outgoing call. If the telephone company searches upward from low-numbered channels for calls to the NBX system, conflicts are avoided.
- **Circuit Type** 4-wire is required.
- **DID Applications** When using DID or DNIS, 3Com recommends ordering telephone numbers that easily fit into the NBX system numbering plan. Although the numbering plan is extremely flexible, it is far easier to use if you have 3 or 4 digit DID\DNIS codes. This allows for a simple dial plan implementation.

For 3-digit internal extensions, try to use the 100-499 range. Have the carrier provide the corresponding three digits for the DID\DNIS numbers/code. For 4-digit extensions, ask for the 1000-4999 range and request that the carrier use corresponding four digits for the DID/DNIS numbers/code.

For Caller-ID type services, the carrier *must support* in-band ANI.

For more information, see ["Ordering DID \(Direct Inward Dialing\)](#page-145-0)  [Services for T1"](#page-145-0) on [page 146](#page-145-0).

<span id="page-186-1"></span><span id="page-186-0"></span>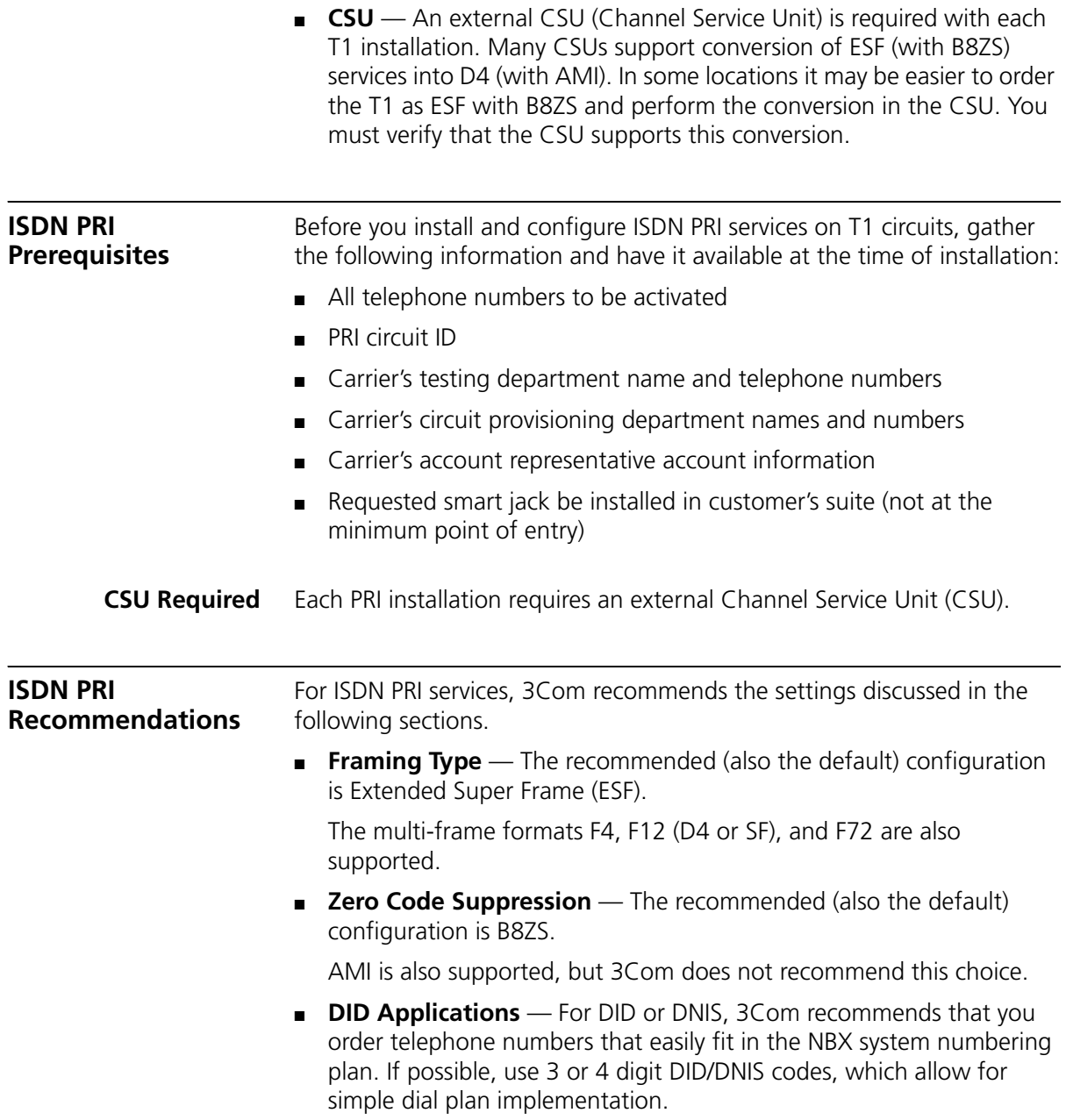

*Recommended:* 

- With 3 digit extensions 100-499, the last three digits of the DID/DNIS codes should be 100-499.
- With 4 digit extensions 1000-4999, the last four digits of the DID/DNIS codes should be 1000-4999.
- **Line Hunting Sequence** 3Com recommends that the telephone company start with channel one and hunt upward for incoming calls. This works well with NBX systems, because they start at the highest channel number and hunt down for outgoing calls. Verify which services are available from the telephone company.
- **Supported Telephone Central Office Switch Protocols** NBX system ISDN PRI services support the following central office switch protocols:
	- AT&T 5ESS Custom
	- DMS Custom
	- National ISDN NI-1/NI-2
- **Caller ID by Name** If you configure your T1 Digital Line Card for ISDN PRI operation, you can subscribe with your telephone service provider for caller ID by name service, but only if your telephone service provider uses National ISDN-2 or AT&T 5ESS Custom.

<span id="page-187-0"></span>**ISDN BRI Prerequisites** Before you start to install a BRI circuit, collect all of the following information:

- All telephone numbers to be activated
- Circuit ID
- Carrier's testing department name and telephone numbers
- Carrier's circuit provisioning department names and numbers
- Carrier's account representative account information

. . . . . . . . .

#### <span id="page-188-0"></span>**ISDN BRI Recommendations**

When you work with the telephone company to install an ISDN BRI circuit, 3Com recommends the parameters discussed in the following sections.

- **Interface** The BRI connection supplied by the telephone company must terminate at an S/T interface. Connections terminating at the U interface are not supported.
- **Point-to-Point and Point-to-Multipoint** Both point-to-point and point-to-multipoint configurations are supported.

The appropriate TEI (Terminal Endpoint Identifier) must be entered when configuring the BRI card. Typically, Automatic TEI assignment is used on Point-to-Multipoint lines. For Point-to-Point lines, set the TEI value to 0 (zero).

By default the system is configured to use Automatic TEI assignment. Thus, if the line provided is Point-to-Point, this will typically mean the TEI has to be set to 0 (zero) when configuring.

- **DDI/MSN Applications** For DDI/MSN, 3Com recommends that you order telephone numbers that easily fit in the NBX system numbering plan. If possible, use 3 or 4 digit DDI/MSN codes, which allow for simple dial plan implementation.
	- With 3 digit extensions 100-499, the last three digits of the DDI/MSN codes should be 100-499.
	- With 4 digit extensions 1000-4999, the last four digits of the DDI/MSN codes should be 1000-4999.
- **Supported Telephone Central Office Switch Protocols** NBX system ISDN BRI services support the ETSI central office switch protocol.

190 APPENDIX B: CIRCUIT PROVISIONING

# **C GUIDELINES FOR CONNECTING REMOTE AUDIO DEVICES**

<span id="page-190-0"></span>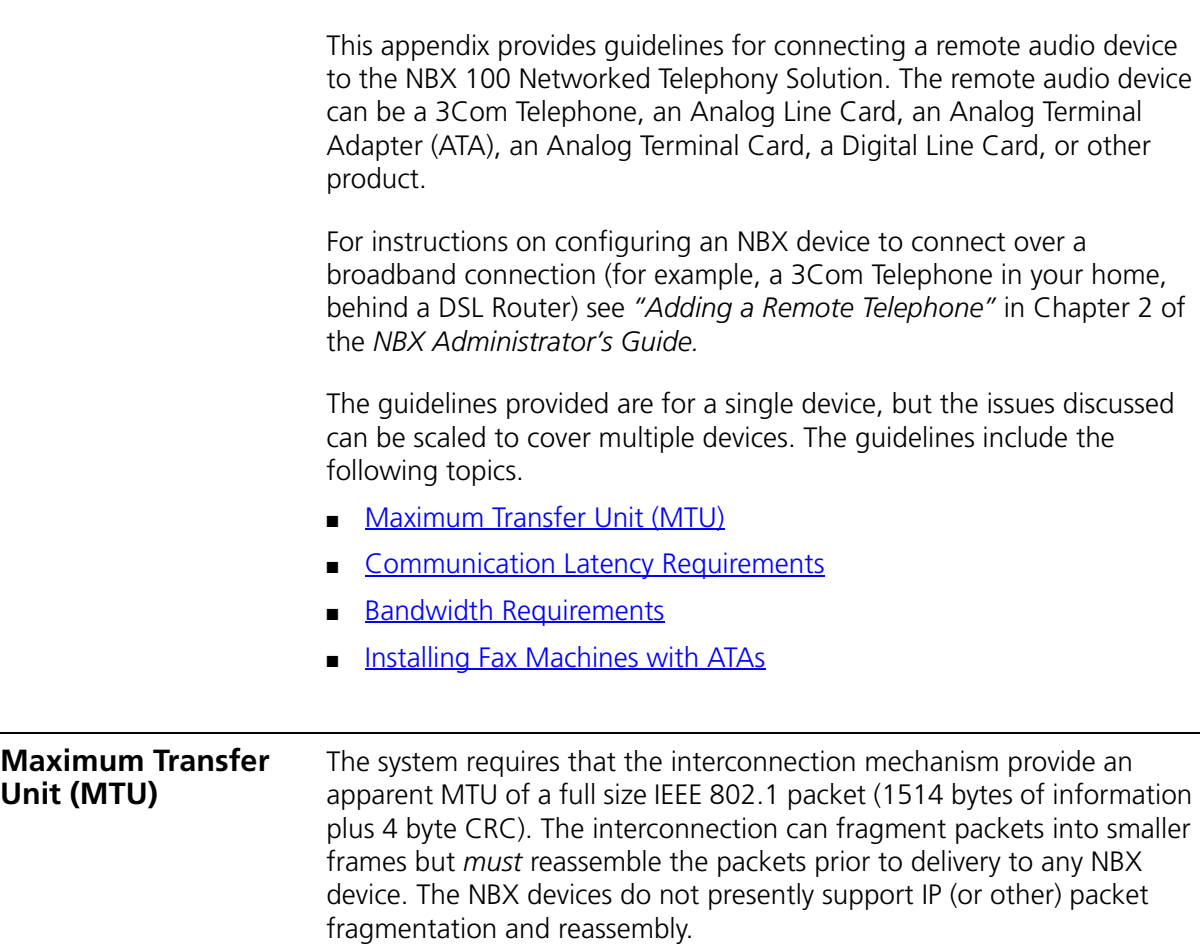

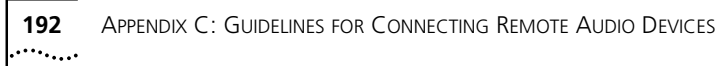

<span id="page-191-0"></span>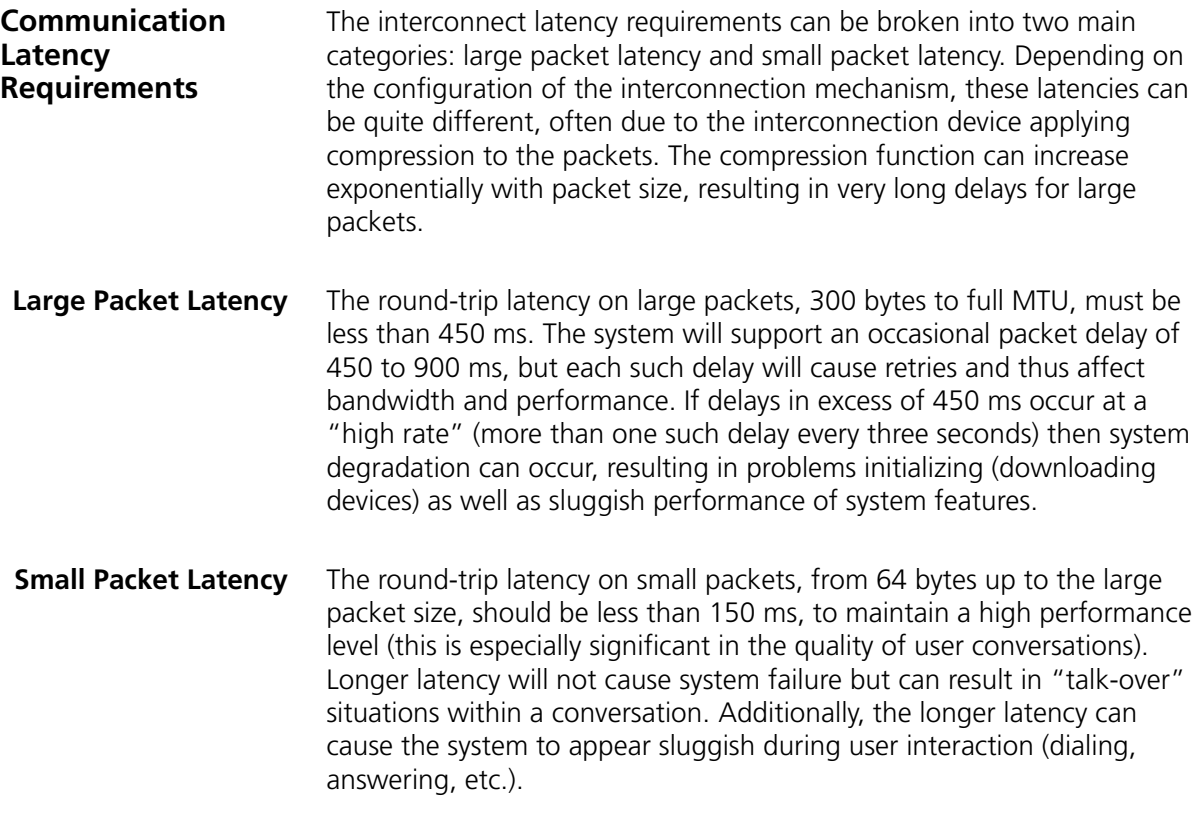

<span id="page-192-1"></span><span id="page-192-0"></span>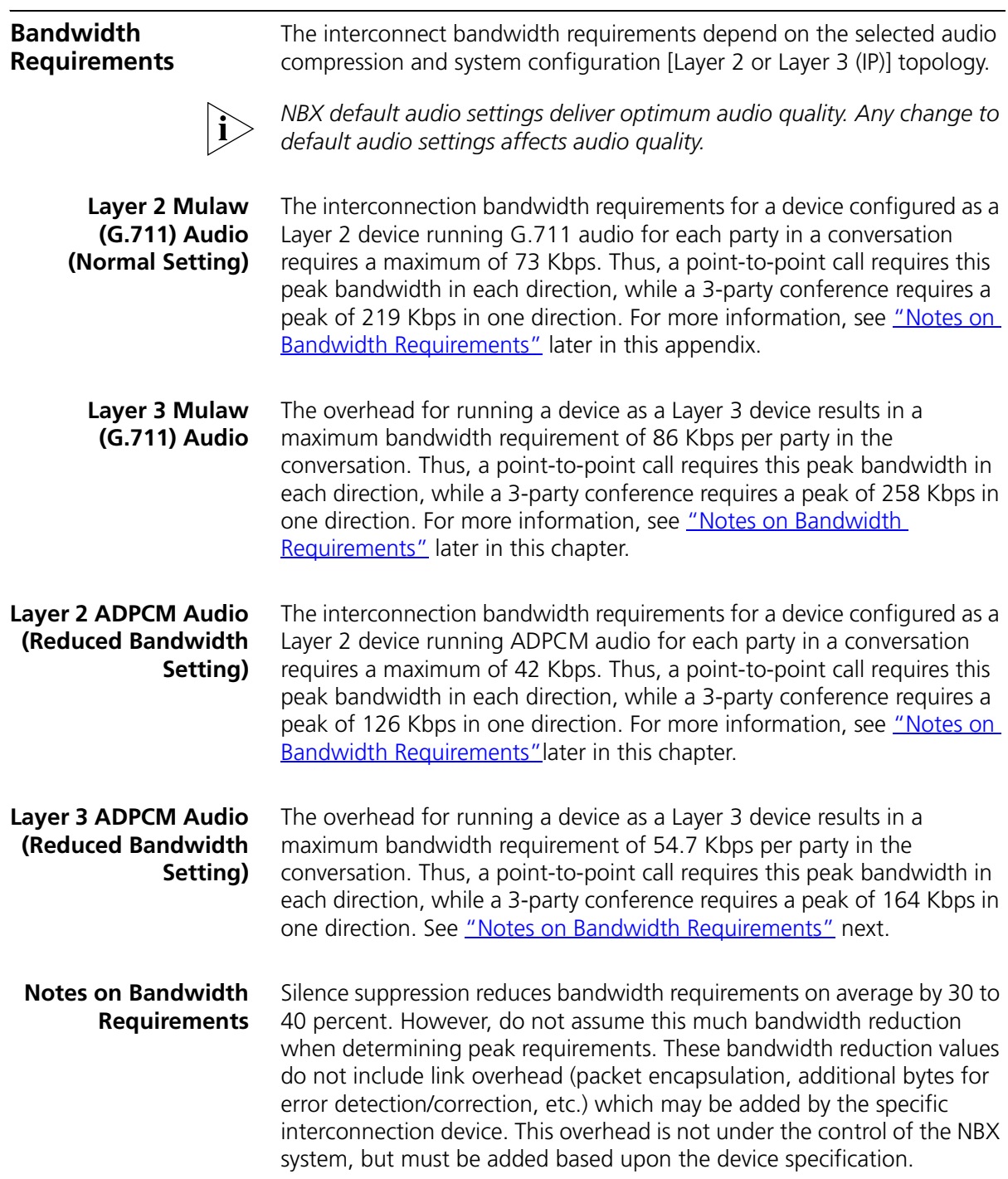

<span id="page-193-2"></span><span id="page-193-1"></span><span id="page-193-0"></span>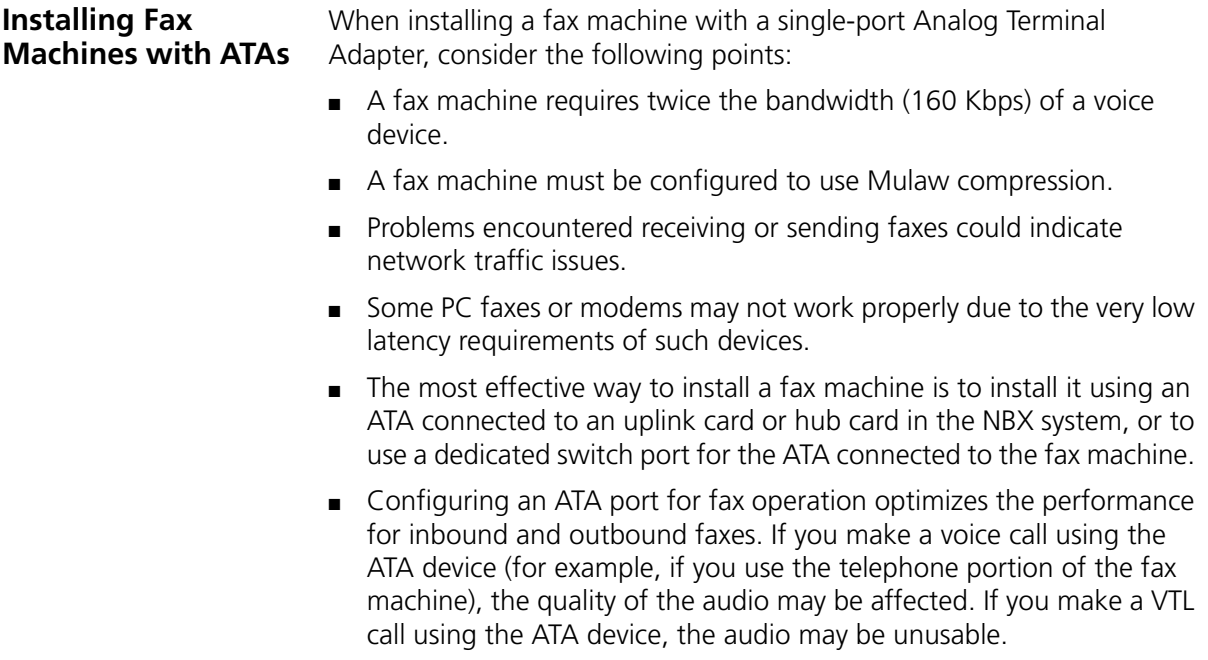

# **D OBTAINING SUPPORT FOR YOUR 3COM PRODUCTS**

<span id="page-194-1"></span><span id="page-194-0"></span>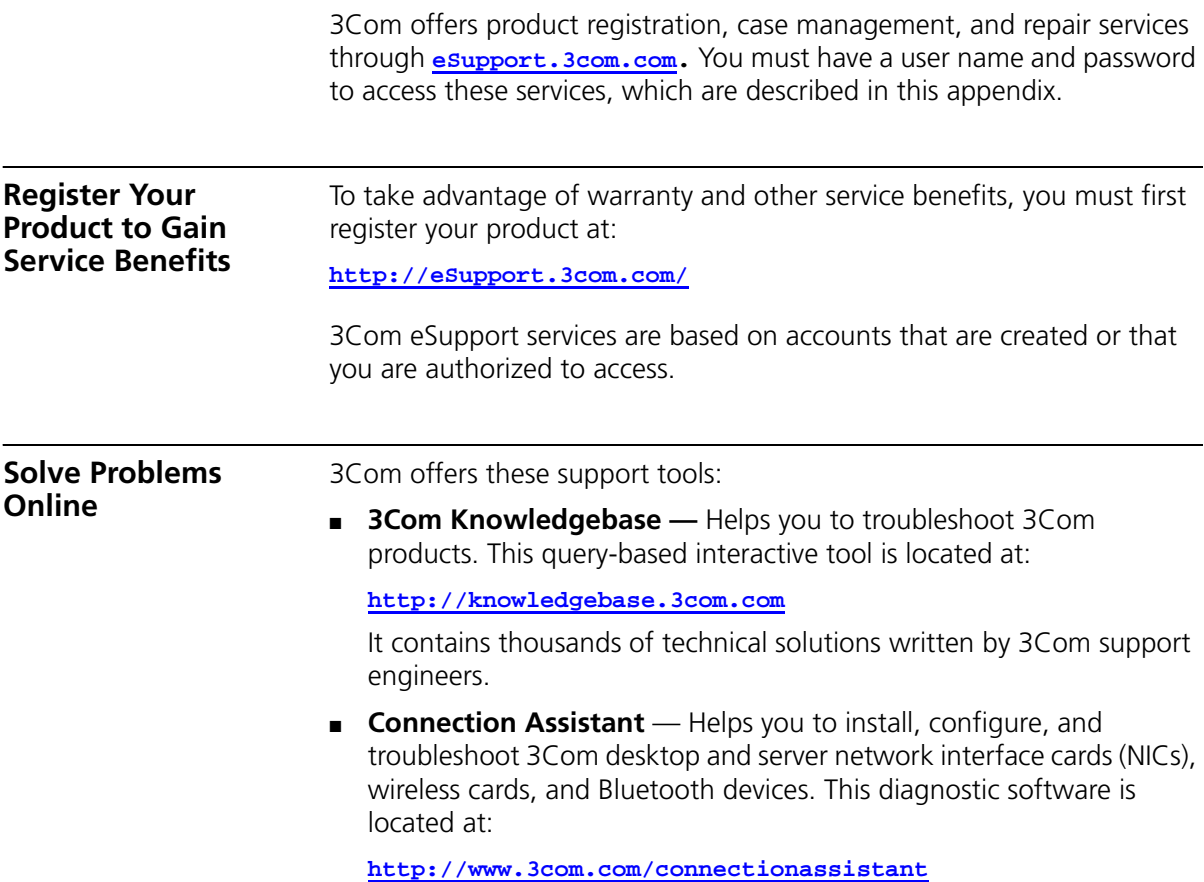

<span id="page-195-2"></span><span id="page-195-1"></span><span id="page-195-0"></span>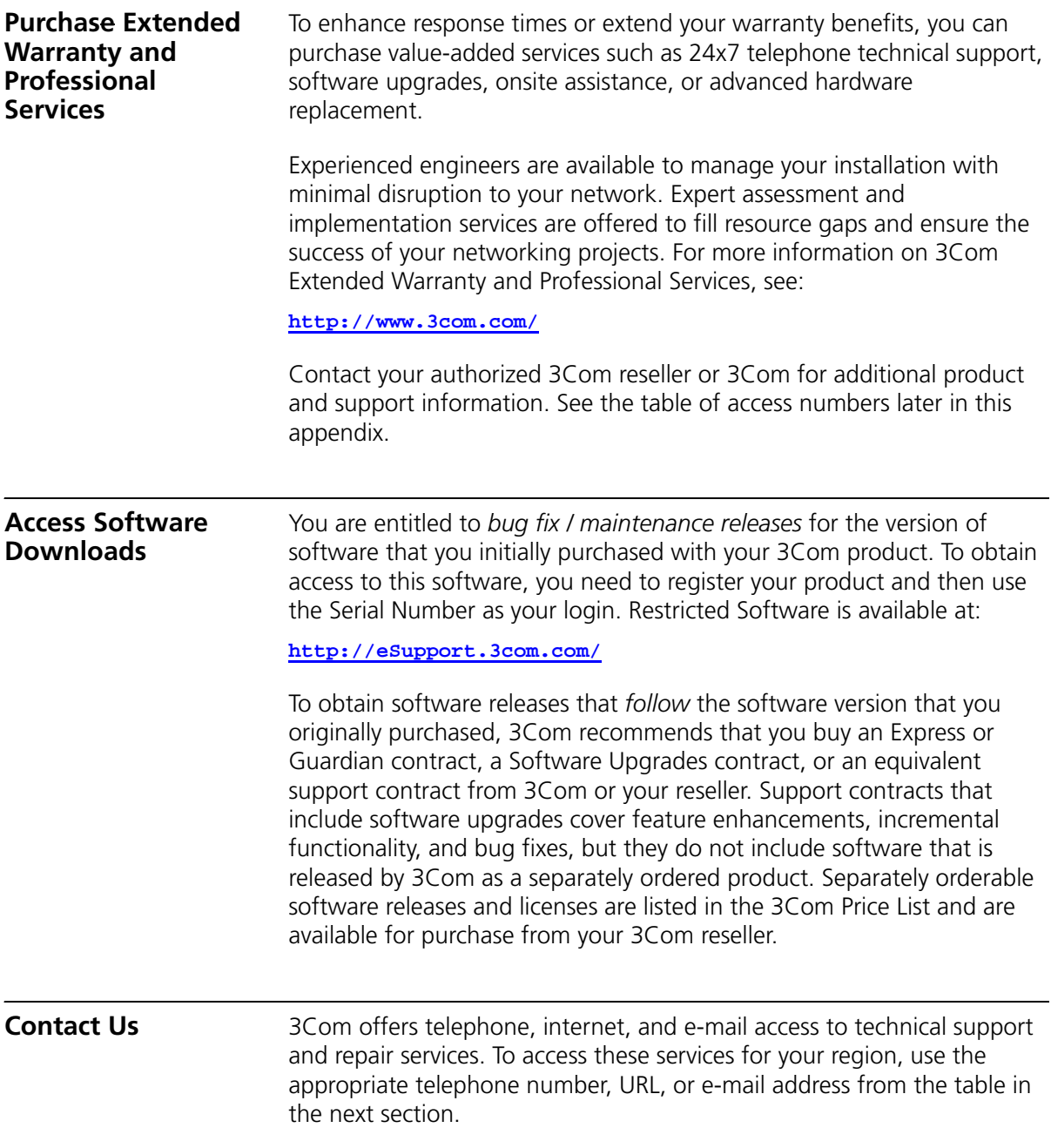

#### **Telephone Technical Support and Repair**

<span id="page-196-0"></span>To obtain telephone support as part of your warranty and other service benefits, you must first register your product at:

**[http://eSupport.3com.com/](http://eSupport.3com.com)**

When you contact 3Com for assistance, please have the following information ready:

- Product model name, part number, and serial number
- A list of system hardware and software, including revision level
- Diagnostic error messages
- Details about recent configuration changes, if applicable

To send a product directly to 3Com for repair, you must first obtain a return materials authorization number (RMA). Products sent to 3Com without authorization numbers clearly marked on the outside of the package will be returned to the sender unopened, at the sender's expense. If your product is registered and under warranty, you can obtain an RMA number online at **http://eSupport.3com.com/**. First-time users must apply for a user name and password.

Telephone numbers are correct at the time of publication. Find a current directory of 3Com resources by region at:

<span id="page-196-3"></span>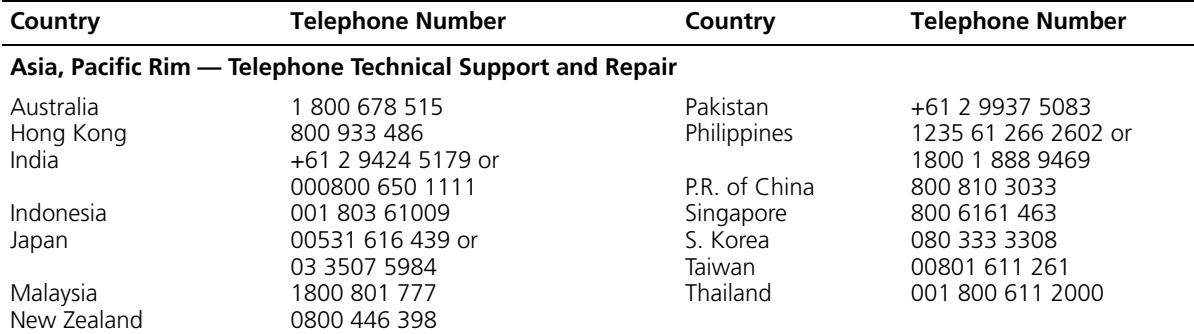

<span id="page-196-1"></span>**[h](http://csoweb4.3com.com/contactus/)ttp://csoweb4.3com.com/contactus/**

<span id="page-196-2"></span>You can also obtain support in this region at this e-mail address: **apr\_technical\_support@3com.com** Or request a return material authorization number (RMA) by FAX using this number: +61 2 9937 5048

<span id="page-197-2"></span>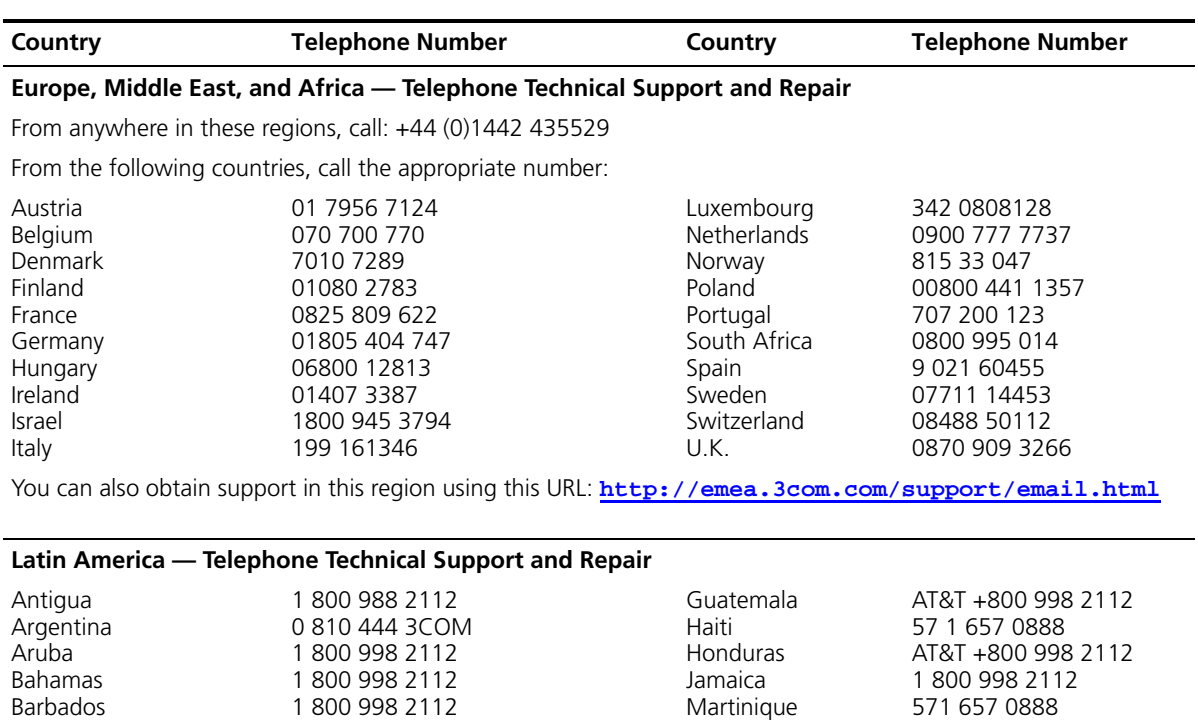

<span id="page-197-3"></span>Mexico Nicaragua Panama Paraguay Peru Puerto Rico Salvador

Uruguay Venezuela Virgin Islands

Trinidad and Tobago 1 800 998 2112

You can also obtain support in this region in the following ways:

<span id="page-197-0"></span>Belize Bermuda Bonaire Brazil Cayman Chile Colombia Costa Rica Curacao Ecuador

Dominican Republic

- Spanish speakers, enter the URL: **http://lat.3com.com/lat/support/form.html**
- Portuguese speakers, enter t[h](http://lat.3com.com/lat/support/form.html)e URL: http://lat.3com.com/br/support/form.html
- English speakers in Latin America, send e-mail to: **[lat\\_support\\_anc@3com.com](lat_support_anc@3com.com)**

<span id="page-197-1"></span>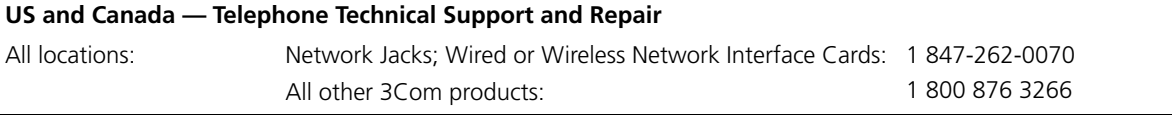

## **INDEX**

#### **Numbers**

[10BASE-T Hub and Uplink Card 38](#page-37-0) 3C10116D T1 [assigning IP address 161](#page-160-0) 3C10165D E1 [assigning IP address 161](#page-160-1) 3Com Ethernet Power Source [powering attendant console 115](#page-114-0) [powering non-PE phones 88,](#page-87-0) [107,](#page-106-0) [130](#page-129-0) [powering PE phones 88,](#page-87-1) [107,](#page-106-1) [130](#page-129-1) [3Com Knowledgebase tool 195](#page-194-0) [3Com Network Jack to NBX Phone Power](#page-87-2)  [Module 88,](#page-87-2) [106](#page-105-0) [3Com Professional Services 196](#page-195-0) [3Com resources, directory 197](#page-196-0) [802.3af 57](#page-56-0) [adapter for non-PE phones 88,](#page-87-2) [106](#page-105-0) [powering an attendant console 115](#page-114-1) [powering non-PE phones 88,](#page-87-3) [106](#page-105-1) [powering PE telephones 88,](#page-87-4) [106,](#page-105-2) [130](#page-129-2)

#### **A**

[Access buttons 42](#page-41-0) ACT [E1 status light 36](#page-35-0) [T1 status light 33](#page-32-0) adding [Analog Line Card 84](#page-83-0) [Analog Terminal Card 85](#page-84-0) [Attendant Console 113](#page-112-0) [BRI-ST Digital Line Card 134](#page-133-0) [E1 Digital Line Card 140](#page-139-0) [T1 Digital Line Card 146](#page-145-1) [telephones 103](#page-102-0) always open [ISDN connection 162](#page-161-0) analog devices [Analog Line Card 84](#page-83-0) [Analog Terminal Adapter \(ATA\) 40](#page-39-0) [Analog Terminal Card 38,](#page-37-1) [85](#page-84-0) [connecting 123](#page-122-0) Analog Line Card

[auto discovering 119](#page-118-0) [description of 29](#page-28-0) [specifications 176](#page-175-0) [status lights \(LEDs\) 29](#page-28-1) Analog Terminal Adapter (ATA) [adding 128](#page-127-0) [specifications 178](#page-177-0) [Analog Terminal Card 38](#page-37-2) [adding 124](#page-123-0) [connecting analog devices 123](#page-122-0) [description of 38](#page-37-2) [specifications 178](#page-177-1) [status lights \(LEDs\) 39](#page-38-0) [anti-static grounding strap 69,](#page-68-0) [76](#page-75-0) Attendant Console [adding 113](#page-112-0) [description of 45](#page-44-0) [specifications 183](#page-182-1) attendant console [Auto Discover 115](#page-114-2) [connecting the power adapter 114](#page-113-0) [connecting to PoE 114](#page-113-0) [extension mapping 117](#page-116-0) Auto Discover [Analog Line Cards 119](#page-118-1) [Analog Terminal Cards 93](#page-92-0) [attendant console 115](#page-114-2) [BRI-ST Digital Line Card 135](#page-134-0) [ConneXtions gateways 91](#page-90-0) [E1 Digital Line Card 141](#page-140-0) [enabling and disabling 95](#page-94-0) [pcXset Soft Telephones 91](#page-90-0) [T1 Digital Line Card 147](#page-146-0) [telephones 103](#page-102-1)

#### **B**

bandwidth [10 Mbps LAN 58](#page-57-0) [fax machine requirements 194](#page-193-1) [low-bandwidth devices 101](#page-100-0) [low-bandwidth NBX telephone operation 161](#page-160-2) [routing devices 101](#page-100-1) [telephone requirements 58](#page-57-0)

battery [replacing on the SuperStack 3 Call](#page-169-0)  Processor 170 [BOOTP 82](#page-81-0) brackets [NBX 100 chassis 73](#page-72-0) [NBX Gateway Chassis 75](#page-74-0) [SuperStack 3 Call Processor 75](#page-74-1) bridged extensions [overview 164](#page-163-0) BRI-ST Digital Line Card [description of 37](#page-36-0) [inserting \(caution\) 136](#page-135-0) [installing BRI-ST lines 55](#page-54-0) [specifications 179](#page-178-0) [status lights \(LEDs\) 37](#page-36-1) [bug fixes 196](#page-195-1) Business Telephone [connecting telephone lines \(caution\) 56](#page-55-0) [description of 42](#page-41-1)

#### **C**

[cables, bare wire-end 37](#page-36-2) CALL [E1 status light 36](#page-35-1) [T1 status light 33](#page-32-1) [call center operations 97](#page-96-0) Call Processor [installing \(SuperStack 3 NBX\) 74](#page-73-0) [IP address 159](#page-158-0) [NBX 100 27](#page-26-0) [providing IP address to devices 154](#page-153-0) status lights (LEDs) [NBX 100 27,](#page-26-1) [74](#page-73-1) [SuperStack 3 NBX 23,](#page-22-0) [77](#page-76-0) [SuperStack 3 NBX 22](#page-21-0) CARD [T1 status light 33](#page-32-2) chassis brackets [NBX 100 73](#page-72-0) [NBX Gateway Chassis 75](#page-74-0) [SuperStack 3 Call Processor 75](#page-74-1) [number of, in NBX 100 system 26](#page-25-0) [number of, in SuperStack 3 NBX system 24](#page-23-0) [removing cover from NBX 100 70](#page-69-0) [specifications 174](#page-173-0) [wall-mount dimensions for NBX 100 73](#page-72-1)  $CO$ [E1 status light 35](#page-34-0) [T1 status light 32](#page-31-0) [Computer Telephony Integration \(CTI\) 27,](#page-26-2) [56](#page-55-1)

[conference call multicast addresses 101](#page-100-2) [configuring a line card port 96](#page-95-0) configuring IP [for subnetworks 153](#page-152-0) [IP On-the-Fly 154,](#page-153-1) [156](#page-155-0) [standard 153](#page-152-0) configuring network devices [Attendant Console 153](#page-152-0) [Call Processor 153](#page-152-0) [NBX telephones 153](#page-152-0) connecting [a computer to the telephone 110](#page-109-0) [power adapter to a telephone 87,](#page-86-0) [105](#page-104-0) [power adapter to an attendant console 114](#page-113-0) [telephone to the LAN 107](#page-106-2) [Connection Assistant 195](#page-194-0) **ConneXtions** [and Auto Discover 91](#page-90-0) [configuration guidelines 161](#page-160-3) [maximum number of ports 50](#page-49-0) [cooling, environmental prerequisites 53](#page-52-0) [cordless telephones 38,](#page-37-1) [123](#page-122-0) [CTI \(Computer Telephony Integration\) 17,](#page-16-0) [22,](#page-21-1) [27,](#page-26-2)  [56](#page-55-1)

## **D**

DCH [E1 status light 35](#page-34-1) [T1 status light 32](#page-31-1) DDI (Direct Dialing Inward) services [dial plan configuration \(BRI\) 134](#page-133-1) [dial plan configuration \(E1\) 140](#page-139-1) DHCP (Dynamic Host Configuration Protocol) [BOOTP 153,](#page-152-1) [155](#page-154-0) [configuring IP with 153](#page-152-0) [configuring network devices 153](#page-152-1) [multiple subnetworks 153](#page-152-1) [non-support by Call Processor 82](#page-81-0) [overview 153](#page-152-0) dial plan configuration file [DDI/MSN services for BRI 134](#page-133-2) [DDI/MSN services for E1 140](#page-139-2) [DID services for T1 146](#page-145-2) [translator entries for BRI 134](#page-133-2) [translator entries for E1 140](#page-139-2) [translator entries for T1 146](#page-145-2) DID (Direct Inward Dialing) services [dial plan configuration \(T1\) 146](#page-145-3) Digital Line Cards, BRI-ST [specifications 179](#page-178-0) [status lights \(LEDs\) 37](#page-36-1) Digital Line Cards, E1

INDEX **201** . . . . . . . .

[specifications 179](#page-178-1) [status lights \(LEDs\) 34](#page-33-0) [Digital Line Cards, ordering lines for 55](#page-54-0) Digital Line Cards, T1 [specifications 179](#page-178-1) [status lights \(LEDs\) 31,](#page-30-0) [32,](#page-31-2) [35](#page-34-2) Direct Dialing Inward (DDI) services [dial plan configuration \(BRI\) 134](#page-133-1) [dial plan configuration \(E1\) 140](#page-139-1) Direct Inward Dialing (DID) services [dial plan configuration \(T1\) 146](#page-145-2) [T1 146](#page-145-0) [directory of 3Com resources 197](#page-196-0) disk mirroring [overview 76](#page-75-1) [status lights \(LEDs\) 77](#page-76-1) DNI D [E1 status light 36](#page-35-2) [status light 32](#page-31-3) documentation [for the product 17](#page-16-1) documentation conventions [international 18](#page-17-0) [notice icons 18](#page-17-1) DSP [E1 status light 36](#page-35-3) [T1 status light 33](#page-32-3) Dynamic Host Configuration Protocol (DHCP) [BOOTP 153,](#page-152-1) [155](#page-154-0) [configuring IP with 153](#page-152-0) [configuring network devices 153](#page-152-1) [multiple subnetworks 153](#page-152-1) [non-support by Call Processor 82](#page-81-0) [overview 153](#page-152-0)

#### **E**

E1 Digital Line Card [description of 34](#page-33-1) [inserting \(caution\) 142](#page-141-0) [installing E1 lines 55](#page-54-0) [maximum number per system 139](#page-138-0) [specifications 179](#page-178-1) [status lights \(LEDs\) 34](#page-33-0) [E911, ISDN PRI signaling 146](#page-145-4) [electrical prerequisites 53](#page-52-1) [e-mail support 196](#page-195-2) [e-mail technical support, Asia and Pacific Rim 197](#page-196-1) [emergency dialing 146](#page-145-4) [engineering services 196](#page-195-0) [environmental prerequisites 53](#page-52-2) [Ethernet 802.1P 59](#page-58-0) [Ethernet 802.1Q 59](#page-58-0)

[Ethernet, multicast addresses 101](#page-100-0) [Express services contract 196](#page-195-1) [extended warranty options 196](#page-195-0) [extensions, mapping to attendant console 117](#page-116-0) [external devices, connecting to 57](#page-56-1) [external paging amplifier, connector](#page-174-0)  specifications 175

#### **F**

fax machine [connecting with ATA 86,](#page-85-0) [194](#page-193-2) [Group-3 38,](#page-37-1) [123](#page-122-0) [lines needed for 56](#page-55-2) FCC [registration numbers 176,](#page-175-1) [177](#page-176-0) [rules 207,](#page-206-0) [208](#page-207-0) features [3Com Basic telephone 42](#page-41-2) [3Com Business Telephones 42](#page-41-1) [Analog Line Card 29](#page-28-0) [Analog Terminal Adapter \(ATA\) 40](#page-39-0) [Analog Terminal Card 38](#page-37-1) [Attendant Console 45](#page-44-1) [BRI-ST Digital Line Card 37](#page-36-0) [Complement Attendant Software 77](#page-76-1) [E1 Digital Line Card 34](#page-33-1) [Hub Card 38](#page-37-3) [NBX 100 Call Processor 27](#page-26-2) [NBX 6-Slot Chassis 26](#page-25-0) [NBX Gateway Chassis 24](#page-23-1) [SuperStack 3 NBX Call Processor 22](#page-21-0) [T1 Digital Line Card 30](#page-29-0) [Uplink Card 38](#page-37-3)

#### **G**

[Guardian services contract 196](#page-195-1)

#### **H**

Hub Card [specifications 179](#page-178-2) [status lights \(LEDs\) 38](#page-37-4)

#### **I**

[IEEE 802.3af 57](#page-56-2) [IMAP4 \(Internet Messaging Access Protocol 4\) 22,](#page-21-2)  [27](#page-26-3) incoming calls [DDI/MSN for BRI-ST 134](#page-133-3) [DDI/MSN for E1 140](#page-139-3)

[DID 147](#page-146-1) installation requirements [electrical 53](#page-52-1) [environmental 53](#page-52-2) [physical 54](#page-53-0) [internal backplane 26](#page-25-1) [internet support 196](#page-195-2) IP [configuring IP On-the-Fly addresses 156](#page-155-0) [configuring line card port settings 159](#page-158-1) [connectivity requirements for NBX NetSet](#page-78-0)  utility 79 [NBX default settings 81](#page-80-0) [operating modes 155](#page-154-1) telephone settings [configuring automatically 159](#page-158-2) [configuring with NBX NetSet utility 157](#page-156-0) [provided by the Call Processor 159](#page-158-0) IP address [assigning to digital line cards 161](#page-160-1) [IP Precedence 59](#page-58-1) [IP ToS 59](#page-58-1) ISDN [PRI channel capacities 30](#page-29-1) [remote telephone connection 162](#page-161-0) [ISDN \(Integrated Services Digital Network\) 57](#page-56-3) ISDN PRI signaling [E911 connectivity 146](#page-145-4) [ISDN router, filtering multicasts 101](#page-100-0)

### **J**

[J9, chassis backplane circuit 71](#page-70-0)

#### **K**

[Keyset mode, description 95](#page-94-1) [Knowledgebase 195](#page-194-0)

### **L**

LEDs [Analog Line Card 29](#page-28-1) [Analog Terminal Card 39](#page-38-0) [BRI-ST Digital Line Card 37](#page-36-1) Call Processor [NBX 100 27,](#page-26-1) [74](#page-73-1) [SuperStack 3 NBX 23,](#page-22-0) [77](#page-76-0) [E1 Digital Line Card 34](#page-33-0) [Hub Card 38](#page-37-4) [Single-Port Analog Terminal Adapter \(ATA\) 40,](#page-39-1)  [41](#page-40-0) [T1 Digital Line Card 31,](#page-30-0) [32,](#page-31-2) [35](#page-34-2)

[Uplink Card 38](#page-37-4) [license keys 196](#page-195-1) line card port [overview 119](#page-118-2) **INK** [E1 status light 36](#page-35-4) [T1 status light 33](#page-32-4) [local telephone service 55](#page-54-1)

#### **M**

[maintenance releases 196](#page-195-1) MSN (Multi Subscriber Numbering) services [BRI 134](#page-133-3) [E1 140](#page-139-3) Multi Subscriber Numbering (MSN) services [BRI 134](#page-133-3) [E1 140](#page-139-3) [multiple NBX Gateway Chassis 24](#page-23-2) music on hold (MOH) [adjusting volume 100](#page-99-0) [connecting an audio source 100](#page-99-1) [device description 57](#page-56-4) [jack 100](#page-99-2) [multicast addresses 101](#page-100-3)

#### **N**

[NAPT 118,](#page-117-0) [163](#page-162-0) NBX 100 Call Processor [adjusting music on hold volume 100](#page-99-0) [description 27](#page-26-2) [installing 71](#page-70-1) [IP address for telephones 159](#page-158-0) [providing IP address to devices 154](#page-153-0) [rack-mounting 71](#page-70-1) [status lights \(LEDs\) 27,](#page-26-1) [74](#page-73-1) NBX 100 system [BRI-ST Digital Line Cards 133](#page-132-0) [E1 Digital Line Cards 139](#page-138-1) [hardware components 21,](#page-20-0) [22](#page-21-3) [installing 55](#page-54-2) [system capacity 58](#page-57-1) [T1 Digital Line Cards 145](#page-144-0) [unpacking 68](#page-67-0) [NBX 100 voltage safety warnings 61](#page-60-0) NBX Gateway Chassis [and cards 24](#page-23-3) [using multiple chassis 24](#page-23-2) [NBX NetSet utility, connectivity requirements 79](#page-78-0) NBX Power Splitter [with attendant console 115](#page-114-0) [with telephone 88,](#page-87-1) [107,](#page-106-1) [130](#page-129-1)

NCP

[E1 status light 36](#page-35-5) [T1 status light 33](#page-32-5) [Network Address Port Translation 118,](#page-117-1) [163](#page-162-1) Network Jack [PoE 88,](#page-87-2) [106](#page-105-0)

#### **O**

[obtaining technical support 196](#page-195-2) [online problem solving 195](#page-194-0) [overloading 118,](#page-117-2) [163](#page-162-2)

#### **P**

paging [connector 28,](#page-27-0) [100,](#page-99-3) [175](#page-174-1) [external amplifier for 175](#page-174-0) [PBX mode, description 95](#page-94-2) [PoE 57](#page-56-5) [adapter for non-PE phones 88,](#page-87-2) [106](#page-105-0) [powering an attendant console 115](#page-114-1) [powering non-PE phones 88,](#page-87-3) [106](#page-105-1) [powering PE telephones 88,](#page-87-4) [106,](#page-105-2) [130](#page-129-2) POST [E1 status light 35](#page-34-3) [T1 status light 32](#page-31-4) [POTS \(Plain Old Telephone Service\) 57](#page-56-6) [POTS Status, ATA \(LEDs\) 40](#page-39-1) Power Fail Transfer (PFT) port [Analog Line Card 84](#page-83-1) [international support 52](#page-51-0) [Power over Ethernet 57](#page-56-7) [powering an attendant console 115](#page-114-1) [powering non-PE phones 88,](#page-87-3) [106](#page-105-1) [powering PE telephones 88,](#page-87-4) [106,](#page-105-2) [130](#page-129-2) [power supply connectors 70](#page-69-1) [private IP network 81](#page-80-1) [product documentation 17](#page-16-1) [product registration 195,](#page-194-1) [196](#page-195-1) [Professional Services from 3Com 196](#page-195-0) [purchasing license keys 196](#page-195-1) [purchasing software upgrades 196](#page-195-0)

#### **R**

rack-mounting [NBX 100 Call Processor 72](#page-71-0) [NBX 100 chassis 54](#page-53-1) [NBX Gateway Chassis 54](#page-53-1) [SuperStack 3 NBX Call Processor 54,](#page-53-1) [74,](#page-73-2) [75](#page-74-2) [registering your product 195,](#page-194-1) [196,](#page-195-1) [197](#page-196-0) [remote telephone, adding 118](#page-117-3)

removing [NBX 100 chassis cover 70](#page-69-0) [repair authorization number by FAX, Asia and Pacific](#page-196-2)  Rim 197 [repair services 196](#page-195-2) [repair support for Latin America 198](#page-197-0) [repair support for US and Canada 198](#page-197-1) [repair support, Europe, Middle East, and Africa 198](#page-197-2) [replacing NCP battery 170](#page-169-1) [Restricted Software 196](#page-195-1) [return authorization number \(RMA\) 197](#page-196-0) [Ringer Equivalency Number 176](#page-175-2) [Ringer Equivalency Number \(REN\) 177](#page-176-1) [RMA numbers 197](#page-196-0) [routers, low-bandwidth 101](#page-100-1)

#### **S**

safety information [English 61](#page-60-1) [French 64](#page-63-0) [German 66](#page-65-0) [sending products to 3Com for repair 197](#page-196-0) [service benefits 195,](#page-194-1) [197](#page-196-0) [services, repair 196](#page-195-2) [silence suppression 59](#page-58-2) Single-Port Analog Terminal Adapter (ATA) [connecting 86](#page-85-0) [description of 40](#page-39-0) [installing fax machines with 194](#page-193-2) [specifications 178](#page-177-0) [status lights 40](#page-39-1) [status lights \(LEDs\) 41](#page-40-0) [software upgrades contract 196](#page-195-1) [solving problems online 195](#page-194-0) specifications [6-slot chassis 174](#page-173-0) [Analog Line Card 176](#page-175-0) [Analog Terminal Card 178](#page-177-1) [Attendant Console 183](#page-182-1) [Basic Telephone \(Model 2101\) 183](#page-182-1) [BRI-ST Digital Line Card 179](#page-178-0) [Business Telephone \(Model 1102\) 179](#page-178-2) [Business Telephone \(Model 2102\) 180](#page-179-0) [Business Telephone \(Model 2102-IR\) 180](#page-179-0) [E1 Digital Line Card 179](#page-178-1) [government approvals 172](#page-171-0) [Hub Card 179](#page-178-2) [NBX 100 Call Processor 174](#page-173-0) [NBX Gateway Chassis 174](#page-173-1) [Single-Port Analog Terminal Adapter \(ATA\) 178](#page-177-0) [SuperStack 3 NBX Call Processor 173](#page-172-0) [SuperStack 3 NBX Gateway Chassis 174](#page-173-1)

**204** INDEX

[T1 Digital Line Card 179](#page-178-1) [telephone \(Model 1102\) 179](#page-178-2) [telephone \(Model 2101\) 183](#page-182-1) [telephone \(Model 2102\) 180,](#page-179-0) [183](#page-182-1) [telephone \(Model 2102-IR\) 180,](#page-179-0) [183](#page-182-1) [Uplink Card 179](#page-178-3) status lights (LEDs) [Analog Line Card 29](#page-28-1) [Analog Terminal Card 39](#page-38-0) [BRI-ST Digital Line Card 37](#page-36-1) Call Processor [NBX 100 27,](#page-26-1) [74](#page-73-1) [SuperStack 3 NBX 23,](#page-22-0) [77](#page-76-0) [E1 Digital Line Card 34](#page-33-0) [Hub Card 38](#page-37-4) [NBX 100 Call Processor 74](#page-73-1) [Single-Port Analog Terminal Adapter \(ATA\) 40,](#page-39-1)  [41](#page-40-0) [T1 Digital Line Card 31,](#page-30-0) [32,](#page-31-2) [35](#page-34-2) [Uplink Card 38](#page-37-4) SuperStack 3 NBX [T1 capacities 30](#page-29-1) SuperStack 3 NBX Call Processor [adjusting music on hold volume 100](#page-99-0) [description of 22](#page-21-0) [installing 74](#page-73-2) [IP address for telephones 159](#page-158-0) [providing IP address to devices 154](#page-153-0) [rack-mounting 74](#page-73-2) [status lights \(LEDs\) 23,](#page-22-0) [77](#page-76-0) SuperStack 3 NBX system [BRI-ST Digital Line Cards 133](#page-132-0) [E1 Digital Line Cards 139](#page-138-1) [hardware components 22](#page-21-0) [installing 55](#page-54-2) [system capacity 58](#page-57-1) [T1 Digital Line Cards 145](#page-144-0) [unpacking 68](#page-67-0) [support, e-mail 196](#page-195-2) [support, internet 196](#page-195-2) [support, technical 196](#page-195-2) surge suppression [telephone lines \(recommendation\) 55](#page-54-3) [telephones \(caution\) 53](#page-52-3) system capacity [NBX 100 system 58](#page-57-1) [SuperStack 3 NBX system 58](#page-57-1) [system capacity, lines supported by the NBX 100](#page-57-2)  system 58 system specifications [Analog Line Card 176](#page-175-0) [Analog Terminal Card 178](#page-177-1) [Attendant Console 183](#page-182-1)

[Basic Telephone \(Model 3101\) 183](#page-182-1) [BRI-ST Digital Line Card 179](#page-178-0) [Business Telephone \(Model 1102\) 179](#page-178-2) [Business Telephone \(Model 2102\) 180](#page-179-0) [Business Telephone \(Model 2102-IR\) 180](#page-179-0) [E1 Digital Line Card 179](#page-178-1) [government approvals 172](#page-171-0) [Hub Card 179](#page-178-2) [NBX 100 Call Processor 174](#page-173-0) [NBX Gateway Chassis 174](#page-173-1) [Single-Port Analog Terminal Adapter \(ATA\) 178](#page-177-0) [SuperStack 3 NBX Call Processor 173](#page-172-0) [SuperStack 3 NBX Gateway Chassis 174](#page-173-1) [T1 Digital Line Card 179](#page-178-1) [telephone \(Model 1102\) 179](#page-178-2) [telephone \(Model 2102\) 180,](#page-179-0) [183](#page-182-1) [telephone \(Model 2102-IR\) 180,](#page-179-0) [183](#page-182-1) [telephone \(Model 3101\) 183](#page-182-1) [Uplink Card 179](#page-178-3)

#### **T**

T1 Digital Line Card [adding 146](#page-145-1) [description of 30](#page-29-2) [installing T1 lines 55](#page-54-0) [specifications 179](#page-178-1) [status lights \(LEDs\) 31,](#page-30-0) [32,](#page-31-2) [35](#page-34-2) [table of 3Com support contact numbers 196](#page-195-2) TAPI (Telephony Application Programming Interface) [requirements for 56](#page-55-1) [version supported 22,](#page-21-4) [27](#page-26-2) [TAPI Route Point 97](#page-96-1) [technical support, Asia and Pacific Rim 197](#page-196-3) [technical support, Europe, Middle East, and](#page-197-3)  Africa 198 telephone [adding 103](#page-102-0) [analog 38,](#page-37-1) [123](#page-122-0) [Auto Discover 103](#page-102-1) [connecting the power adapter 87,](#page-86-0) [105](#page-104-0) [connecting to the LAN 107](#page-106-2) [cordless 38,](#page-37-1) [123](#page-122-0) [local service for 55](#page-54-2) [Model 2101 Basic Telephone 42](#page-41-2) telephone IP settings [configuration by Call Processor 159](#page-158-3) [configuring automatically 159](#page-158-2) [telephone lines, connecting \(caution\) 56](#page-55-0) [telephone support 196](#page-195-2) [telephone technical support 196](#page-195-0) [telephone technical support for Latin America 198](#page-197-0)

[telephone technical support for US and](#page-197-1)  Canada 198 [telephone technical support, Asia and Pacific](#page-196-3)  Rim 197 [telephone technical support, Europe, Middle East,](#page-197-2)  and Africa 198 telephony IP settings [line card ports 159](#page-158-1) [toll-quality audio 58](#page-57-0) [tools and equipment required for installation 60](#page-59-0) [ToS, default value 59](#page-58-1) [troubleshooting 166](#page-165-0)

#### **U**

unpacking [NBX 100 system 68](#page-67-0) [SuperStack 3 NBX system 68](#page-67-0) Uplink Card [description of 38](#page-37-3) [specifications 179](#page-178-3) [status lights \(LEDs\) 38](#page-37-4) uplink ports [NBX 100 Call Processor 28](#page-27-1) [NBX Gateway Chassis 24](#page-23-2)

#### **V**

ventilation requirements [NBX 100 Chassis 54](#page-53-2) [SuperStack 3 NBX Chassis 54](#page-53-2) [voltage safety warnings 61](#page-60-0) volume, adjusting music on hold [NBX 100 Call Processor 100](#page-99-0) [SuperStack 3 NBX Call Processor 100](#page-99-0)

#### **W**

wall-mounting [NBX 100 chassis 54](#page-53-3) [NBX 100 chassis dimensions template 73](#page-72-1) [warranty registration 195](#page-194-1)

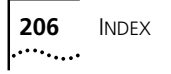

#### <span id="page-206-0"></span>**FCC CLASS A VERIFICATION STATEMENT**

This equipment has been tested and found to comply with the limits for a Class A digital device, pursuant to Part 15 of FCC rules. These limits are designed to provide reasonable protection against harmful interference when the equipment is operated in a commercial environment. This equipment generates, uses, and can radiate radio frequency energy and, if not installed and used in accordance with the instruction manuals, may cause harmful interference to radio communications. Operation of this equipment in a residential area is likely to cause harmful interference, in which case the user will have to correct the interference at his or her own expense.

Changes or modifications not expressly approved by 3Com could void the user's authority to operate this equipment.

This equipment complies with Part 68 of the FCC rules. This unit bears a label which contains the FCC registration number and Ringer Equivalency Number (REN). If requested, this information must be provided to the telephone company.

This equipment uses the following standard FCC Part 68-compliant jacks and plugs for network connections:

USOC RJ11C for connecting to the telephone network

USOC RJ45 and BNC connectors for connecting to the local area network

This equipment contains FCC-compliant modular jacks. It is designed to be connected to the telephone network or premises wiring using compatible modular plugs and cabling which comply with the requirements of FCC Part 68 rules.

The Ringer Equivalency Number (REN) is used to compute the number of devices that can be connected to a telephone line. An excessive REN value on a line can result in the devices not ringing in response to incoming calls. In most, but not all areas, the sum of the RENs should not exceed five (5.0). To be certain of the number of devices that may be connected to a line, as determined by the total RENs, contact the local telephone company. For products approved after July 23, 2001, the REN for this product is part of a product identifier that has the format US:AAAEQ##TXXXX. The digits represented by ## are the REN without a decimal point (for example, 03 is a REN of 0.3). For earlier products, the REN is separately shown on the label.

In the unlikely event that this equipment causes harm to the telephone network, the telephone company can temporarily disconnect your service. The telephone company will try to warn you in advance of any such disconnection, but if advance notice is not practical, it may disconnect the service first and notify you as soon as possible afterwards. In the event that such a disconnection is deemed necessary you will be advised of your right to file a complaint with the FCC.

From time to time, the telephone company may make changes in its facilities, equipment, operations, or procedures which could affect the operation of this equipment. If this occurs, the telephone company is required to provide you with advance notice so you can make the modifications necessary to maintain uninterrupted service

Repairs to this equipment can be made only by the manufacturer or its authorized agents. In the event that this equipment requires service, contact your equipment vendor or the manufacturer, 3Com Corporation.

NBX Telephones are compatible with inductively coupled hearing aids.

If trouble is experienced with this NBX equipment, for repair or warranty information, please contact 3Com Corporation, 350 Campus Drive, Marlborough, MA 01752-3064, USA, Telephone: 800-NET-3Com or visit the web site at www.3com.com. If the equipment is causing harm to the telephone network, the telephone company may request that you disconnect the equipment until the problem is resolved.

Connection to party line service is subject to state tariffs. Contact the state public utility commission, public service commission or corporation commission for information.

If your home has specially wired alarm equipment connected to the telephone line, ensure the installation of this NBX equipment does not disable your alarm equipment. If you have questions about what will disable alarm equipment, consult your telephone company or a qualified installer.

This equipment is capable of providing users access to interstate providers of operator services through the use of access codes. Modification of this equipment by call aggregators to block access to dialing codes is a violation of the Telephone Operators Consumers Act of 1990.

#### **INDUSTRY CANADA NOTICE**

**NOTICE:** The Industry Canada (IC) label identifies certified equipment. This certification means that the equipment meets the telecommunications network protective, operational, and safety requirements as prescribed in the appropriate Terminal Equipment Technical Requirements document(s). The department does not guarantee the equipment will work to the user's satisfaction.

Before installing this equipment, users should ensure that it is permissible to be connected to the facilities of the local telecommunications company. The equipment must also be installed using an acceptable method of connection. The user should be aware that compliance with the above conditions might not prevent degradation of service in some situations.

Repairs to certified equipment should be coordinated by a representative designated by the supplier. Any repairs or alterations made by the user to this equipment, or equipment malfunctions, may give the telecommunications company cause to request the user to disconnect the equipment.

Users should ensure for their own protection that the electrical ground connections of the power utility, telephone lines, and internal metallic water pipe system, if present, are connected together. This precaution may be particularly important in rural areas. **Caution:** Users should not attempt to make such connections themselves, but should contact the appropriate electrical inspection authority or electrician, as appropriate.

**NOTICE:** The Ringer Equivalency Number (REN) assigned to each terminal device provides an indication of the maximum number of terminals allowed to be connected to a telephone interface. The termination of an interface may consist of any combination of devices subject only to the requirement that the sum of the ringer equivalency numbers of all devices does not exceed 5.

## <span id="page-207-0"></span>**Important: Read before using this product.**

## **3COM END USER SOFTWARE LICENSE AGREEMENT TERMS AND CONDITIONS AND LIMITED WARRANTY**

READ THE TERMS AND CONDITIONS OF THIS AGREEMENT CAREFULLY BEFORE USING THE 3Com PRODUCT ACCOMPANYING THIS AGREEMENT (THE "PRODUCT"). BY USING THE PRODUCT YOU ARE ACCEPTING AND AGREEING TO BE BOUND BY THIS AGREEMENT. IF YOU ARE NOT WILLING TO BE BOUND BY THE TERMS OF THIS AGREEMENT, YOU SHOULD PROMPTLY RETURN THE UNUSED PRODUCT AND PACKAGING TO THE DEALER THAT SOLD THE PRODUCT TO YOU, AND YOU WILL RECEIVE A REFUND OF THE PURCHASE PRICE. THIS AGREEMENT REPRESENTS THE ENTIRE AGREEMENT CONCERNING THE PRODUCT BETWEEN YOU AND 3Com CORPORATION ("3Com"), AND IT SUPERSEDES ANY PRIOR PROPOSAL, REPRESENTATION, OR UNDERSTANDING CONCERNING THE PRODUCT BETWEEN YOU AND 3Com.

3Com and you, the purchaser, agree that the following terms and conditions (sometimes referred to herein as this "Agreement") shall govern your purchase of the Product from an authorized 3Com dealer. The term "Product" includes (i) the equipment accompanying these terms and conditions and (ii) the software included in such equipment or otherwise furnished to you in connection with your purchase and/or use of such equipment (the "Software"). This Agreement covers Products for use only in the United States and Canada.

- **1** Software License.
	- (a) License Grant. Subject to the terms and conditions contained herein, 3Com grants you a personal, non-transferable and non-exclusive license to use the Software, in object code form only, for your internal business needs on a single Product in accordance with the accompanying system documentation (the "Documentation"). This license grant shall be limited to use with the equipment for which the Software was obtained, or, on a temporary basis, on back-up equipment when the original equipment is inoperable. Use of the Software on multiple processors is prohibited unless otherwise agreed to in writing by 3Com.
	- (b) Restrictions. Except as expressly authorized by this Agreement or under applicable law, you are not permitted to copy or use the Software in any manner. Without limiting the generality of the foregoing, you agree that you will not do any of the following: (i) decompile, reverse engineer, disassemble, or otherwise reduce the Software to a human-perceivable form; (ii) transfer the Software from one computer to another, including other servers and/or other storage devices; (iii) transfer the Software to any other party, except when transferring it with the Product in accordance with the terms of this Agreement; or (iv) modify, adapt, translate, rent, sublicense, lease, loan, resell for profit, distribute, network or create derivative works based upon the Software or any part thereof.
	- (c) Ownership of Software. Title to and ownership of the Software shall remain with 3Com and its suppliers. This license is not a sale of the Software or any copy.
	- (d) Third-Party Applications. Any third-party supplier of computer programs included in the Software is a third-party beneficiary of the provisions of this Section 1, and such third party may protect its rights in the Software against violations of this license.
	- (e) Confidentiality. You agree to maintain the Software in confidence and to not disclose the Software to any third party without the express written consent of 3Com. You further agree to take all reasonable precautions to preclude access of unauthorized persons to the Software.

(f) Termination. 3Com may terminate this Section 1 and the licenses granted hereby upon the breach by you of any the provisions of this Section 1. Upon such termination, you agree to return the Product, including the Software and all copies and portions thereof, to 3Com.

#### **2 LIMITED WARRANTY**

**HARDWARE:** 3Com warrants to the end user ("Customer") that this hardware product will be substantially free from material defects in workmanship and materials, under normal use and service, for the length of time stated in the Warranty sheet that is shipped in the box with your 3Com hardware product, from the date of purchase from 3Com or its authorized reseller.

3Com's sole obligation under this express warranty shall be, at 3Com's option and expense, to repair the defective product or part, deliver to Customer an equivalent product or part to replace the defective item, or if neither of the two foregoing options is reasonably available, refund to Customer the purchase price paid for the defective product. All products that are replaced will become the property of 3Com. Replacement products or parts may be new or reconditioned. 3Com warrants any replaced or repaired product or part for ninety (90) days from shipment, or the remainder of the initial warranty period, whichever is longer.

**SOFTWARE:** 3Com warrants to Customer that each software program licensed from it, except as noted below, will, if operated as directed in the user documentation, substantially achieve the functionality described in the user documentation for a period of ninety (90) days from the date of purchase from 3Com or its authorized reseller. No updates or upgrades are provided under this warranty. 3Com's sole obligation under this express warranty shall be, at 3Com's option and expense, to refund the purchase price for the software product or replace the software product with software which meets the requirements of this warranty as described above. Customer assumes responsibility for the selection of the appropriate programs and associated reference materials.

3Com makes no warranty or representation that its software products will meet Customer's requirements or work in combination with any hardware or software products provided by third parties, that the operation of the software products will be uninterrupted or error free, or that all defects in the software products will be corrected. For any third-party products listed in the 3Com software product documentation or specifications as being compatible, 3Com will make reasonable efforts to provide compatibility, except where the non-compatibility is caused by a "bug" or defect in the third party's product or from use of the software product not in accordance with 3Com's published specifications or the user manual.

THIS 3COM PRODUCT MAY INCLUDE OR BE BUNDLED WITH THIRD-PARTY SOFTWARE. THE WARRANTY PROVISIONS OF THIS DOCUMENT DO NOT APPLY TO SUCH THIRD-PARTY SOFTWARE. IF A SEPARATE END USER LICENSE AGREEMENT HAS BEEN PROVIDED FOR SUCH THIRD-PARTY SOFTWARE, USE OF THAT SOFTWARE WILL BE GOVERNED BY THAT AGREEMENT. FOR ANY APPLICABLE WARRANTY, PLEASE REFER TO THE END USER LICENSE AGREEMENT GOVERNING THE USE OF THAT SOFTWARE.

**OBTAINING WARRANTY SERVICE:** Customer must contact a 3Com Corporate Service Center or an Authorized 3Com Service Center within the applicable warranty period to obtain warranty service authorization. Dated proof of purchase from 3Com or its authorized reseller may be required. A User Service Order (USO), Return Material Authorization (RMA), or Service Repair Order (SRO) number will be issued. This number must be marked on the outside of the package sent to 3Com's Corporate Service Center. The product must be packaged appropriately for safe shipment and sent prepaid. It is recommended that returned products be insured or sent by a method that provides for tracking of the package. Responsibility for loss or damage does not transfer to 3Com until the returned item is received by 3Com. 3Com will retain risk of loss or damage until the item is delivered to Customer. For non-US Customers, the word "prepaid" shall be omitted where this requirement is not permitted by law. The allocation of responsibility for loss or damage stated shall be subject to any mandatory legal requirements.

3Com shall not be responsible for any software, firmware, information, or memory data of Customer contained in, stored on, or integrated with any products returned to 3Com for repair, whether under warranty or not.

**WARRANTIES EXCLUSIVE, WARRANTY DISCLAIMER:** TO THE FULL EXTENT ALLOWED BY LAW, THE FOREGOING WARRANTIES AND REMEDIES ARE EXCLUSIVE AND ARE IN LIEU OF ALL OTHER WARRANTIES, TERMS OR CONDITIONS, EXPRESS OR IMPLIED, EITHER IN FACT OR BY OPERATION OF LAW, STATUTORY OR OTHERWISE, INCLUDING, WITHOUT LIMITATION, WARRANTIES, TERMS OR CONDITIONS OF MERCHANT-ABILITY, FITNESS FOR A PARTICULAR PURPOSE, SATISFACTORY QUALITY, CORRESPONDENCE WITH DESCRIPTION, NON-INFRINGEMENT AND QUIET ENJOYMENT, ALL OF WHICH ARE EXPRESSLY DISCLAIMED. 3COM NEITHER ASSUMES NOR AUTHORIZES ANY OTHER PERSON TO ASSUME FOR IT ANY OTHER LIABILITY IN CONNECTION WITH THE SALE, INSTALLATION, MAINTENANCE, OR USE OF THIS PRODUCT.

3COM SHALL NOT BE LIABLE UNDER THIS WARRANTY IF ITS TESTING AND EXAMINATION DISCLOSE THAT THE ALLEGED DEFECT OR MALFUNCTION IN THE PRODUCT DOES NOT EXIST OR WAS CAUSED BY CUSTOMER'S OR ANY THIRD PERSON'S MISUSE, NEGLECT, IMPROPER INSTALLATION OR TESTING, UNAUTHORIZED ATTEMPTS TO OPEN, REPAIR, OR MODIFY THE PRODUCT, OR ANY OTHER CAUSE BEYOND THE RANGE OF THE INTENDED USE, OR BY ACCIDENT, FIRE, LIGHTNING, POWER CUTS OR OUTAGES, OTHER HAZARDS, OR ACTS OF GOD.

**LIMITATION OF LIABILITY:** TO THE FULL EXTENT ALLOWED BY LAW, 3COM ALSO EXCLUDES for itself and its licensors and suppliers ANY LIABILITY, WHETHER BASED IN CONTRACT OR TORT (INCLUDING NEGLIGENCE), FOR INCIDENTAL, CONSEQUENTIAL, INDIRECT, SPECIAL, OR PUNITIVE DAMAGES OF ANY KIND, OR FOR LOSS OF REVENUE or profits, LOSS OF BUSINESS, loss of information or data, OR OTHER

FINANCIAL LOSS ARISING OUT OF OR IN CONNECTION WITH THE SALE, INSTALLATION, MAINTENANCE, USE, PERFORMANCE, FAILURE, OR INTERRUPTION OF ITS PRODUCTS, even if 3com or its authorized reseller has been advised of the possibility of such damages, AND LIMITS ITS LIABILITY TO REPAIR, REPLACEMENT, OR REFUND OF THE PURCHASE PRICE paid, AT 3cOM'S OPTION. THIS DISCLAIMER OF LIABILITY FOR DAM-AGES WILL NOT BE AFFECTED IF ANY REMEDY PROVIDED HEREIN SHALL FAIL OF ITS ESSENTIAL PURPOSE.

Some countries, states, or provinces do not allow the exclusion or limitation of implied warranties or the limitation of incidental or consequential damages for certain products supplied to consumers, or the limitation of liability for death or personal injury, so the above limitations and exclusions may be limited in their application to you. When the implied warranties are not allowed to be excluded in their entirety, they will be limited to the duration of the applicable written warranty. This warranty gives you specific legal rights which may vary depending on local law.

**GOVERNING LAW:** This Limited Warranty shall be governed by the laws of the State of California, U.S.A., and by the laws of the United States, excluding their conflicts of laws principles. The United Nations Convention on Contracts for the International Sale of Goods is hereby excluded in its entirety from application to this Limited Warranty.

**Register Online:** When you first call 3Com, we will collect customer and product information from you to determine warranty status. You can eliminate this step and speed your access to technical support by registering online at **http://eSupport.3com.com/**

#### **3Com Corporation**

350 Campus Drive Marlborough, MA 01752-3064

#### **North America:**

Tel: 800-NET-3Com (1-800-638-3266)

**Outside North America: See Appendix D of this guide or** [www.3com.com](http://www.3com.com)